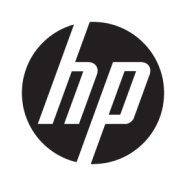

Σειρά εκτυπωτών HP DesignJet T100 και T500

Οδηγός χρήσης

© Copyright 2019 HP Development Company, L.P.

Έκδοση 1

#### Νομικές σημειώσεις

Οι πληροφορίες που περιέχονται στο παρόν υπόκεινται σε αλλαγή χωρίς προηγούμενη ειδοποίηση.

Οι εγγυήσεις για τους εκτυπωτές και τις υπηρεσίες της HP αναφέρονται μόνο στις ρητές δηλώσεις εγγύησης που παρέχονται μαζί με τα συγκεκριμένα προϊόντα και υπηρεσίες. Τίποτα από όσα αναφέρονται στο παρόν δε πρέπει να ερμηνευθεί ως πρόσθετη εγγύηση. Η HP δεν φέρει καμία ευθύνη για τεχνικά ή συντακτικά σφάλματα και παραλείψεις στον παρόντα οδηγό.

Πιστοποίηση USB υψηλής ταχύτητας

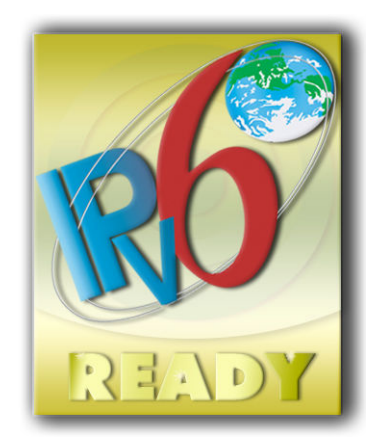

IPv6-ready

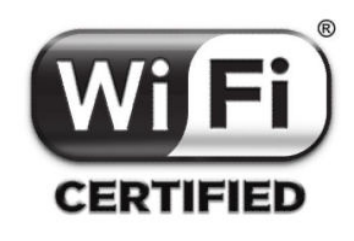

Πιστοποίηση Wi-Fi

#### Εμπορικά σήματα

Οι ονομασίες Adobe®, Acrobat® και Adobe Photoshop® είναι εμπορικά σήματα της Adobe Systems Incorporated.

Η ονομασία Corel® είναι εμπορικό σήμα ή σήμα κατατεθέν της Corel Corporation ή της Corel Corporation Limited.

Η ονομασία ENERGY STAR και το σήμα ENERGY STAR είναι σήματα κατατεθέντα στις Η.Π.Α.

Οι επωνυμίες Microsoft® και Windows® είναι σήματα κατατεθέντα της Microsoft Corporation στις Η.Π.Α.

# Πίνακας περιεχομένων

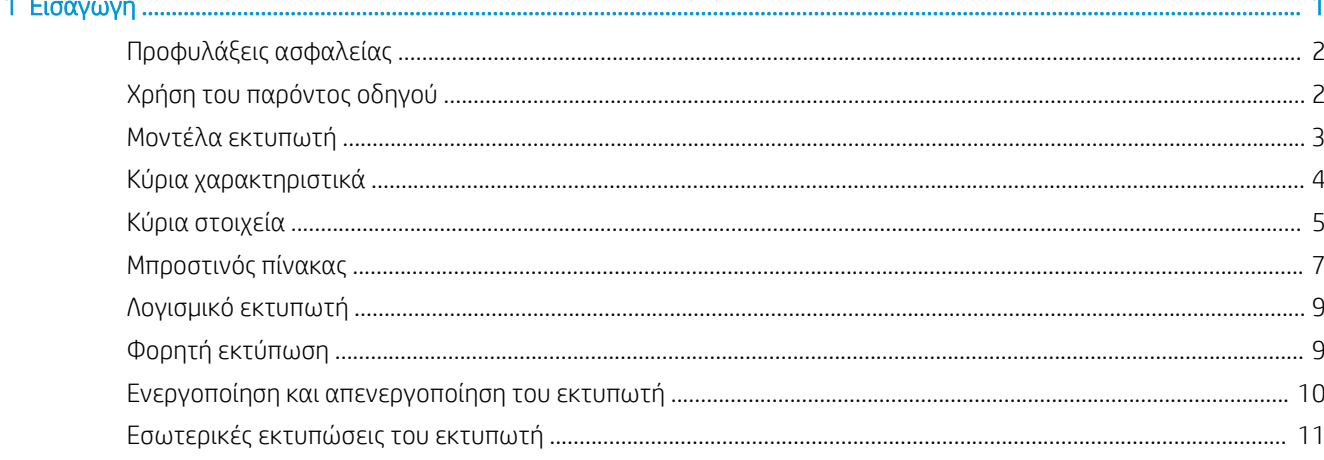

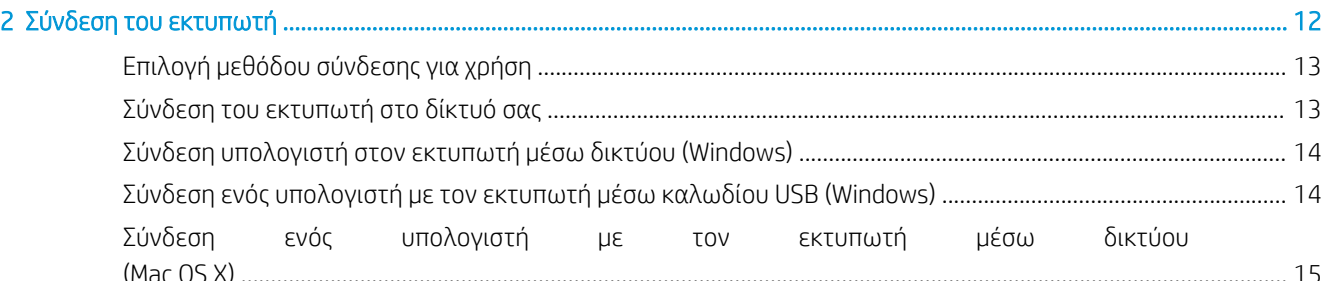

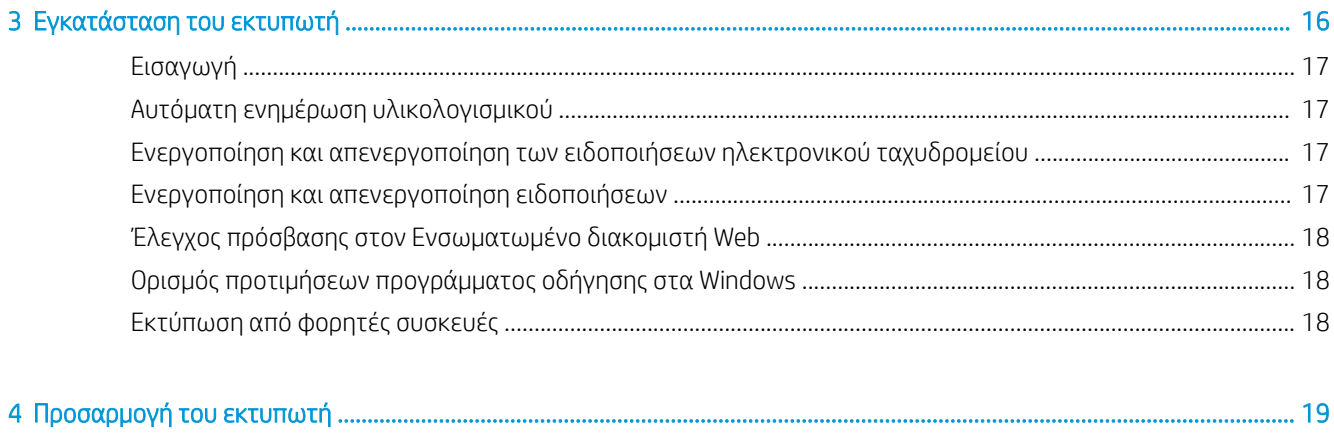

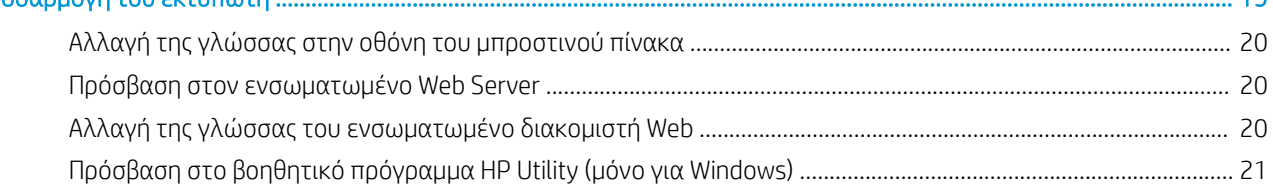

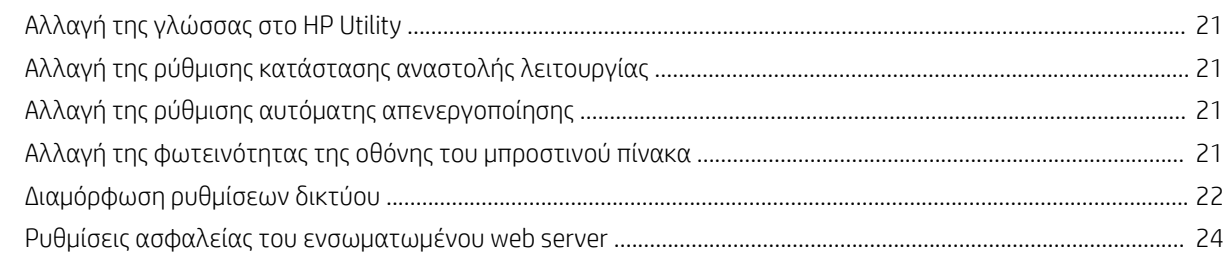

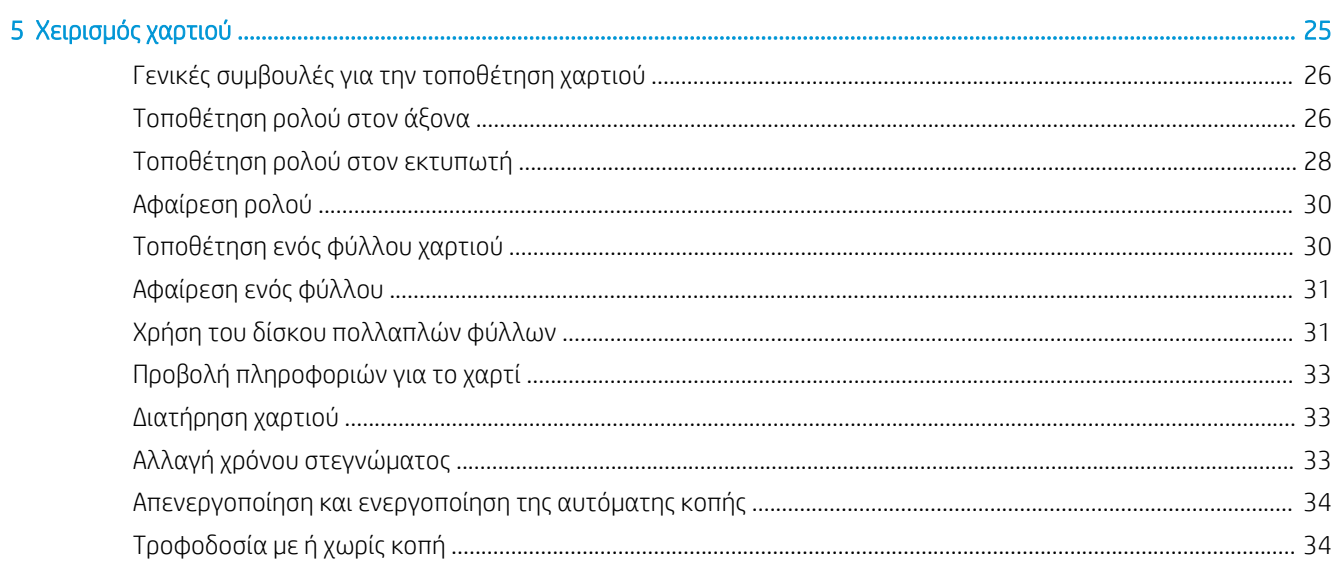

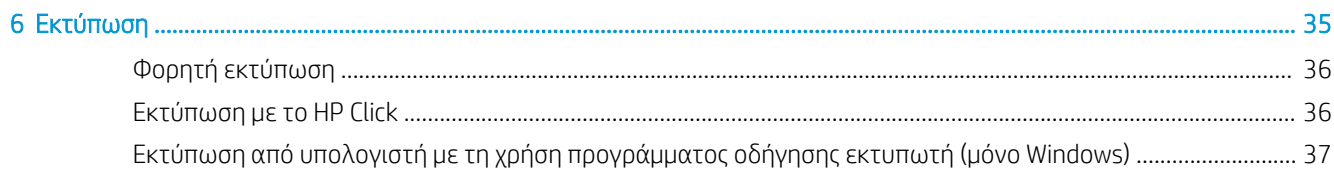

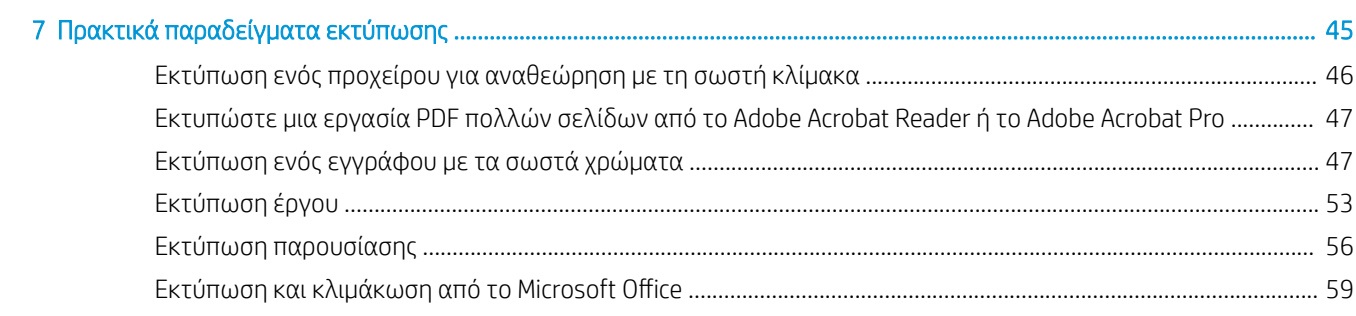

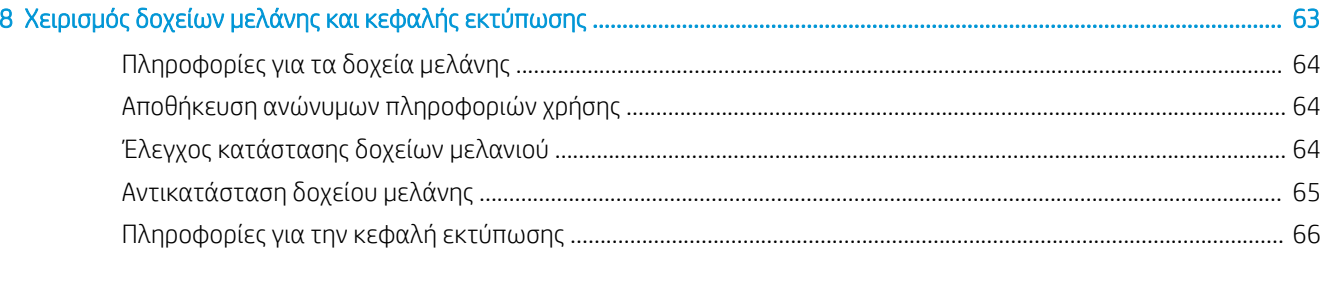

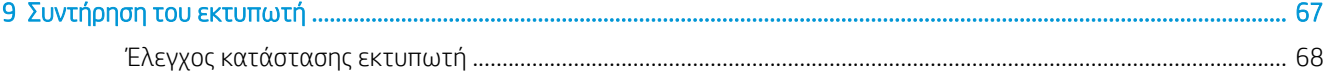

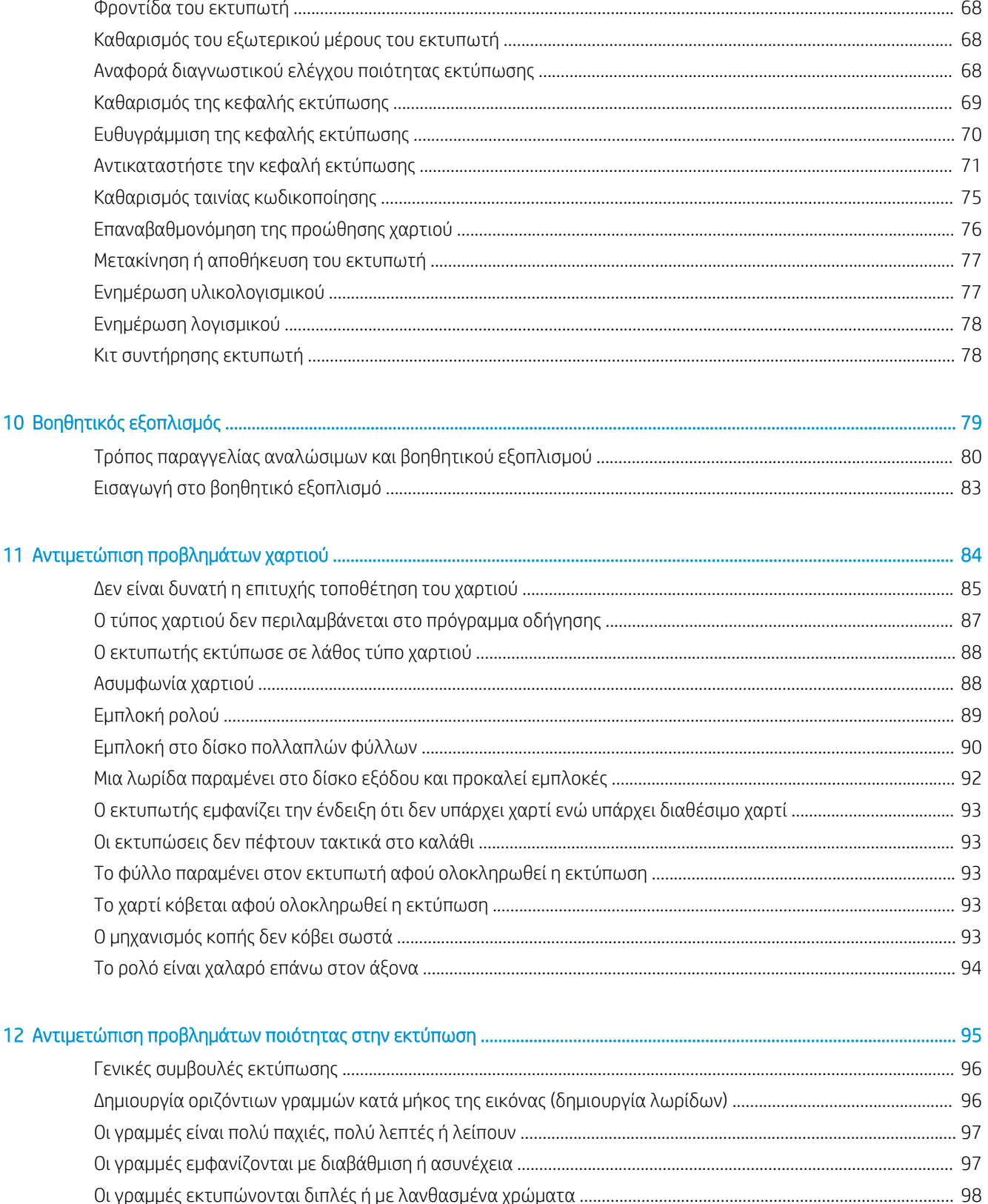

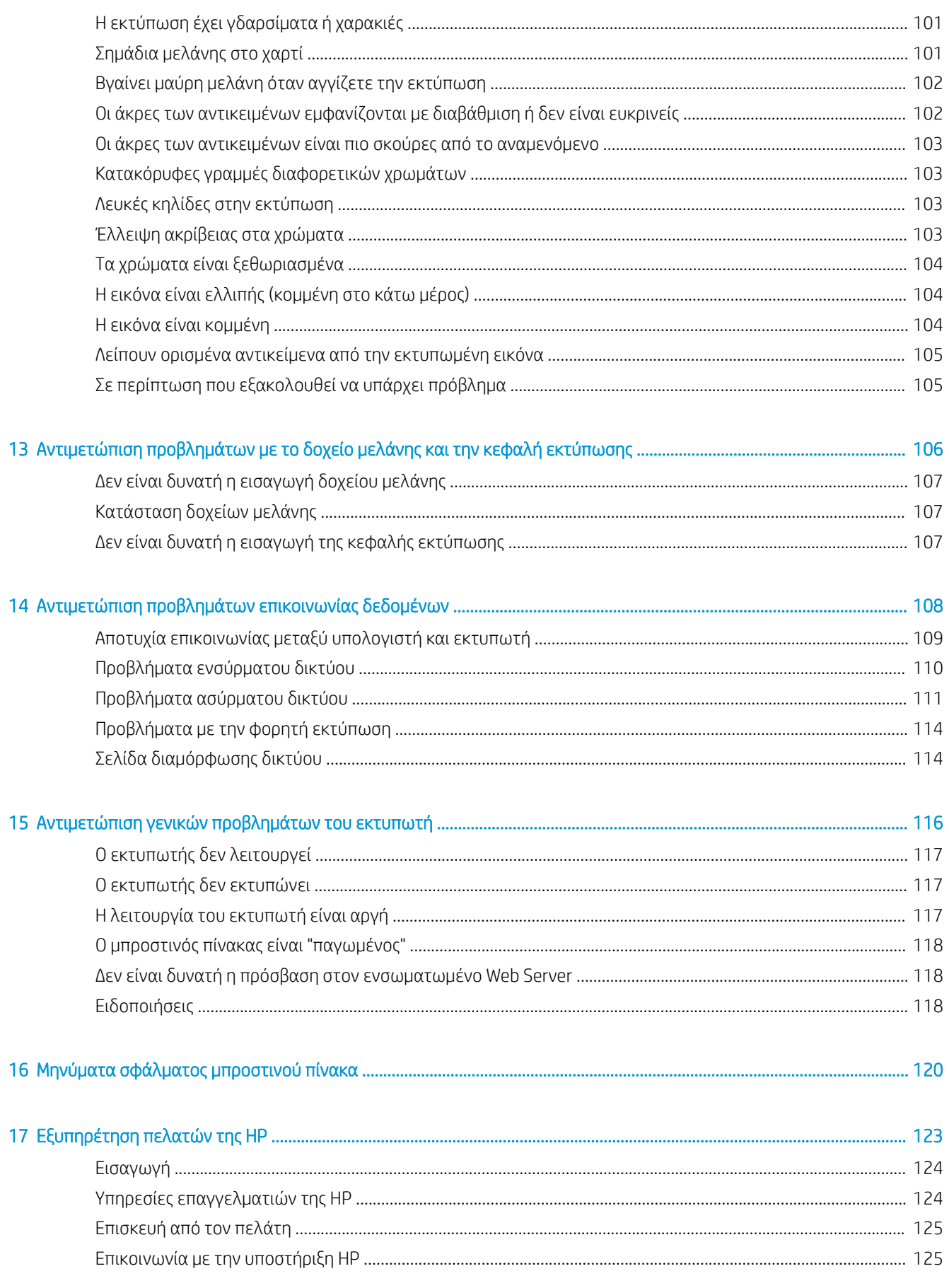

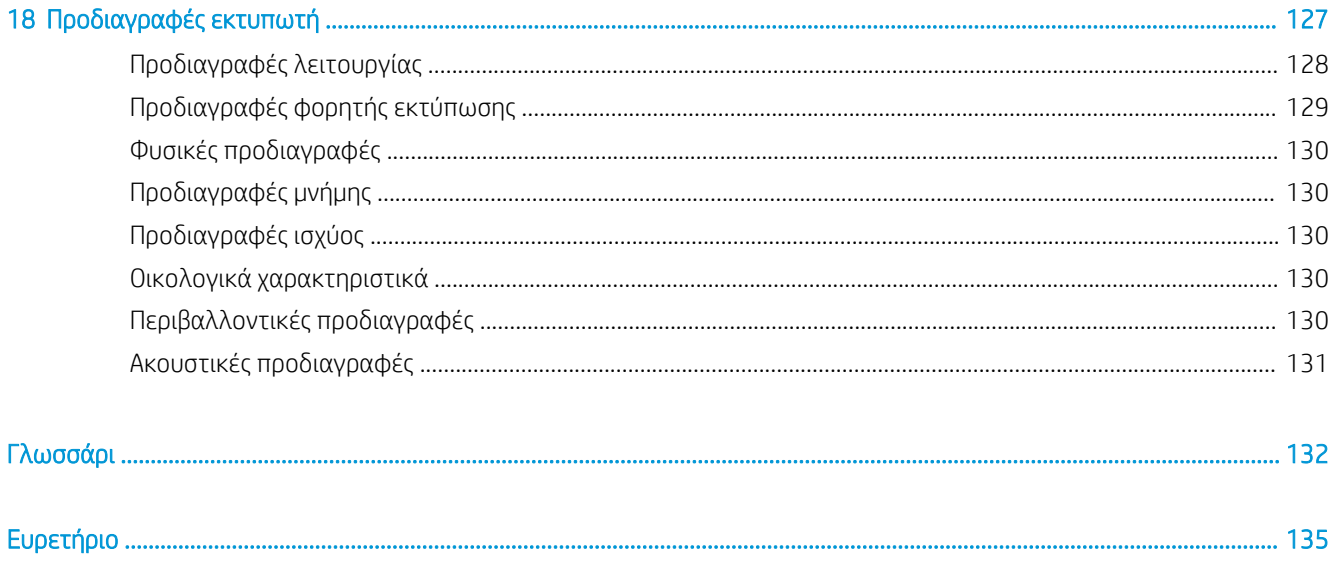

# <span id="page-8-0"></span>1 Εισαγωγή

- [Προφυλάξεις ασφαλείας](#page-9-0)
- [Χρήση του παρόντος οδηγού](#page-9-0)
- <u>[Μοντέλα εκτυπωτή](#page-10-0)</u>
- **●** [Κύρια χαρακτηριστικά](#page-11-0)
- **[Κύρια στοιχεία](#page-12-0)**
- **[Μπροστινός πίνακας](#page-14-0)**
- **[Λογισμικό εκτυπωτή](#page-16-0)**
- **[Φορητή εκτύπωση](#page-16-0)**
- [Ενεργοποίηση και απενεργοποίηση του εκτυπωτή](#page-17-0)
- [Εσωτερικές εκτυπώσεις του εκτυπωτή](#page-18-0)

# <span id="page-9-0"></span>Προφυλάξεις ασφαλείας

Οι παρακάτω προφυλάξεις διασφαλίζουν τη σωστή χρήση του εκτυπωτή και αποτρέπουν την πρόκληση βλαβών. Πρέπει να ακολουθείτε πάντα αυτές τις οδηγίες προφύλαξης.

- Χρησιμοποιείτε την τάση τροφοδοσίας που καθορίζεται στην ετικέτα. Αποφεύγετε την υπερφόρτωση της ηλεκτρικής πρίζας του εκτυπωτή με πολλαπλές συσκευές.
- Μην αποσυναρμολογείτε και μην επισκευάζετε τον εκτυπωτή μόνοι σας. Επικοινωνήστε με τον τοπικό αντιπρόσωπο σέρβις της HP και ανατρέξτε στην ενότητα [Επικοινωνία με την υποστήριξη HP](#page-132-0) [στη σελίδα 125.](#page-132-0)
- Χρησιμοποιείτε μόνο το ηλεκτρικό καλώδιο που παρέχεται από την HP μαζί με τον εκτυπωτή. Μην προκαλείτε φθορές στο καλώδιο τροφοδοσίας, μην το κόβετε και μην το επισκευάζετε. Ένα κατεστραμμένο καλώδιο ρεύματος μπορεί να προκαλέσει πυρκαγιά ή ηλεκτροπληξία. Αντικαταστήστε ένα φθαρμένο καλώδιο με ένα καλώδιο ρεύματος εγκεκριμένο από την HP.
- Τυχόν μέταλλα ή υγρά (εκτός από αυτά που χρησιμοποιούνται στα κιτ καθαρισμού της HP) δεν πρέπει να έρχονται σε επαφή με τα εσωτερικά μέρη του εκτυπωτή. Μπορεί να προκληθεί πυρκαγιά, ηλεκτροπληξία ή άλλος σοβαρός κίνδυνος.
- Απενεργοποιήστε την τροφοδοσία του εκτυπωτή και αποσυνδέστε το καλώδιο παροχής ρεύματος από την πρίζα σε οποιαδήποτε από τις παρακάτω περιπτώσεις:
	- Όταν τοποθετείτε τα χέρια σας στο εσωτερικό του εκτυπωτή
	- Σε περίπτωση καπνού ή ασυνήθιστης οσμής από τον εκτυπωτή
	- Σε περίπτωση ασυνήθιστων θορύβων από τον εκτυπωτή που δεν ακούγονται κατά την κανονική λειτουργία
	- Εάν τα εσωτερικά εξαρτήματα του εκτυπωτή έρθουν σε επαφή με μεταλλικά αντικείμενα ή υγρά (εκτός από εκείνα που χρησιμοποιούνται στις διαδικασίες καθαρισμού και συντήρησης)
	- Κατά τη διάρκεια ηλεκτρικής καταιγίδας (κεραυνοί και αστραπές)
	- Κατά τη διάρκεια διακοπής ρεύματος

# Χρήση του παρόντος οδηγού

Μπορείτε να λάβετε το εγχειρίδιο αυτό από το κέντρο υποστήριξης HP (ανατρέξτε στην ενότητα <u>Κέντρο</u> [υποστήριξης HP](#page-131-0) στη σελίδα 124).

#### Εισαγωγή

Σε αυτό το κεφάλαιο δίνεται μια σύντομη περιγραφή του εκτυπωτή και της τεκμηρίωσής του για νέους χρήστες.

#### Χρήση και συντήρηση

Αυτά τα κεφάλαια σας βοηθάνε να εκτελέσετε συνηθισμένες διαδικασίες στον εκτυπωτή. Περιλαμβάνουν τα παρακάτω θέματα:

- [Σύνδεση του εκτυπωτή στη σελίδα 12](#page-19-0)
- [Εγκατάσταση του εκτυπωτή στη σελίδα 16](#page-23-0)
- [Προσαρμογή του εκτυπωτή στη σελίδα 19](#page-26-0)
- [Χειρισμός χαρτιού στη σελίδα 25](#page-32-0)
- <span id="page-10-0"></span>[Εκτύπωση στη σελίδα 35](#page-42-0)
- [Φορητή εκτύπωση στη σελίδα 36](#page-43-0)
- [Πρακτικά παραδείγματα εκτύπωσης στη σελίδα 45](#page-52-0)
- [Χειρισμός δοχείων μελάνης και κεφαλής εκτύπωσης στη σελίδα 63](#page-70-0)
- [Συντήρηση του εκτυπωτή στη σελίδα 67](#page-74-0)

#### Αντιμετώπιση προβλημάτων

Αυτά τα κεφάλαια σας βοηθάνε να επιλύσετε προβλήματα που μπορεί να εμφανιστούν κατά την εκτύπωση. Περιλαμβάνουν τα παρακάτω θέματα:

- [Αντιμετώπιση προβλημάτων χαρτιού στη σελίδα 84](#page-91-0)
- [Αντιμετώπιση προβλημάτων ποιότητας στην εκτύπωση στη σελίδα 95](#page-102-0)
- [Αντιμετώπιση προβλημάτων με το δοχείο μελάνης και την κεφαλή εκτύπωσης στη σελίδα 106](#page-113-0)
- [Αντιμετώπιση προβλημάτων επικοινωνίας δεδομένων στη σελίδα 108](#page-115-0)
- [Αντιμετώπιση γενικών προβλημάτων του εκτυπωτή στη σελίδα 116](#page-123-0)
- [Μηνύματα σφάλματος μπροστινού πίνακα στη σελίδα 120](#page-127-0)

#### Εξαρτήματα, υποστήριξη και προδιαγραφές

Αυτά τα κεφάλαια, [Βοηθητικός εξοπλισμός στη σελίδα 79,](#page-86-0) [Εξυπηρέτηση πελατών της HP](#page-130-0) στη σελίδα 123 και [Προδιαγραφές εκτυπωτή στη σελίδα 127](#page-134-0), περιέχουν πληροφορίες αναφοράς, όπως η υποστήριξη πελατών της HP, οι προδιαγραφές του εκτυπωτή και οι αριθμοί προϊόντων των τύπων χαρτιού, των υλικών μελανιού και των εξαρτημάτων.

#### Γλωσσάρι

Το κεφάλαιο [Γλωσσάρι στη σελίδα 132](#page-139-0) περιέχει ορισμούς εκτύπωσης και όρους της HP που χρησιμοποιούνται στην παρούσα τεκμηρίωση.

#### Ευρετήριο

Εκτός από τον πίνακα περιεχομένων, υπάρχει ένα αλφαβητικό ευρετήριο που θα σας βοηθήσει να βρίσκετε θέματα γρήγορα.

#### Προειδοποιήσεις και προφυλάξεις

Τα παρακάτω σύμβολα χρησιμοποιούνται σε αυτό το εγχειρίδιο για να εξασφαλιστεί η σωστή χρήση του εκτυπωτή και να αποτραπεί η πρόκληση βλάβης στον εκτυπωτή. Ακολουθήστε τις οδηγίες που σημειώνονται με αυτά τα σύμβολα.

 $\bigwedge$  ΠΡΟΕΙΔ/ΣΗ! Αν δεν τηρηθούν οι οδηγίες που σημειώνονται με αυτό το σύμβολο μπορεί προκληθεί σοβαρός τραυματισμός ή θάνατος.

ΠΡΟΣΟΧΗ: Αν δεν ακολουθήσετε τις οδηγίες που επισημαίνονται με αυτό το σύμβολο, μπορεί να προκληθεί ελαφρύς τραυματισμός ή βλάβη στον εκτυπωτή.

### Μοντέλα εκτυπωτή

Ο παρακάτω οδηγός καλύπτει τα παρακάτω μοντέλα, τα οποία αναφέρονται με τη σύντομη ονομασία τους για λόγους συντομίας.

<span id="page-11-0"></span>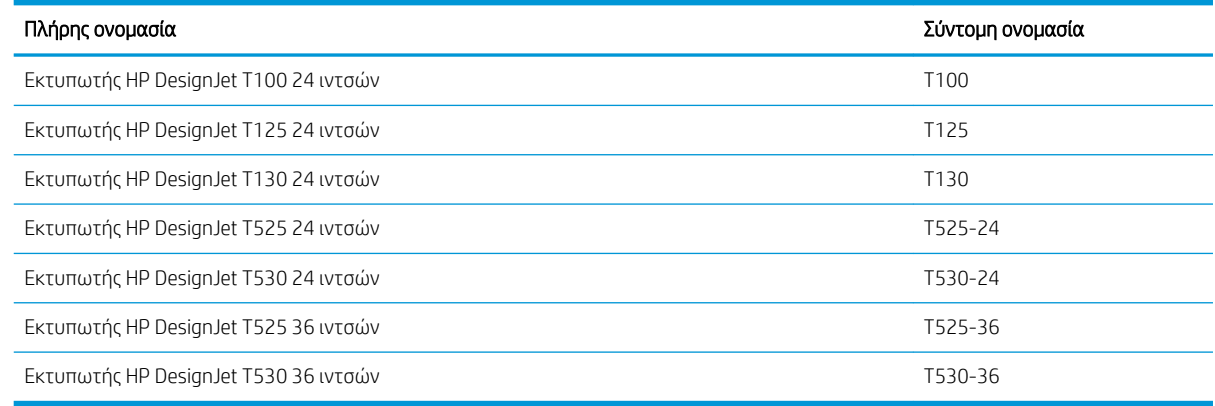

ΣΗΜΕΙΩΣΗ: Οι εικόνες που εμφανίζονται σε αυτόν τον οδηγό χρήσης μπορεί να μην μοιάζουν με τον εκτυπωτή που διαθέτετε.

#### Κύρια χαρακτηριστικά

Ο εκτυπωτής σας είναι ένας έγχρωμος εκτυπωτής ψεκασμού που έχει σχεδιαστεί για την εκτύπωση εικόνων υψηλής ποιότητας σε χαρτί πλάτους έως 610 mm ή 914 mm. Παρακάτω δίνονται ορισμένα κύρια χαρακτηριστικά του εκτυπωτή:

- Ανάλυση εκτύπωσης έως 2400 Χ 1200 dpi (T500) ή 1200 Χ 1200 dpi (T100), χρησιμοποιώντας την επιλογή ποιότητας εκτύπωσης Best (Βέλτιστη), την επιλογή Maximum Detail (Μέγιστη λεπτομέρεια) και φωτογραφικό χαρτί
- Ο χειρισμός του εκτυπωτή μπορεί να πραγματοποιείται από τον μπροστινό του πίνακα ή από έναν απομακρυσμένο υπολογιστή χρησιμοποιώντας τον ενσωματωμένο web server, το HP DesignJet Utility\* ή το λογισμικό εκτύπωσης HP Click (βλ. <http://www.hp.com/go/designjetclick>).
- Έγχρωμος μπροστινός πίνακας αφής, με διαισθητικό γραφικό περιβάλλον χρήστη
- Υποστηρίζει σύνδεση USB, Ethernet ή Wi-Fi
- Περιλαμβάνει δυνατότητες εκτύπωσης από φορητές συσκευές και λειτουργίες σύνδεσης στο web, όπως αυτόματες ενημερώσεις υλικολογισμικού
- Χειρίζεται χαρτί σε ρολό και κομμένα φύλλα, με έναν δίσκο πολλαπλών φύλλων
- Οικονομική λειτουργία για οικονομική εκτύπωση
- Πληροφορίες χρήσης του μελανιού και του χαρτιού από τον ενσωματωμένο Web Server. Ανατρέξτε στην ενότητα [Πρόσβαση στον ενσωματωμένο Web Server](#page-27-0) στη σελίδα 20
- Παρέχει πληροφορίες, υποδείξεις αντιμετώπισης προβλημάτων και ενημερώσεις υλικολογισμικού που διατίθενται από το HP Utility, ανατρέξτε στην ενότητα [Πρόσβαση στο βοηθητικό πρόγραμμα HP Utility](#page-28-0) [\(μόνο για Windows\)](#page-28-0) στη σελίδα 21
- Πρόσβαση στο ηλεκτρονικό κέντρο υποστήριξης της HP (ανατρέξτε στην ενότητα Κέντρο υποστήριξης HP [στη σελίδα 124\)](#page-131-0)
- Συμβατός με το HP Applications Center Poster App:

<http://www.hpapplicationscenter.com>

\*μόνο Windows

# <span id="page-12-0"></span>Κύρια στοιχεία

#### Μπροστινή όψη (T500 Printer Series)

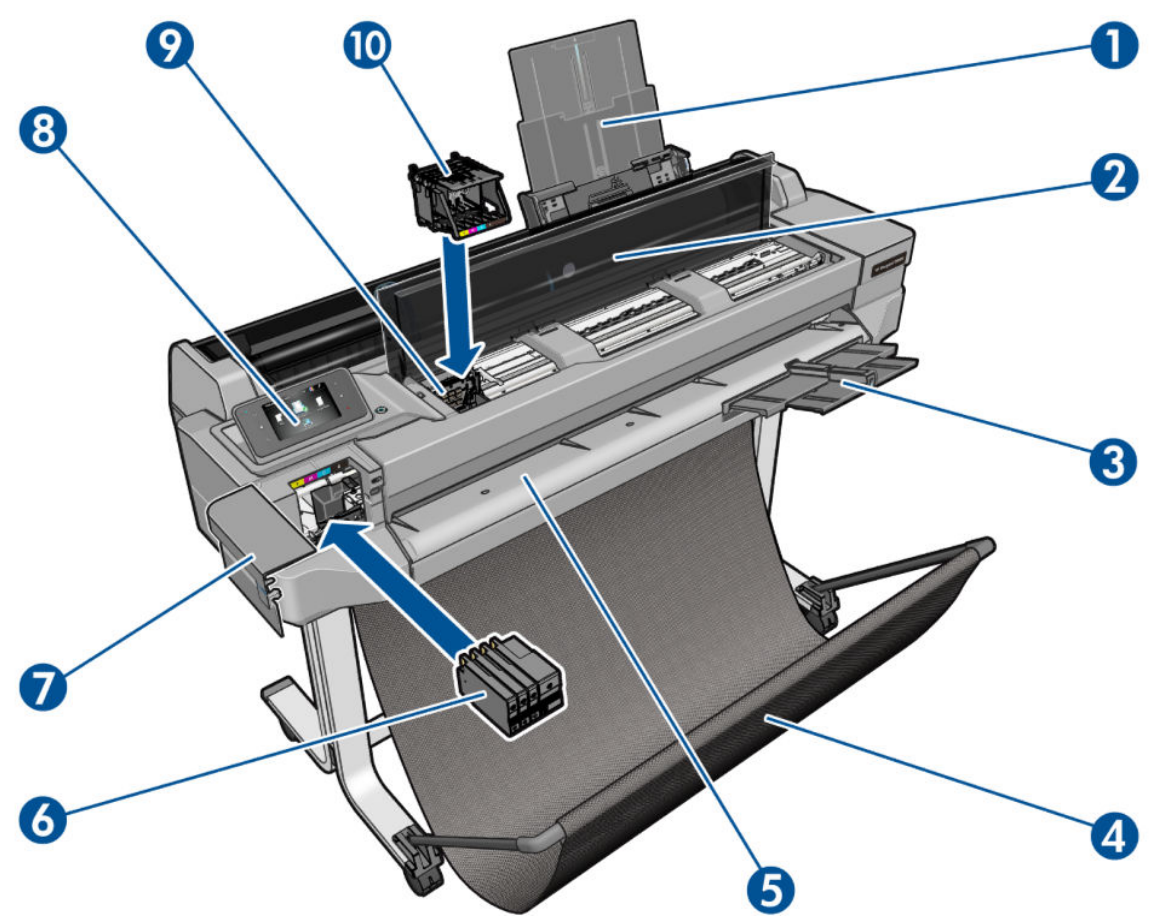

- 1. Προεκτάσεις δίσκου πολλαπλών φύλλων
- 2. Επάνω κάλυμμα
- 3. Προεκτάσεις δίσκου εξόδου
- 4. Κάδος
- 5. Επιφάνεια εξόδου
- 6. Δοχεία μελάνης
- 7. Κάλυμμα δοχείου μελανιού
- 8. Μπροστινός πίνακας
- 9. Φορέας κεφαλής εκτύπωσης
- 10. Κεφαλή εκτύπωσης

#### Πίσω όψη (T500 Printer Series)

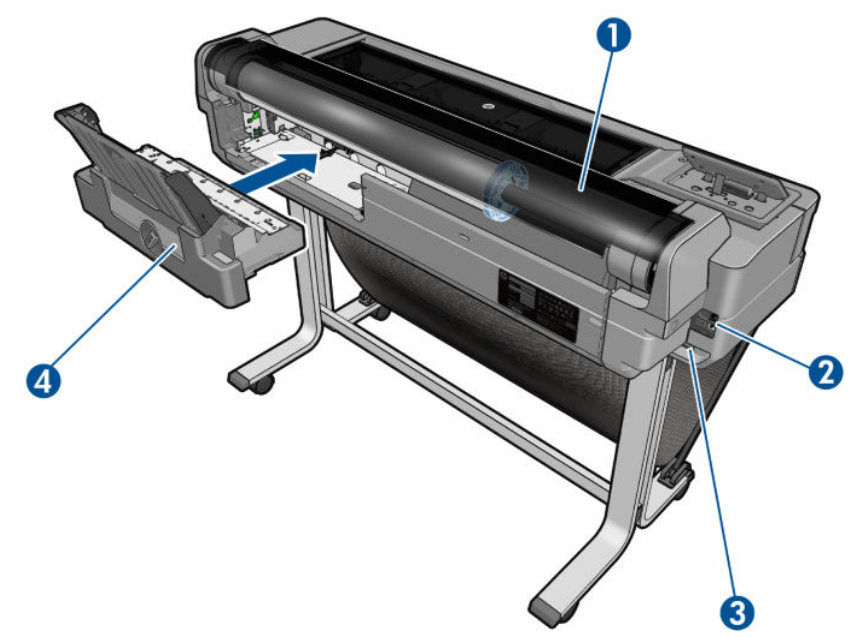

- 1. Ρολό χαρτιού
- 2. Θύρες επικοινωνίας
- 3. Ρευματολήπτης
- 4. Δίσκος πολλαπλών φύλλων

#### Πίσω όψη (T100 Printer Series)

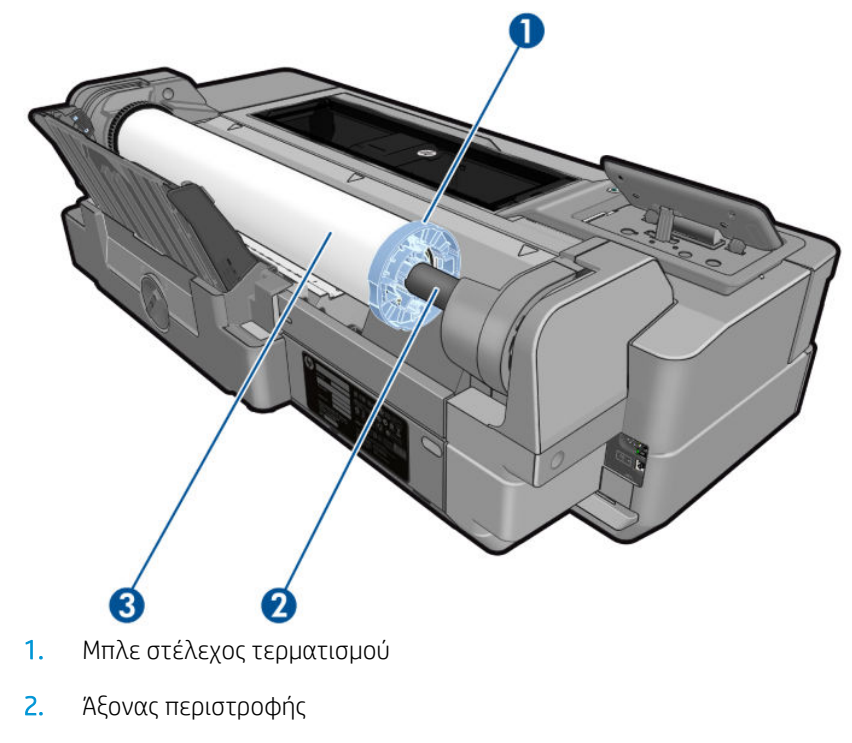

3. Ρολό χαρτιού

#### <span id="page-14-0"></span>Θύρες επικοινωνίας

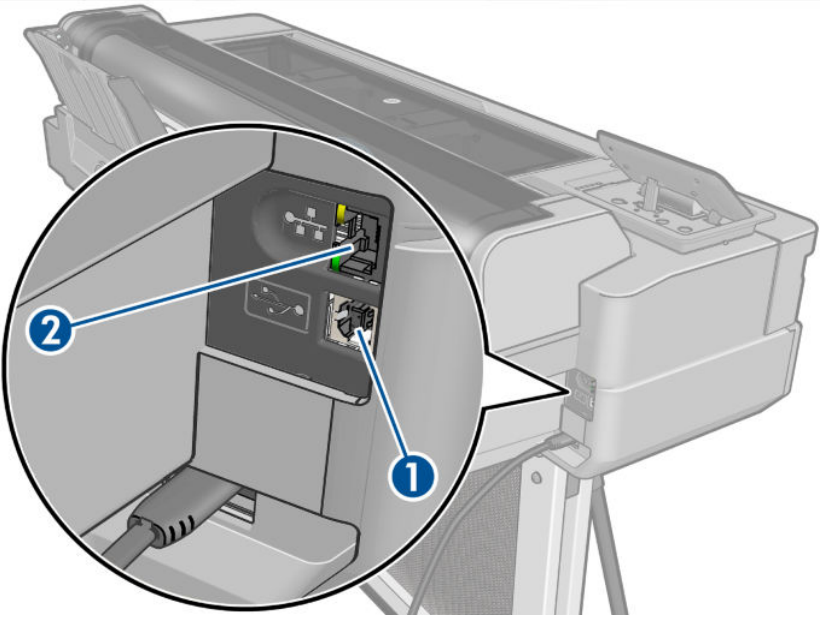

- 1. Θύρα USB υψηλής ταχύτητας για σύνδεση σε υπολογιστή
- 2. Θύρα Fast Ethernet, για σύνδεση σε δίκτυο

#### Μπροστινός πίνακας

Ο μπροστινός πίνακας είναι μια οθόνη αφής με γραφικό περιβάλλον χρήστη. Βρίσκεται στο μπροστινό αριστερό μέρος του εκτυπωτή. Σας δίνει τη δυνατότητα να ελέγχετε πλήρως τον εκτυπωτή σας: από τον μπροστινό πίνακα, μπορείτε να εκτυπώνετε, να προβάλλετε πληροφορίες σχετικά με τον εκτυπωτή, να αλλάζετε τις ρυθμίσεις του εκτυπωτή, να πραγματοποιείτε βαθμονομήσεις και δοκιμές και ούτω καθεξής. Στον μπροστινό πίνακα εμφανίζονται επίσης ειδοποιήσεις (προειδοποιητικά μηνύματα και μηνύματα σφαλμάτων) όταν χρειάζεται.

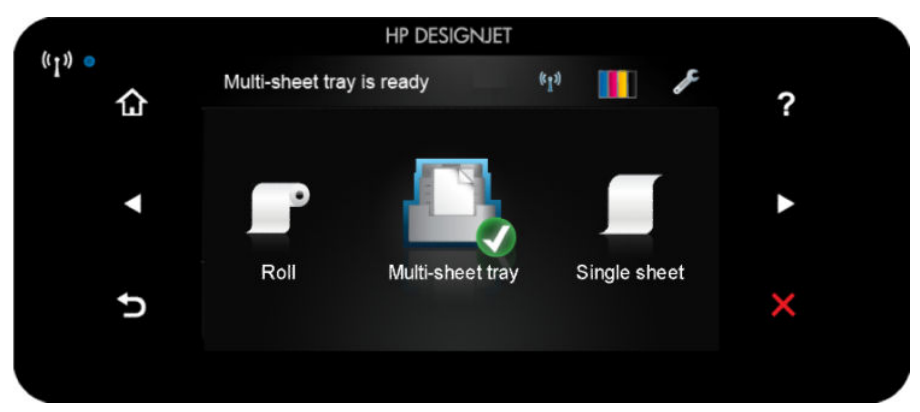

Ο μπροστινός πίνακας διαθέτει μια μεγάλη κεντρική επιφάνεια για την εμφάνιση δυναμικών πληροφοριών και εικονιδίων. Στην αριστερή και στη δεξιά πλευρά εμφανίζονται έως και έξι αμετάβλητα εικονίδια σε διάφορες χρονικές στιγμές. Κατά κανόνα, δεν εμφανίζονται όλα την ίδια στιγμή.

Στη δεξιά πλευρά του μπροστινού πίνακα βρίσκεται το πλήκτρο λειτουργίας, με το οποίο μπορείτε να ενεργοποιήσετε και να απενεργοποιήσετε τον εκτυπωτή. Το πλήκτρο φωτίζεται όταν ο εκτυπωτής είναι σε λειτουργία. Αναβοσβήνει όταν ο εκτυπωτής μεταβαίνει από την κατάσταση ενεργοποίησης στην κατάσταση απενεργοποίησης.

#### Αριστερά και δεξιά αμετάβλητα εικονίδια

- Το εικονίδιο **(ε) ●** δείχνει την κατάσταση της ασύρματης σύνδεσης: εάν η μπλε λυχνία είναι αναμμένη, η ασύρματη σύνδεση είναι ενεργή.
- Πατήστε για να επιστρέψετε στην αρχική οθόνη.
- Πατήστε για να εμφανίσετε τη βοήθεια για την τρέχουσα οθόνη.
- Πατήστε ζι για μετάβαση στο προηγούμενο στοιχείο.
- Πατήστε για μετάβαση στο επόμενο στοιχείο.
- Πατήστε  $\blacktriangleright$  για να επιστρέψετε στην προηγούμενη οθόνη.
- Πατήστε χια να ακυρώσετε την τρέχουσα διαδικασία.

#### Δυναμικά εικονίδια της αρχικής οθόνης

Τα παρακάτω στοιχεία εμφανίζονται μόνο στην αρχική οθόνη:

- Στο επάνω αριστερό μέρος της αρχικής οθόνης υπάρχει ένα μήνυμα που σας ενημερώνει ποια προέλευση χαρτιού είναι ενεργή.
- Πατήστε <mark>« »)</mark> για να δείτε πληροφορίες για την κατάσταση συνδεσιμότητας και να ρυθμίσετε τις παραμέτρους του δικτύου. Εάν υπάρχει συνδεδεμένο καλώδιο δικτύου, εμφανίζεται η ένδειξη .

**Ξ? ΣΗΜΕΙΩΣΗ:** Δεν είναι δυνατή η χρήση ασύρματης και ενσύρματης σύνδεσης δικτύου ταυτόχρονα.

- Πατήστε **και το π**για να δείτε πληροφορίες για τις μελάνες.
- Πατήστε για να αλλάξετε τις ρυθμίσεις του εκτυπωτή.
- Πατήστε να τοποθετήσετε ή να αφαιρέσετε ένα ρολό χαρτιού, και να αλλάξετε τις σχετικές επιλογές.
- Πατήστε για να αλλάξετε τις επιλογές για το δίσκο πολλαπλών φύλλων ή να τον ενεργοποιήσετε.
- Πατήστε να να τοποθετήσετε ή να αφαιρέσετε μεμονωμένα φύλλα χαρτιού και να αλλάξετε τις σχετικές επιλογές.

**| ΣΗΜΕΙΩΣΗ:** Η ενεργή προέλευση χαρτιού υποδεικνύεται από ένα λίγο μεγαλύτερο εικονίδιο με ένα λευκό

σημάδι ελέγχου μέσα σε πράσινο κύκλο: .

Εάν ο εκτυπωτής μείνει αδρανής για κάποιο χρονικό διάστημα, μπαίνει σε λειτουργία αναμονής και απενεργοποιεί την οθόνη του μπροστινού πίνακα. Για να αλλάξετε τον χρόνο που πρέπει να παρέλθει πριν από

τη μετάβαση σε κατάσταση αναστολής λειτουργίας, πατήστε και, στη συνέχεια, Printer preferences

(Προτιμήσεις εκτυπωτή) > Sleep (Αναστολή λειτουργίας). Μπορείτε να ορίσετε ένα χρονικό διάστημα μεταξύ 5 λεπτών και του μέγιστου χρονικού διαστήματος που επιτρέπεται από τους τρέχοντες κανονισμούς εξοικονόμησης ενέργειας.

Ο εκτυπωτής επανέρχεται από τη λειτουργία αναμονής και ενεργοποιεί την οθόνη του μπροστινού πίνακα κάθε φορά που εκτελείται κάποια εξωτερική ενέργεια σε αυτόν.

<span id="page-16-0"></span>Πληροφορίες σχετικά με συγκεκριμένες χρήσεις του μπροστινού πίνακα υπάρχουν μέσα στον συγκεκριμένο οδηγό.

#### Λογισμικό εκτυπωτή

Το εξής λογισμικό παρέχεται με τον εκτυπωτή σας:

- Το πρόγραμμα οδήγησης raster PCL3GUI για Windows
- **HP DesignJet Preview**
- Ο Ενσωματωμένος Web Server σάς επιτρέπει να κάνετε τα εξής:
	- Διαχείριση του εκτυπωτή από απομακρυσμένο υπολογιστή
	- Προβολή της κατάστασης των δοχείων μελάνης, της κεφαλής εκτύπωσης και του χαρτιού
	- Πρόσβαση στο κέντρο υποστήριξης της HP, ανατρέξτε στην ενότητα Κέντρο υποστήριξης HP [στη σελίδα 124](#page-131-0)
	- Ενημέρωση του υλικολογισμικού του εκτυπωτή. Δείτε [Ενημέρωση υλικολογισμικού στη σελίδα 77](#page-84-0)
	- Εκτέλεση ευθυγραμμίσεων και αντιμετώπιση προβλημάτων
	- Αλλαγή διαφόρων ρυθμίσεων του εκτυπωτή
	- Διαχείριση ειδοποιήσεων ηλεκτρονικού ταχυδρομείου

Ανατρέξτε στην ενότητα [Πρόσβαση στον ενσωματωμένο Web Server](#page-27-0) στη σελίδα 20.

- Το HP Utility (μόνο για Windows) σάς επιτρέπει να κάνετε τα εξής:
	- Διαχείριση του εκτυπωτή από απομακρυσμένο υπολογιστή
	- Προβολή της κατάστασης των δοχείων μελάνης, της κεφαλής εκτύπωσης και του χαρτιού
	- Πρόσβαση στο κέντρο υποστήριξης της HP, ανατρέξτε στην ενότητα [Κέντρο υποστήριξης HP](#page-131-0)  [στη σελίδα 124](#page-131-0)
	- Ενημέρωση του υλικολογισμικού του εκτυπωτή. Δείτε [Ενημέρωση υλικολογισμικού στη σελίδα 77](#page-84-0)
	- Εκκίνηση του Ενσωματωμένου Web Server

Ανατρέξτε στην ενότητα [Πρόσβαση στο βοηθητικό πρόγραμμα HP Utility \(μόνο για Windows\)](#page-28-0) [στη σελίδα 21.](#page-28-0)

**|א ΣΗΜΕΙΩΣΗ:** Σύντομα αναμένεται να κυκλοφορήσουν νέες εκδόσεις λογισμικού όλων των εκτυπωτών. Σε ορισμένες περιπτώσεις, κατά την παραλαβή του εκτυπωτή σας ενδέχεται να διατίθενται ήδη στον ιστότοπο της HP νεότερες εκδόσεις ορισμένων τμημάτων του λογισμικού που παρέχεται μαζί με τον εκτυπωτή σας.

### Φορητή εκτύπωση

Ο εκτυπωτής σας μπορεί να συνδεθεί στο Internet και το Web, παρέχοντας έτσι διάφορα πλεονεκτήματα:

- Αυτόματη ενημέρωση υλικολογισμικού (βλ. [Ενημέρωση υλικολογισμικού στη σελίδα 77](#page-84-0))
- Εκτύπωση σε εκτυπωτές HP σχεδόν από οπουδήποτε
- Εκτύπωση σε εκτυπωτές HP σχεδόν από οποιαδήποτε συσκευή, συμπεριλαμβανομένων των smartphone και tablet

<span id="page-17-0"></span>Για να επωφεληθείτε από αυτά τα πλεονεκτήματα, ο εκτυπωτής σας πρέπει να είναι συνδεδεμένος στο Internet.

Για τις τελευταίες πληροφορίες, επισκεφθείτε τη διεύθυνση [http://www.hpconnected.com.](http://www.hpconnected.com)

Με τις λύσεις φορητής εκτύπωσης της HP μπορείτε να εκτυπώνετε απευθείας από το smartphone ή το tablet σας με μερικά απλά βήματα.

- Παρέχεται δυνατότητα εκτύπωσης από iOS-Apple μέσω της εφαρμογής HP Smart.
- Για να εκτυπώσετε από Android, εγκαταστήστε το πρόσθετο HP Print Service από το Google Play (σε περίπτωση που δεν είναι ήδη προεγκατεστημένο στη φορητή σας συσκευή).

Για περισσότερες πληροφορίες, δείτε [Φορητή εκτύπωση στη σελίδα 36](#page-43-0) και [http://www.hp.com/go/](http://www.hp.com/go/designjetmobility) [designjetmobility.](http://www.hp.com/go/designjetmobility)

#### Ενεργοποίηση και απενεργοποίηση του εκτυπωτή

Αν θέλετε να ενεργοποιήσετε ή να απενεργοποιήσετε τον εκτυπωτή, ο κανονικός και προτεινόμενος τρόπος είναι χρησιμοποιώντας το κουμπί λειτουργίας στον μπροστινό πίνακα.

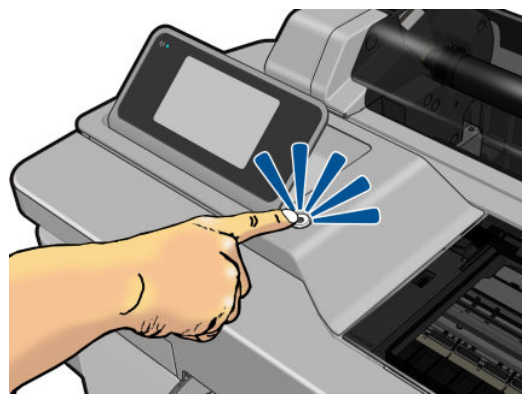

Ωστόσο, αν σκοπεύετε να αποθηκεύσετε τον εκτυπωτή για μεγάλο χρονικό διάστημα ή αν το πλήκτρο λειτουργίας δεν φαίνεται να λειτουργεί, συνιστάται να αποσυνδέσετε το καλώδιο τροφοδοσίας.

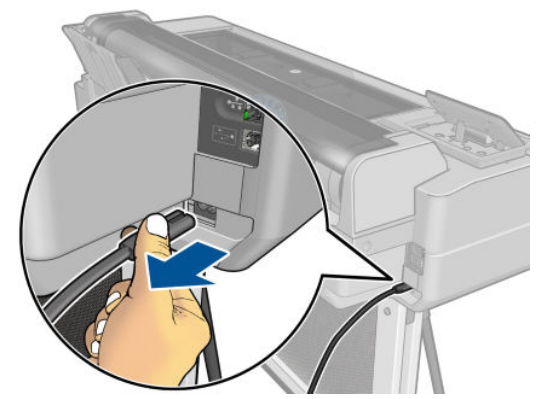

Για να τον ενεργοποιήσετε ξανά, συνδέστε το καλώδιο ρεύματος.

<span id="page-18-0"></span>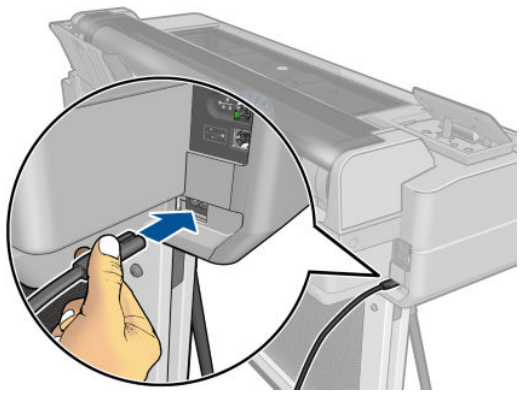

Όταν ο εκτυπωτής ενεργοποιείται ξανά, θα χρειαστούν περίπου τρία λεπτά για να τεθεί σε λειτουργία και να κάνει έλεγχο και προετοιμασία της κεφαλής εκτύπωσης. Η προετοιμασία της κεφαλής εκτύπωσης διαρκεί περίπου 75 δευτερόλεπτα.

ΣΗΜΕΙΩΣΗ: Όταν ο εκτυπωτής δεν έχει χρησιμοποιηθεί για συγκεκριμένο χρονικό διάστημα (ο προεπιλεγμένος χρόνος προσδιορίζεται από την Energy Star), θα εξοικονομήσει ενέργεια μεταβαίνοντας στη λειτουργία αναμονής. Εντούτοις, οποιαδήποτε ενέργεια στην οθόνη του μπροστινού πίνακα του εκτυπωτή ή η αποστολή μίας νέας εργασίας για εκτύπωση θα τον κάνει να επιστρέψει στην ενεργή λειτουργία και μπορεί να συνεχίσει την εκτύπωση άμεσα. Για να αλλάξετε το χρόνο της λειτουργίας αναμονής, ανατρέξτε στην ενότητα [Αλλαγή της ρύθμισης κατάστασης αναστολής λειτουργίας στη σελίδα 21.](#page-28-0)

#### Εσωτερικές εκτυπώσεις του εκτυπωτή

Οι εσωτερικές εκτυπώσεις δίνουν διάφορα είδη πληροφοριών για τον εκτυπωτή. Μπορείτε να τις ζητήσετε από τον μπροστινό πίνακα.

Πριν από την αίτηση εσωτερικής εκτύπωσης, βεβαιωθείτε ότι ο εκτυπωτής και το χαρτί είναι έτοιμα για εκτύπωση. Το τοποθετημένο χαρτί πρέπει να είναι τουλάχιστον A4 με κατακόρυφο προσανατολισμό—με πλάτος 210 mm —διαφορετικά μπορεί να γίνει περικοπή της εκτύπωσης.

Για να πραγματοποιήσετε μια εσωτερική εκτύπωση, πατήστε , μετακινηθείτε με κύλιση προς τα κάτω και

πατήστε το στοιχείο Internal prints (Εσωτερικές εκτυπώσεις) και, στη συνέχεια, επιλέξτε την εσωτερική εκτύπωση που θέλετε. Αυτές είναι μερικές από τις διαθέσιμες εκτυπώσεις:

- Οι εκτυπώσεις επίδειξης παρουσιάζουν ορισμένες από τις δυνατότητες του εκτυπωτή
- Εκτυπώσεις πληροφοριών χρήστη
	- Εκτύπωση αναφοράς κατάστασης εκτυπωτή
	- Εκτύπωση αναφοράς ποιότητας εκτύπωσης
	- Εκτύπωση αναφοράς δικτύου

# <span id="page-19-0"></span>2 Σύνδεση του εκτυπωτή

- **[Επιλογή μεθόδου σύνδεσης για χρήση](#page-20-0)**
- [Σύνδεση του εκτυπωτή στο δίκτυό σας](#page-20-0)
- [Σύνδεση υπολογιστή στον εκτυπωτή μέσω δικτύου \(Windows\)](#page-21-0)
- [Σύνδεση ενός υπολογιστή με τον εκτυπωτή μέσω καλωδίου USB \(Windows\)](#page-21-0)
- Σύνδεση ενός υπολογιστή με τον εκτυπωτή μέσω δικτύου [\(Mac OS X\)](#page-22-0)

# <span id="page-20-0"></span>Επιλογή μεθόδου σύνδεσης για χρήση

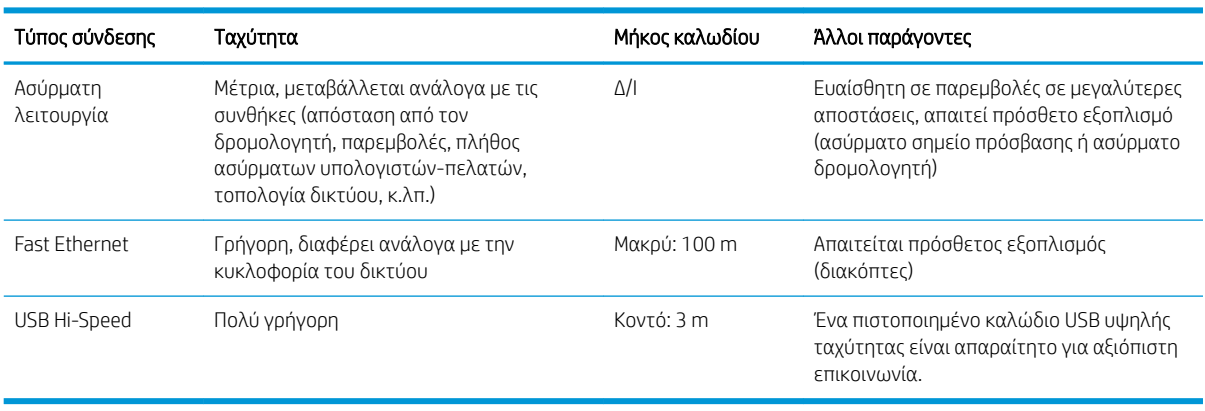

Οι εξής μέθοδοι μπορούν να χρησιμοποιηθούν για τη σύνδεση του εκτυπωτή σας.

**|אֹ ΣΗΜΕΙΩΣΗ:** Η ταχύτητα οποιασδήποτε σύνδεσης δικτύου εξαρτάται από όλα τα στοιχεία που χρησιμοποιούνται στο δίκτυο, τα οποία μπορεί να είναι κάρτες διασύνδεσης δικτύου, δρομολογητές, διακόπτες και καλώδια. Εάν κάποια από αυτά τα εξαρτήματα δεν λειτουργούν σε υψηλή ταχύτητα, θα έχετε μια σύνδεση χαμηλής ταχύτητας. Η ταχύτητα της σύνδεσης δικτύου μπορεί επίσης να επηρεαστεί από τη συνολική κυκλοφορία από άλλες συσκευές στο δίκτυο.

# Σύνδεση του εκτυπωτή στο δίκτυό σας

Ο εκτυπωτής έχει τη δυνατότητα να διαμορφώνεται αυτόματα στα περισσότερα δίκτυα, με τρόπο παρόμοιο με οποιουδήποτε υπολογιστή που βρίσκεται στο ίδιο δίκτυο. Την πρώτη φορά που το συνδέετε σε ένα δίκτυο, η διαδικασία αυτή ενδέχεται να διαρκέσει λίγα λεπτά.

Μόλις η διαμόρφωση του εκτυπωτή στο δίκτυο αρχίζει να λειτουργεί, μπορείτε να ελέγξετε τη διεύθυνσή του στο δίκτυο από τον μπροστινό πίνακα: πατήστε <sub>η ε</sub> ή **« η »** 

Για να συνδεθείτε σε ασύρματο δίκτυο, ο ευκολότερος τρόπος είναι να μεταβείτε στον μπροστινό πίνακα, να πατήσετε το κουμπί και έπειτα να επιλέξετε Connectivity (Συνδεσιμότητα) > Wireless setup wizard

(Οδηγός ρύθμισης ασύρματης λειτουργίας).

Όταν μια συσκευή δικτύου εκτελεί αυτόματη διαμόρφωση των παραμέτρων της λαμβάνοντας μια διεύθυνση IP από την υπηρεσία DHCP, αυτή η διεύθυνση IP μπορεί να αλλάξει από την τελευταία φορά που απενεργοποιήθηκε η συσκευή μέχρι την επόμενη ενεργοποίησή της, γεγονός που μπορεί να οδηγήσει στην εμφάνιση της συσκευής ως "εκτός σύνδεσης" όταν οι ρυθμίσεις θύρας του προγράμματος οδήγησης έχουν διαμορφωθεί με την αρχική διεύθυνση IP. Υπάρχουν τουλάχιστον τρεις πιθανοί τρόποι για να αποφευχθεί αυτό:

- Αυξήστε τον χρόνο εκμίσθωσης της συσκευής διακομιστή DHCP.
- Ορίστε μια σταθερή διεύθυνση IP για τον εκτυπωτή σας ώστε να μην αλλάζει από το DHCP (βλ. [Αποτυχία](#page-116-0) [επικοινωνίας μεταξύ υπολογιστή και εκτυπωτή στη σελίδα 109](#page-116-0)).
- Διαμορφώστε τον εκτυπωτή και το πρόγραμμα οδήγησης έτσι ώστε να αναφέρονται στο όνομα κεντρικού υπολογιστή και όχι στην αριθμητική διεύθυνση IP (βλ. [Αποτυχία επικοινωνίας μεταξύ](#page-116-0) [υπολογιστή και εκτυπωτή στη σελίδα 109](#page-116-0)).

Ανατρέξτε στις *Οδηγίες για τη μονάδα* για περισσότερες πληροφορίες σχετικά με τη ρύθμιση σύνδεσης στο Internet και τον τρόπο σύνδεσης και εγγραφής στο νέφος για ενεργοποίηση των Υπηρεσιών Web.

# <span id="page-21-0"></span>Σύνδεση υπολογιστή στον εκτυπωτή μέσω δικτύου (Windows)

Οι παρακάτω οδηγίες ισχύουν αν πρόκειται να κάνετε εκτυπώσεις από εφαρμογές λογισμικού χρησιμοποιώντας ένα πρόγραμμα οδήγησης εκτυπωτή. Για εναλλακτικούς τρόπους εκτύπωσης, ανατρέξτε στην ενότητα [Εκτύπωση στη σελίδα 35.](#page-42-0)

Προτού ξεκινήσετε, ελέγξτε τον εξοπλισμό σας:

- Ο εκτυπωτής πρέπει να είναι εγκατεστημένος και αναμμένος.
- Ο διακόπτης ή ο δρομολογητής Ethernet πρέπει να είναι ενεργοποιημένος και να λειτουργεί κανονικά.
- Ο εκτυπωτής και ο υπολογιστής πρέπει να είναι συνδεδεμένοι στο δίκτυο (ανατρέξτε στην ενότητα [Σύνδεση του εκτυπωτή στο δίκτυό σας στη σελίδα 13\)](#page-20-0). Ο εκτυπωτής μπορεί να συνδεθεί μέσω Ethernet ή Wi-Fi.

Στο σημείο αυτό μπορείτε να προχωρήσετε στην εγκατάσταση του λογισμικού του εκτυπωτή και να συνδέσετε τον εκτυπωτή σας.

#### Εγκατάσταση λογισμικού εκτυπωτή

- 1. Σημειώστε τη διεύθυνση IP του εκτυπωτή από τον μπροστινό πίνακα (ανατρέξτε στην ενότητα [Πρόσβαση](#page-27-0)  [στον ενσωματωμένο Web Server](#page-27-0) στη σελίδα 20).
- 2. Εγκαταστήστε το λογισμικό της συσκευής από τη διεύθυνση<http://www.hp.com/go/T100-T500/drivers>. Ακολουθήστε τις οδηγίες εγκατάστασης λογισμικού στην οθόνη.
- 3. Μπορείτε, στη συνέχεια, να επιλέξετε το συγκεκριμένο λογισμικό που θέλετε να εγκαταστήσετε (από προεπιλογή, όλο). Αν ο υπολογιστής δεν μπορέσει να βρει κανέναν εκτυπωτή στο δίκτυο, τότε θα εμφανιστεί το παράθυρο Printer Not Found (Ο εκτυπωτής δεν βρέθηκε) το οποίο θα σας βοηθήσει να προσπαθήσετε να βρείτε τον εκτυπωτή. Εάν στον υπολογιστή σας λειτουργεί τείχος προστασίας, πρέπει να το απενεργοποιήσετε προσωρινά ώστε να βρείτε τον εκτυπωτή. Επίσης, έχετε τις επιλογές για αναζήτηση του εκτυπωτή με το όνομα του κεντρικού υπολογιστή ή τη διεύθυνση IP.

Σε ορισμένες περιπτώσεις, όταν ο εκτυπωτής δεν είναι στο ίδιο υποδίκτυο με τον υπολογιστή, ο καθορισμός της διεύθυνσης IP του εκτυπωτή είναι η μόνη επιτυχής επιλογή.

#### Σύνδεση ενός υπολογιστή με τον εκτυπωτή μέσω καλωδίου USB (Windows)

Μπορείτε να συνδέσετε τον εκτυπωτή σας απευθείας σε υπολογιστή χωρίς να χρησιμοποιήσετε δίκτυο, μέσω της ενσωματωμένης θύρας συσκευής USB υψηλής ταχύτητας του εκτυπωτή. Μια σύνδεση USB μπορεί να είναι ταχύτερη από μια σύνδεση δικτύου, αλλά έχει κάποια μειονεκτήματα τα οποία πρέπει να γνωρίζετε:

- Το καλώδιο έχει περιορισμένο μήκος.
- Είναι δύσκολο να γίνει κοινή χρήση του εκτυπωτή.
- Δεν μπορείτε να χρησιμοποιήσετε των Υπηρεσιών Web.
- Δεν μπορείτε να χρησιμοποιήσετε τις αυτόματες ενημερώσεις υλικολογισμικού.
- ΣΗΜΕΙΩΣΗ: Η χρήση μη πιστοποιημένων καλωδίων USB μπορεί να οδηγήσει σε προβλήματα σύνδεσης. Με αυτόν τον εκτυπωτή πρέπει να χρησιμοποιείτε μόνο καλώδια που έχουν πιστοποιηθεί από το φόρουμ USB Implementor's Forum (<http://www.usb.org/>).

#### <span id="page-22-0"></span>Εγκατάσταση λογισμικού εκτυπωτή

Οι παρακάτω οδηγίες ισχύουν αν πρόκειται να κάνετε εκτυπώσεις από εφαρμογές λογισμικού χρησιμοποιώντας ένα πρόγραμμα οδήγησης εκτυπωτή. Για εναλλακτικούς τρόπους εκτύπωσης, ανατρέξτε στην ενότητα [Εκτύπωση στη σελίδα 35.](#page-42-0)

- 1. Μη συνδέσετε ακόμη τον υπολογιστή με τον εκτυπωτή. Πρέπει πρώτα να εγκαταστήσετε το λογισμικό του εκτυπωτή στον υπολογιστή, ως εξής.
- 2. Εγκαταστήστε το λογισμικό της συσκευής από τη διεύθυνση<http://www.hp.com/go/T100-T500/drivers>. Ακολουθήστε τις οδηγίες εγκατάστασης λογισμικού στην οθόνη.
- 3. Σε ορισμένες περιπτώσεις, ενδέχεται να εμφανιστεί ένα μήνυμα προειδοποίησης που αναφέρει ότι απαιτείται επικοινωνία του προγράμματος εγκατάστασης μέσω του τείχους προστασίας για αναζήτηση εκτυπωτών στο δίκτυο. Καθώς κάτι τέτοιο δεν είναι απαραίτητο, μπορείτε να επιλέξετε το πλαίσιο Continue installation without searching the network (Συνέχεια εγκατάστασης χωρίς αναζήτηση στο δίκτυο).
- 4. Αν εμφανιστεί μια λίστα εκτυπωτών δικτύου, επιλέξτε Help me find my printer (including network and USB connected printers) [Βοήθεια για εύρεση εκτυπωτή (συμπεριλαμβανομένων εκτυπωτών δικτύου και USB)].
- 5. Επιλέξτε USB Cable (Καλώδιο USB).
- <u>Ξο</u> ΣΗΜΕΙΩΣΗ: Μπορείτε να συνδέσετε τον εκτυπωτή σας και να ολοκληρώσετε την εγκατάσταση αργότερα, εάν θέλετε. Για να το κάνετε αυτό, επιλέξτε το πλαίσιο με την ένδειξη I want to connect my printer after completing the setup wizard (Θέλω να συνδέσω τον εκτυπωτή μετά την ολοκλήρωση του οδηγού εγκατάστασης).
- 6. Όταν ειδοποιηθείτε, συνδέστε τον υπολογιστή στον εκτυπωτή χρησιμοποιώντας ένα πιστοποιημένο καλώδιο USB. Βεβαιωθείτε ότι ο εκτυπωτής είναι ενεργοποιημένος.
- 7. Ακολουθήστε τις οδηγίες που εμφανίζονται στην οθόνη για να εγκαταστήσετε τα προγράμματα οδήγησης του εκτυπωτή και άλλο λογισμικό της HP.
- 8. Εάν, κατά τη διάρκεια της διαδικασίας δεν σας έχει ζητηθεί να συνδέσετε τον εκτυπωτή, συνδέστε τον τώρα και, ο οδηγός θα εγκαταστήσει τη συσκευή αυτόματα.

#### Θέματα κοινής χρήσης εκτυπωτή

Οι υπόλοιποι χρήστες που κάνουν κοινή χρήση του συνδεδεμένου με καλώδιο USB εκτυπωτή σας, θα μπορούν να στέλνουν εργασίες εκτύπωσης, αλλά δεν θα μπορούν να λαμβάνουν πληροφορίες από τον εκτυπωτή πράγμα που επηρεάζει τις αναφορές κατάστασης, τη διαχείριση και την αντιμετώπιση προβλημάτων.

ής ΥΠΟΔΕΙΞΗ: Ο καλύτερος τρόπος για να κάνετε κοινή χρήση του εκτυπωτή μέσω δικτύου είναι να συνδέσετε τον εκτυπωτή όχι σε υπολογιστή, αλλά στο δίκτυο. Ανατρέξτε στην ενότητα [Σύνδεση υπολογιστή στον](#page-21-0)  [εκτυπωτή μέσω δικτύου \(Windows\)](#page-21-0) στη σελίδα 14.

#### Σύνδεση ενός υπολογιστή με τον εκτυπωτή μέσω δικτύου (Mac OS X)

Σε αυτή την περίπτωση, η επιλογή HP Click είναι ο συνιστώμενος τρόπος σύνδεσης με τον εκτυπωτή σας.

Ανατρέξτε στην ενότητα<http://www.hp.com/go/clickDesignJet>για οδηγίες εγκατάστασης.

# <span id="page-23-0"></span>3 Εγκατάσταση του εκτυπωτή

- [Εισαγωγή](#page-24-0)
- [Αυτόματη ενημέρωση υλικολογισμικού](#page-24-0)
- [Ενεργοποίηση και απενεργοποίηση των ειδοποιήσεων ηλεκτρονικού ταχυδρομείου](#page-24-0)
- [Ενεργοποίηση και απενεργοποίηση ειδοποιήσεων](#page-24-0)
- [Έλεγχος πρόσβασης στον Ενσωματωμένο διακομιστή Web](#page-25-0)
- [Ορισμός προτιμήσεων προγράμματος οδήγησης στα Windows](#page-25-0)
- [Εκτύπωση από φορητές συσκευές](#page-25-0)

# <span id="page-24-0"></span>Εισαγωγή

Σε αυτό το κεφάλαιο περιγράφονται διάφορες ρυθμίσεις του εκτυπωτή τις οποίες ο διαχειριστής του εκτυπωτή θέλει να ελέγχει μόλις τοποθετηθεί νέος εκτυπωτής και είναι έτοιμος για χρήση.

### Αυτόματη ενημέρωση υλικολογισμικού

Ο εκτυπωτής μπορεί να πραγματοποιεί αυτόματο έλεγχο για ενημερώσεις υλικολογισμικού σε τακτά χρονικά διαστήματα (ανατρέξτε στην ενότητα [Ενημέρωση υλικολογισμικού στη σελίδα 77\)](#page-84-0).

#### Ενεργοποίηση και απενεργοποίηση των ειδοποιήσεων ηλεκτρονικού ταχυδρομείου

Για να λαμβάνετε ειδοποιήσεις ηλεκτρονικού ταχυδρομείου από τον εκτυπωτή, πρέπει να έχετε διαμορφώσει τον διακομιστή ηλεκτρονικού ταχυδρομείου. Για να διαμορφώσετε τον διακομιστή email χρησιμοποιώντας τον Ενσωματωμένο web server, επιλέξτε Settings (Ρυθμίσεις) > Email server (Διακομιστής email) και συμπληρώστε τα παρακάτω πεδία:

- SMTP server (Διακομιστής SMTP): Η διεύθυνση IP ή το όνομα κεντρικού υπολογιστή του διακομιστή εξερχόμενης αλληλογραφίας (SMTP) που θα επεξεργάζεται όλα τα μηνύματα email που αποστέλλονται από τον εκτυπωτή. Αν ο διακομιστής αλληλογραφίας απαιτεί έλεγχο ταυτότητας, οι ειδοποιήσεις ηλεκτρονικού ταχυδρομείου δεν θα λειτουργούν.
- Printer email address (Διεύθυνση ηλεκτρονικού ταχυδρομείου εκτυπωτή): Κάθε μήνυμα email που αποστέλλεται από τον εκτυπωτή θα πρέπει να περιλαμβάνει μια διεύθυνση απάντησης, η οποία δεν χρειάζεται να είναι μια πραγματική, λειτουργική διεύθυνση email, αλλά θα πρέπει να είναι μοναδική, ώστε οι παραλήπτες του μηνύματος να μπορούν να προσδιορίσουν τον εκτυπωτή που έστειλε το μήνυμα.

Μπορείτε να ενεργοποιήσετε ή να απενεργοποιήσετε συγκεκριμένες ειδοποιήσεις email επιλέγοντας Notifications (Ειδοποιήσεις) στην καρτέλα Tools (Εργαλεία) του Ενσωματωμένου web server.

# Ενεργοποίηση και απενεργοποίηση ειδοποιήσεων

Οι ειδοποιήσεις του εκτυπωτή σας προειδοποιούν όταν υπάρχει πρόβλημα στον εκτυπωτή το οποίο μπορείτε να διορθώσετε με κάποια ενέργεια, ή όταν αλλάζει η κατάσταση μίας από τις εργασίες εκτύπωσης. Οι ειδοποιήσεις εμφανίζονται στον μπροστινό πίνακα του εκτυπωτή από το HP Utility, το πρόγραμμα οδήγησης εκτυπωτή και τον ενσωματωμένο Web server.

Μπορείτε να αλλάξετε τις ρυθμίσεις ειδοποίησης με διάφορους τρόπους για να εμφανίσετε όλες, ορισμένες ή καμία από τις διαθέσιμες ειδοποιήσεις.

#### Για να αποκτήσετε πρόσβαση στις ρυθμίσεις ειδοποιήσεων στα Windows

- Επιλέξτε Alert Settings (Ρυθμίσεις ειδοποιήσεων) στο μενού Tools (Εργαλεία) του HP DesignJet Utility.
- Επιλέξτε Alert Settings (Ρυθμίσεις ειδοποιήσεων) σε οποιαδήποτε σελίδα ειδοποιήσεων που εμφανίζεται από το HP DesignJet Utility.
- Κάντε δεξί κλικ στο εικονίδιο της γραμμής ειδοποιήσεων του HP DesignJet Utility και επιλέξτε Alert Settings (Ρυθμίσεις ειδοποιήσεων).

Στο παράθυρο "Alert Settings" (Ρυθμίσεις ειδοποιήσεων), μπορείτε να χρησιμοποιήσετε το ρυθμιστικό ειδοποίησης για να απενεργοποιήσετε εντελώς τις ειδοποιήσεις.

<span id="page-25-0"></span>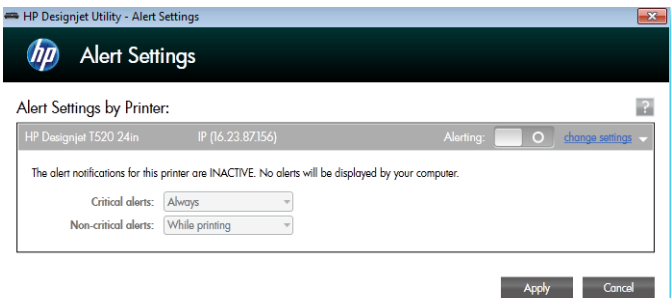

Εναλλακτικά, μπορείτε να επιλέξετε εάν και πότε θα εμφανίζονται κρίσιμες ή μη κρίσιμες ειδοποιήσεις.

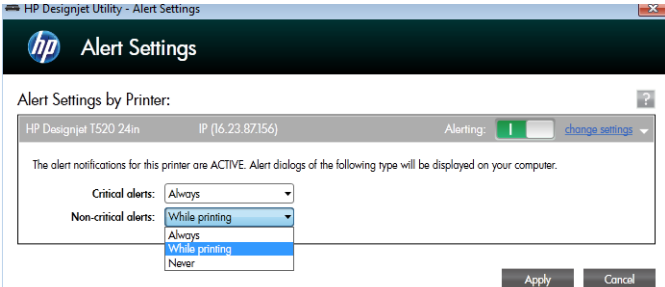

### Έλεγχος πρόσβασης στον Ενσωματωμένο διακομιστή Web

Προκειμένου οι χρήστες να μην έχουν τη δυνατότητα να τροποποιούν σημαντικές ρυθμίσεις της συσκευής, μπορείτε να ορίσετε έναν κωδικό πρόσβασης στον Ενσωματωμένο διακομιστή Web, ώστε οι χρήστες χωρίς κωδικό πρόσβασης να μπορούν να βλέπουν μόνο τις καρτέλες πληροφοριών. Αφού τον ορίσετε, ο κωδικός πρόσβασης θα απαιτείται για την προβολή ή την αλλαγή παραμέτρων στις άλλες καρτέλες.

# Ορισμός προτιμήσεων προγράμματος οδήγησης στα Windows

Μπορείτε να αλλάξετε μερικές προεπιλεγμένες ρυθμίσεις στο πρόγραμμα οδήγησης του εκτυπωτή σας σύμφωνα με τις προτιμήσεις σας όπως, για παράδειγμα, για να ορίσετε τις επιλογές χρωμάτων ή εξοικονόμησης χαρτιού. Για να το κάνετε αυτό, κάντε κλικ στο κουμπί Start (Έναρξη) ή Search (Αναζήτηση) στην οθόνη του υπολογιστή σας (ανάλογα με την έκδοση των Windows) και, στη συνέχεια, κάντε κλικ στο στοιχείο Devices and Settings (Συσκευές και Ρυθμίσεις) ή Devices and Printers (Συσκευές και Εκτυπωτές). Έπειτα, κάντε δεξί κλικ στο εικονίδιο του εκτυπωτή και επιλέξτε Printing Preferences (Προτιμήσεις εκτύπωσης). Οποιεσδήποτε από τις ρυθμίσεις που αλλάζετε στο παράθυρο Printing Preferences (Προτιμήσεις εκτύπωσης) θα αποθηκευτούν ως προεπιλεγμένες τιμές για τον τρέχοντα χρήστη.

Για να ορίσετε τις προεπιλεγμένες τιμές για όλους τους χρήστες του συστήματός σας, κάντε δεξί κλικ στο εικονίδιο του εκτυπωτή ξανά, κάντε κλικ στην επιλογή Printer Properties (Ιδιότητες εκτυπωτή), μεταβείτε στην καρτέλα Advanced (Για προχωρημένους) και, στη συνέχεια, κάντε κλικ στην επιλογή Printing Defaults (Προεπιλογές εκτύπωσης). Οι ρυθμίσεις που αλλάζετε στο παράθυρο προεπιλογών εκτύπωσης θα αποθηκευτούν για όλους τους χρήστες.

### Εκτύπωση από φορητές συσκευές

Για περισσότερες πληροφορίες, ανατρέξτε στην ενότητα [http://www.hp.com/go/designjetmobility.](http://www.hp.com/go/designjetmobility)

# <span id="page-26-0"></span>4 Προσαρμογή του εκτυπωτή

- [Αλλαγή της γλώσσας στην οθόνη του μπροστινού πίνακα](#page-27-0)
- [Πρόσβαση στον ενσωματωμένο Web Server](#page-27-0)
- [Αλλαγή της γλώσσας του ενσωματωμένο διακομιστή Web](#page-27-0)
- [Πρόσβαση στο βοηθητικό πρόγραμμα HP Utility \(μόνο για Windows\)](#page-28-0)
- [Αλλαγή της γλώσσας στο HP Utility](#page-28-0)
- **•** [Αλλαγή της ρύθμισης κατάστασης αναστολής λειτουργίας](#page-28-0)
- [Αλλαγή της ρύθμισης αυτόματης απενεργοποίησης](#page-28-0)
- [Αλλαγή της φωτεινότητας της οθόνης του μπροστινού πίνακα](#page-28-0)
- [Διαμόρφωση ρυθμίσεων δικτύου](#page-29-0)
- [Ρυθμίσεις ασφαλείας του ενσωματωμένου web server](#page-31-0)

## <span id="page-27-0"></span>Αλλαγή της γλώσσας στην οθόνη του μπροστινού πίνακα

Υπάρχουν δύο τρόποι αλλαγής της γλώσσας για τα μενού και τα μηνύματα που εμφανίζονται στον μπροστινό πίνακα.

Αν καταλαβαίνετε την τρέχουσα γλώσσα στην οθόνη του μπροστινού πίνακα, πατήστε και επιλέξτε

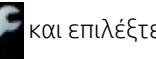

Printer preferences (Προτιμήσεις εκτυπωτή) > Select language (Επιλογή γλώσσας).

● Αν δεν μπορείτε να καταλάβετε την τρέχουσα γλώσσα στην οθόνη του μπροστινού πίνακα, ξεκινήσετε με τον εκτυπωτή απενεργοποιημένο. Πατήστε το πλήκτρο λειτουργίας για να ενεργοποιήσετε τη συσκευή. Όταν βλέπετε εικονίδια στον μπροστινό πίνακα, πατήστε **Α, , Χ, Α, κ**αι έπειτα χ. Αν δεν βλέπετε αυτά τα εικονίδια στον μπροστινό πίνακα, πατήστε το σημείο στο οποίο θα έπρεπε να εμφανίζονται (ανατρέξτε στην ενότητα [Μπροστινός πίνακας στη σελίδα 7\)](#page-14-0).

Όποια μέθοδο και αν χρησιμοποιήσατε, το μενού της επιλογής γλώσσας εμφανίζεται τώρα στην οθόνη του μπροστινού πίνακα. Πατήστε τη γλώσσα που προτιμάτε.

#### Πρόσβαση στον ενσωματωμένο Web Server

Ο ενσωματωμένος Web server σας δίνει τη δυνατότητα διαχείρισης του εκτυπωτή εξ αποστάσεως χρησιμοποιώντας ένα συνηθισμένο πρόγραμμα περιήγησης στο Web που υπάρχει σε οποιονδήποτε υπολογιστή.

Για να αποκτήσετε πρόσβαση στον Ενσωματωμένο διακομιστή Web, πρέπει να έχετε σύνδεση TCP/IP στον εκτυπωτή σας. Μπορείτε να έχετε έμμεσα πρόσβαση στον Ενσωματωμένο διακομιστή Web μέσω του HP Utility, εάν συνδεθεί στον εκτυπωτή σας μέσω σύνδεσης TCP/IP (ενσύρματα ή ασύρματα).

Τα παρακάτω προγράμματα περιήγησης έχουν δοκιμαστεί και είναι συμβατά με τον ενσωματωμένο Web server:

- Microsoft Internet Explorer 11 και νεότερες εκδόσεις για Windows 7 και νεότερες εκδόσεις
- Apple Safari 8 και νεότερες εκδόσεις για OS X 10.10 και νεότερες εκδόσεις
- Mozilla Firefox (πιο πρόσφατη έκδοση)
- Google Chrome (πιο πρόσφατη έκδοση)

Για πρόσβαση στον Ενσωματωμένο διακομιστή Web σε οποιονδήποτε υπολογιστή, ανοίξτε το πρόγραμμα περιήγησης στο Web και πληκτρολογήστε τη διεύθυνση IP του εκτυπωτή σας.

Μπορείτε θα δείτε τη διεύθυνση IP του εκτυπωτή στον μπροστινό πίνακα πατώντας  $\mathbb{F}_{\mathbb{R}}$  ή  $(\mathbb{F})$ 

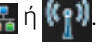

Εάν έχετε ακολουθήσει αυτές τις οδηγίες, αλλά δεν μπορέσατε να συνδεθείτε στον ενσωματωμένο Web Server, ανατρέξτε στο θέμα [Δεν είναι δυνατή η πρόσβαση στον ενσωματωμένο Web Server](#page-125-0) στη σελίδα 118.

# Αλλαγή της γλώσσας του ενσωματωμένο διακομιστή Web

Η προεπιλεγμένη γλώσσα στην οποία εμφανίζεται αρχικά ο Ενσωματωμένος διακομιστής Web είναι η γλώσσα που έχετε επιλέξει για το πρόγραμμα περιήγησής σας. Εάν η γλώσσα αυτή δεν υποστηρίζεται από τον Ενσωματωμένο διακομιστή Web, τότε θα εμφανίζεται στα Αγγλικά. Ωστόσο, μπορείτε να το αλλάξετε σε οποιαδήποτε υποστηριζόμενη γλώσσα.

Οι γλώσσες που υποστηρίζονται από τον Ενσωματωμένο διακομιστή Web είναι Αγγλικά, Πορτογαλικά, Ισπανικά, Γαλλικά, Ιταλικά, Γερμανικά, Πολωνικά, Ρωσικά, Απλοποιημένα Κινεζικά, Παραδοσιακά Κινεζικά, Κορεατικά και Ιαπωνικά. Υπάρχει μια καρτέλα στο επάνω δεξιό μέρος του παραθύρου για την επιλογή γλώσσας.

# <span id="page-28-0"></span>Πρόσβαση στο βοηθητικό πρόγραμμα HP Utility (μόνο για Windows)

Το HP Utility παρέχει τη δυνατότητα διαχείρισης του εκτυπωτή από έναν υπολογιστή με σύνδεση USB, TCP/IP ή Wi-Fi.

- Στα Windows, ξεκινήστε το βοήθημα HP Utility από τη συντόμευση της επιφάνειας εργασίας ή επιλέγοντας Start (Έναρξη) > All Programs (Όλα τα προγράμματα) > HP > HP DesignJet Utility > HP DesignJet Utility. Με τον τρόπο αυτό, ενεργοποιείται το HP DesignJet Utility, το οποίο εμφανίζει τους εκτυπωτές HP DesignJet που είναι εγκατεστημένοι στον υπολογιστή σας.
- Όταν επιλέξετε τον εκτυπωτή σας στο αριστερό παράθυρο, τα στοιχεία που εμφανίζονται στο δεξί παράθυρο αφορούν το συγκεκριμένο εκτυπωτή.

### Αλλαγή της γλώσσας στο HP Utility

Το HP Utility μπορεί να λειτουργήσει με τις εξής γλώσσες: Αγγλικά, πορτογαλικά, ισπανικά, καταλανικά (μόνον Windows), γαλλικά, ιταλικά, γερμανικά, ρωσικά, απλοποιημένα κινέζικα, παραδοσιακά κινέζικα, κορεατικά και ιαπωνικά.

Στα Windows, η γλώσσα προσαρμόζεται στις τοπικές ρυθμίσεις γλώσσας που έχετε ορίσει στον Πίνακα Ελέγχου των Windows.

### Αλλαγή της ρύθμισης κατάστασης αναστολής λειτουργίας

Εάν ο εκτυπωτής έχει παραμείνει ενεργοποιημένος αλλά δεν έχει χρησιμοποιηθεί για ορισμένη χρονική περίοδο, θα εισέλθει αυτόματα σε κατάσταση αδρανοποίησης για εξοικονόμηση ενέργειας. Για να αλλάξετε το χρονικό διάστημα αναμονής του εκτυπωτή πριν από τη μετάβαση σε κατάσταση αναστολής λειτουργίας,

μεταβείτε στον μπροστινό πίνακα, πατήστε και επιλέξτε Printer preferences (Προτιμήσεις εκτυπωτή) >

Sleep (Αναστολή λειτουργίας). Επιλέξτε το χρόνο αναμονής που θέλετε και στη συνέχεια πατήστε OK. Μπορείτε να ορίσετε τον χρόνο από 5 έως 60 λεπτά. Ο προεπιλεγμένος χρόνος είναι 20 ή λιγότερα λεπτά, ανάλογα με τους τρέχοντες κανονισμούς εξοικονόμησης ενέργειας.

# Αλλαγή της ρύθμισης αυτόματης απενεργοποίησης

Μπορείτε να χρησιμοποιήσετε το χαρακτηριστικό αυτόματης απενεργοποίησης του εκτυπωτή προκειμένου ο εκτυπωτής να απενεργοποιείται αυτόματα. Για παράδειγμα, εάν τον ορίσετε στις 2 ώρες, ο εκτυπωτής θα απενεργοποιείται μετά από 2 ώρες αδράνειας. Με τον τρόπο αυτό εξοικονομείτε περισσότερη ενέργεια. Ωστόσο, το χαρακτηριστικό αυτόματης απενεργοποίησης απενεργοποιείται αυτόματα όταν ο εκτυπωτής συνδέεται σε δίκτυο, έτσι ώστε να αποφεύγονται τυχόν προβλήματα στους χρήστες δικτύου.

Εάν χρησιμοποιείτε σύνδεση USB, μπορείτε να ρυθμίσετε τον εκτυπωτή ώστε να απενεργοποιείται αυτόματα

πλήρως μετά από 2 έως 12 ώρες αδράνειας. Στον μπροστινό πίνακα, πατήστε και επιλέξτε Printer

 $preferences$  (Προτιμήσεις εκτυπωτή) > Auto-off (Αυτόματη απενεργοποίηση).

# Αλλαγή της φωτεινότητας της οθόνης του μπροστινού πίνακα

Για να αλλάξετε τη φωτεινότητα της οθόνης του μπροστινού πίνακα, πατήστε  $\blacktriangleright$ , επιλέξτε Printer

preferences (Προτιμήσεις εκτυπωτή) > Display brightness (Φωτεινότητα οθόνης) και, έπειτα, επιλέξτε την τιμή που θέλετε. Πατήστε OK για να ορίσετε την τιμή. Η προεπιλεγμένη τιμή της φωτεινότητας είναι 50.

## <span id="page-29-0"></span>Διαμόρφωση ρυθμίσεων δικτύου

Μπορείτε να δείτε και να διαμορφώσετε τις ρυθμίσεις δικτύου από τον ενσωματωμένο web server, το HP Utility ή τον μπροστινό πίνακα:

- Από τον ενσωματωμένο Web Server: Επιλέξτε την καρτέλα Setup (Ρύθμιση) και έπειτα επιλέξτε Networking (Δικτύωση).
- Από το HP Utility: Μπορείτε να αποκτήσετε πρόσβαση στον Ενσωματωμένο διακομιστή Web μέσω του HP Utility.
- 

• Στον μπροστινό πίνακα: Πατήστε και επιλέξτε Connectivity (Συνδεσιμότητα).

Διατίθενται οι παρακάτω επιλογές:

- Enable/Disable wireless (Ενεργ. ασύρ. σύνδ/Απεν. ασύρμ. σύνδ), ενεργοποιεί ή απενεργοποιεί την ασύρματη σύνδεση.
- Wireless setup wizard (Οδηγός ρύθμισης ασύρματης σύνδεσης), παρέχει έναν εύκολο τρόπο σύνδεσης σε ασύρματο δίκτυο.
- Wi-Fi Protected Setup, επιτρέπει τη ρύθμιση μιας σύνδεσης με ασύρματο δίκτυο με τη χρήση κρυπτογράφησης WPS (με κουμπί ή κωδικό PIN).
- Network summary (Σύνοψη δικτύου), εμφανίζει πληροφορίες σχετικά με το ενσύρματο ή ασύρματο δίκτυο
- Print wireless network test (Δοκιμαστική εκτύπωση μέσω ασύρματου δικτύου), εκτελεί διαγνωστικούς ελέγχους της συνδεσιμότητας σε ασύρματο δίκτυο
- Print network configuration (Εκτύπωση διαμόρφωσης δικτύου)
- Advanced setup (Σύνθετες ρυθμίσεις)
	- Select I/O timeout (Επιλογή χρονικού ορίου Ι/Ο), ορίζει τον χρόνο αναμονής του εκτυπωτή προκειμένου το πρόγραμμα οδήγησης να στείλει μια εργασία στον εκτυπωτή από την στιγμή που έχει ανοίξει η σύνδεση. Οι τιμές κυμαίνονται από μισό λεπτό έως μισή ώρα.
	- Link speed (Ταχύτητα σύνδεσης), ορίζει την ταχύτητα με την οποία τα δεδομένα θα μεταφέρονται μέσω του δικτύου. Η προεπιλογή είναι Automatic (Αυτόματα).
	- IP settings (Ρυθμίσεις IP), επιτρέπει την προβολή ή αλλαγή της διεύθυνσης IP, της μάσκας υποδικτύου, της προεπιλεγμένης πύλης και της διεύθυνσης DNS.
	- Hostname (Όνομα host), επιτρέπει την αλλαγή του ονόματος του κεντρικού υπολογιστή.
- Restore network defaults (Επαναφορά προεπιλογών δικτύου)

#### Διαμόρφωση ρυθμίσεων τείχους προστασίας

Τα χαρακτηριστικά του τείχους προστασίας παρέχουν ασφάλεια σε επίπεδο δικτύου, τόσο σε δίκτυα IPv4 όσο και σε δίκτυα IPv6. Το τείχος προστασίας παρέχει απλό έλεγχο των διευθύνσεων IP για τις οποίες επιτρέπεται η πρόσβαση.

**Ξ? ΣΗΜΕΙΩΣΗ:** Εκτός από την προστασία που παρέχει το τείχος προστασίας σε επίπεδο δικτύου, ο εκτυπωτής υποστηρίζει επίσης πρότυπα SSL σε επίπεδο μεταφοράς για ασφαλείς εφαρμογές πελάτη-διακομιστή, όπως ο έλεγχος ταυτότητας πελάτη-διακομιστή ή η περιήγηση στο Web με HTTPS.

Για τη λειτουργία του τείχους προστασίας στον εκτυπωτή, πρέπει να διαμορφώσετε μια πολιτική τείχους προστασίας που θα εφαρμόζεται στη συγκεκριμένη κυκλοφορία IP. Η πρόσβαση στις σελίδες της πολιτικής τείχους προστασίας γίνεται μέσω του Ενσωματωμένου διακομιστή Web και εμφανίζονται στο πρόγραμμα

περιήγησής σας στο Web. Αφού διαμορφωθεί μια πολιτική, δεν ενεργοποιείται έως ότου κάνετε κλικ στην επιλογή Apply (Εφαρμογή) του Ενσωματωμένου διακομιστή Web.

#### Δημιουργία και χρήση κανόνων του τείχους προστασίας

Οι κανόνες του τείχους προστασίας σάς επιτρέπουν να ελέγχετε την κυκλοφορία IP. Χρησιμοποιήστε τους κανόνες του τείχους προστασίας για να επιτρέπετε ή να απορρίπτετε κυκλοφορία IP με βάση τις διευθύνσεις IP και τις υπηρεσίες.

Εισαγάγετε έως και δέκα κανόνες, με κάθε κανόνα να καθορίζει τις διευθύνσεις κεντρικού υπολογιστή, τις υπηρεσίες και την ενέργεια που θα πραγματοποιείται για αυτές.

#### Δημιουργία κανόνα τείχους προστασίας

- 1. Ανοίξτε τον Ενσωματωμένο διακομιστή Web.
- 2. Κάντε κλικ στην καρτέλα Settings (Ρυθμίσεις) και επιλέξτε Firewall Rules (Κανόνες τείχους προστασίας).
- 3. Επιλέξτε New (Δημιουργία) και, στη συνέχεια, ακολουθήστε τις οδηγίες που εμφανίζονται στην οθόνη.

 $\mathbb{B}^{\!\!*}$  ΣΗΜΕΙΩΣΗ: Δαρού πατήσετε το κουμπί Apply (Εφαρμονή), η σύνδεση στον Ενσωματωμένο διακομιστή Web μπορεί να διακοπεί προσωρινά για ένα σύντομο χρονικό διάστημα. Εάν η διεύθυνση IP δεν έχει αλλάξει, τότε η σύνδεση στον Ενσωματωμένο διακομιστή Web θα ενεργοποιηθεί ξανά. Ωστόσο, εάν η διεύθυνση IP έχει αλλάξει, χρησιμοποιήστε τη νέα διεύθυνση IP για να ανοίξετε τον Ενσωματωμένο διακομιστή Web.

#### Αλλαγή της προτεραιότητας των κανόνων τείχους προστασίας

- 1. Ανοίξτε τον Ενσωματωμένο διακομιστή Web.
- 2. Κάντε κλικ στην καρτέλα Settings (Ρυθμίσεις) και επιλέξτε Firewall Rules Priority (Προτεραιότητα κανόνων τείχους προστασίας).
- 3. Επιλέξτε την προτεραιότητα από τη λίστα προτεραιότητας κανόνων, με το 10 να έχει την υψηλότερη προτεραιότητα και το 1 τη χαμηλότερη.
- 4. Κάντε κλικ στην επιλογή Apply (Εφαρμογή).

#### Αλλαγή επιλογών του τείχους προστασίας

- 1. Ανοίξτε τον Ενσωματωμένο διακομιστή Web.
- 2. Κάντε κλικ στην καρτέλα Settings (Ρυθμίσεις) και επιλέξτε Firewall Options (Επιλογές τείχους προστασίας).
- 3. Αλλάξτε τις επιλογές που θέλετε και κάντε κλικ στο κουμπί **Apply** (Εφαρμογή).

ΣΗΜΕΙΩΣΗ: Αφού πατήσετε το κουμπί Apply (Εφαρμογή), η σύνδεση στον Ενσωματωμένο διακομιστή Web μπορεί να διακοπεί προσωρινά για ένα σύντομο χρονικό διάστημα. Εάν η διεύθυνση IP δεν έχει αλλάξει, τότε η σύνδεση στον Ενσωματωμένο διακομιστή Web θα ενεργοποιηθεί ξανά. Ωστόσο, εάν η διεύθυνση IP έχει αλλάξει, χρησιμοποιήστε τη νέα διεύθυνση IP για να ανοίξετε τον Ενσωματωμένο διακομιστή Web.

#### Επαναφορά των ρυθμίσεων τείχους προστασίας

Για να επαναφέρετε τις ρυθμίσεις του τείχους προστασίας στις εργοστασιακές προεπιλογές, κάντε επαναφορά των ρυθμίσεων δικτύου του εκτυπωτή.

#### Περιορισμοί σε κανόνες, πρότυπα και υπηρεσίες

Κατά τη δημιουργία κανόνων του τείχους προστασίας, προσέξτε τους ακόλουθους περιορισμούς σε κανόνες, πρότυπα και υπηρεσίες.

<span id="page-31-0"></span>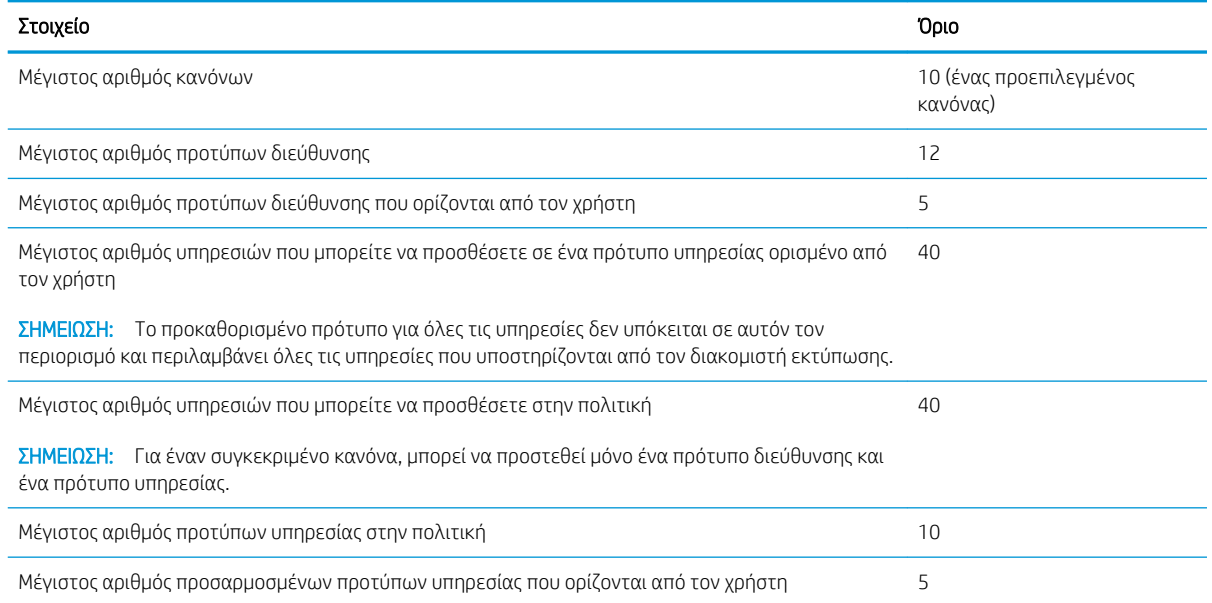

#### Επαναφορά ρυθμίσεων δικτύου

Για να επαναφέρετε τον κωδικό πρόσβασης διαχειριστή και τις ρυθμίσεις δικτύου, μεταβείτε στον μπροστινό πίνακα, πατήστε και επιλέξτε Connectivity (Συνδεσιμότητα) > Restore network defaults (Επαναφορά προεπιλογών δικτύου).

**Ξ? ΣΗΜΕΙΩΣΗ:** Εκτυπώστε τη σελίδα διαμόρφωσης δικτύου και ελέγξτε εάν έχει γίνει επαναφορά των ρυθμίσεων δικτύου.

**| ΣΗΜΕΙΩΣΗ:** Με την επαναφορά των ρυθμίσεων δικτύου του εκτυπωτή, γίνεται επίσης επαναφορά των ρυθμίσεων του τείχους προστασίας εκτυπωτή.

#### Ρυθμίσεις ασφαλείας του ενσωματωμένου web server

Από το μενού του ενσωματωμένου web server μπορείτε να κάνετε κλικ στην επιλογή Settings (Ρυθμίσεις) > Security (Ασφάλεια) και, στη συνέχεια, να επιλέξετε Administrator password (Κωδικός πρόσβασης διαχειριστή) για έλεγχο της πρόσβασης στον εκτυπωτή, ορίζοντας έναν λογαριασμό διαχειριστή που θα ελέγχει την πρόσβαση στον ενσωματωμένο web server.

# <span id="page-32-0"></span>5 Χειρισμός χαρτιού

- [Γενικές συμβουλές για την τοποθέτηση χαρτιού](#page-33-0)
- [Τοποθέτηση ρολού στον άξονα](#page-33-0)
- [Τοποθέτηση ρολού στον εκτυπωτή](#page-35-0)
- **[Αφαίρεση ρολού](#page-37-0)**
- [Τοποθέτηση ενός φύλλου χαρτιού](#page-37-0)
- **•** [Αφαίρεση ενός φύλλου](#page-38-0)
- [Χρήση του δίσκου πολλαπλών φύλλων](#page-38-0)
- [Προβολή πληροφοριών για το χαρτί](#page-40-0)
- **[Διατήρηση χαρτιού](#page-40-0)**
- **[Αλλαγή χρόνου στεγνώματος](#page-40-0)**
- [Απενεργοποίηση και ενεργοποίηση της αυτόματης κοπής](#page-41-0)
- **•** [Τροφοδοσία με ή χωρίς κοπή](#page-41-0)

# <span id="page-33-0"></span>Γενικές συμβουλές για την τοποθέτηση χαρτιού

Μπορείτε να τοποθετήσετε χαρτί στον εκτυπωτή με τρεις διαφορετικούς τρόπους: από ένα ρολό, ως απλό φύλλο ή ως στοίβα απλών φύλλων από τον δίσκο πολλαπλών φύλλων. Μόνο μία από αυτές τις μεθόδους μπορεί να χρησιμοποιηθεί κάθε φορά και η εναλλαγή από τη μία στην άλλη γίνεται χειροκίνητα: δεν γίνεται αυτόματα.

ΠΡΟΣΟΧΗ: Βεβαιωθείτε ότι οι τροχοί του εκτυπωτή είναι κλειδωμένοι (ο μοχλός του φρένου είναι πατημένος προς τα κάτω), για να μη μετακινηθεί ο εκτυπωτής.

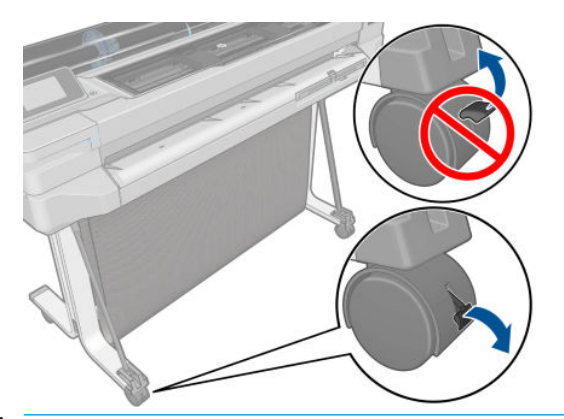

- ΠΡΟΣΟΧΗ: Όλο το χαρτί πρέπει να έχει πλάτος 280 mm ή μεγαλύτερο. Το χαρτί A4 και letter δεν πρέπει να τοποθετηθεί με οριζόντιο προσανατολισμό.
- ΥΠΟΔΕΙΞΗ: Για φωτογραφικό χαρτί, φορέστε βαμβακερά γάντια για να αποφευχθεί μεταφορά λίπους στο χαρτί.

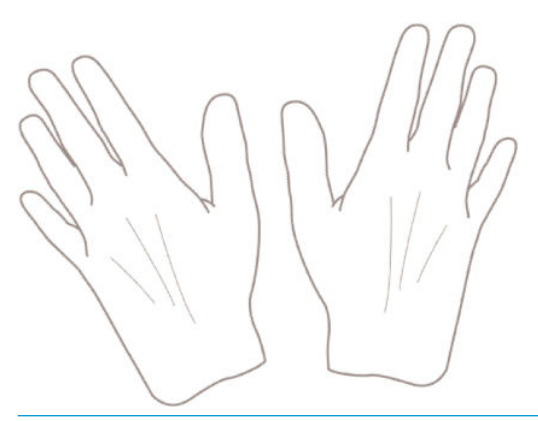

ΠΡΟΣΟΧΗ: Διατηρείτε το καλάθι κλειστό σε όλη τη διαδικασία τοποθέτησης.

### Τοποθέτηση ρολού στον άξονα

1. Αφαιρέστε τον άξονα περιστροφής από τον εκτυπωτή.

ΠΡΟΕΙΔ/ΣΗ! Μην εισάγετε τα δάκτυλά σας στα στηρίγματα του άξονα κατά τη διάρκεια της διαδικασίας αφαίρεσης.

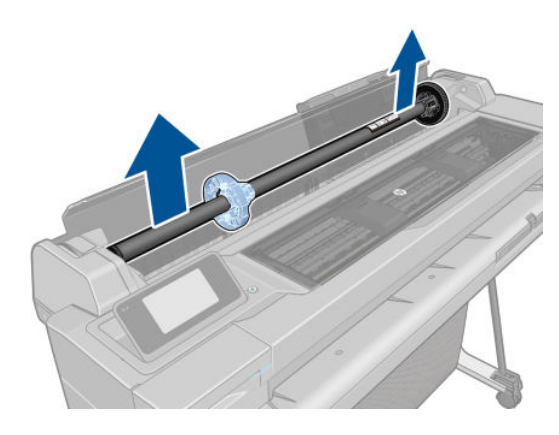

2. Ο άξονας διαθέτει ένα στοπ σε κάθε άκρο για να διατηρεί το ρολό στη θέση του. Το μπλε στέλεχος τερματισμού μπορεί να αφαιρεθεί για την τοποθέτηση νέου ρολού. Σύρεται κατά μήκος του άξονα για να συγκρατεί ρολά διαφορετικού πλάτους. Αφαιρέστε το μπλε στέλεχος τερματισμού από το άκρο του άξονα.

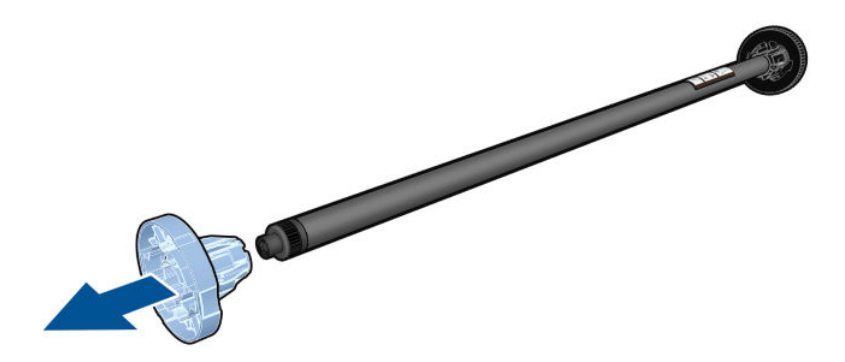

- 3. Εάν το ρολό είναι μακρύ, τοποθετήστε τον άξονα οριζόντια σε ένα τραπέζι και φορτώστε το ρολό σε αυτή τη θέση.
- 4. Τοποθετήστε το νέο ρολό στον άξονα. Βεβαιωθείτε ότι ο τύπος χαρτιού έχει τον προσανατολισμό που απεικονίζεται. Εάν δεν τον έχει, αφαιρέστε το ρολό, περιστρέψτε το 180 μοίρες και τοποθετήστε το και πάλι στον άξονα. Υπάρχουν ετικέτες επάνω στον άξονα που υποδεικνύουν το σωστό προσανατολισμό.
- <u><sup>29</sup>ΣΗΜΕΙΩΣΗ:</u> Από το πίσω μέρος του εκτυπωτή, το μπλε στέλεχος τερματισμού θα τοποθετηθεί στη δεξιά υποδοχή.

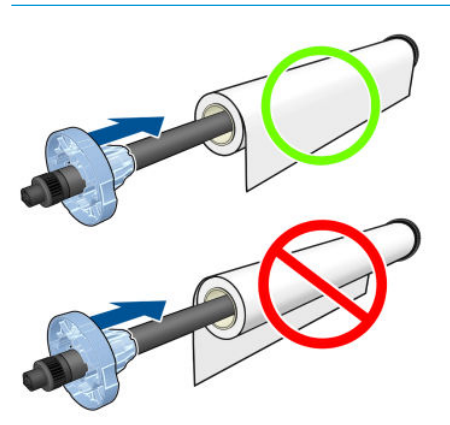

Βεβαιωθείτε ότι και τα δύο άκρα του ρολού βρίσκονται όσο το δυνατόν πιο κοντά στα στελέχη τερματισμού του άξονα.

<span id="page-35-0"></span>5. Τοποθετήστε το μπλε στέλεχος τερματισμού του χαρτιού στο ανοιχτό άκρο του άξονα και πιέστε το προς την άκρη του ρολού.

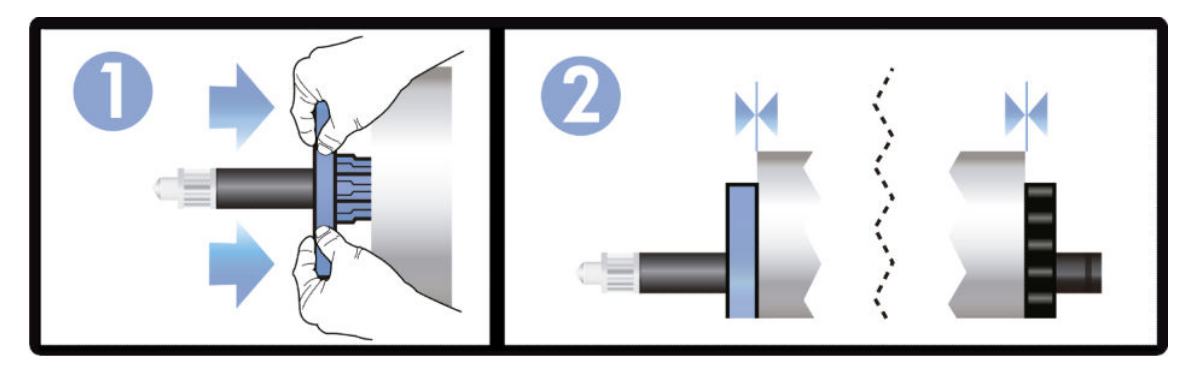

6. Βεβαιωθείτε ότι το μπλε στέλεχος τερματισμού χαρτιού έχει ωθηθεί προς τα μέσα μέχρι το τέρμα. Βεβαιωθείτε ότι δεν υπάρχει κενό μεταξύ του ρολού και των στελεχών τερματισμού στα δύο άκρα.

Εάν χρησιμοποιείτε συχνά διαφορετικούς τύπους χαρτιού, μπορείτε να αλλάζετε τα ρολά πιο γρήγορα, εάν τοποθετήσετε εκ των προτέρων ρολά διαφορετικών τύπων χαρτιού σε διαφορετικούς άξονες. Για την προμήθεια πρόσθετων αξόνων, ανατρέξτε στην ενότητα [Βοηθητικός εξοπλισμός στη σελίδα 79](#page-86-0).

### Τοποθέτηση ρολού στον εκτυπωτή

Για να ξεκινήσετε αυτήν τη διαδικασία, πρέπει να έχετε φορτώσει ένα ρολό στον άξονα. Ανατρέξτε στην ενότητα [Τοποθέτηση ρολού στον άξονα στη σελίδα 26.](#page-33-0)

1. Στον μπροστινό πίνακα, πατήστε και επιλέξτε Load roll (Τοποθέτηση ρολού).

Το βήμα αυτό είναι προαιρετικό: αν μόλις ξεκινάτε την τροφοδοσία του χαρτιού σε ρολό, ο εκτυπωτής αναγνωρίζει ότι θέλετε να τοποθετήσετε ένα ρολό.

2. Εισάγετε τον άξονα στον εκτυπωτή, κρατώντας τον από τα δύο άκρα. Ο μπλε ομφαλός θα πρέπει να βρίσκεται στα αριστερά, όπως τον βλέπετε από το μπροστινό μέρος του εκτυπωτή.

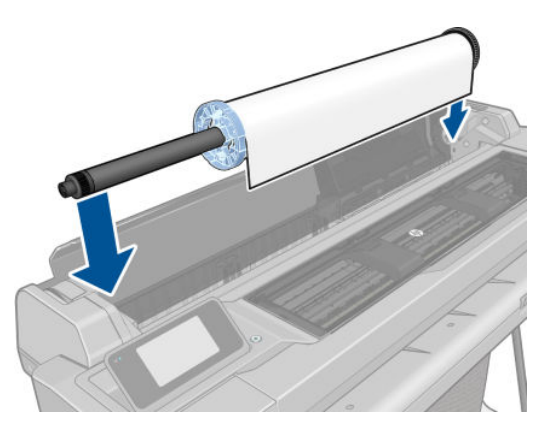

3. Εάν το άκρο του ρολού δεν είναι ίσιο ή είναι φθαρμένο (μερικές φορές λόγω της ταινίας που χρησιμοποιείται για τη συγκράτηση του άκρου του ρολού), τραβήξτε λίγο το χαρτί και κόψτε το ίσια.
4. Εισάγετε το άκρο του χαρτιού στον εκτυπωτή.

ΠΡΟΕΙΔ/ΣΗ! Προσέξτε να μην βάλετε τα δάχτυλά σας στη διαδρομή χαρτιού του εκτυπωτή.

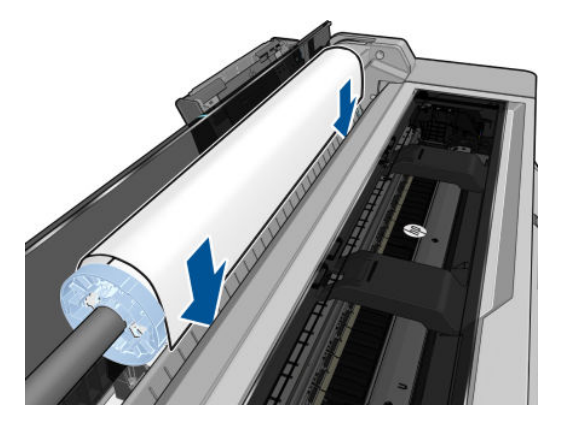

5. Περιστρέψτε το χαρτί στον εκτυπωτή μέχρι να νιώσετε αντίσταση και το χαρτί να λυγίσει ελαφρώς. Όταν ο εκτυπωτής εντοπίσει το χαρτί, ακούγεται ένας χαρακτηριστικός ήχος και το χαρτί τροφοδοτείται αυτόματα.

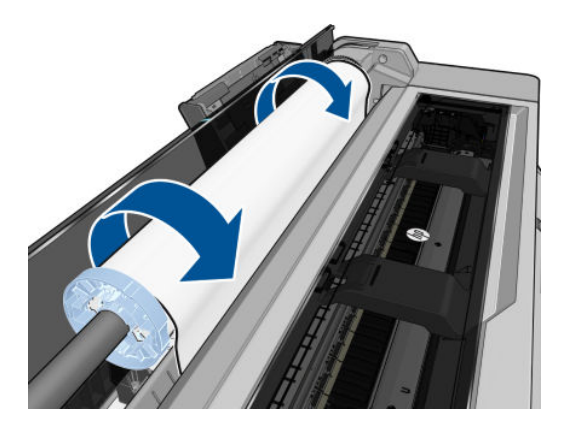

6. Στον μπροστινό πίνακα εμφανίζεται ερώτηση για να επιλέξετε την κατηγορία και τον τύπο του χαρτιού.

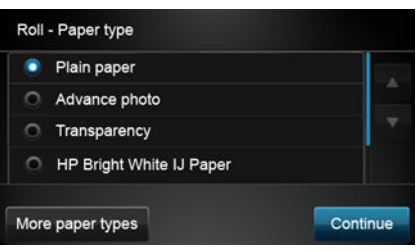

Αν δεν βλέπετε τον τύπο του χαρτιού σας στον μπροστινό πίνακα, πατήστε More paper types (Περισσότεροι τύποι χαρτιού). Εάν εξακολουθείτε να μη βρίσκετε τον τύπο του χαρτιού σας στη λίστα, ανατρέξτε στην ενότητα [Ο τύπος χαρτιού δεν περιλαμβάνεται στο πρόγραμμα οδήγησης στη σελίδα 87.](#page-94-0)

7. Ο εκτυπωτής θα ελέγξει την ευθυγράμμιση και θα μετρήσει το πλάτος. Εάν το ρολό δεν είναι σωστά ευθυγραμμισμένο, ακολουθήστε τις οδηγίες στην οθόνη του μπροστινού πίνακα.

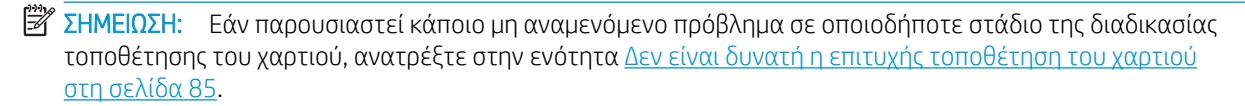

### Αφαίρεση ρολού

Εάν υπάρχει χαρτί στο ρολό, μπορείτε να το αφαιρέσετε από τον μπροστινό πίνακα: πατήστε και και

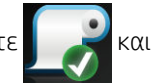

επιλέξτε Unload roll (Αφαίρεση ρολού). Έπειτα, ο δίσκος πολλαπλών φύλλων θα καταστεί η προεπιλεγμένη ενεργή προέλευση χαρτιού.

Εάν το άκρο του χαρτιού δεν είναι πλέον προσαρτημένο στο κέντρο, στον μπροστινό πίνακα θα εμφανιστεί εντολή να αφαιρέσετε το ρολό χειροκίνητα.

Μετά από την αφαίρεση, ο δίσκος πολλαπλών φύλλων θα είναι η προεπιλεγμένη ενεργή προέλευση χαρτιού.

### Τοποθέτηση ενός φύλλου χαρτιού

- **Ξ? ΣΗΜΕΙΩΣΗ:** Για το ρολό χαρτιού και τα απλά φύλλα χρησιμοποιείται η ίδια υποδοχή εισόδου στον εκτυπωτή.
- ΣΗΜΕΙΩΣΗ: Τα φύλλα με πλάτος 329 mm ή μικρότερο πρέπει να τοποθετούνται από τον δίσκο πολλαπλών φύλλων.
	- 1. Στον μπροστινό πίνακα, πατήστε και επιλέξτε Load single sheet (Τοποθέτηση μεμονωμένου φύλλου).
	- 2. Εάν έχει ήδη τοποθετηθεί ένα ρολό, πρέπει να περιμένετε μέχρι να αφαιρεθεί αυτόματα.
	- 3. Επιλέξτε την κατηγορία και τον τύπο χαρτιού. Αν δεν βλέπετε τον τύπο του χαρτιού σας στον μπροστινό πίνακα, πατήστε More paper types (Περισσότεροι τύποι χαρτιού). Εάν εξακολουθείτε να μη βρίσκετε τον τύπο του χαρτιού σας στη λίστα, ανατρέξτε στην ενότητα [Ο τύπος χαρτιού δεν περιλαμβάνεται στο](#page-94-0) [πρόγραμμα οδήγησης στη σελίδα 87](#page-94-0).
	- 4. Όταν εμφανιστεί το σχετικό μήνυμα στον μπροστινό πίνακα, τοποθετήστε το φύλλο στη δεξιά πλευρά της υποδοχής εισόδου.

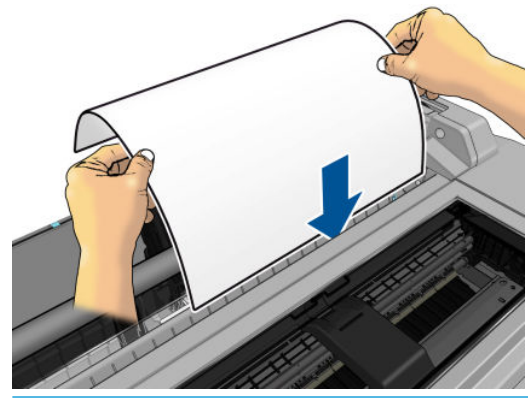

ΠΡΟΕΙΔ/ΣΗ! Προσέξτε να μην βάλετε τα δάχτυλά σας στη διαδρομή χαρτιού του εκτυπωτή.

5. Ευθυγραμμίστε το φύλλο με τη μπλε γραμμή.

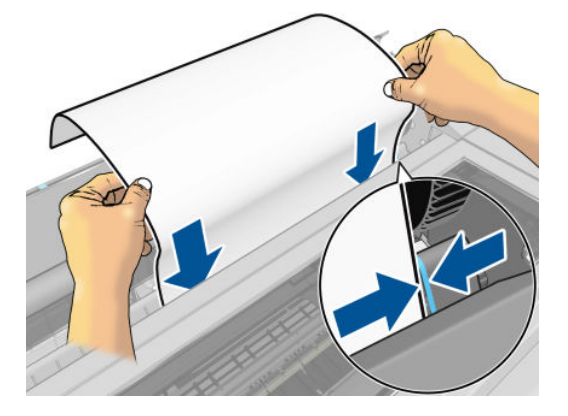

- 6. Πατήστε OK στον μπροστινό πίνακα για να τροφοδοτηθεί το χαρτί στον εκτυπωτή. Οδηγήστε το φύλλο μέσα στον εκτυπωτή. Αυτό είναι ιδιαίτερα σημαντικό για χαρτιά μεγαλύτερου πάχους.
- 7. Ο εκτυπωτής θα ελέγξει την ευθυγράμμιση και θα μετρήσει το φύλλο.
- **Ξ? ΣΗΜΕΙΩΣΗ:** Ανάλογα με το πλάτος του, το φύλλο θα τροφοδοτηθεί από το μπροστινό μέρος του εκτυπωτή.
- 8. Εάν το φύλλο δεν είναι σωστά ευθυγραμμισμένο, μπορεί να σας ζητηθεί να το τοποθετήσετε ξανά.
- **Ξ? ΣΗΜΕΙΩΣΗ:** Εάν παρουσιαστεί κάποιο μη αναμενόμενο πρόβλημα σε οποιοδήποτε στάδιο της διαδικασίας τοποθέτησης του χαρτιού, ανατρέξτε στην ενότητα [Δεν είναι δυνατή η επιτυχής τοποθέτηση του χαρτιού](#page-92-0) [στη σελίδα 85.](#page-92-0)

### Αφαίρεση ενός φύλλου

Για να αφαιρέσετε ένα φύλλο, μεταβείτε στον μπροστινό πίνακα, πατήστε και επιλέξτε Unload single

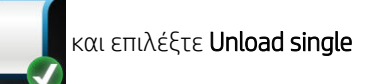

sheet (Αφαίρεση μεμονωμένου φύλλου).

Το φύλλο εξάγεται από την μπροστινή πλευρά του εκτυπωτή. Μπορείτε να το πιάσετε με το χέρι ή να το αφήσετε να πέσει στο καλάθι.

Μετά από την αφαίρεση, ο δίσκος πολλαπλών φύλλων θα είναι η προεπιλεγμένη ενεργή προέλευση χαρτιού.

### Χρήση του δίσκου πολλαπλών φύλλων

1. Εάν δεν έχει τοποθετηθεί ρολό ή το χαρτί στο ρολό έχει εξαντληθεί, τότε ενεργοποιείται από προεπιλογή ο δίσκος πολλαπλών φύλλων.

Εναλλακτικά, πατήστε στον μπροστινό πίνακα και επιλέξτε Use multi-sheet tray (Χρήση δίσκου

πολλαπλών φύλλων). Εάν έχει τοποθετηθεί ήδη ένα ρολό ή απλό φύλλο, πρέπει να περιμένετε μέχρι να αφαιρεθεί αυτόματα.

2. Προσαρμόστε τις επεκτάσεις του δίσκου εισόδου ανάλογα με το μήκος του χαρτιού: η πρώτη επέκταση για χαρτί A4 και η δεύτερη επέκταση για χαρτί A3.

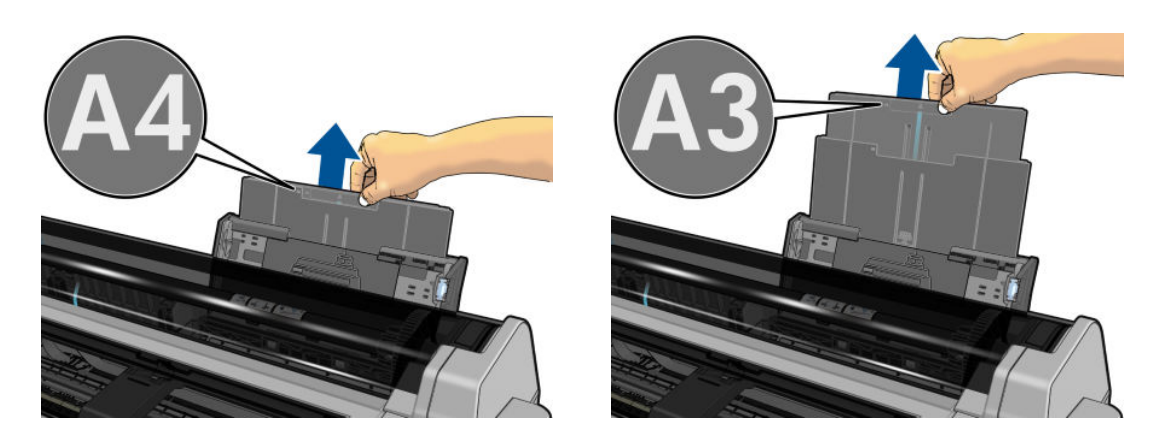

3. Προσαρμόστε τις επεκτάσεις του δίσκου εξόδου ανάλογα με το μήκος του χαρτιού:

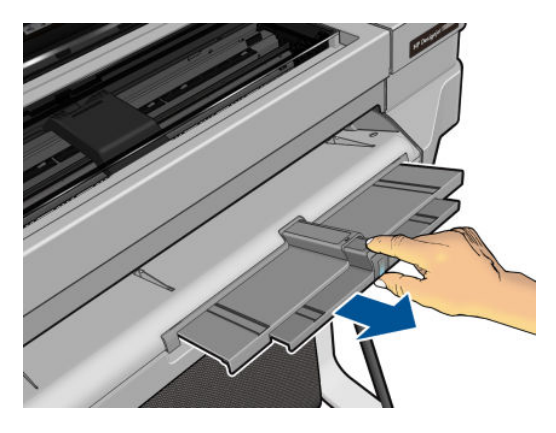

4. Τοποθετήστε φύλλα χαρτιού στον δίσκο, με την πλευρά εκτύπωσης στραμμένη προς τα έξω. Βεβαιωθείτε ότι τα φύλλα έχουν όλα το ίδιο μέγεθος.

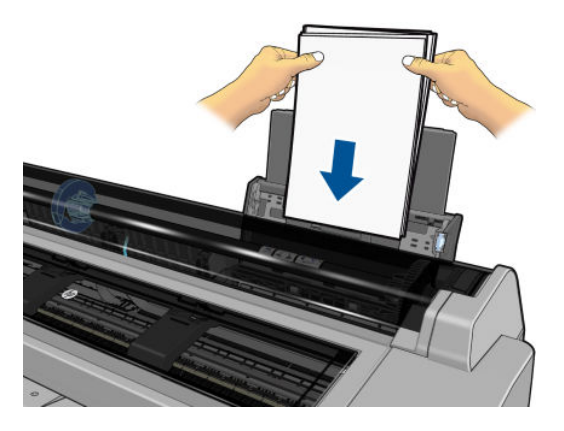

5. Προσαρμόστε τον δίσκο στο πλάτος του χαρτιού.

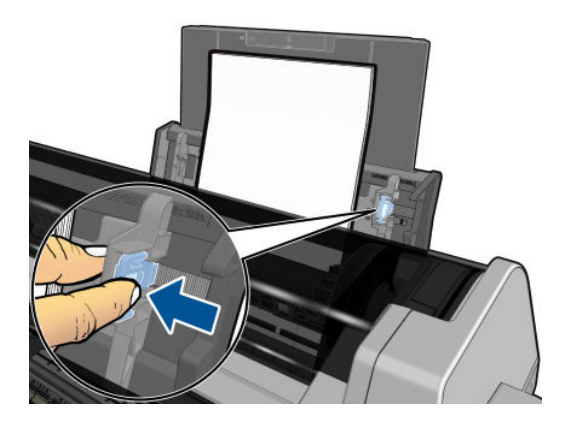

### Προβολή πληροφοριών για το χαρτί

Για να δείτε πληροφορίες για το τοποθετημένο χαρτί, πατήστε το εικονίδιο της ενεργής προέλευσης χαρτιού.

Στον μπροστινό πίνακα εμφανίζονται οι παρακάτω πληροφορίες:

- Ο τύπος του χαρτιού που έχετε επιλέξει
- Κατάσταση του ρολού ή του φύλλου
- Πλάτος του χαρτιού σε χιλιοστά (κατ' εκτίμηση)

Εάν δεν έχει τοποθετηθεί ρολό ή απλό φύλλο χαρτιού, εμφανίζεται το μήνυμα Τελείωσε το χαρτί.

### Διατήρηση χαρτιού

Για να διατηρήσετε την ποιότητα του χαρτιού, ακολουθήστε τις παρακάτω συστάσεις:

- Φυλάξτε τα ρολά καλυμμένα με ένα άλλο κομμάτι χαρτί ή πανί
- Φυλάξτε τα κομμένα φύλλα και μετά καθαρίστε τα ή βουρτσίστε τα πριν από την τοποθέτησή τους στον εκτυπωτή
- Καθαρίστε τα τύμπανα εισόδου και εξόδου
- Διατηρείτε πάντα κλειστό το επάνω κάλυμμα του εκτυπωτή

**Ξ? ΣΗΜΕΙΩΣΗ:** Το φωτογραφικό χαρτί και το χαρτί με επικάλυψη απαιτεί προσεκτικό χειρισμό. Ανατρέξτε στην ενότητα [Η εκτύπωση έχει γδαρσίματα ή χαρακιές στη σελίδα 101.](#page-108-0)

### Αλλαγή χρόνου στεγνώματος

Ίσως θέλετε να αλλάξετε το χρόνο στεγνώματος ώστε να ταιριάζει σε ειδικές συνθήκες εκτύπωσης, όπως πολλές εκτυπώσεις όπου ο χρόνος έχει μεγαλύτερη σημασία ή όταν πρέπει να είστε σίγουροι ότι η μελάνη έχει στεγνώσει πριν από το χειρισμό.

Πατήστε και επιλέξτε Printer preferences (Προτιμήσεις εκτυπωτή) > Print retrieval (Ανάκτηση εκτύπωσης)

> Select drying time (Επιλογή χρόνου στεγνώματος). Μπορείτε να επιλέξετε τα εξής:

- Extended (Εκτεταμένος), για να ρυθμίσετε μεγαλύτερο χρόνο από τον συνιστώμενο, ώστε να διασφαλιστεί ότι η μελάνη είναι τελείως στεγνή
- Optimized (Βέλτιστος), για να ορίσετε την προεπιλογή και το συνιστώμενο χρόνο για το επιλεγμένο χαρτί (προεπιλεγμένη ρύθμιση)
- None (Κανένας), για να απενεργοποιήσετε τον χρόνο στεγνώματος και να αφαιρέσετε την εκτύπωση μόλις τελειώσει

ΠΡΟΣΟΧΗ: Εάν η μελάνη δεν είναι στεγνή όταν η εκτύπωση αφαιρεθεί, μπορεί να αφήσει μελάνη στο δίσκο εξόδου και σημάδια στην εκτύπωση.

ΣΗΜΕΙΩΣΗ: Εάν ακυρώσετε το χρόνο στεγνώματος κατά τη διάρκεια εκτύπωσης, ο εκτυπωτής ίσως να μην τροφοδοτεί και κόβει το χαρτί αμέσως λόγω της διαδικασίας συντήρησης των κεφαλών εκτύπωσης, η οποία εκτελείται παράλληλα. Εάν ο χρόνος στεγνώματος είναι μηδενικός, τότε ο εκτυπωτής κόβει το χαρτί και μετά εκτελεί τη διαδικασία συντήρησης των κεφαλών εκτύπωσης. Ωστόσο, εάν ο χρόνος στεγνώματος είναι μεγαλύτερος από μηδέν, ο εκτυπωτής θα κόψει το χαρτί μόνο όταν ολοκληρωθεί η διαδικασία συντήρησης των κεφαλών εκτύπωσης.

### Απενεργοποίηση και ενεργοποίηση της αυτόματης κοπής

Για να ενεργοποιήσετε ή να απενεργοποιήσετε το μηχανισμό κοπής χαρτιού του εκτυπωτή, μεταβείτε στον

μπροστινό πίνακα, πατήστε , επιλέξτε Printer preferences (Προτιμήσεις εκτυπωτή) > Print retrieval

(Ανάκτηση εκτύπωσης) > Enable cutter (Ενεργοποίηση μηχανισμού κοπής) και αλλάξτε την επιλογή μηχανισμού κοπής.

Η προεπιλεγμένη ρύθμιση είναι On (Ενεργ).

- <u>ြီ ΣΗΜΕΙΩΣΗ:</u> Εάν ο μηχανισμός κοπής είναι απενεργοποιημένος, το χαρτί δεν θα κόβεται μεταξύ των εργασιών, αλλά κατά την τοποθέτηση και αφαίρεση των ρολών.
- ΥΠΟΔΕΙΞΗ: Για να κόψετε το ρολό χαρτιού όταν είναι απενεργοποιημένος ο αυτόματος μηχανισμός κοπής, ανατρέξτε στην ενότητα Τροφοδοσία με ή χωρίς κοπή στη σελίδα 34.

## Τροφοδοσία με ή χωρίς κοπή

Αν μεταβείτε στον μπροστινό πίνακα και πατήσετε και, στη συνέχεια, Form feed and cut (Τροφοδοσία και

κοπή), ο εκτυπωτής προωθεί το χαρτί και το κόβει ίσια στην μπροστινή πλευρά του. Υπάρχουν τουλάχιστον δύο πιθανοί λόγοι για τους οποίους μπορεί να θέλετε να κάνετε κάτι τέτοιο:

- Για περικοπή του μπροστινού άκρου του χαρτιού, εάν έχει φθαρεί ή εάν δεν είναι ίσιο.
- Για τροφοδοσία και αποκοπή του χαρτιού όταν είναι απενεργοποιημένος ο αυτόματος μηχανισμός κοπής.

ΣΗΜΕΙΩΣΗ: Η κεφαλή εκτύπωσης υποβάλλεται σε συντήρηση μετά από κάθε εκτύπωση και η κοπή του χαρτιού δεν είναι δυνατή μέχρι να ολοκληρωθεί η διαδικασία αυτή, συνεπώς ενδέχεται να υπάρχει κάποια καθυστέρηση.

ΠΡΟΣΟΧΗ: Αφαιρέστε το κομμένο χαρτί από την επιφάνεια εξόδου. Εάν απομείνουν λωρίδες ή μικρές εκτυπώσεις στην επιφάνεια εξόδου, μπορεί να προκληθεί εμπλοκή στον εκτυπωτή. Βεβαιωθείτε επίσης ότι δεν υπάρχουν κομμάτια χαρτιού στον οδηγό του μηχανισμού κοπής.

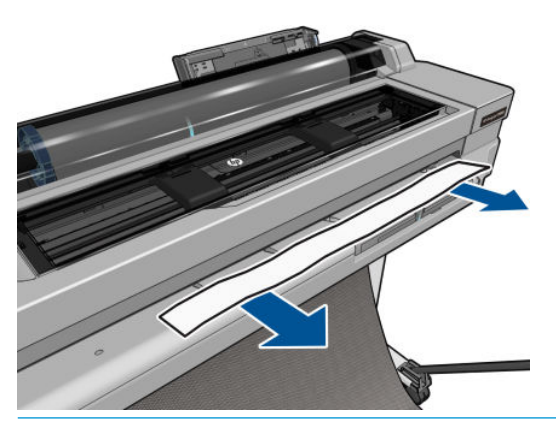

**Ξ? ΣΗΜΕΙΩΣΗ:** Το φωτογραφικό χαρτί και το χαρτί με επικάλυψη απαιτεί προσεκτικό χειρισμό. Ανατρέξτε στην ενότητα [Η εκτύπωση έχει γδαρσίματα ή χαρακιές στη σελίδα 101.](#page-108-0)

Για να προωθήσετε το χαρτί χωρίς να το κόψετε, μεταβείτε στον μπροστινό πίνακα, πατήστε και επιλέξτε

Form feed (Τροφοδοσία).

# 6 Εκτύπωση

- **•** [Φορητή εκτύπωση](#page-43-0)
	- [Εκτύπωση από φορητές συσκευές](#page-43-0)
- [Εκτύπωση με το HP Click](#page-43-0)
- [Εκτύπωση από υπολογιστή με τη χρήση προγράμματος οδήγησης εκτυπωτή \(μόνο Windows\)](#page-44-0)
	- [Ρυθμίσεις εκτύπωσης για προχωρημένους](#page-44-0)
	- [Διαχείριση χρωμάτων](#page-50-0)

### <span id="page-43-0"></span>Φορητή εκτύπωση

Μπορείτε να εκτυπώσετε στον εκτυπωτή σας από πολλές κινητές συσκευές χρησιμοποιώντας τη δυνατότητα απευθείας εκτύπωσης μέσω σύνδεσης στο ίδιο δίκτυο.

#### Εκτύπωση από φορητές συσκευές

Για περισσότερες πληροφορίες, ανατρέξτε στην ενότητα [http://www.hp.com/go/designjetmobility.](http://www.hp.com/go/designjetmobility)

#### Εκτύπωση από Android

Για να εκτυπώσετε από Android, εγκαταστήστε και ενεργοποιήστε την εφαρμογή HP Print Service από το Google Play [\(https://play.google.com/store/apps/details?id=com.hp.android.printservice&hl=en](https://play.google.com/store/apps/details?id=com.hp.android.printservice&hl=en)), εφόσον δεν είναι ήδη εγκατεστημένη στη συσκευή σας. Πρέπει να χρησιμοποιείτε το Android KitKat 4.4 ή νεότερη έκδοση.

- 1. Ανοίξτε το έγγραφο ή τη φωτογραφία που θέλετε να εκτυπώσετε, πατήστε το εικονίδιο μενού και επιλέξτε Print (Εκτύπωση).
- 2. Επιλέξτε τον εκτυπωτή σας από τη λίστα.
- 3. Ελέγξτε τις ρυθμίσεις εκτύπωσης και στη συνέχεια πατήστε Print (Εκτύπωση).

#### Εκτύπωση από Apple iOS ή Android με την εφαρμογή HP Smart

Μπορείτε να κάνετε λήψη της εφαρμογής HP Smart από το Apple Store ([https://itunes.apple.com/us/app/hp](https://itunes.apple.com/us/app/hp-all-in-one-printer-remote/id469284907?mt=8)[all-in-one-printer-remote/id469284907?mt=8](https://itunes.apple.com/us/app/hp-all-in-one-printer-remote/id469284907?mt=8)) ή από το Google Play [\(https://play.google.com/store/apps/](https://play.google.com/store/apps/details?id=com.hp.printercontrol&hl=en) [details?id=com.hp.printercontrol&hl=en\)](https://play.google.com/store/apps/details?id=com.hp.printercontrol&hl=en).

- 1. Ανοίξτε την εφαρμογή HP Smart και αναζητήστε το έγγραφο ή τη φωτογραφία που θέλετε να εκτυπώσετε.
- 2. Μεταβείτε στην Επεξεργασία (Edit) για να προσαρμόσετε το αποτέλεσμα, εάν είναι απαραίτητο.
- 3. Πατήστε Print (Εκτύπωση).

#### Chromebook με HP Print για Chrome

Για να εκτυπώσετε από συσκευή Chromebook, το μόνο που χρειάζεται να κάνετε είναι να εγκαταστήσετε την επέκταση HP Print για Chrome από το Chrome Web Store [\(https://chrome.google.com/webstore/detail/hp-print](https://chrome.google.com/webstore/detail/hp-print-for-chrome/ cjanmonomjogheabiocdamfpknlpdehm)[for-chrome/ cjanmonomjogheabiocdamfpknlpdehm](https://chrome.google.com/webstore/detail/hp-print-for-chrome/ cjanmonomjogheabiocdamfpknlpdehm)).

- 1. Επιλέξτε περιεχόμενο. Ανοίξτε το έγγραφο ή τη φωτογραφία που θέλετε να εκτυπώσετε, πατήστε το εικονίδιο μενού και επιλέξτε Print (Εκτύπωση).
- 2. Επιλέξτε τον εκτυπωτή σας. Επιλέξτε τον από τη λίστα εκτυπωτών που θα εμφανιστεί.
- 3. Βεβαιωθείτε ότι έχετε επιλέξει τον σωστό εκτυπωτή και τις κατάλληλες ρυθμίσεις εκτύπωσης. Πατήστε Print (Εκτύπωση) και πάρτε τα εκτυπωμένα έγγραφα.

### Εκτύπωση με το HP Click

Το HP Click είναι ένα εύχρηστο εργαλείο που έχει σχεδιαστεί για τους χρήστες που αναζητούν έναν αξιόπιστο τρόπο εκτύπωσης. Είναι ιδανικό για μεγάλο εύρος γραφικών και τεχνικών εφαρμογών, όπως αφίσες, πανό ρολού, παρουσιάσεις γραφικών πληροφοριών, χάρτες και έγγραφα CAD.

<http://www.hp.com/go/clickDesignJet>

### <span id="page-44-0"></span>Εκτύπωση από υπολογιστή με τη χρήση προγράμματος οδήγησης εκτυπωτή (μόνο Windows)

Αυτός είναι ο παραδοσιακός τρόπος εκτύπωσης από έναν υπολογιστή. Στον υπολογιστή πρέπει να εγκατασταθεί το σωστό πρόγραμμα οδήγησης εκτυπωτή (ανατρέξτε στην ενότητα [Σύνδεση του εκτυπωτή](#page-19-0) [στη σελίδα 12\)](#page-19-0) και ο υπολογιστής πρέπει να είναι συνδεδεμένος με τον εκτυπωτή μέσω δικτύου ή καλωδίου USB.

Όταν το πρόγραμμα οδήγησης εκτυπωτή έχει εγκατασταθεί και ο υπολογιστής είναι συνδεδεμένος με τον εκτυπωτή, μπορείτε να εκτυπώσετε από μια εφαρμογή λογισμικού χρησιμοποιώντας την εντολή Print (Εκτύπωση) της εφαρμογής και επιλέγοντας τον σωστό εκτυπωτή.

#### Ρυθμίσεις εκτύπωσης για προχωρημένους

Στο υπόλοιπο του κεφαλαίου περιγράφονται οι διάφορες ρυθμίσεις εκτύπωσης που μπορείτε να χρησιμοποιήσετε. Οι μέθοδοι αυτοί παρέχουν ένα σχετικά μεγάλο αριθμό ρυθμίσεων προκειμένου να ικανοποιούνται όλες οι απαιτήσεις.

ΥΣΥΠΟΔΕΙΞΗ: Γενικά συνιστάται η χρήση των προεπιλεγμένων ρυθμίσεων, εκτός αν γνωρίζετε ότι δεν ικανοποιούν τις απαιτήσεις σας.

ΥΠΟΔΕΙΞΗ: Αν σκοπεύετε να χρησιμοποιείτε επανειλημμένα μια συγκεκριμένη ομάδα ρυθμίσεων, μπορείτε να αποθηκεύσετε αυτές τις ρυθμίσεις με ένα όνομα της επιλογής σας και να τις ανακτήσετε αργότερα. Μια αποθηκευμένη ομάδα ρυθμίσεων είναι γνωστή ως "γρήγορη ρύθμιση" στο πρόγραμμα οδήγησης του εκτυπωτή για Windows.

#### Επιλογή ποιότητας εκτύπωσης

Ο εκτυπωτής διαθέτει πολλές επιλογές για την ποιότητα εκτύπωσης επειδή η εκτύπωση καλύτερης ποιότητας απαιτεί απώλεια ταχύτητας, ενώ η γρήγορη εκτύπωση συνεπάγεται κάποια εξασθένηση της ποιότητας εκτύπωσης.

Επομένως, ο βασικός επιλογέας της ποιότητας εκτύπωσης είναι ένα ρυθμιστικό το οποίο σας δίνει τη δυνατότητα να επιλέξετε μεταξύ ποιότητας και ταχύτητας. Με ορισμένους τύπους χαρτιών, μπορείτε να επιλέξετε ένα συμβιβασμό ανάμεσα στα δύο.

Εναλλακτικά, μπορείτε να επιλέξετε από τις ειδικές επιλογές: Best (Βέλτιστη), Normal (Κανονική) και Fast (Γρήγορη). Εάν επιλέξετε Fast (Γρήγορη), μπορείτε επίσης να επιλέξετε Economode (Οικονομική λειτουργία), η οποία χρησιμοποιεί μικρότερη ανάλυση απόδοσης και καταναλώνει λιγότερο μελάνι. Συνεπώς αυξάνει την ταχύτητα εκτύπωσης ακόμα περισσότερο, αλλά μειώνεται η ποιότητα εκτύπωσης. Η επιλογή Economode (Οικονομική λειτουργία) μπορεί να οριστεί μόνο από τις ειδικές επιλογές (και όχι από το ρυθμιστικό).

Επίσης, υπάρχουν επιπλέον ειδικές επιλογές που μπορεί να επηρεάσουν την ποιότητα της εκτύπωσης: Maximum detail (Μέγιστες λεπτομέρειες). Ανατρέξτε στην ενότητα Εκτύπωση υψηλής ποιότητας [στη σελίδα 42.](#page-49-0)

Μπορείτε να ορίσετε επιλογές για την ποιότητα εκτύπωσης με τους εξής τρόπους:

Από το παράθυρο διαλόγου του προγράμματος οδήγησης στα Windows: Μεταβείτε στην καρτέλα Paper/ Quality (Χαρτί/Ποιότητα) ή Paper (Χαρτί) (ανάλογα με την έκδοση του προγράμματος οδήγησης) και δείτε την ενότητα Print Quality (Ποιότητα εκτύπωσης). Αν χρησιμοποιείτε Standard Options (Βασικές επιλογές), θα δείτε ένα απλό ρυθμιστικό με το οποίο μπορείτε να επιλέξετε ταχύτητα ή ποιότητα. Εάν επιλέξετε Custom Options (Προσαρμοσμένες επιλογές) ή Advanced (Για προχωρημένους) (ανάλογα με την έκδοση του προγράμματος οδήγησης), θα δείτε τις πιο ειδικές επιλογές που περιγράφονται παραπάνω.

#### Πρόγραμμα οδήγησης Windows V3 Πρόγραμμα οδήγησης Windows V4

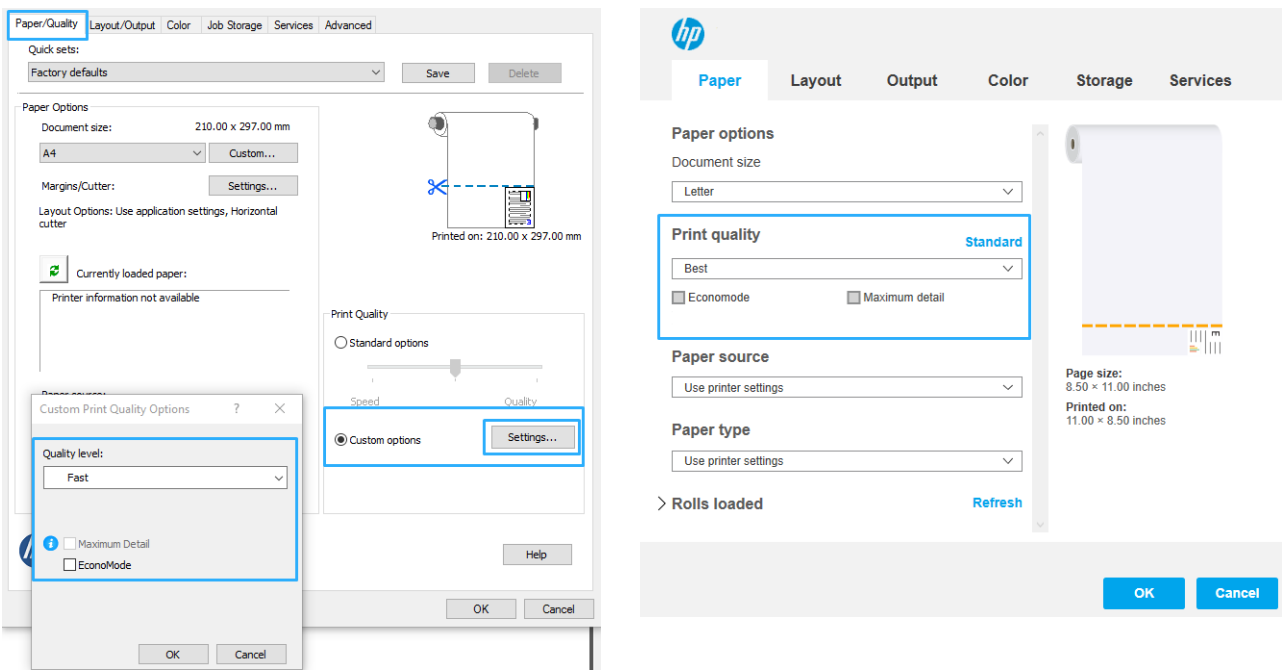

- **Ξ? ΣΗΜΕΙΩΣΗ:** Εάν η ποιότητα εκτύπωσης οριστεί από τον υπολογιστή σας, αντικαθιστά τη ρύθμιση της ποιότητας εκτύπωσης στον μπροστινό πίνακα.
- ΣΗΜΕΙΩΣΗ: Δεν μπορείτε να αλλάξετε την ποιότητα εκτύπωσης των σελίδων τις οποίες λαμβάνει ή έχει ήδη λάβει ο εκτυπωτής (ακόμα κι αν δεν έχει ξεκινήσει η εκτύπωσή τους).

#### Επιλογή μεγέθους χαρτιού

Το μέγεθος χαρτιού μπορεί να καθοριστεί με τους εξής τρόπους:

- **Ξ? ΣΗΜΕΙΩΣΗ:** Το μέγεθος χαρτιού που καθορίζεται εδώ πρέπει να είναι το μέγεθος χαρτιού στο οποίο το έγγραφο δημιουργήθηκε. Για την εκτύπωση, είναι δυνατό να γίνει προσαρμογή της κλίμακας του εγγράφου σε διαφορετικό μέγεθος. Ανατρέξτε στην ενότητα [Προσαρμογή κλίμακας εκτύπωσης στη σελίδα 41](#page-48-0).
	- Aπό το παράθυρο διαλόγου του προγράμματος οδήγησης στα Windows: Επιλέξτε την καρτέλα Paper/ Quality (Χαρτί/Ποιότητα) ή την καρτέλα Paper (Χαρτί) (ανάλογα με την έκδοση του προγράμματος οδήγησης) και, στη συνέχεια, επιλέξτε το μέγεθος χαρτιού από τη λίστα Document Size (Μέγεθος εγγράφου).
	- **ΞΥ ΣΗΜΕΙΩΣΗ:** Εάν εκτυπώνετε με το πρόγραμμα οδήγησης V4 και από το Adobe Acrobat, το μέγεθος σελίδας και ο προσανατολισμός καθορίζονται από την εφαρμογή.
	- ΣΗΜΕΙΩΣΗ: Εάν η εφαρμογή σας δεν διαθέτει παράθυρο διαλόγου Page Setup (Διαμόρφωση σελίδας), χρησιμοποιήστε το παράθυρο διαλόγου Print (Εκτύπωση).
	- ΣΗΜΕΙΩΣΗ: Εάν το μέγεθος χαρτιού έχει οριστεί από τον υπολογιστή σας, αντικαθιστά τη ρύθμιση του μεγέθους χαρτιού στον μπροστινό πίνακα.

#### Ειδικά μεγέθη χαρτιού

Εάν θέλετε να επιλέξετε ένα μέγεθος χαρτιού που δεν περιλαμβάνεται στη λίστα των τυπικών μεγεθών χαρτιού, υπάρχουν διάφοροι τρόποι για να καθορίσετε το επιθυμητό μέγεθος.

#### Χρήση του προγράμματος οδήγησης εκτυπωτή σε Windows (έκδοση 3)

- 1. Κάντε κλικ στην καρτέλα Paper/Quality (Χαρτί/Ποιότητα).
- 2. Κάντε κλικ στο Custom (Προσαρμοσμένο).
- 3. Εισαγάγετε το όνομα και τις διαστάσεις του νέου μεγέθους χαρτιού.
- 4. Κάντε κλικ στο OK. Το νέο μέγεθος χαρτιού επιλέγεται αυτόματα.

#### Χρήση του προγράμματος οδήγησης εκτυπωτή σε Windows (έκδοση 4)

- 1. Κάντε κλικ στην καρτέλα Paper (Χαρτί).
- 2. Επιλέξτε Document size (Μέγεθος εγγράφου).
- 3. Εισαγάγετε τις διαστάσεις του νέου μεγέθους χαρτιού στα δύο πεδία της ενότητας προσαρμογής.
- 4. Κάντε κλικ στο κουμπί βέλους.

Το προσαρμοσμένο μέγεθος χαρτιού που δημιουργείται με το πρόγραμμα οδήγησης του εκτυπωτή έχει τα παρακάτω χαρακτηριστικά:

- Το μέγεθος χαρτιού είναι μόνιμο. Δεν ακυρώνεται όταν κλείσετε το πρόγραμμα οδήγησης ή απενεργοποιήσετε τον υπολογιστή.
- Το μέγεθος χαρτιού είναι τοπικό στην ουρά εκτυπωτή. Δεν φαίνεται από άλλες ουρές εκτυπωτή στον ίδιο υπολογιστή.
- Στα δίκτυα διακομιστή τομέα, το μέγεθος χαρτιού είναι τοπικό στον υπολογιστή. Δεν φαίνεται από άλλους υπολογιστές με τους οποίους γίνεται κοινή χρήση της ουράς εκτυπωτή.
- Στα δίκτυα ομάδων εργασιών, το μέγεθος χαρτιού είναι κοινόχρηστο μεταξύ άλλων υπολογιστών στους οποίους γίνεται κοινή χρήση της ουράς εκτυπωτή.
- Εάν διαγραφεί η ουρά εκτυπωτή, διαγράφεται επίσης και το μέγεθος χαρτιού.

#### Χρήση φορμών Windows

1. Από το μενού Έναρξη ή από τον πίνακα ελέγχου, επιλέξτε Printers (Εκτυπωτές) και έπειτα, από το μενού File (Αρχείο), επιλέξτε Server Properties (Ιδιότητες διακομιστή).

Windows 7: Στο μενού Start (Έναρξη) ή στην ενότητα Control Panel (Πίνακας Ελέγχου), επιλέξτε Devices and Printers (Συσκευές και εκτυπωτές) και, στη συνέχεια, Select Printer (Επιλογή εκτυπωτή).

- 2. Στην καρτέλα Forms (Φόρμες), επιλέξτε το πλαίσιο Create a new form (Δημιουργία νέας φόρμας).
- 3. Εισαγάγετε το όνομα και τις διαστάσεις του νέου μεγέθους χαρτιού. Αφήστε την τιμή 0,00 στο πεδίο περιθωρίων.
- 4. Κάντε κλικ στο κουμπί Save Form (Αποθήκευση φόρμας).
- 5. Μεταβείτε στο πρόγραμμα οδήγησης εκτυπωτή και επιλέξτε την καρτέλα Paper/Quality (Ποιότητα/Χαρτί) ή Paper (Χαρτί) (ανάλογα με την έκδοση του προγράμματος οδήγησης).
- 6. Επιλέξτε More… (Περισσότερα…) από την αναπτυσσόμενη λίστα με τα μεγέθη χαρτιού.
- 7. Επιλέξτε το νέο μέγεθος χαρτιού από την ομάδα των ειδικών μεγεθών.

Το προσαρμοσμένο μέγεθος χαρτιού που δημιουργείται με τις φόρμες των Windows έχει τα παρακάτω χαρακτηριστικά:

- Το μέγεθος χαρτιού είναι μόνιμο. Δεν ακυρώνεται όταν κλείσετε το πρόγραμμα οδήγησης ή απενεργοποιήσετε τον υπολογιστή.
- Οι χρήστες με περιορισμένα δικαιώματα δεν μπορούν να δημιουργήσουν φόρμες χαρτιού. Το δικαίωμα «διαχείριση εγγράφων» είναι το ελάχιστο απαιτούμενο δικαίωμα στον ενεργό κατάλογο των Windows.
- Το μέγεθος χαρτιού είναι τοπικό στον υπολογιστή. Εμφανίζεται σε όλες τις ουρές εκτυπωτή που έχουν δημιουργηθεί στον υπολογιστή και υποστηρίζουν το συγκεκριμένο μέγεθος.
- Εάν γίνεται κοινή χρήση σε μια ουρά εκτυπωτή, το μέγεθος χαρτιού εμφανίζεται σε όλους τους υπολογιστές πελατών.
- Εάν γίνεται κοινή χρήση σε μια ουρά εκτυπωτή από έναν άλλο υπολογιστή, το μέγεθος χαρτιού δεν εμφανίζεται στη λίστα μεγεθών εγγράφων του προγράμματος οδήγησης. Η φόρμα Windows σε μια ουρά στην οποία γίνεται κοινή χρήση πρέπει να δημιουργείται στο διακομιστή.
- Εάν διανραφεί η ουρά εκτυπωτή, το μένεθος χαρτιού δεν διανράφεται.

#### Ορισμός επιλογών περιθωρίων

Από προεπιλογή, ο εκτυπωτής αφήνει ένα περιθώριο 5 mm ανάμεσα στις πλευρές της εικόνας και τις πλευρές του χαρτιού. Ωστόσο, μπορείτε να αλλάξετε αυτή τη συμπεριφορά με τους παρακάτω τρόπους:

- Aπό το παράθυρο διαλόγου του προγράμματος οδήγησης V3 στα Windows: Επιλέξτε την καρτέλα Paper/ Quality (Χαρτί/Ποιότητα), στη συνέχεια πατήστε το κουμπί ρυθμίσεων Margins/Cutter (Περιθώρια/ Κόπτης). Στο παράθυρο Layout and Margins (Διάταξη και περιθώρια), μπορείτε να δείτε τις επιλογές που περιγράφονται παρακάτω.
- Aπό το παράθυρο διαλόγου του προγράμματος οδήγησης V4 στα Windows: Επιλέξτε την καρτέλα Layout (Διάταξη) και έπειτα την περιοχή Layout Mode (Λειτουργία διάταξης), όπου μπορείτε να δείτε τις επιλογές που περιγράφονται παρακάτω.

Εάν θέλετε να αλλάξετε τις προεπιλεγμένες επιλογές του κόπτη, επιλέξτε την καρτέλα Output (Έξοδος) και κάντε κλικ στο στοιχείο Roll Options (Επιλογές ρολού).

Στη συνέχεια, θα δείτε τουλάχιστον μία από τις παρακάτω επιλογές.

- Standard (Βασικές επιλογές) ή Use application settings (Χρήση ρυθμίσεων εφαρμογής) (ανάλογα με τη δομή του προγράμματος οδήγησης). Η εικόνα θα εκτυπωθεί σε μια σελίδα με το μέγεθος που έχετε επιλέξει, με το προεπιλεγμένο περιθώριο ανάμεσα στις άκρες της εικόνας και τις άκρες του χαρτιού. Η εικόνα πρέπει να είναι αρκετά μικρή για να χωράει μεταξύ των περιθωρίων.
- Oversize (Υπερμεγέθης). Πρέπει να τοποθετήσετε χαρτί μεγαλύτερο από το μέγεθος που επιλέξατε στην εφαρμογή ή στο πρόγραμμα οδήγησης. Εάν περικόψετε τα περιθώρια μετά την εκτύπωση, θα απομείνει μια σελίδα με το μέγεθος που επιλέξατε, χωρίς περιθώρια ανάμεσα στην εικόνα και τις άκρες του χαρτιού. Αυτό είναι χρήσιμο όταν θέλετε η εικόνα σας να καλύπτει ολόκληρη την επιφάνεια του χαρτιού.
- Clip Contents By Margins (Περικοπή περιεχομένων κατά περιθώρια). Η εικόνα θα εκτυπωθεί σε μια σελίδα με το μέγεθος που έχετε επιλέξει, με το προεπιλεγμένο περιθώριο ανάμεσα στις άκρες της εικόνας και τις άκρες του χαρτιού. Σε αυτή την περίπτωση, εάν η εικόνα έχει το ίδιο μέγεθος με τη σελίδα, ο εκτυπωτής προϋποθέτει ότι τα τελικά άκρα της εικόνας είναι λευκά ή δεν είναι σημαντικά και δεν χρειάζεται να εκτυπωθούν. Αυτό μπορεί να είναι χρήσιμο όταν η εικόνα περιέχει ήδη ένα περιθώριο.

#### Εκτύπωση σε τοποθετημένο χαρτί

Για εκτύπωση μιας εργασίας σε όποιο χαρτί είναι τοποθετημένο στον εκτυπωτή, επιλέξτε Use Printer Settings (Χρήση των ρυθμίσεων εκτυπωτή) στην επιλογή "Paper Type" (Τύπος χαρτιού) στο πρόγραμμα οδήγησης του εκτυπωτή.

- <span id="page-48-0"></span>Aπό το παράθυρο διαλόγου του προγράμματος οδήγησης στα Windows: Επιλέξτε την καρτέλα Paper/ Quality (Χαρτί/Ποιότητα) ή την καρτέλα Paper (Χαρτί) (ανάλογα με την έκδοση του προγράμματος οδήγησης) και, στη συνέχεια, επιλέξτε Use Printer Settings (Χρήση των ρυθμίσεων εκτυπωτή) στην αναπτυσσόμενη λίστα Paper Type (Τύπος χαρτιού).
- ΣΗΜΕΙΩΣΗ: Η επιλογή Use Printer Settings (Χρήση των ρυθμίσεων εκτυπωτή) είναι η προεπιλεγμένη επιλογή τύπου χαρτιού.

#### Προσαρμογή κλίμακας εκτύπωσης

Μπορείτε να στείλετε μια εικόνα συγκεκριμένου μεγέθους στον εκτυπωτή αλλά να δώσετε την εντολή στον εκτυπωτή να αλλάξει το μέγεθος της εικόνας (συνήθως σε μεγαλύτερο μέγεθος). Αυτό μπορεί να είναι χρήσιμο στις εξής περιπτώσεις:

- Εάν το λογισμικό σας δεν υποστηρίζει μεγάλα μεγέθη
- Εάν το αρχείο είναι υπερβολικά μεγάλο για τη μνήμη του εκτυπωτή —σε αυτήν την περίπτωση, μπορείτε να ελαττώσετε το μέγεθος της σελίδας στο λογισμικό σας και στη συνέχεια να το μεγεθύνετε πάλι, χρησιμοποιώντας την επιλογή του μπροστινού πίνακα

Μπορείτε να προσαρμόσετε την κλίμακα μιας εικόνας με τους εξής τρόπους:

- Aπό το παράθυρο διαλόγου του προγράμματος οδήγησης στα Windows: Μεταβείτε στην καρτέλα Layout/ Output (Διάταξη/Έξοδος) ή Paper (Χαρτί) (ανάλογα με την έκδοση του προγράμματος οδήγησης) και δείτε την ενότητα Resizing Options (Επιλογές αλλαγής μεγέθους).
	- Η επιλογή Print document on (Εκτύπωση εγγράφου σε) προσαρμόζει το μέγεθος της εικόνας στο μέγεθος σελίδας που έχετε επιλέξει. Εάν, για παράδειγμα, έχετε επιλέξει ISO A2 ως το μέγεθος χαρτιού και εκτυπώνετε μια εικόνα μεγέθους A3, θα γίνει μεγέθυνση ώστε να χωράει στο χαρτί A2. Εάν έχετε επιλέξει το μέγεθος χαρτιού ISO A4, ο εκτυπωτής θα σμικρύνει μια μεγαλύτερη εικόνα ώστε να ταιριάζει στο μέγεθος A4.
	- Η επιλογή Fit to (Προσαρμογή) προσαρμόζει το μέγεθος της εικόνας στο μέγεθος χαρτιού που έχετε επιλέξει. Εάν, για παράδειγμα, έχετε επιλέξει ISO A2 ως το μέγεθος χαρτιού και εκτυπώνετε μια εικόνα μεγέθους A3, θα γίνει μεγέθυνση ώστε να χωράει στο χαρτί A2. Εάν έχετε επιλέξει το μέγεθος χαρτιού ISO A4, ο εκτυπωτής θα σμικρύνει μια μεγαλύτερη εικόνα ώστε να ταιριάζει στο μέγεθος A4.
	- $\bullet$  Η επιλογή % of actual size (% του πραγματικού μεγέθους) αυξάνει την εκτυπώσιμη περιοχή του αρχικού μεγέθους χαρτιού (η σελίδα μείον τα περιθώρια) σύμφωνα με το ποσοστό που υποδεικνύεται και προσθέτει τα περιθώρια ώστε να διορθώσει το μέγεθος του χαρτιού εξόδου.

Εάν εκτυπώνετε σε ένα φύλλο χαρτιού, θα πρέπει να εξασφαλίσετε ότι η εικόνα μπορεί στην πραγματικότητα να χωρέσει στο φύλλο. Σε διαφορετική περίπτωση η εικόνα θα αποκοπεί.

#### Προεπισκόπηση εκτύπωσης

Η προεπισκόπηση εκτύπωσης στην οθόνη σας δίνει τη δυνατότητα να ελέγξετε τη διάταξη της εκτύπωσης πριν από την εκτύπωση, κάτι το οποίο μπορεί να σας βοηθήσει να αποφύγετε τη σπατάλη χαρτιού και μελάνης σε μια άσχημη εκτύπωση.

- Για προεπισκόπηση μιας εκτύπωσης σε Windows, έχετε τις παρακάτω επιλογές:
	- Χρησιμοποιήστε την εφαρμογή HP Print Preview (Προεπισκόπηση εκτύπωσης της HP):

Επιλέξτε το πλαίσιο Show preview before printing (Εμφάνιση προεπισκόπησης πριν από την εκτύπωση), το οποίο βρίσκεται στην κάτω δεξιά γωνία του παραθύρου διαλόγου του προγράμματος οδήγησης. Κάντε κλικ στο κουμπί Print (Εκτύπωση) και, στη συνέχεια, περιμένετε μερικά δευτερόλεπτα, για να ξεκινήσει η εφαρμογή HP Print Preview (Προεπισκόπηση εκτύπωσης της HP).

<span id="page-49-0"></span>Ελέγξτε ότι η προεπισκόπηση της εργασίας είναι η επιθυμητή. Στην περίπτωση αυτή, κάντε κλικ στην επιλογή Print (Εκτύπωση), διαφορετικά κάντε κλικ στην επιλογή Cancel (Ακύρωση). Μπορείτε να αναπροσαρμόσετε τις ρυθμίσεις του προγράμματος οδήγησης, προτού προσπαθήσετε ξανά.

- **ΞΥ ΣΗΜΕΙΩΣΗ:** Το πλαίσιο **Show preview before printing** (Εμφάνιση προεπισκόπησης πριν από την εκτύπωση) εμφανίζεται στο παράθυρο διαλόγου του προγράμματος οδήγησης, μόνο αν η εφαρμογή HP Print Preview (Προεπισκόπηση εκτύπωσης της HP) είναι εγκατεστημένη στον υπολογιστή σας.
- Χρησιμοποιήστε την επιλογή προεπισκόπησης εκτύπωσης της εφαρμογής.
- Για προεπισκόπηση μιας εκτύπωσης σε macOS, έχετε τις παρακάτω επιλογές:
	- Χρησιμοποιήστε την επιλογή προεπισκόπησης εκτύπωσης της εφαρμογής.
	- Δεν υπάρχει το κουμπί Preview (Προεπισκόπηση) στο κάτω μέρος του παραθύρου διαλόγου εκτύπωσης στις πιο πρόσφατες εκδόσεις του macOS. Η προεπισκόπηση εκτύπωσης εμφανίζεται πάντα επάνω αριστερά στο παράθυρο διαλόγου εκτύπωσης στις περισσότερες εφαρμογές.
	- Επιλέξτε την επιλογή HP Print Preview (Προεπισκόπηση εκτύπωσης HP) από το μενού PDF στο κάτω μέρος του παραθύρου διαλόγου Print (Εκτύπωση). Η προεπισκόπηση εκτύπωσης θα εμφανιστεί από μια διαφορετική εφαρμογή HP Print Preview.

#### Εκτύπωση πρόχειρου

Μπορείτε να καθορίσετε γρήγορη εκτύπωση με ποιότητα πρόχειρου με τους εξής τρόπους:

Aπό το παράθυρο διαλόγου του προγράμματος οδήγησης στα Windows: Μεταβείτε στην καρτέλα Paper/ Quality (Χαρτί/Ποιότητα) ή Paper (Χαρτί) (ανάλογα με την έκδοση του προγράμματος οδήγησης) και δείτε την ενότητα Print Quality (Ποιότητα εκτύπωσης). Μετακινήστε το ρυθμιστικό ποιότητας εκτύπωσης τελείως αριστερά (στην ένδειξη 'Speed' (Ταχύτητα)).

Μπορείτε να καθορίσετε ακόμα πιο γρήγορη εκτύπωση με ποιότητα πρόχειρου χρησιμοποιώντας την οικονομική λειτουργία, ως εξής. Αυτή η λειτουργία προορίζεται κυρίως για έγγραφα που περιέχουν μόνο κείμενο και γραμμικά γραφικά:

Aπό το παράθυρο διαλόγου του προγράμματος οδήγησης στα Windows: Μεταβείτε στην καρτέλα Paper/ Quality (Χαρτί/Ποιότητα) ή Paper (Χαρτί) (ανάλογα με την έκδοση του προγράμματος οδήγησης) και δείτε την ενότητα Print Quality (Ποιότητα εκτύπωσης). Επιλέξτε Custom Options (Προσαρμοσμένες επιλογές) ή Advanced (Για προχωρημένους) (ανάλογα με την έκδοση του προγράμματος οδήγησης), στη συνέχεια, ορίστε το επίπεδο ποιότητας σε Fast (Γρήγορη) και επιλέξτε το πλαίσιο Economode (Οικονομική λειτουργία).

#### Εκτύπωση υψηλής ποιότητας

Μπορείτε να καθορίσετε υψηλή ποιότητα εκτύπωσης με τους εξής τρόπους:

Aπό το παράθυρο διαλόγου του προγράμματος οδήγησης στα Windows: Μεταβείτε στην καρτέλα Paper/ Quality (Χαρτί/Ποιότητα) ή Paper (Χαρτί) (ανάλογα με την έκδοση του προγράμματος οδήγησης) και δείτε την ενότητα Print Quality (Ποιότητα εκτύπωσης). Μετακινήστε το ρυθμιστικό ποιότητας εκτύπωσης τελείως δεξιά (στην ένδειξη Quality (Ποιότητα)).

#### Εάν έχετε μια εικόνα υψηλής ανάλυσης

Αν η ανάλυση της εικόνας είναι μεγαλύτερη από την ανάλυση απόδοσης (την οποία μπορείτε να δείτε στο πλαίσιο Custom Print Quality Options (Προσαρμοσμένες επιλογές ποιότητας εκτύπωσης) στα Windows), μπορείτε να βελτιώσετε την ευκρίνεια της εκτύπωσης επιλέγοντας Maximum Detail (Μέγιστη λεπτομέρεια). Αυτή η επιλογή είναι διαθέσιμη μόνο εάν εκτυπώνετε σε γυαλιστερό χαρτί και έχετε ορίσει την επιλογή Best (Βέλτιστη) στην ποιότητα εκτύπωσης.

**Ξεγγραμματος ΣΗΜΕΙΩΣΗ:** Η επιλογή **Maximum Detail** (Μέγιστες λεπτομέρειες) θα έχει ως αποτέλεσμα πιο αργή εκτύπωση με φωτογραφικό χαρτί, αλλά δεν αυξάνεται η ποσότητα της μελάνης που χρησιμοποιείται.

#### <span id="page-50-0"></span>Χρήση χαρτιού με οικονομικό τρόπο

Μπορεί να έχετε τη δυνατότητα να εξοικονομήσετε λίγο χαρτί ρολού χρησιμοποιώντας τις παρακάτω επιλογές:

#### Από το παράθυρο διαλόγου του προγράμματος οδήγησης στα Windows:

- Με πρόγραμμα οδήγησης έκδοσης 3: Κάντε κλικ στην καρτέλα Paper/Quality (Χαρτί/Ποιότητα), στη συνέχεια πατήστε το κουμπί ρυθμίσεων Margins/Cutter (Περιθώρια/Κόπτης) και επιλέξτε το πλαίσιο Remove blank areas (Κατάργηση κενών περιοχών).
- Με πρόγραμμα οδήγησης έκδοσης 4: Κάντε κλικ στην καρτέλα **Output** (Έξοδος), έπειτα στην επιλογή **Roll** (Ρολό) και, στη συνέχεια, επιλέξτε το πλαίσιο Remove blank areas (Κατάργηση κενών περιοχών).

Μπορείτε επίσης να επιλέξετε την καρτέλα Layout/Output (Διάταξη/Έξοδος) ή Layout (Διάταξη) (ανάλογα με την έκδοση του προγράμματος οδήγησης) και, στη συνέχεια, να ορίσετε μία από τις επιλογές για το στοιχείο Rotation (Περιστροφή).

#### Χρήση μελάνης με οικονομικό τρόπο

Δείτε μερικές υποδείξεις για να κάνετε οικονομική χρήση του μελανιού:

- Εάν δείτε την προεπισκόπηση εκτύπωσης στον υπολογιστή πριν από την εκτύπωση, ορισμένες φορές μπορείτε να αποφύγετε τη σπατάλη χαρτιού σε εκτυπώσεις που περιέχουν εμφανή λάθη. Ανατρέξτε στην ενότητα [Προεπισκόπηση εκτύπωσης στη σελίδα 41.](#page-48-0)
- Για πρόχειρες εκτυπώσεις, χρησιμοποιήστε απλό χαρτί και μετακινήστε το ρυθμιστικό ποιότητας εκτύπωσης στο αριστερό άκρο της κλίμακας (με την ένδειξη 'Speed' (Ταχύτητα)). Για περισσότερη οικονομία, ορίστε ειδικές επιλογές ποιότητας εκτύπωσης και μετά επιλέξτε Fast (Γρήγορη) και Economode (Οικονομική λειτουργία).
- Καθαρίστε την κεφαλή εκτύπωσης μόνο εάν είναι απαραίτητο. Ο καθαρισμός της κεφαλής εκτύπωσης μπορεί να είναι χρήσιμος, αλλά χρησιμοποιεί μικρή ποσότητα μελάνης.
- Αφήστε τον εκτυπωτή μόνιμα ενεργοποιημένο έτσι ώστε να μπορεί να διατηρήσει αυτόματα την κεφαλή εκτύπωσης σε καλή κατάσταση. Αυτή η τακτική συντήρηση κεφαλών εκτύπωσης χρησιμοποιεί μικρή ποσότητα μελάνης. Όμως, εάν δεν γίνει, ο εκτυπωτής μπορεί να χρειαστεί να χρησιμοποιήσει περισσότερη μελάνη αργότερα για να αποκαταστήσει την καλή κατάσταση της κεφαλής εκτύπωσης.
- Οι πλατιές εκτυπώσεις κάνουν πιο αποτελεσματική χρήση της μελάνης από τις στενές εκτυπώσεις, επειδή η συντήρηση της κεφαλής εκτύπωσης χρησιμοποιεί μελάνη και η συχνότητά της σχετίζεται με τον αριθμό διελεύσεων που γίνονται από την κεφαλή εκτύπωσης.

#### Διαχείριση χρωμάτων

Ο εκτυπωτής σας έχει κατασκευαστεί με προηγμένες δυνατότητες υλικού και λογισμικού, ώστε να εξασφαλίζει προβλέψιμα και αξιόπιστα αποτελέσματα σε ό,τι αφορά τα χρώματα:

- Προηγμένες κεφαλές εκτύπωσης HP και μελάνες HP
- Αποκλειστικοί πόροι χρωμάτων για τους περισσότερους διαθέσιμους τύπους χαρτιού

#### Επιλογές διαχείρισης χρωμάτων

Ο σκοπός της διαχείρισης χρωμάτων είναι η αναπαραγωγή χρωμάτων όσο το δυνατόν με ακρίβεια σε όλες τις συσκευές: έτσι, όταν εκτυπώνετε μια εικόνα, βλέπετε τα ίδια χρώματα όπως όταν προβάλετε την ίδια εικόνα στην οθόνη. Η διαχείριση των χρωμάτων εξαρτάται σε μεγάλο βαθμό από τον τύπο χαρτιού που έχει τοποθετηθεί στον εκτυπωτή. Γι' αυτό, θα πρέπει να επιλέγετε την κατάλληλη προκαθορισμένη ρύθμιση για τον τύπο χαρτιού που χρησιμοποιείτε.

Οι επιλογές διαχείρισης χρωμάτων για τον εκτυπωτή σας μπορούν να επιλεγούν από το μενού Color (Χρώμα) του παραθύρου διαλόγου του προγράμματος οδήγησης στα Windows. Σε ορισμένες εφαρμογές, μπορείτε να

κάνετε την επιλογή στην ίδια την εφαρμογή. Για οδηγίες σχετικά με τον τρόπο χρήσης των επιλογών διαχείρισης χρωμάτων της συγκεκριμένης εφαρμογής που χρησιμοποιείτε, συμβουλευτείτε το Κέντρο υποστήριξης της HP

- Application-Managed Colors (Διαχείριση χρωμάτων από εκτυπωτή): Σε αυτή την περίπτωση το πρόγραμμα πρέπει να μετατρέψει τα χρώματα της εικόνας στον χώρο χρωμάτων του εκτυπωτή και του τύπου χαρτιού που χρησιμοποιείτε, με το προφίλ ICC που είναι ενσωματωμένο στην εικόνα και το προφίλ ICC του εκτυπωτή και του τύπου χαρτιού που χρησιμοποιείτε.
- Printer-Managed Colors (Διαχείριση χρωμάτων από εκτυπωτή): Σε αυτή την περίπτωση το πρόγραμμα στέλνει την εικόνα στον εκτυπωτή χωρίς οποιαδήποτε μετατροπή χρωμάτων και ο εκτυπωτής μετατρέπει τα χρώματα σε sRGB. Αυτό το προφίλ προέλευσης εξομοιώνει τα χαρακτηριστικά της μέσης οθόνης υπολογιστή. Αυτός ο τυπικός χώρος υποστηρίζεται από πολλούς κατασκευαστές υλικού και λογισμικού και αποτελεί τον προεπιλεγμένο χρωματικό χώρο σε πολλούς σαρωτές, φωτογραφικές μηχανές, εκτυπωτές και εφαρμογές λογισμικού.

Η διαχείριση χρωμάτων στον εκτυπωτή γίνεται με τη χρήση ενός συνόλου αποθηκευμένων πινάκων χρωμάτων. Τα προφίλ ICC δεν χρησιμοποιούνται. Η μέθοδος αυτή μπορεί να παράγει πολύ καλά αποτελέσματα με τους τύπους χαρτιού που υποστηρίζονται από την HP.

#### Εκτύπωση σε κλίμακα του γκρι ή ασπρόμαυρη

Μπορείτε να μετατρέψετε όλα τα χρώματα της εικόνας σας σε διαβαθμίσεις του γκρι με τους εξής τρόπους:

- Στο πρόγραμμα της εφαρμογής: Πολλές εφαρμογές προσφέρουν αυτή την επιλογή.
- Aπό το παράθυρο διαλόγου του προγράμματος οδήγησης στα Windows: Κάντε κλικ στην καρτέλα Color (Χρώμα) και δείτε την ενότητα Color Options (Επιλογές χρωμάτων). Επιλέξτε Print in Grayscale (Εκτύπωση σε κλίμακα του γκρι). Μόνο το μαύρο μελάνι θα χρησιμοποιείται για την εκτύπωση, εκτός εάν το χαρτί που έχει τοποθετηθεί είναι γυαλιστερό, οπότε θα χρησιμοποιηθούν τα έγχρωμα μελάνια για τη σύνθεση των αποχρώσεων του γκρι. Μπορείτε, επίσης, να επιλέξετε Print in pure black and white(Εκτύπωση σε καθαρό ασπρόμαυρο), εάν θέλετε μόνο ασπρόμαυρο, χωρίς γκρι αποχρώσεις. Στην περίπτωση αυτή, μόνο το μαύρο μελάνι θα χρησιμοποιηθεί για την εκτύπωση. Η επιλογή **Print in pure black and white** (Εκτύπωση σε καθαρό ασπρόμαυρο) δεν υποστηρίζεται για εκτύπωση σε γυαλιστερό χαρτί.

# 7 Πρακτικά παραδείγματα εκτύπωσης

- [Εκτύπωση ενός προχείρου για αναθεώρηση με τη σωστή κλίμακα](#page-53-0)
- [Εκτυπώστε μια εργασία PDF πολλών σελίδων από το Adobe Acrobat Reader ή το Adobe Acrobat Pro](#page-54-0)
- [Εκτύπωση ενός εγγράφου με τα σωστά χρώματα](#page-54-0)
- [Εκτύπωση έργου](#page-60-0)
- [Εκτύπωση παρουσίασης](#page-63-0)
- [Εκτύπωση και κλιμάκωση από το Microsoft Office](#page-66-0)

### <span id="page-53-0"></span>Εκτύπωση ενός προχείρου για αναθεώρηση με τη σωστή κλίμακα

Η ενότητα αυτή παρουσιάζει τον τρόπο εκτύπωσης ενός πρόχειρου για αναθεώρηση με τη σωστή κλίμακα για το Adobe Acrobat.

#### Χρήση του Adobe Acrobat

1. Στο παράθυρο του Acrobat, μετακινήστε τον δρομέα του ποντικιού στην κάτω αριστερή γωνία του παραθύρου του εγγράφου, για να ελέγξετε το μέγεθος σελίδας.

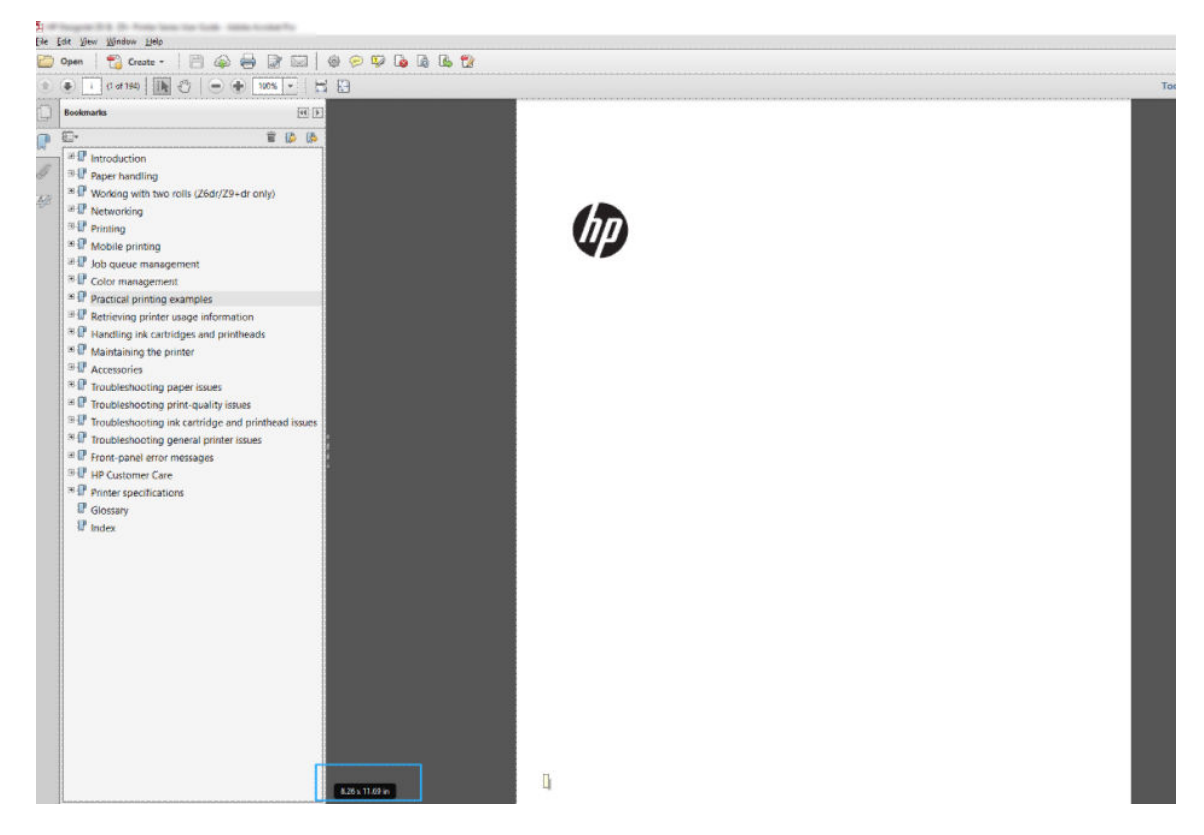

2. Επιλέξτε File (Αρχείο) > Print (Εκτύπωση) και βεβαιωθείτε ότι η επιλογή Page Sizing (Μέγεθος σελίδας) έχει οριστεί σε Actual size & Handling (Πραγματικό μέγεθος και χειρισμός).

Ξε ΣΗΜΕΙΩΣΗ: Το μέγεθος σελίδας **δεν** θα επιλεχθεί αυτόματα σύμφωνα με το μέγεθος σχεδίασης.

- 3. Κάντε κλικ στο κουμπί Properties (Ιδιότητες) και μετά επιλέξτε την καρτέλα Paper/Quality (Χαρτί/ Ποιότητα).
- 4. Ορίστε τις επιλογές που θέλετε να χρησιμοποιήσετε για τις ρυθμίσεις Document Size (Μέγεθος εγγράφου) και Print Quality (Ποιότητα εκτύπωσης). Αν θέλετε να ορίσετε ένα νέο προσαρμοσμένο μέγεθος χαρτιού, κάντε κλικ στο κουμπί **Custom** (Προσαρμογή).

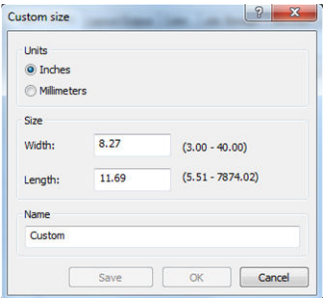

- <span id="page-54-0"></span>5. Επιλέξτε την καρτέλα Layout/Output (Διάταξη/Έξοδος) ή Layout (Διάταξη) (ανάλογα με την έκδοση του προγράμματος οδήγησης) και, στη συνέχεια, Autorotate (Αυτόματη περιστροφή).
- 6. Κάντε κλικ στο κουμπί ΟΚ και ελέγξτε ότι η προεπισκόπηση εκτύπωσης στο παράθυρο διαλόγου Print (Εκτύπωση) φαίνεται σωστή.

### Εκτυπώστε μια εργασία PDF πολλών σελίδων από το Adobe Acrobat Reader ή το Adobe Acrobat Pro

#### Χρήση ενός προγράμματος οδήγησης raster

- 1. Ανοίξτε μια εργασία πολλών σελίδων στο Adobe Acrobat Reader ή στο Adobe Acrobat Pro (η HP συνιστά πάντα να χρησιμοποιείτε την πιο πρόσφατη έκδοση).
- 2. Επιλέξτε File (Αρχείο) > Print (Εκτύπωση).
- 3. Επιλέξτε τον εκτυπωτή και το πρόγραμμα οδήγησης.
- 4. Επιλέξτε το πλαίσιο Choose paper source by PDF page size (Επιλογή προέλευσης χαρτιού ανάλογα με το μέγεθος σελίδας PDF).

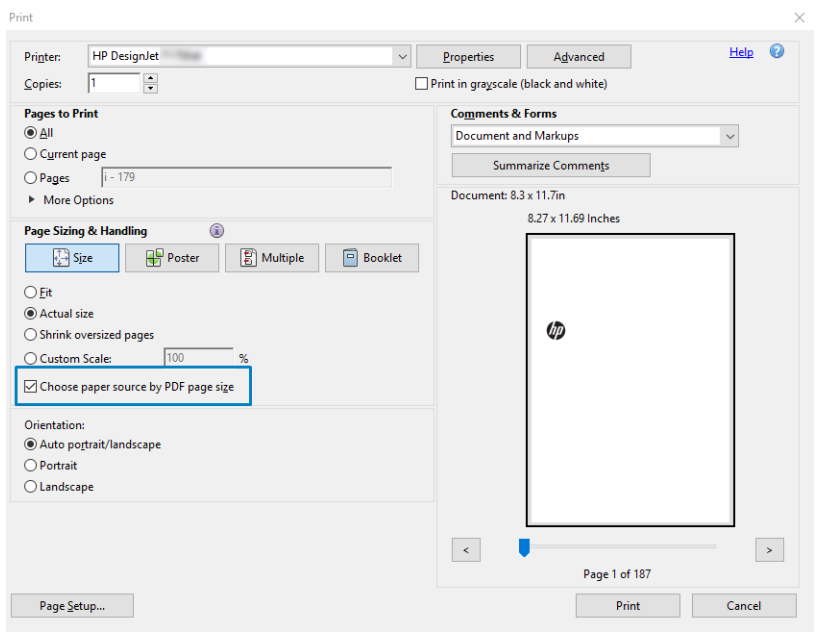

- 5. Προσαρμόστε άλλες ιδιότητες στο παράθυρο ιδιότητες του προγράμματος οδήγησης, όπως απαιτείται.
- 6. Κάντε κλικ στο κουμπί Print (Εκτύπωση).

Οι σελίδες θα εκτυπωθούν στο τυπικό μέγεθος σελίδας που είναι πιο κοντά στο μέγεθος σελίδας στο πρωτότυπο έγγραφο.

### Εκτύπωση ενός εγγράφου με τα σωστά χρώματα

Αυτή η ενότητα παρουσιάζει τον τρόπο με τον οποίο μπορείτε να εκτυπώσετε ένα έγγραφο από το Adobe Acrobat και το Adobe Photoshop, με έμφαση στη διαχείριση χρωμάτων.

### Χρήση του Adobe Acrobat Reader

Το Acrobat Reader είναι η πιο βασική εφαρμογή για αρχεία PDF. Αρκετά εργαλεία διαχείρισης χρωμάτων που απαντώνται σε πιο εξελιγμένες εφαρμογές, δεν είναι διαθέσιμα και λειτουργούν με από προεπιλογή με προκαθορισμένες ρυθμίσεις που δεν μπορούν να τροποποιηθούν. Για παράδειγμα, δεν υπάρχει κανένας τρόπος να επιλέξετε ένα χώρο χρωμάτων εργασίας. Εφαρμόζεται ένας προεπιλεγμένος χώρος χρωμάτων, κυρίως το sRGB. Αυτός ο χώρος χρωμάτων χρησιμοποιείται, για παράδειγμα, για την οθόνη. Επίσης, χρησιμοποιείται ως ένα εναλλακτικό προφίλ χρωμάτων όταν δεν υπάρχει άλλο καθορισμένο από ένα αρχείο, όπως περιγράφεται αργότερα.

Η διαδικασία εκτύπωσης είναι πολύ απλή.

- 1. Επιλέξτε File (Αρχείο) > Print (Εκτύπωση).
- 2. Επιλέξτε τον εκτυπωτή και το πρόγραμμα οδήγησης από το αναπτυσσόμενο μενού Printer (Εκτυπωτής) στο παράθυρο διαλόγου Print (Εκτύπωση). Οι ρυθμίσεις του προγράμματος οδήγησης μπορούν να ρυθμιστούν κάνοντας κλικ στο κουμπί Properties (Ιδιότητες).

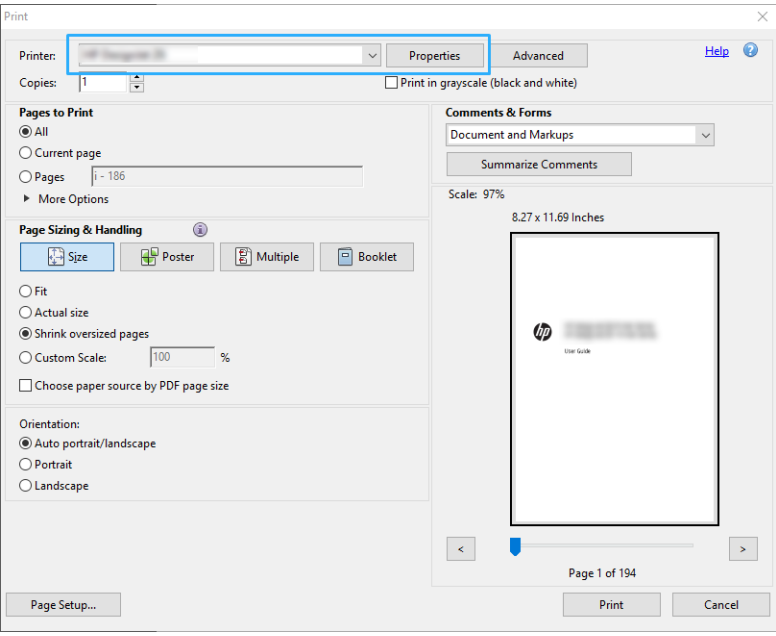

3. Προσαρμόστε τις ρυθμίσεις χρωμάτων στο παράθυρο ιδιοτήτων του προγράμματος οδήγησης. Κάντε κλικ στο κουμπί Properties (Ιδιότητες) στο παράθυρο διαλόγου Print (Εκτύπωση) και ρυθμίστε την επιλογή Color (Χρώμα) στην καρτέλα Color (Χρώμα). Εάν έχετε πρόγραμμα οδήγησης V4, επιλέξτε το πλαίσιο Printer Managed Colors (Διαχείριση χρωμάτων από εκτυπωτή) και επιλέξτε το προφίλ προέλευσης που σας εξυπηρετεί. Κάντε κλικ στο OK.

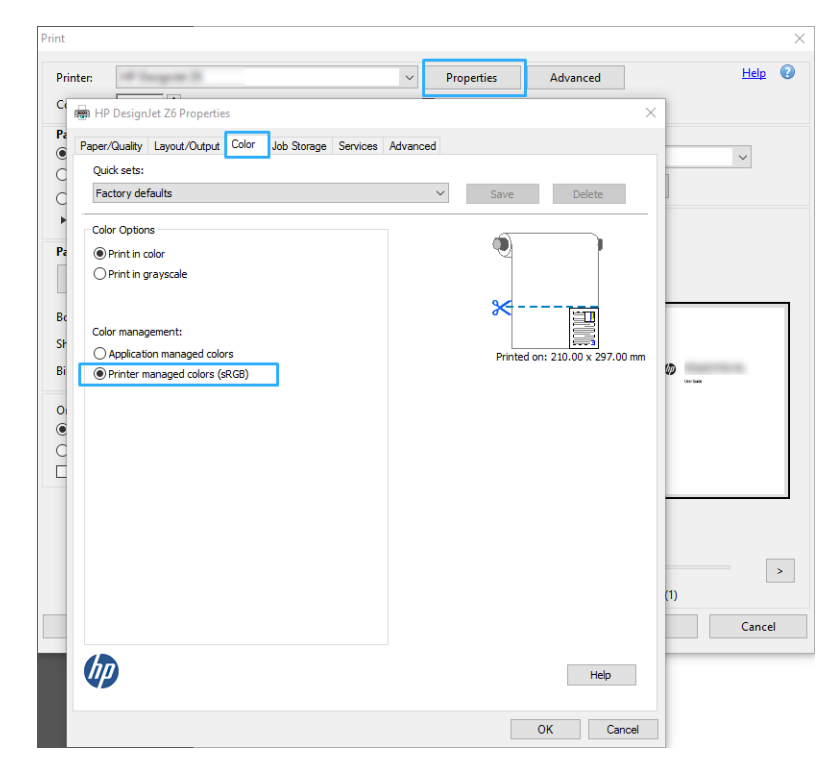

4. Εάν έχετε πρόγραμμα οδήγησης V3, κάντε κλικ στο κουμπί Advanced (Για προχωρημένους) στο πλαίσιο διαλόγου Print (Εκτύπωση) για να ορίσετε τις επιλογές διαχείρισης χρωμάτων. Επιλέξτε το πλαίσιο Let printer determine colors (Να προσδιορίσει ο εκτυπωτής τα χρώματα).

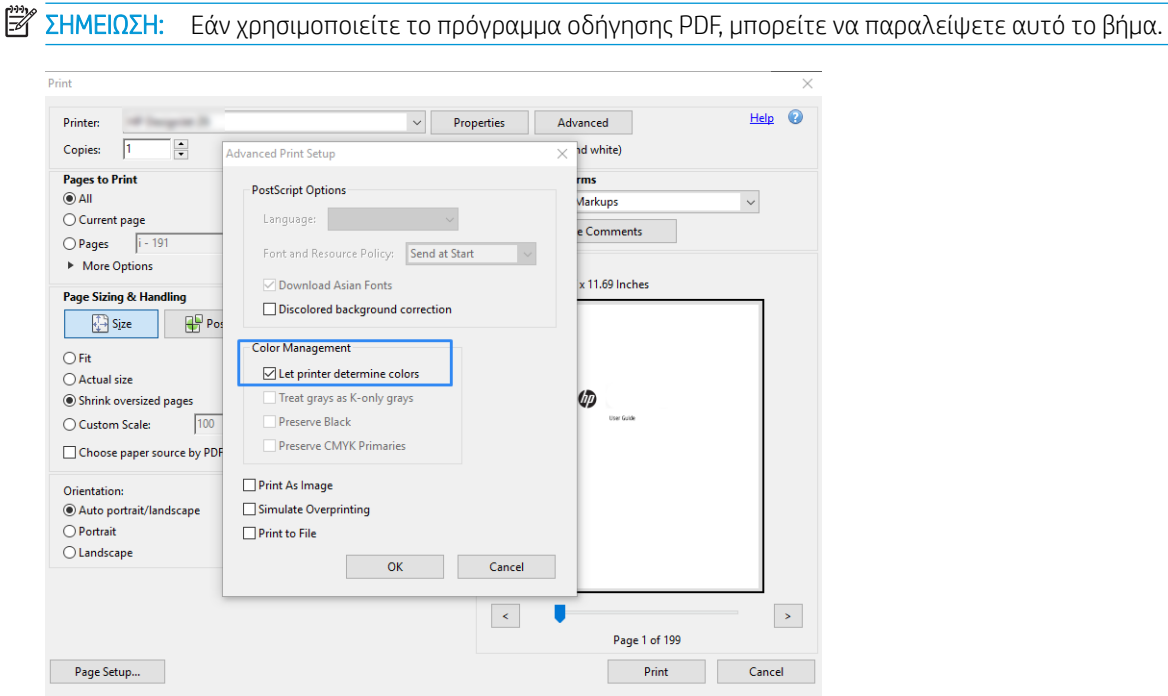

5. Εάν το έγγραφο περιέχει πολλά προφίλ χρωμάτων και δεν είστε βέβαιοι για το αποτέλεσμα, μπορείτε να εκτυπώσετε το έγγραφο όπως εμφανίζεται στην οθόνη. Για να το κάνετε αυτό, επιλέξτε το πλαίσιο Print As Image (Εκτύπωση ως εικόνα) στο παράθυρο διαλόγου Advanced Print Setup (Ρύθμιση εκτύπωσης για

προχωρημένους). Στην περίπτωση αυτή, η ραστεροποίηση εκτελείται από το Acrobat Reader πριν την κλήση του προγράμματος οδήγησης. Αν δεν επιλέξετε αυτό το πλαίσιο, το ραστεροποίηση εκτελείται από το πρόγραμμα οδήγησης. Συνεπώς η επιλογή του πλαισίου, μπορεί να μια ορατό αποτέλεσμα στην εμφάνιση του εκτυπωμένου εγγράφου.

#### Χρήση του Adobe Acrobat Pro

Το Acrobat Pro είναι μία επαγγελματική εφαρμογή, η οποία παρέχει τη δυνατότητα πλήρους διαχείρισης χρωμάτων. Αυτή η ενότητα περιγράφει εν συντομία τις επιλογές για να επιλέξετε ένα χώρο χρωμάτων εργασίας, να μετατρέψετε εικόνες σε έναν επιθυμητό χώρο χρωμάτων εργασίας και να εκτυπώσετε.

1. Τα αρχεία PDF μπορεί να μην περιέχουν προφίλ χρωμάτων. Σε περίπτωση απουσίας προφίλ χρωμάτων, το Acrobat χρησιμοποιεί ένα χώρο χρωμάτων εργασίας από προεπιλογή. Για να επιλέξετε έναν χώρο χρωμάτων εργασίας, κάντε πρώτα κλικ στην επιλογή Edit (Επεξεργασία) > Preferences (Προτιμήσεις).

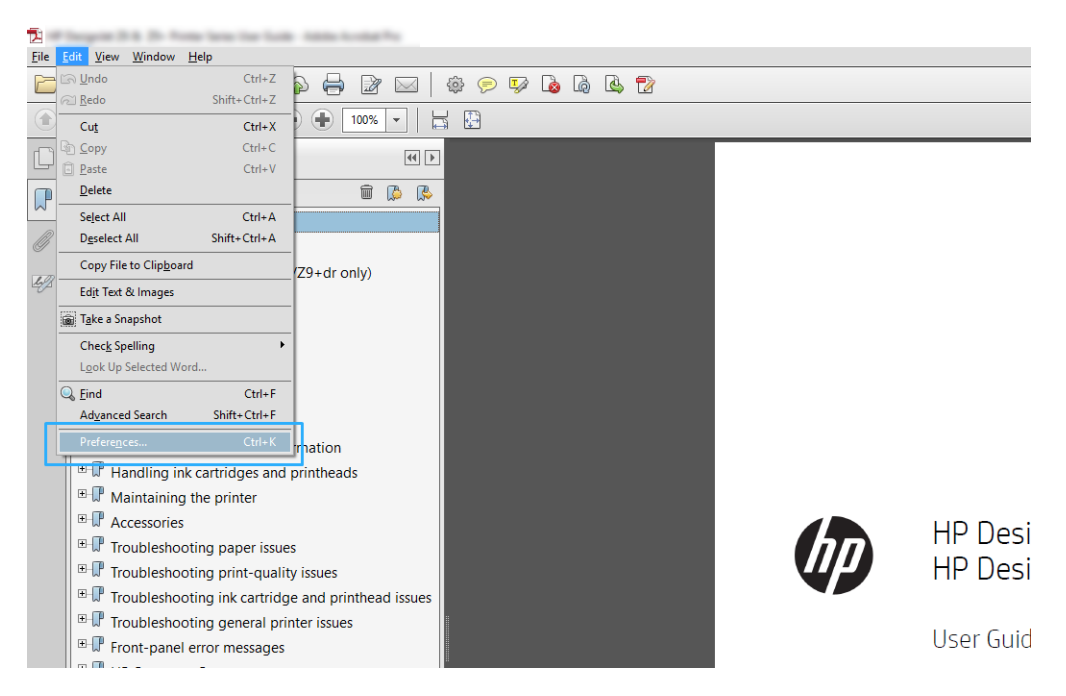

2. Στο παράθυρο διαλόγου Preferences (Προτιμήσεις), μπορείτε να επιλέξετε χώρους χρωμάτων εργασίας RGB, CMYK και Grayscale (κλίμακα του γκρι).

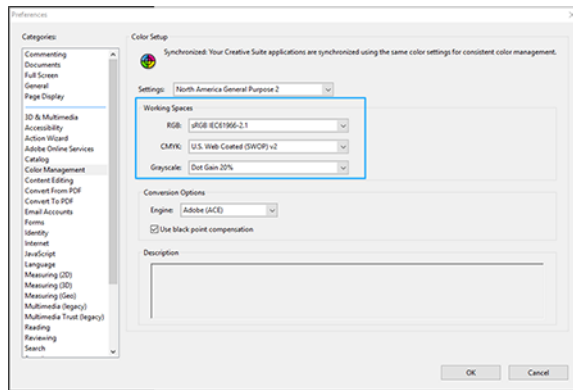

3. Τα αρχεία PDF μπορεί να περιέχουν στοιχεία με διαφορετικά χρωματικά προφίλ. Ορισμένα μπορεί να έχουν προφίλ χρωμάτων, και ορισμένα όχι. Ο χώρος χρωμάτων εργασίας θα επηρεάσει μόνο αυτά που δεν έχουν προφίλ χρωμάτων. Εάν θέλετε να προσαρτήσετε ένα συγκεκριμένο χρωματικό προφίλ στο έγγραφο, θα πρέπει να μετατρέψετε τα περιεχόμενα του εγγράφου ως εξής. Πρώτα επιλέξτε Convert Colors (Μετατροπή χρωμάτων) από την επιλογή View (Προβολή) > Tools (Εργαλεία) > Print Production (Παραγωγή εκτύπωσης) ή κάνοντας κλικ στο εικονίδιο στη γραμμή κατάστασης.

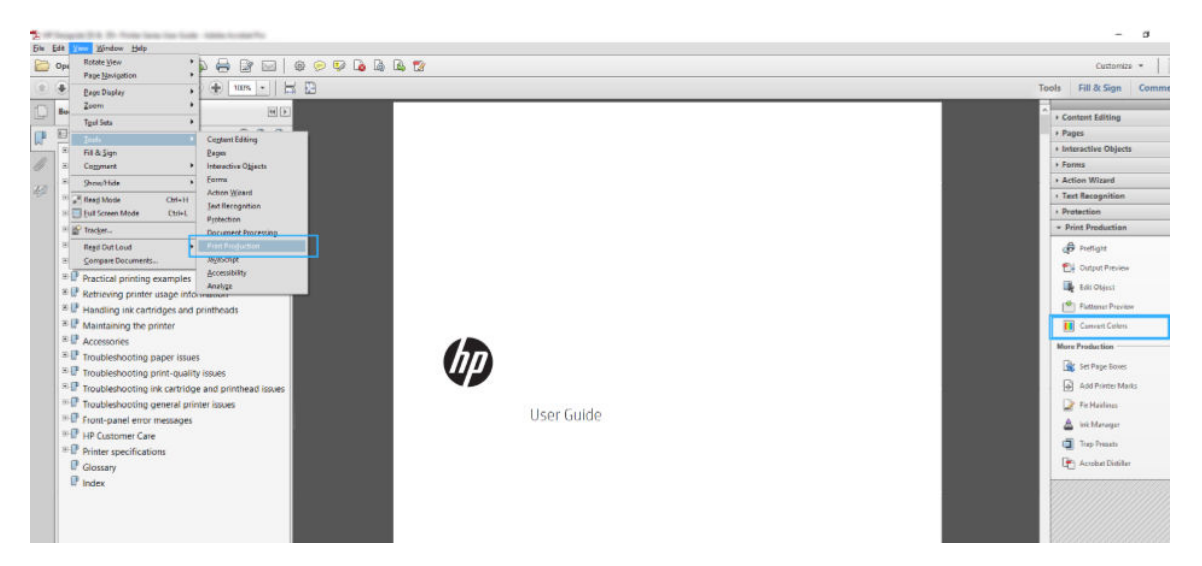

4. Επιλέξτε τα στοιχεία που θέλετε να μετατρέψετε καθορίζοντας αντίστοιχα κριτήρια (τύπος αντικειμένου ή/και τύπος χρωμάτων) και, στη συνέχεια, τα χαρακτηριστικά της μετατροπής. Εάν θέλετε να αλλάξετε το ενσωματωμένο προφίλ χρώματος, μπορείτε να επιλέξετε Any Object (Οποιοδήποτε αντικείμενο) και Any Colorspace (Οποιοσδήποτε χώρος χρωμάτων) στην ενότητα Matching Criteria (Κριτήρια αντιστοίχισης). Στην ενότητα Conversion Attributes (Χαρακτηριστικά μετατροπής) μπορείτε να επιλέξετε, για παράδειγμα, την ενσωμάτωση ενός προφίλ Adobe RGB (1998), επιλέγοντάς το ως το Conversion Profile (Προφίλ μετατροπής), επιλέγοντας το πλαίσιο Embed (Ενσωμάτωση), κάνοντας κλικ στο κουμπί OK και αποθηκεύοντας το αρχείο για να διατηρήσετε τις αλλαγές. Το αποθηκευμένο αρχείο θα έχει ένα ενσωματωμένο προφίλ χρωμάτων Adobe RGB.

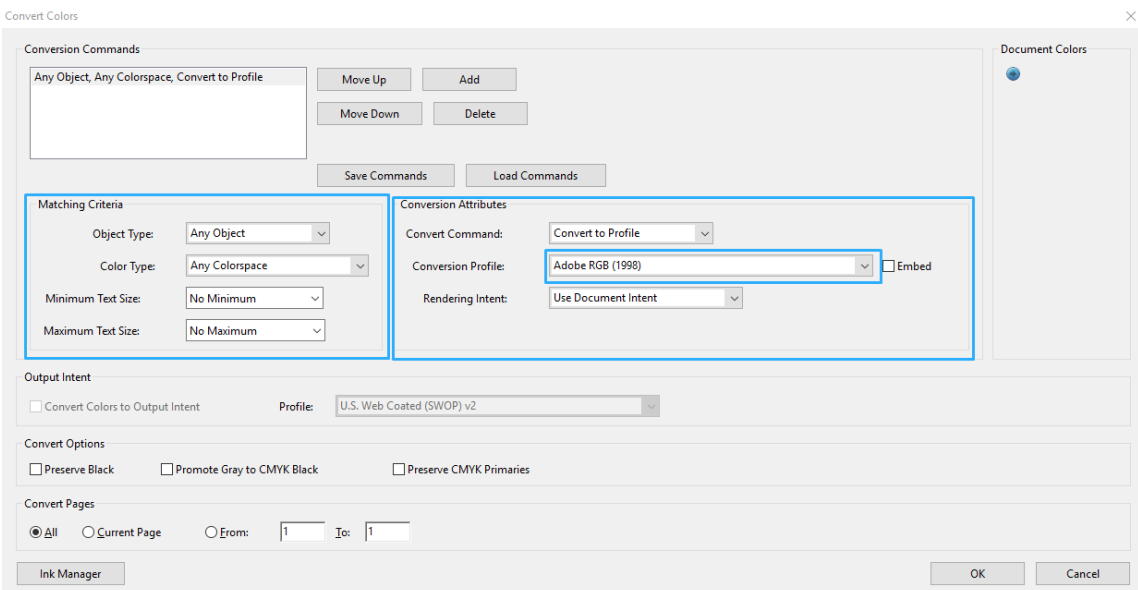

5. Για να εκτυπώσετε το έγγραφο, επιλέξτε έναν εκτυπωτή από το παράθυρο διαλόγου Print (εκτύπωση), κάντε κλικ στο κουμπί Properties (Ιδιότητες) και ορίστε τις επιλογές χρωμάτων στην καρτέλα Color (χρώμα).

**ΣΗΜΑΝΤΙΚΟ:** Επιλέξτε την καρτέλα Color (Χρώμα) και Printer Managed Colors (Διαχείριση χρωμάτων από εκτυπωτή).

Εάν έχετε πρόγραμμα οδήγησης V4, μπορείτε επίσης να επιλέξετε ένα προεπιλεγμένο προφίλ χρωμάτων, το οποίο θα χρησιμοποιηθεί για οποιαδήποτε στοιχεία δεν έχουν προφίλ χρωμάτων. Η HP προτείνει:

- RGB
- CMYK: Επιλέξτε Coated FOGRA39 ή US Web Coated (SWOP) v2.

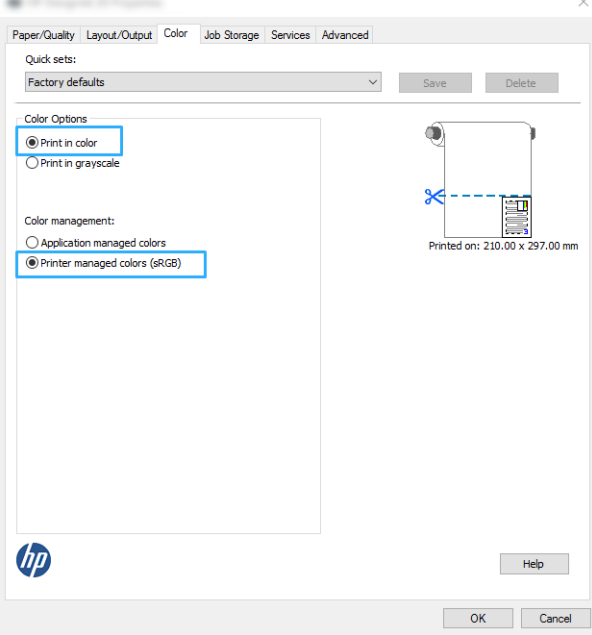

- 6. Εάν έχετε πρόγραμμα οδήγησης V3, κάντε κλικ στο κουμπί Advanced (Για προχωρημένους) στο πλαίσιο διαλόγου Print (Εκτύπωση), ορίστε τη ρύθμιση Color Handling (Χειρισμός χρώματος) σε Printer Color Management (Διαχείριση χρώματος εκτυπωτή) και κάντε κλικ στο κουμπί **OK**.
	- ΣΗΜΕΙΩΣΗ: Εάν χρησιμοποιείτε το πρόγραμμα οδήγησης PDF, μπορείτε να παραλείψετε αυτό το βήμα.

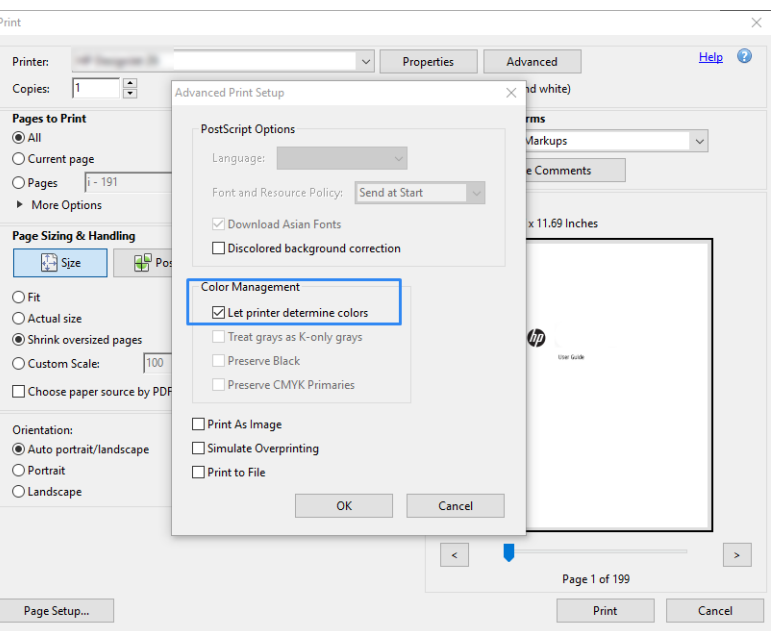

7. Στο παράθυρο διαλόγου Print (Εκτύπωση), κάντε κλικ στο κουμπί Print (Εκτύπωση) για να εκτυπώσετε το έγγραφο.

#### <span id="page-60-0"></span>Χρήση του Adobe Photoshop

- 1. Στο Photoshop, επιλέξτε File (Αρχείο) > Print (Εκτύπωση) και, στη συνέχεια, επιλέξτε τον εκτυπωτή σας.
- 2. Στην ενότητα Color Management (Διαχείριση χρώματος), ρυθμίστε την επιλογή Color Handling (Χειρισμός χρώματος) σε Printer Manages Colors (Η διαχείριση χρωμάτων εκτελείται από τον εκτυπωτή).

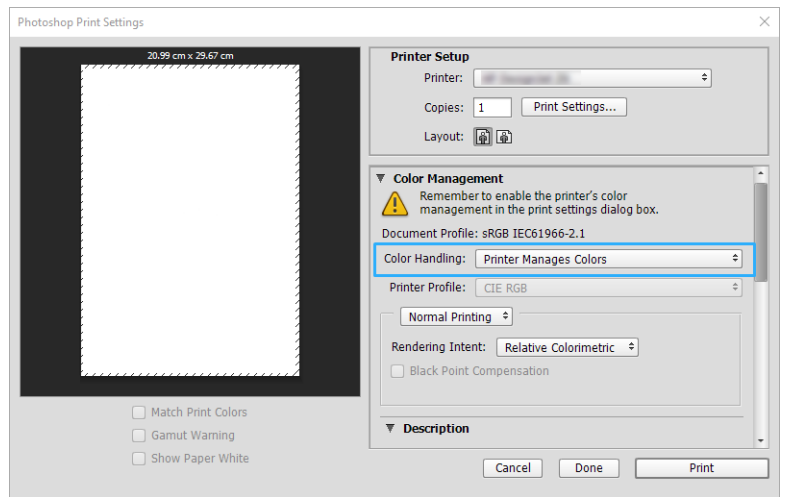

3. Στην καρτέλα Color (Χρώμα) του προγράμματος οδήγησης, βεβαιωθείτε ότι η επιλογή της διαχείρισης χρωμάτων έχει οριστεί σε Printer managed colors (Διαχείριση χρωμάτων από εκτυπωτή). Αυτή είναι η σωστή επιλογή επειδή έχετε ήδη επιλέξει Printer Manages Colors (Η διαχείριση χρωμάτων εκτελείται από τον εκτυπωτή) στο Photoshop.

### Εκτύπωση έργου

Αυτή η ενότητα παρουσιάζει τον τρόπο εκτύπωσης μιας εργασίας από το AutoCAD.

#### Χρήση του Autodesk AutoCAD

1. Στο παράθυρο του AutoCAD εμφανίζεται ένα μοντέλο ή μια διάταξη. Συνήθως εκτυπώνεται μια διάταξη και όχι το μοντέλο.

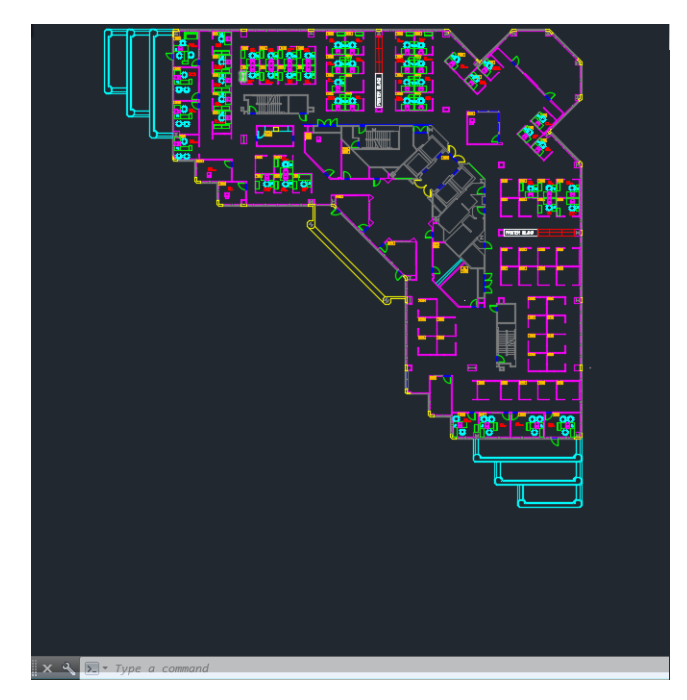

2. Κάντε κλικ στο εικονίδιο σχεδίασης στο πάνω μέρος του παραθύρου.

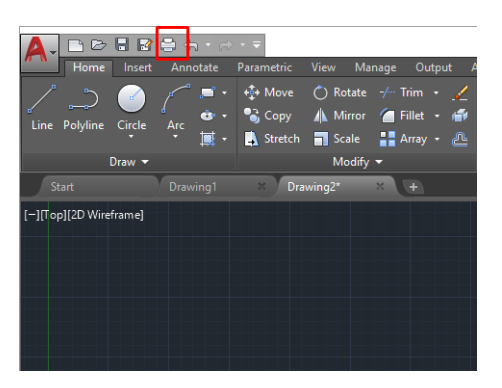

- 3. Ανοίγει το παράθυρο Plot (Σχεδίαση).
- 4. Μπορείτε να δείτε περισσότερες επιλογές κάνοντας κλικ στο κυκλικό κουμπί στην κάτω δεξιά γωνία του παραθύρου.

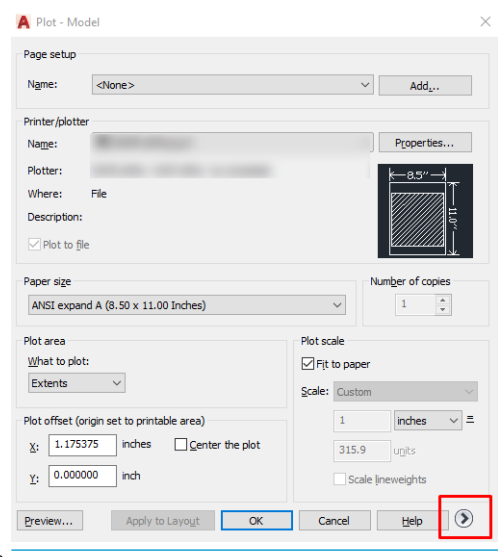

- **Ξ? ΣΗΜΕΙΩΣΗ:** Στο σημείο αυτό, η επιλογή Quality (Ποιότητα) δεν αναφέρεται στην τελική ποιότητα εκτύπωσης αλλά στην ποιότητα των αντικειμένων του AutoCAD που αποστέλλονται για εκτύπωση.
- 5. Επιλέξτε τον εκτυπωτή σας και κάντε κλικ στο κουμπί Properties (Ιδιότητες).

6. Επιλέξτε την καρτέλα Device and Document Settings (Ρυθμίσεις συσκευής και εγγράφου) και κάντε κλικ στο κουμπί Custom Properties (Προσαρμοσμένες ιδιότητες).

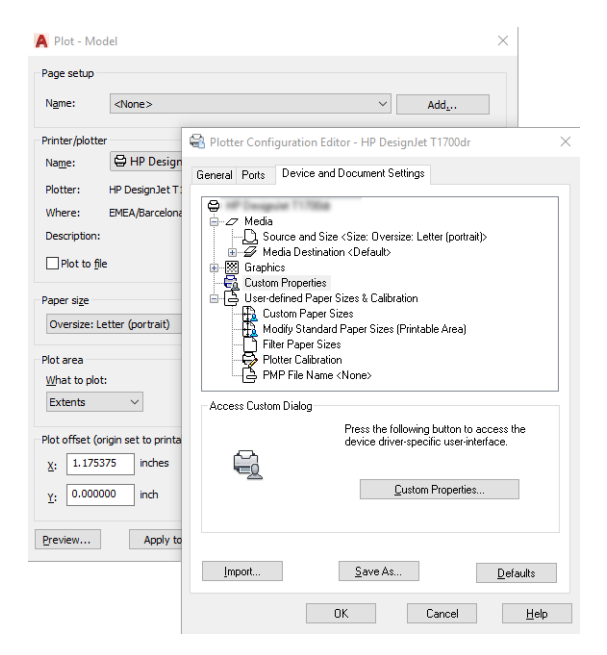

- 7. Στην καρτέλα Paper/Quality (Χαρτί/Ποιότητα) ή την καρτέλα Paper (Χαρτί) (ανάλογα με την έκδοση του προγράμματος οδήγησης) επιλέξτε τον τύπο χαρτιού που σκοπεύετε να χρησιμοποιήσετε.
	- <u>Ξ</u>η ΣΗΜΕΙΩΣΗ: Εάν δεν επιλέξετε προέλευση ή τύπο χαρτιού, ο εκτυπωτής δεν θα εκτυπώσει σε προστατευμένα ρολά.
- 8. Επιλέξτε την ποιότητα εκτύπωσης (η δική σας επιλογή μεταξύ ταχύτητας και ποιότητας εκτύπωσης).
- 9. Εάν σκοπεύετε να εκτυπώσετε σε ρολό χαρτιού, πρέπει να αποφασίσετε πού ο εκτυπωτής πρέπει να κόψει το χαρτί.
	- Με το πρόγραμμα οδήγησης V3 των Windows: Επιλέξτε την καρτέλα Paper/Quality (Χαρτί/ Ποιότητα), στη συνέχεια πατήστε το κουμπί Settings (Ρυθμίσεις) της επιλογής Margins/Cutter (Περιθώρια/Κόπτης) και, στη συνέχεια, το στοιχείοClip content by margins (Περικοπή περιεχομένων με βάση τα περιθώρια).
	- Με το πρόγραμμα οδήγησης V4 των Windows: Επιλέξτε την καρτέλα Layout (Διάταξη) και, στη συνέχεια, στην περιοχή Layout Mode (Λειτουργία διάταξης) κάντε κλικ στα στοιχεία With margins (Με περιθώρια) > Clip content by margins (Περικοπή περιεχομένων με βάση τα περιθώρια).

<span id="page-63-0"></span>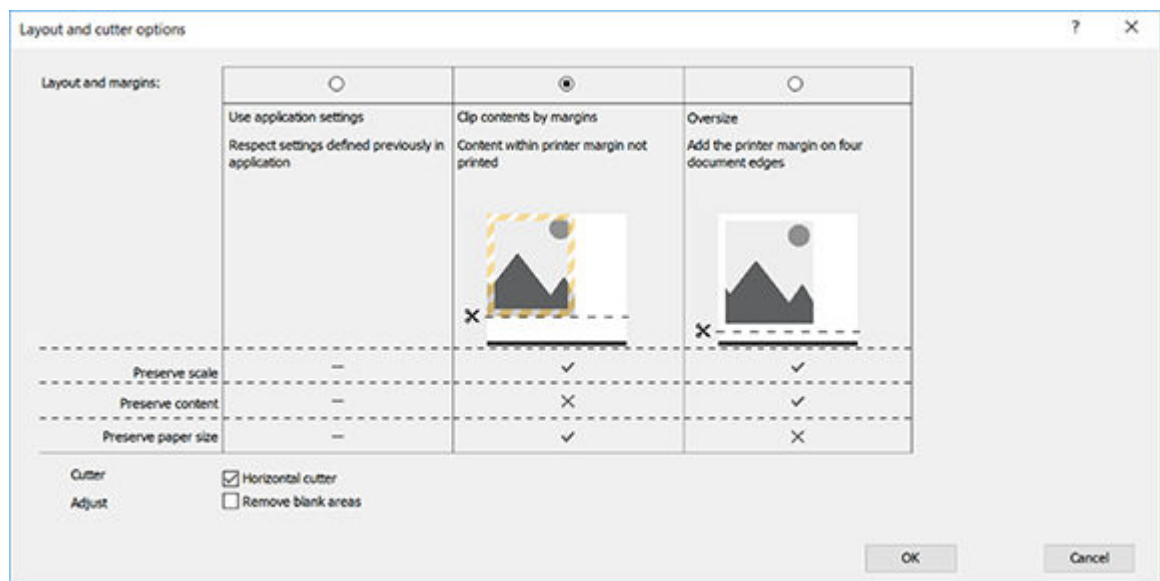

- 10. Επιλέξτε την καρτέλα Layout/Output (Διάταξη/Έξοδος) και, στη συνέχεια, επιλέξτε Autorotate (Αυτόματη περιστροφή). Η αυτόματη περιστροφή μπορεί να βοηθήσει στην αποφυγή σπατάλης χαρτιού.
- 11. Κάντε κλικ στο κουμπί OK και αποθηκεύστε τις αλλαγές της διαμόρφωσης σε ένα αρχείο PC3.
- 12. Όταν κάνετε κλικ στο κουμπί OK στο παράθυρο Plot (Σχεδίαση), ο εκτυπωτής θα δημιουργήσει μια προεπισκόπηση εκτύπωσης.

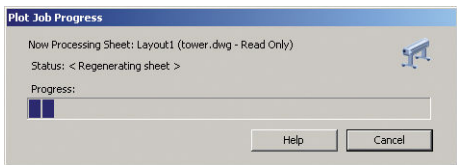

### Εκτύπωση παρουσίασης

Αυτή η ενότητα παρουσιάζει τον τρόπο εκτύπωσης μιας παρουσίασης από το AutoCAD και από το Photoshop.

#### Χρήση του Autodesk AutoCAD

1. Ανοίξτε το αρχείο AutoCAD και επιλέξτε μια διάταξη.

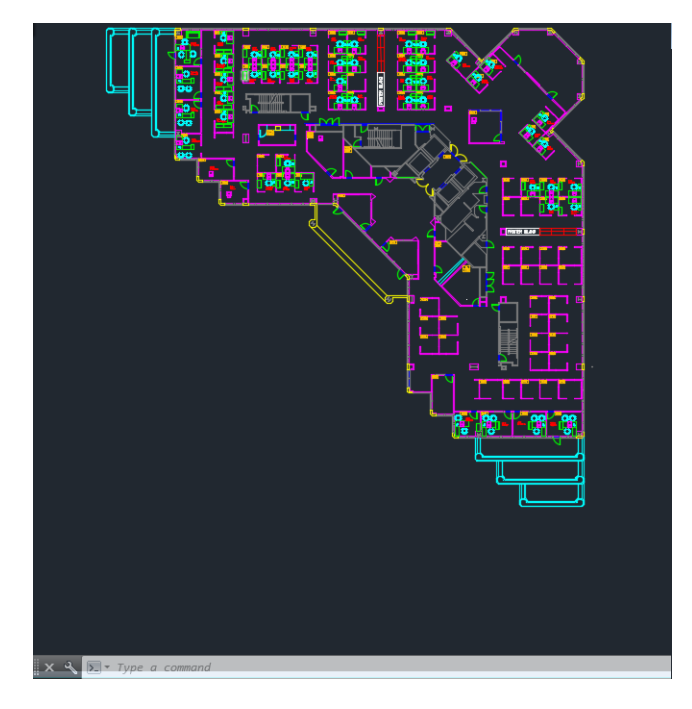

2. Κάντε κλικ στο εικονίδιο σχεδίασης στο πάνω μέρος του παραθύρου.

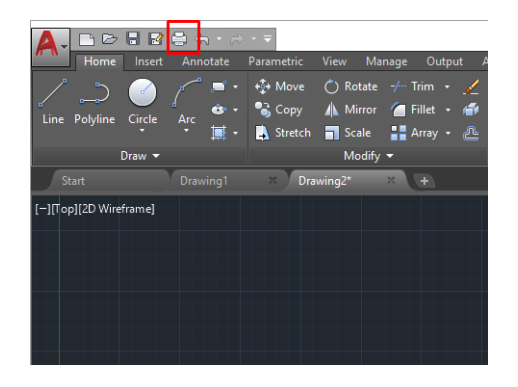

- 3. Βεβαιωθείτε ότι έχετε επιλέξει τον σωστό εκτυπωτή και μετά πατήστε το κουμπί Properties (Ιδιότητες).
- 4. Επιλέξτε την καρτέλα Device and Document Settings (Ρυθμίσεις συσκευής και εγγράφου) και κάντε κλικ στο κουμπί Custom Properties (Προσαρμοσμένες ιδιότητες).

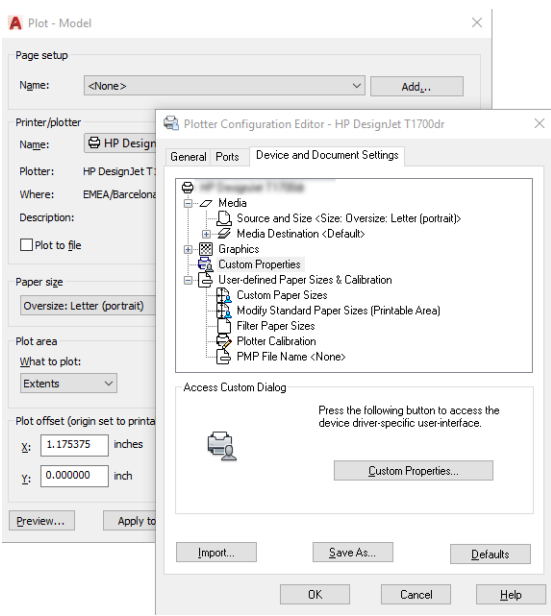

- 5. Στην καρτέλα Paper/Quality (Χαρτί/Ποιότητα) και μετά επιλέξτε τον τύπο χαρτιού που σκοπεύετε να χρησιμοποιήσετε.
	- ΣΗΜΕΙΩΣΗ: Εάν δεν επιλέξετε προέλευση ή τύπο χαρτιού, ο εκτυπωτής δεν θα εκτυπώσει σε προστατευμένα ρολά.
- 6. Επιλέξτε την ποιότητα εκτύπωσης (η δική σας επιλογή μεταξύ ταχύτητας και ποιότητας εκτύπωσης).
- 7. Εάν σκοπεύετε να εκτυπώσετε σε ρολό χαρτιού, πρέπει να αποφασίσετε πού ο εκτυπωτής πρέπει να κόψει το χαρτί.
	- Με το πρόγραμμα οδήγησης V3 των Windows: Επιλέξτε την καρτέλα Paper/Quality (Χαρτί/ Ποιότητα), στη συνέχεια πατήστε το κουμπί Settings (Ρυθμίσεις) της επιλογής Margins/Cutter (Περιθώρια/Κόπτης) και, στη συνέχεια, το στοιχείοClip content by margins (Περικοπή περιεχομένων με βάση τα περιθώρια).
	- Με το πρόγραμμα οδήγησης V4 των Windows: Επιλέξτε την καρτέλα Layout (Διάταξη) και, στη συνέχεια, στην περιοχή Layout Mode (Λειτουργία διάταξης) κάντε κλικ στα στοιχεία With margins (Με περιθώρια) > Clip content by margins (Περικοπή περιεχομένων με βάση τα περιθώρια).

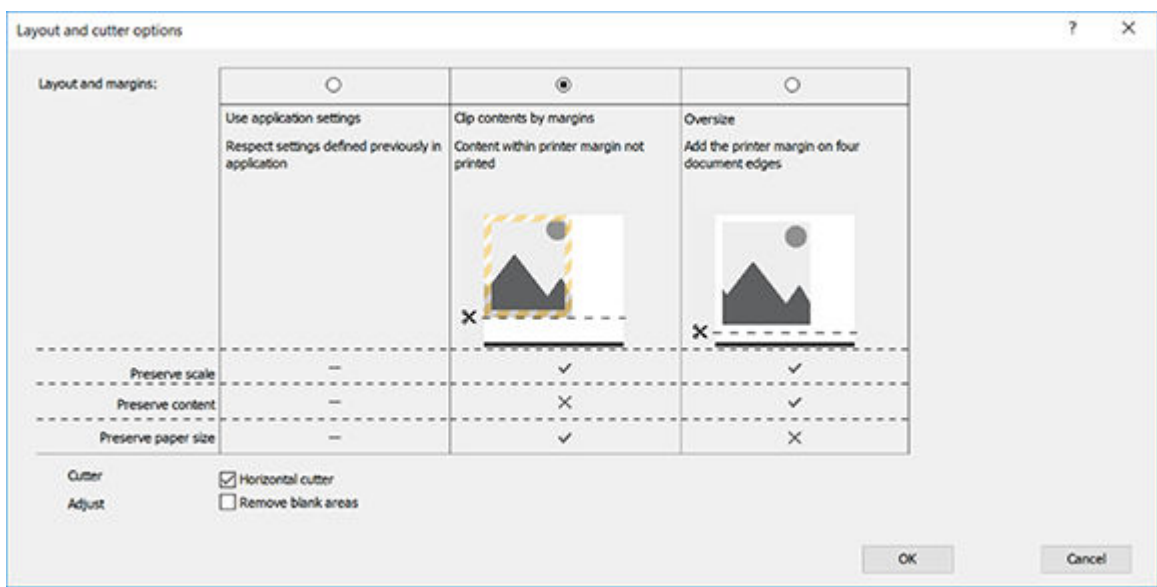

- 8. Επιλέξτε την καρτέλα Layout/Output (Διάταξη/Έξοδος) και, στη συνέχεια, επιλέξτε Autorotate (Αυτόματη περιστροφή). Η αυτόματη περιστροφή μπορεί να βοηθήσει στην αποφυγή σπατάλης χαρτιού.
- 9. Κάντε κλικ στο κουμπί OK και αποθηκεύστε τις αλλαγές της διαμόρφωσης σε ένα αρχείο PC3.
- 10. Όταν κάνετε κλικ στο κουμπί ΟΚ στο παράθυρο Plot (Σχεδίαση), ο εκτυπωτής θα δημιουργήσει μια προεπισκόπηση εκτύπωσης.

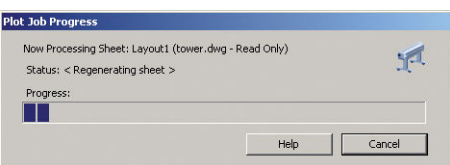

#### Χρήση του Adobe Photoshop

1. Στο Photoshop, επιλέξτε File (Αρχείο) > Print (Εκτύπωση) και, στη συνέχεια, επιλέξτε τον εκτυπωτή σας.

<span id="page-66-0"></span>2. Κάντε κλικ στην επιλογή Print settings (Ρυθμίσεις εκτύπωσης) και, στη συνέχεια, επιλέξτε την καρτέλα Paper/quality (Χαρτί/Ποιότητα).

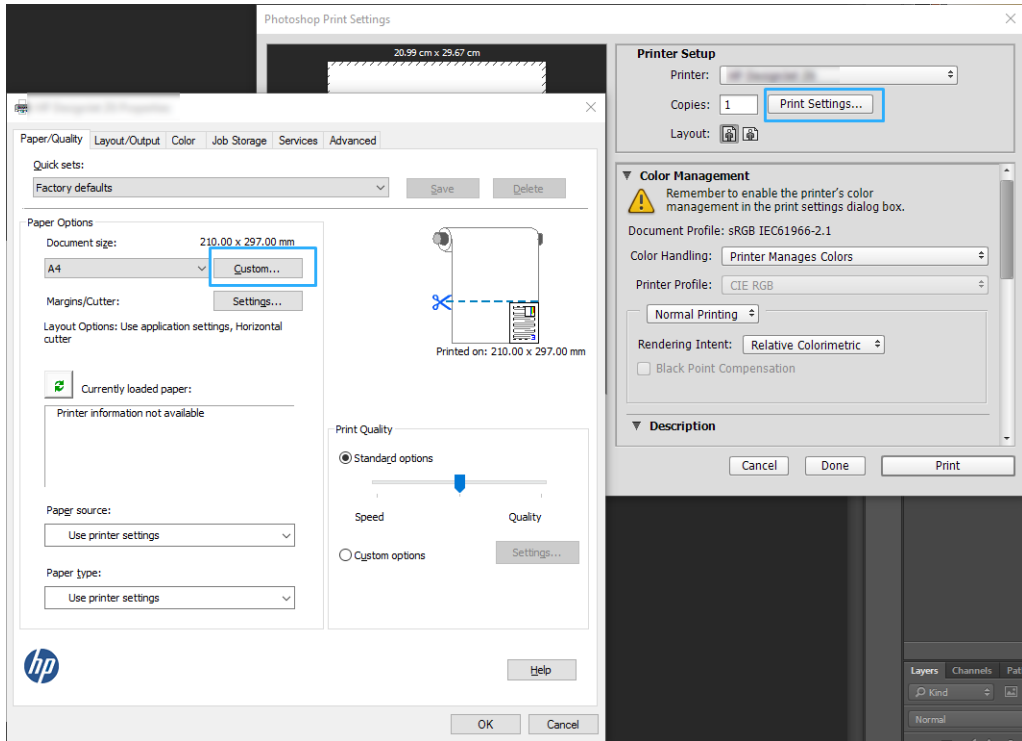

3. Επιλέξτε από τα διαθέσιμα μεγέθη χαρτιού.

Αν δεν βρείτε το μέγεθος χαρτιού που σκοπεύετε να χρησιμοποιήσετε, κάντε κλικ στο κουμπί Custom (Προσαρμογή). Εισαγάγετε το πλάτος, το μήκος και το όνομα του προσαρμοσμένου μεγέθους χαρτιού. Κάντε κλικ στα κουμπιά Save (Αποθήκευση) και OK.

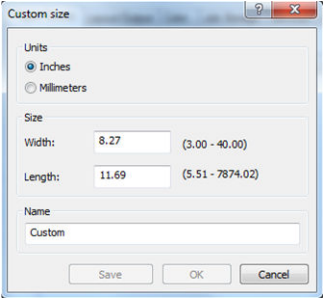

- 4. Επιλέξτε Show preview before printing (Εμφάνιση προεπισκόπησης πριν από την εκτύπωση). Μπορείτε επίσης να αλλάξετε την προεπιλεγμένη προέλευση χαρτιού, τον τύπο χαρτιού και την ποιότητα εκτύπωσης.
- 5. Στην καρτέλα Color (Χρώμα), η προεπιλογή για τη διαχείριση χρωμάτων είναι Printer managed colors (Διαχείριση χρωμάτων από εκτυπωτή) και αυτή είναι η σωστή επιλογή επειδή έχετε ήδη επιλέξει Printer Manages Colors (Διαχείριση χρωμάτων από εκτυπωτή) στο Photoshop.

### Εκτύπωση και κλιμάκωση από το Microsoft Office

Αυτή η ενότητα παρουσιάζει τον τρόπο εκτύπωσης και κλιμάκωσης από το Microsoft Office.

#### Χρήση του Microsoft PowerPoint

1. Επιλέξτε File (Αρχείο) > Print (Εκτύπωση) και μετά επιλέξτε το όνομα του εκτυπωτή σας.

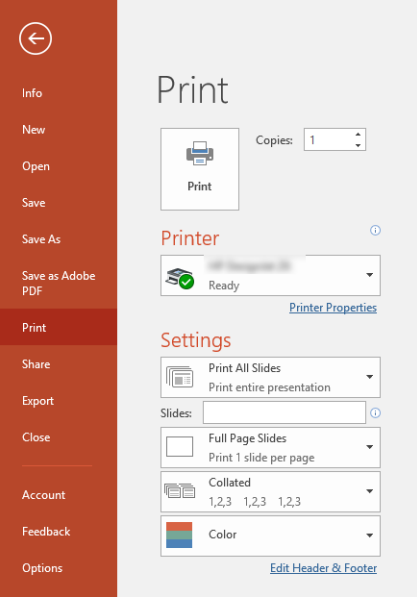

- 2. Επιλέξτε Printer properties (Ιδιότητες εκτυπωτή) > Layout/Output (Διάταξη/Έξοδος) > Resizing options (Επιλογές αλλαγής μεγέθους) για να προσαρμόσετε την κλίμακα του εγγράφου σε συγκεκριμένο μέγεθος.
- 3. Επιλέξτε την καρτέλα Paper/Quality (Χαρτί/Ποιότητα) και μετά επιλέξτε Paper Source (Προέλευση χαρτιού) και Paper Type (Τύπος χαρτιού).
- 4. Ανάλογα με την έκδοση του προγράμματος οδήγησης:
	- Με το πρόγραμμα οδήγησης V3 των Windows: Επιλέξτε την καρτέλα Paper/Quality (Χαρτί/ Ποιότητα), στη συνέχεια πατήστε το κουμπί Settings (Ρυθμίσεις) της επιλογής Margins/Cutter (Περιθώρια/Κόπτης) και, στη συνέχεια, το στοιχείοClip content by margins (Περικοπή περιεχομένων με βάση τα περιθώρια).
	- Με το πρόγραμμα οδήγησης V4 των Windows: Επιλέξτε την καρτέλα Layout (Διάταξη) και, στη συνέχεια, στην περιοχή Layout Mode (Λειτουργία διάταξης) κάντε κλικ στα στοιχεία With margins (Με περιθώρια) > Clip content by margins (Περικοπή περιεχομένων με βάση τα περιθώρια).

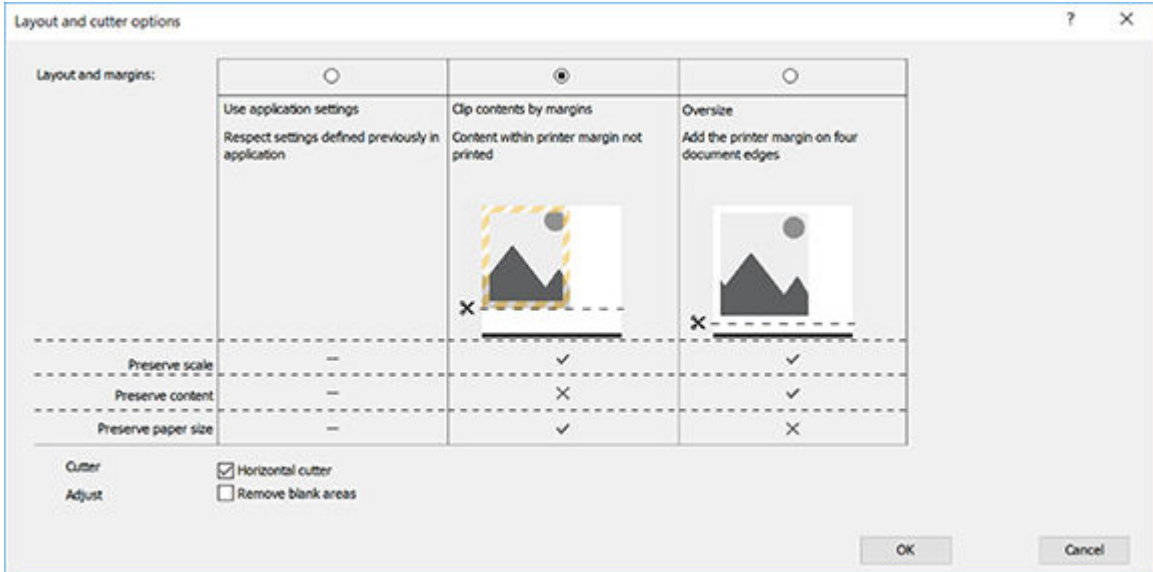

### Χρήση του Microsoft Project

- 1. Επιλέξτε File (Αρχείο) > Print (Εκτύπωση).
- 2. Επιλέξτε το όνομα του εκτυπωτή σας.
- 3. Στην ενότητα Settings (Ρυθμίσεις), μπορείτε να επιλέξετε τις σελίδες που θα εκτυπώσετε, τον προσανατολισμό και το μέγεθος χαρτιού.

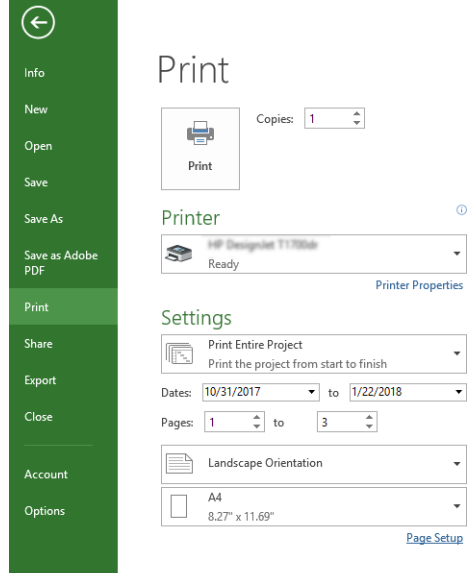

4. Επιλέξτε Page Setup (Διαμόρφωση σελίδας) και Paper Size (Μέγεθος χαρτιού) για να ορίσετε το μέγεθος χαρτιού που θέλετε.

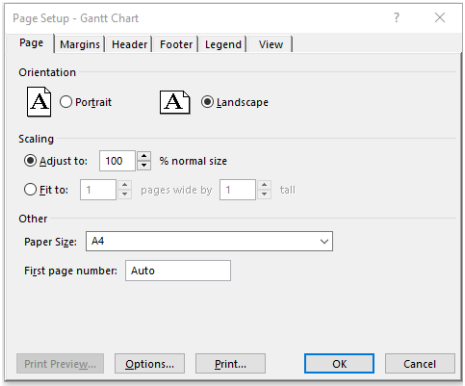

5. Επιλέξτε Options (Επιλογές) για να μεταβείτε στο πρόγραμμα οδήγησης του εκτυπωτή.

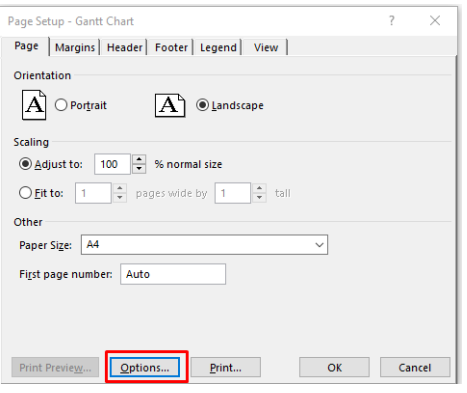

Οι προεπιλογές στην καρτέλα Paper/Quality (Χαρτί/Ποιότητα) είναι πιθανόν κατάλληλες: Paper source (Προέλευση χαρτιού): Use printer settings (Χρήση των ρυθμίσεων εκτυπωτή) και Paper Type (Τύπος χαρτιού): Use Printer Settings (Χρήση των ρυθμίσεων εκτυπωτή).

6. Επιλέξτε Layout/Output (Διάταξη/Έξοδος) > Resizing options (Επιλογές αλλαγής μεγέθους) για να προσαρμόσετε το έγγραφο σε συγκεκριμένο μέγεθος. Εναλλακτικά, μπορείτε να κλιμακώσετε το έγγραφο στο Project.

#### Χρήση του Microsoft Excel

- 1. Επιλέξτε File (Αρχείο) > Print (Εκτύπωση). Επιλέξτε το όνομα του εκτυπωτή και, στη συνέχεια, κάντε κλικ στο πίσω βέλος για να βγείτε από το μενού File (Αρχείο).
- 2. Επιλέξτε την καρτέλα Page Layout (Διάταξη σελίδας), το Size (Μέγεθος) και, στη συνέχεια, το επιθυμητό μέγεθος χαρτιού.

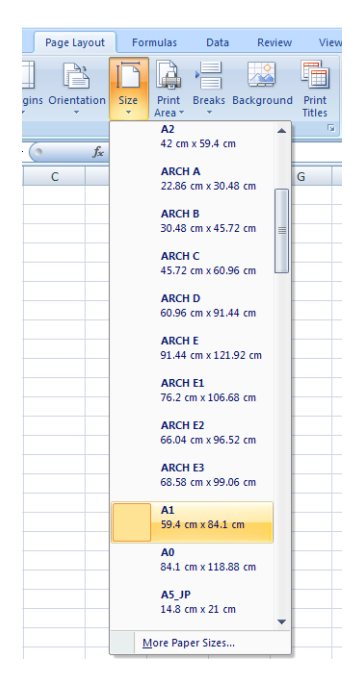

- 3. Επιλέξτε File (Αρχείο) > Print (Εκτύπωση) > Printer properties (Ιδιότητες εκτυπωτή) για να μεταβείτε στο πρόγραμμα οδήγησης του εκτυπωτή. Στην καρτέλα Paper/Quality (Χαρτί/Ποιότητα), επιλέξτε το Paper source (Προέλευση χαρτιού), το Paper Type (Τύπος χαρτιού) και το Print Quality (Ποιότητα εκτύπωσης).
- 4. Επιλέξτε Layout/Output (Διάταξη/Έξοδος) > Resizing options (Επιλογές αλλαγής μεγέθους) για να προσαρμόσετε το έγγραφο σε συγκεκριμένο μέγεθος. Εναλλακτικά, μπορείτε να προσαρμόσετε την κλίμακα του εγγράφου στο Excel.

## 8 Χειρισμός δοχείων μελάνης και κεφαλής εκτύπωσης

- **[Πληροφορίες για τα δοχεία μελάνης](#page-71-0)**
- [Αποθήκευση ανώνυμων πληροφοριών χρήσης](#page-71-0)
- [Έλεγχος κατάστασης δοχείων μελανιού](#page-71-0)
- [Αντικατάσταση δοχείου μελάνης](#page-72-0)
- [Πληροφορίες για την κεφαλή εκτύπωσης](#page-73-0)

### <span id="page-71-0"></span>Πληροφορίες για τα δοχεία μελάνης

Τα δοχεία μελάνης αποθηκεύουν η μελάνη και συνδέονται με την κεφαλή εκτύπωσης, η οποία κατανέμει τη μελάνη στο χαρτί. Για να προμηθευτείτε επιπλέον δοχεία, ανατρέξτε στην ενότητα [Βοηθητικός εξοπλισμός](#page-86-0)  [στη σελίδα 79.](#page-86-0)

### Αποθήκευση ανώνυμων πληροφοριών χρήσης

Κάθε δοχείο μελάνης περιέχει ένα chip μνήμης που βοηθά στη λειτουργία του εκτυπωτή. Επίσης, αυτό το chip μνήμης αποθηκεύει ένα περιορισμένο σύνολο ανώνυμων πληροφοριών σχετικά με τη χρήση του εκτυπωτή, που μπορεί να περιλαμβάνει τα ακόλουθα: την ημερομηνία πρώτης τοποθέτησης του δοχείου μελανιού, την ημερομηνία τελευταίας χρήσης του δοχείου μελανιού, τον αριθμό σελίδων που εκτυπώθηκαν με αυτό το δοχείο μελανιού, την κάλυψη σελίδας, τη συχνότητα εκτύπωσης, τις λειτουργίες εκτύπωσης που χρησιμοποιήθηκαν, τυχόν σφάλματα εκτύπωσης που προέκυψαν και το μοντέλο του προϊόντος. Αυτές οι πληροφορίες βοηθάνε την HP να σχεδιάσει τα μελλοντικά προϊόντα της έτσι ώστε να ανταποκρίνονται στις ανάγκες εκτύπωσης των πελατών.

Τα δεδομένα που συλλέγονται από το chip μνήμης δεν περιέχουν πληροφορίες που μπορούν να χρησιμοποιηθούν για την ταυτοποίηση ενός πελάτη ή χρήστη του δοχείου ή του εκτυπωτή.

Η HP συλλέγει ένα δείγμα των chip μνήμης από τα δοχεία μελάνης που επιστρέφονται μέσω του δωρεάν προγράμματος επιστροφής και ανακύκλωσης της HP (HP Planet Partners: [http://www.hp.com/hpinfo/](http://www.hp.com/hpinfo/globalcitizenship/environment/recycle/) [globalcitizenship/environment/recycle/](http://www.hp.com/hpinfo/globalcitizenship/environment/recycle/)). Τα chip μνήμης του δείγματος διαβάζονται και μελετώνται για τη βελτίωση των μελλοντικών προϊόντων της HP.

Οι συνεργάτες της HP που βοηθάνε στην ανακύκλωση των δοχείων μελάνης μπορεί να έχουν επίσης πρόσβαση στα δεδομένα. Οποιοσδήποτε τρίτος έχει στην κατοχή του το δοχείο μελάνης μπορεί να έχει πρόσβαση στις ανώνυμες πληροφορίες του chip μνήμης. Εάν προτιμάτε να μην επιτρέψετε την πρόσβαση σε αυτές τις πληροφορίες, μπορείτε να θέσετε το chip εκτός λειτουργίας. Ωστόσο, αφού θέσετε το chip μνήμης εκτός λειτουργίας, το δοχείο μελάνης δεν μπορεί να χρησιμοποιηθεί σε εκτυπωτή της HP.

Αν η παροχή αυτών των ανώνυμων πληροφοριών σάς προξενεί ανησυχία, μπορείτε να απενεργοποιήσετε τη δυνατότητα του chip μνήμης να συλλέγει τις πληροφορίες χρήσης του εκτυπωτή. Για να το κάνετε αυτό, συνδεθείτε στον Ενσωματωμένο web server και επιλέξτε Settings (Ρυθμίσεις) > Anonymous Usage Information Storage (Αποθήκευση ανώνυμων πληροφοριών χρήσης). Με τον τρόπο αυτό δεν αποτρέπεται η κανονική λειτουργία του δοχείου μελάνης ως προς τις άλλες πτυχές. Ωστόσο, εάν αλλάξετε γνώμη αργότερα, μπορείτε να επαναφέρετε τις εργοστασιακές προεπιλογές για τη συνέχιση της συλλογής πληροφοριών χρήσης του εκτυπωτή.

### Έλεγχος κατάστασης δοχείων μελανιού

Για να δείτε πληροφορίες για τη στάθμη των δοχείων μελάνης, πατήστε **σταθμήσιση στον μπροστινό πίνακα.** 

Για περισσότερες πληροφορίες, πατήστε More (Περισσότερα).

Μπορείτε να βρείτε αυτές τις πληροφορίες και στο HP Utility (μόνο Windows):

Στο HP DesignJet Utility, μεταβείτε στην καρτέλα **Supplies** (Αναλώσιμα) για να δείτε την κατάσταση του κάθε δοχείου μελανιού.

Για μια εξήγηση των μηνυμάτων κατάστασης για τα δοχεία μελάνης, ανατρέξτε στην ενότητα <u>Κατάσταση</u> [δοχείων μελάνης στη σελίδα 107](#page-114-0).

ΠΡΟΣΟΧΗ: Κατά το χειρισμό των δοχείων μελάνης, τηρείτε τις προφυλάξεις επειδή είναι συσκευές ευαίσθητες στο ηλεκτροστατικό φορτίο (δείτε [Γλωσσάρι στη σελίδα 132\)](#page-139-0). Μην αγγίζετε τους πείρους, τις επαφές ή τα κυκλώματα.
# <span id="page-72-0"></span>Αντικατάσταση δοχείου μελάνης

Υπάρχουν δύο περιπτώσεις κατά τις οποίες πρέπει να αντικαταστήσετε ένα δοχείο μελάνης:

- Τη μελάνη στο δοχείο κοντεύει να εξαντληθεί και θέλετε να το αντικαταστήσετε με δοχείο που είναι πλήρως γεμάτο με μελάνη, ώστε να το χρησιμοποιήσετε για εκτυπώσεις χωρίς επιτήρηση (μπορείτε να χρησιμοποιήσετε τη μελάνη που απομένει στο πρώτο δοχείο κάποια άλλη στιγμή).
- Το δοχείο μελάνης δεν περιέχει μελάνη ή είναι ελαττωματικό και θα πρέπει να το αντικαταστήσετε για να συνεχίσετε τις εκτυπώσεις σας.

ΠΡΟΣΟΧΗ: Μην προσπαθήσετε να αφαιρέσετε ένα δοχείο μελάνης, ενώ γίνεται εκτύπωση.

ΠΡΟΣΟΧΗ: Αφαιρέστε ένα δοχείο μελάνης μόνο εάν είστε έτοιμοι να τοποθετήσετε άλλο.

**ΕΎ ΣΗΜΕΙΩΣΗ:** Όταν εξαντληθεί το μελάνι ενός δοχείου, η τρέχουσα εργασία ακυρώνεται.

- 1. Βεβαιωθείτε ότι ο εκτυπωτής είναι ενεργοποιημένος.
- 2. Αν ο εκτυπωτής έχει βάση, βεβαιωθείτε ότι τα ροδάκια έχουν ασφαλίσει (το πεντάλ του φρένου πρέπει να είναι κατεβασμένο) για να μην μετακινηθεί ο εκτυπωτής.
- 3. Ανοίξτε το κάλυμμα της οθόνης του μελανιού στην αριστερή πλευρά του εκτυπωτή.

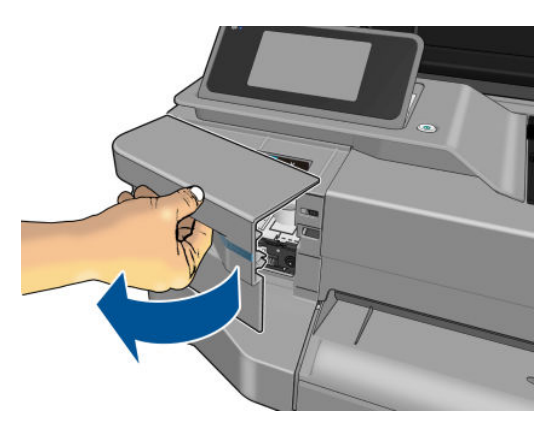

- 4. Περιμένετε μέχρι ο μηχανισμός μεταφοράς να σταματήσει να μετακινείται.
- 5. Πιέστε το δοχείο μελανιού για να το ξεκλειδώσετε.

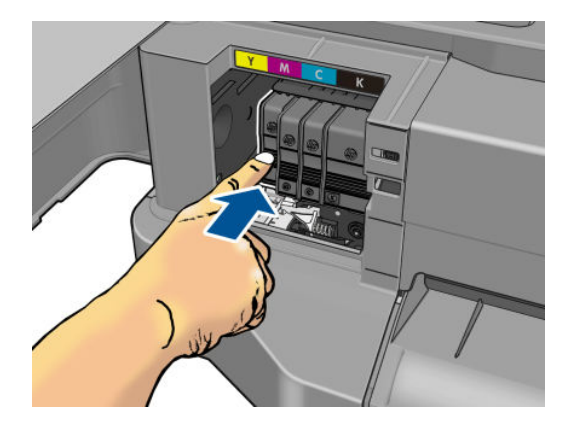

6. Αφαιρέστε το δοχείο μελανιού.

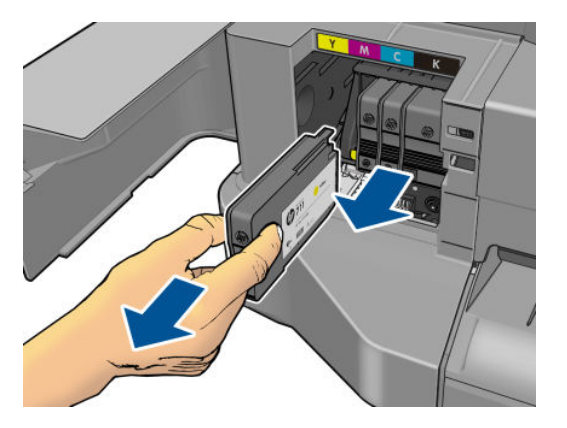

7. Τοποθετήστε το νέο δοχείο μελανιού. Βεβαιωθείτε ότι τοποθετείτε το δοχείο μελανιού στην υποδοχή με το εικονίδιο ίδιου γράμματος και χρώματος με αυτό του δοχείου που τοποθετείτε.

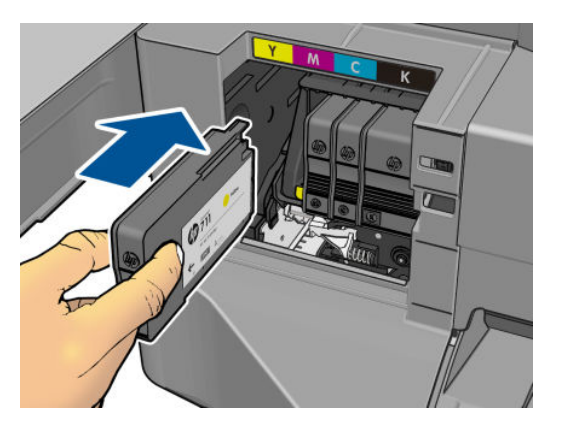

8. Κλείστε το κάλυμμα των δοχείων μελανιού.

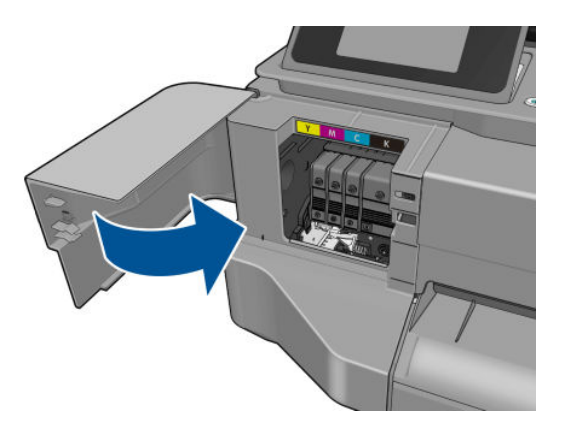

## Πληροφορίες για την κεφαλή εκτύπωσης

Η κεφαλή εκτύπωσης, η οποία παρέχεται εγκατεστημένη στον εκτυπωτή, συνδέεται στα δοχεία μελανιού και εγχύει μελάνι πάνω στο χαρτί.

ΠΡΟΣΟΧΗ: Κατά το χειρισμό της κεφαλής εκτύπωσης, τηρείτε τις προφυλάξεις, καθώς πρόκειται για συσκευή ευαίσθητη στο ηλεκτροστατικό φορτίο (δείτε [Γλωσσάρι στη σελίδα 132](#page-139-0)). Μην αγγίζετε τους πείρους, τις επαφές ή τα κυκλώματα.

# 9 Συντήρηση του εκτυπωτή

- **[Έλεγχος κατάστασης εκτυπωτή](#page-75-0)**
- **[Φροντίδα του εκτυπωτή](#page-75-0)**
- [Καθαρισμός του εξωτερικού μέρους του εκτυπωτή](#page-75-0)
- [Αναφορά διαγνωστικού ελέγχου ποιότητας εκτύπωσης](#page-75-0)
- [Καθαρισμός της κεφαλής εκτύπωσης](#page-76-0)
- [Ευθυγράμμιση της κεφαλής εκτύπωσης](#page-77-0)
- **[Αντικαταστήστε την κεφαλή εκτύπωσης](#page-78-0)**
- **[Καθαρισμός ταινίας κωδικοποίησης](#page-82-0)**
- [Επαναβαθμονόμηση της προώθησης χαρτιού](#page-83-0)
- [Μετακίνηση ή αποθήκευση του εκτυπωτή](#page-84-0)
- [Ενημέρωση υλικολογισμικού](#page-84-0)
- [Ενημέρωση λογισμικού](#page-85-0)
- [Κιτ συντήρησης εκτυπωτή](#page-85-0)

# <span id="page-75-0"></span>Έλεγχος κατάστασης εκτυπωτή

Μπορείτε να ελέγξετε την τρέχουσα κατάσταση του εκτυπωτή με διάφορους τρόπους:

- Αν ενεργοποιήσετε το HP Utility (μόνο Windows) και επιλέξετε τον εκτυπωτή, θα εμφανιστεί μια σελίδα με πληροφορίες που περιγράφουν την κατάσταση του εκτυπωτή και τα αναλώσιμα χαρτιού και μελάνης.
- Αν αποκτήσετε πρόσβαση στον ενσωματωμένο Web server, θα δείτε πληροφορίες για τη γενική κατάσταση του εκτυπωτή. Στη σελίδα Supplies (Αναλώσιμα) της καρτέλας Main (Κύριο) περιγράφεται η κατάσταση των αναλώσιμων χαρτιών και μελανών.
- Από τον μπροστινό πίνακα, μπορείτε να λάβετε πληροφορίες σχετικά με το τοποθετημένο χαρτί και τη στάθμη των μελανιών.

### Φροντίδα του εκτυπωτή

Ο εκτυπωτής δεν είναι σχεδιασμένος για κανέναν άλλο σκοπό εκτός της εκτύπωσης και δεν προτείνεται η χρήση του ως τραπέζι, για δύο λόγους:

- Η επιφάνεια μπορεί να υποστεί εύκολα ζημιά.
- Οτιδήποτε πέσει στο εσωτερικό του εκτυπωτή μπορεί να προκαλέσει μεγαλύτερη σοβαρή ζημιά.

### Καθαρισμός του εξωτερικού μέρους του εκτυπωτή

Καθαρίστε την εξωτερική επιφάνεια του εκτυπωτή και όλα τα άλλα τμήματα του εκτυπωτή που αγγίζετε συχνά ως μέρος της φυσιολογικής λειτουργίας, με ένα υγρό σφουγγάρι ή ένα μαλακό πανί και απαλό υγρό καθαρισμού, όπως είναι το υγρό σαπούνι.

ΠΡΟΕΙΔ/ΣΗ! Για να αποφευχθεί πιθανή ηλεκτροπληξία, βεβαιωθείτε ότι ο εκτυπωτής είναι ΑΠΕΝΕΡΓΟΠΟΙΗΜΕΝΟΣ και αποσυνδεδεμένος πριν τον καθαρίσετε. Μην αφήνετε νερό να εισχωρήσει στο εσωτερικό του εκτυπωτή.

ΠΡΟΣΟΧΗ: Μην χρησιμοποιείτε δυνατά καθαριστικά στον εκτυπωτή.

# Αναφορά διαγνωστικού ελέγχου ποιότητας εκτύπωσης

Η αναφορά διαγνωστικού ελέγχου ποιότητας εκτύπωσης αποτελείται από δύο μοτίβα ελέγχου τα οποία έχουν σχεδιαστεί για την επισήμανση προβλημάτων αξιοπιστίας της κεφαλής εκτύπωσης. Σας βοηθάει να ελέγξετε την απόδοση της κεφαλής εκτύπωσης που είναι εγκατεστημένη στον εκτυπωτή σας και εάν αυτή παρουσιάζει προβλήματα φραγής ή ευθυγράμμισης.

Για να εκτυπώσετε την αναφορά διαγνωστικού ελέγχου ποιότητας εκτύπωσης:

- 1. Χρησιμοποιήστε τον ίδιο τύπο χαρτιού που είχατε χρησιμοποιήσει, όταν εντοπίσατε το πρόβλημα. Τα μοτίβα ελέγχου μπορούν να αξιολογηθούν πιο εύκολα πάνω σε απλό λευκό χαρτί.
- 2. Ελέγξτε ότι ο επιλεγμένος τύπος χαρτιού είναι ίδιος με τον τύπο χαρτιού που έχει τοποθετηθεί στον εκτυπωτή. Ανατρέξτε στην ενότητα [Προβολή πληροφοριών για το χαρτί στη σελίδα 33.](#page-40-0)
- 3. Στον μπροστινό πίνακα του εκτυπωτή, πατήστε και επιλέξτε Image Quality Maintenance (Συντήρηση ποιότητας εικόνας) > Print diagnostic image (Εκτύπωση διαγνωστικής σελίδας).

**Ξ? ΣΗΜΕΙΩΣΗ:** Η αναφορά μπορεί επίσης να ζητηθεί από τον Ενσωματωμένο Web Server.

Χρειάζονται περίπου δύο λεπτά για να εκτυπωθεί η αναφορά διαγνωστικού ελέγχου ποιότητας εκτύπωσης.

<span id="page-76-0"></span>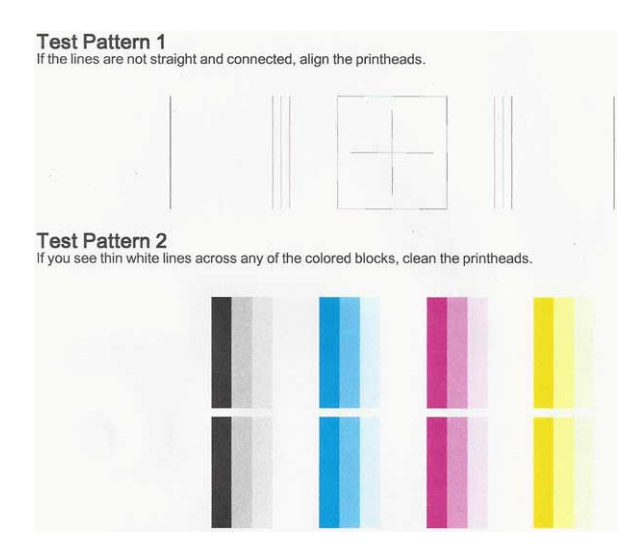

### Διορθωτικές ενέργειες

- 1. Εάν οι γραμμές του μοτίβου ελέγχου 1 δεν είναι ίσιες και συνδεδεμένες, ευθυγραμμίστε την κεφαλή εκτύπωσης (ανατρέξτε στην ενότητα [Ευθυγράμμιση της κεφαλής εκτύπωσης στη σελίδα 70](#page-77-0)).
- 2. Εάν οποιαδήποτε από τα έγχρωμα μπλοκ του μοτίβου ελέγχου 2 εμφανίζουν λευκές γραμμές ή είναι ξεθωριασμένα ή λείπουν εντελώς, καθαρίστε την κεφαλή εκτύπωσης (ανατρέξτε στην ενότητα Καθαρισμός της κεφαλής εκτύπωσης στη σελίδα 69). Ακολουθήστε τις εντολές που εμφανίζονται στον μπροστινό πίνακα και εκτελέστε και τα τρία επίπεδα καθαρισμού, εάν χρειάζεται.
- 3. Εάν το πρόβλημα εξακολουθεί, καθαρίστε ξανά την κεφαλή εκτύπωσης.
- 4. Εάν το πρόβλημα εξακολουθεί, αντικαταστήστε το δοχείο μελανιού (ανατρέξτε στην ενότητα [Αντικατάσταση δοχείου μελάνης στη σελίδα 65\)](#page-72-0) που αντιστοιχεί στο έγχρωμο μπλοκ με τις ραβδώσεις, το ξεθώριασμα ή αυτό που λείπει στο μοτίβο ελέγχου 2.
- 5. Εάν το πρόβλημα εξακολουθεί, αντικαταστήστε την κεφαλή εκτύπωσης (ανατρέξτε στην ενότητα [Αντικαταστήστε την κεφαλή εκτύπωσης στη σελίδα 71](#page-78-0)). Εάν η κεφαλή εκτύπωσης καλύπτεται ακόμη από την εγγύηση, επικοινωνήστε με το τμήμα υποστήριξης της HP (ανατρέξτε στην ενότητα [Επικοινωνία](#page-132-0) [με την υποστήριξη HP](#page-132-0) στη σελίδα 125).

# Καθαρισμός της κεφαλής εκτύπωσης

Εάν στην εκτύπωση εμφανίζονται ραβδώσεις ή εάν τα χρώματα δεν είναι σωστά ή λείπουν, η κεφαλή εκτύπωσης μπορεί να χρειάζεται καθαρισμό.

Υπάρχουν τρία στάδια καθαρισμού. Το κάθε στάδιο διαρκεί περίπου δύο λεπτά, χρησιμοποιεί ένα φύλλο χαρτί και αυξανόμενη ποσότητα μελάνης. Μετά από κάθε στάδιο, επιθεωρήστε την ποιότητα της εκτυπωμένης σελίδας. Θα πρέπει να προχωρήσετε στην επόμενη φάση καθαρισμού μόνο εάν η ποιότητα εκτύπωσης είναι χαμηλή.

Εάν η ποιότητα εκτύπωσης εξακολουθεί να μην σας ικανοποιεί μετά την ολοκλήρωση και όλων των σταδίων καθαρισμού, επιχειρήστε ευθυγράμμιση της κεφαλής εκτύπωσης.

- ΣΗΜΕΙΩΣΗ: Ο καθαρισμός χρησιμοποιεί μελάνι, επομένως να καθαρίζετε την κεφαλή εκτύπωσης μόνο όταν είναι απαραίτητο.
- ΣΗΜΕΙΩΣΗ: Εάν δεν απενεργοποιήσετε σωστά τον εκτυπωτή ενδέχεται να προκληθούν προβλήματα στην ποιότητα εκτύπωσης.

#### <span id="page-77-0"></span>Καθαρισμός της κεφαλής εκτύπωσης από τον μπροστινό πίνακα

- 1. Βεβαιωθείτε ότι υπάρχει χαρτί στον δίσκο εισόδου ή ότι έχει τοποθετηθεί ένα ρολό.
- 2. Μεταβείτε στον μπροστινό πίνακα, πατήστε και επιλέξτε Image Quality Maintenance (Συντήρηση ποιότητας εικόνας) > Clean printhead (Καθαρισμός κεφαλής εκτύπωσης).

#### Καθαρισμός της κεφαλής εκτύπωσης από τον Ενσωματωμένο Web Server

- 1. Βεβαιωθείτε ότι υπάρχει χαρτί στον δίσκο εισόδου ή ότι έχει τοποθετηθεί ένα ρολό.
- 2. Στην καρτέλα Tools (Εργαλεία) του Ενσωματωμένου web server, επιλέξτε Print Quality Toolbox (Εργαλεία ποιότητας εκτύπωσης) > Clean Printhead (Καθαρισμός κεφαλής εκτύπωσης) και ακολουθήστε τις οδηγίες που εμφανίζονται στην οθόνη.

#### Καθαρισμός της κεφαλής εκτύπωσης από το HP Utility (μόνο Windows)

- 1. Βεβαιωθείτε ότι υπάρχει χαρτί στον δίσκο εισόδου ή ότι έχει τοποθετηθεί ένα ρολό.
- 2. Στην καρτέλα Support (Υποστήριξη) του HP Utility, επιλέξτε Printhead Cleaning (Καθαρισμός κεφαλής εκτύπωσης) και ακολουθήστε τις οδηγίες που εμφανίζονται στην οθόνη.

### Ευθυγράμμιση της κεφαλής εκτύπωσης

Η ακριβής ευθυγράμμιση της κεφαλής εκτύπωσης είναι σημαντική για ακριβή χρώματα, ομαλές μεταβάσεις χρωμάτων και ευκρινείς άκρες στα γραφικά στοιχεία. Ο εκτυπωτής διαθέτει μια αυτόματη διαδικασία ευθυγράμμισης των κεφαλών εκτύπωσης, η οποία εκτελείται όταν πραγματοποιηθεί πρόσβαση ή αντικατάσταση μιας κεφαλής εκτύπωσης.

Ενδέχεται να χρειάζεται ευθυγράμμιση της κεφαλής εκτύπωσης μετά από κάποια εμπλοκή χαρτιού ή εάν αντιμετωπίζετε προβλήματα με την ποιότητα εκτύπωσης.

1. Τοποθετήστε το χαρτί που θέλετε να χρησιμοποιήσετε (Βλ. [Χειρισμός χαρτιού στη σελίδα 25](#page-32-0)). Μπορείτε να χρησιμοποιήσετε ρολό ή κομμένο φύλλο. Συστήνεται η χρήση απλού λευκού χαρτιού.

ΠΡΟΣΟΧΗ: Μην χρησιμοποιείτε διαφανές ή ημιδιαφανές χαρτί για ευθυγράμμιση της κεφαλής εκτύπωσης.

- 2. Βεβαιωθείτε ότι το παράθυρο είναι κλειστό, αφού μια πηγή ισχυρού φωτός κοντά στον εκτυπωτή κατά τη διάρκεια της επανευθυγράμμισης της κεφαλής εκτύπωσης μπορεί να επηρεάσει την ευθυγράμμιση.
- 3. Στον μπροστινό πίνακα, πατήστε και επιλέξτε **Image Quality Maintenance** (Συντήρηση ποιότητας εικόνας) > Align printhead (Ευθυγράμμιση κεφαλής εκτύπωσης).
- ΣΗΜΕΙΩΣΗ: Η ευθυγράμμιση της κεφαλής εκτύπωσης μπορεί να ξεκινήσει επίσης από τον Ενσωματωμένο Web Server [Tools (Εργαλεία) > Print Quality Toolbox (Εργαλεία ποιότητας εκτύπωσης) > Align Printhead (Ευθυγράμμιση κεφαλών)] ή από το HP Utility (Windows: Support (Υποστήριξη) > Printhead Alignment (Ευθυγράμμιση κεφαλής εκτύπωσης), Mac OS X: Information and Print Quality (Πληροφορίες και ποιότητα εκτύπωσης)> Align (Ευθυγράμμιση)).
- 4. Εάν το τοποθετημένο χαρτί είναι ικανοποιητικό, ο εκτυπωτής θα εκτελέσει την επανευθυγράμμιση και να εκτυπώσει το σχετικό μοτίβο.
- 5. Η διαδικασία θα διαρκέσει περίπου πέντε λεπτά. Πριν από τη χρήση του εκτυπωτή, περιμένετε μέχρι στην οθόνη του μπροστινού πίνακα να εμφανιστεί μήνυμα για την ολοκλήρωση της διαδικασίας.

Εάν ο εκτυπωτής δεν μπορεί να ολοκληρώσει την ευθυγράμμιση της κεφαλής εκτύπωσης με επιτυχία, μπορεί να σας ζητηθεί να καθαρίσετε την κεφαλή και να προσπαθήσετε ξανά.

# <span id="page-78-0"></span>Αντικαταστήστε την κεφαλή εκτύπωσης

- \* <mark>ΥΠΟΔΕΙΞΗ:</mark> Όταν η κεφαλή εκτύπωσης έχει αντικατασταθεί, ο εκτυπωτής εκτελεί αυτόματα την ευθυγράμμισή της στο χαρτί που έχει τοποθετηθεί. Εάν θέλετε να εκτελέσετε την ευθυγράμμιση της κεφαλής εκτύπωσης σε άλλο χαρτί (ενδεχομένως από τον δίσκο πολλαπλών φύλλων), μπορείτε να αλλάξετε το χαρτί πριν από την έναρξη της διαδικασίας. Συστήνεται η χρήση απλού λευκού χαρτιού.
	- 1. Βεβαιωθείτε ότι ο εκτυπωτής είναι ενεργοποιημένος.
	- 2. Αν ο εκτυπωτής έχει βάση, βεβαιωθείτε ότι τα ροδάκια έχουν ασφαλίσει (το πεντάλ του φρένου πρέπει να είναι κατεβασμένο) για να μην μετακινηθεί ο εκτυπωτής.
	- 3. Στον μπροστινό πίνακα, πατήστε και επιλέξτε Image quality maintenance (Συντήρηση ποιότητας εικόνας) > Replace printhead (Αντικατάσταση κεφαλής εκτύπωσης).
	- 4. Ανοίξτε το κάλυμμα του δοχείου μελανιού.

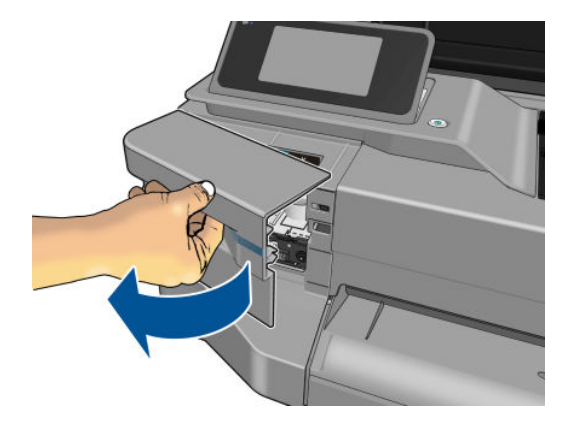

- 5. Περιμένετε μέχρι ο μηχανισμός μεταφοράς να σταματήσει να μετακινείται.
- 6. Πιέστε το κάθε δοχείο μελανιού για να το ξεκλειδώσετε.

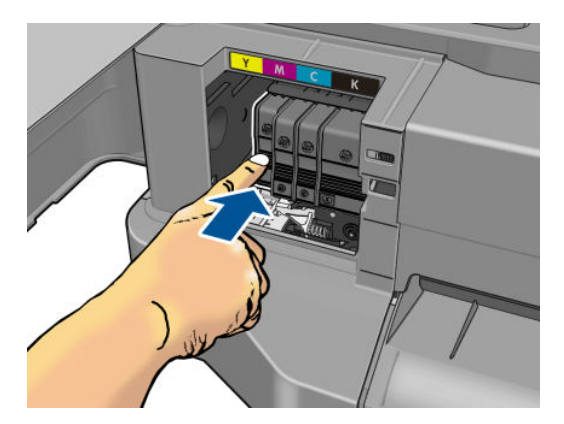

7. Αφαιρέστε το κάθε δοχείο μελανιού.

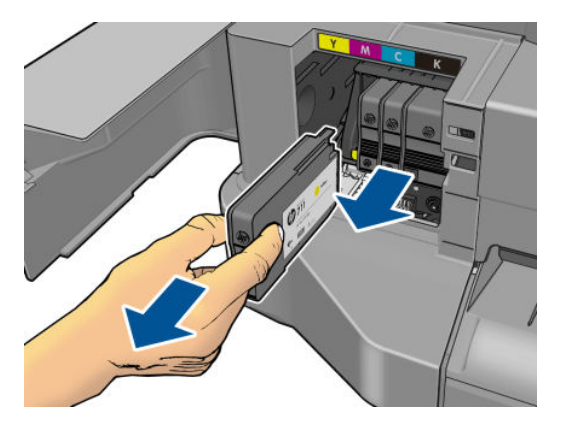

8. Κλείστε το κάλυμμα των δοχείων μελανιού.

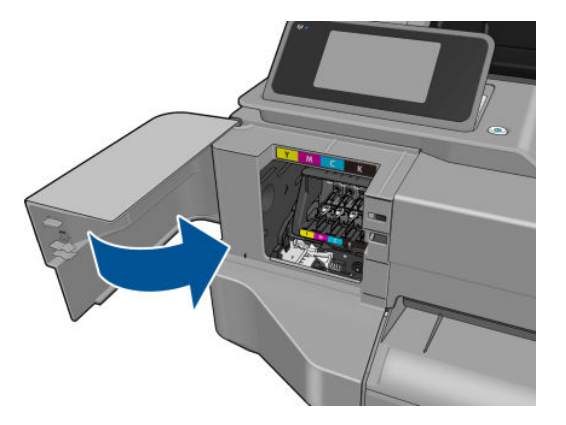

- 9. Πατήστε Next (Επόμενο) στον μπροστινό πίνακα.
- 10. Ανοίξτε το επάνω κάλυμμα.

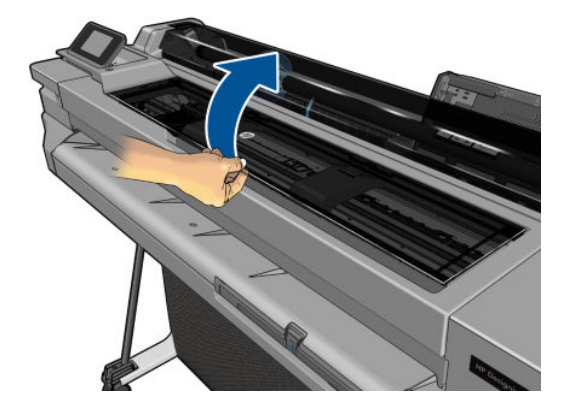

11. Ανασηκώστε τον μοχλό του μηχανισμού μεταφοράς.

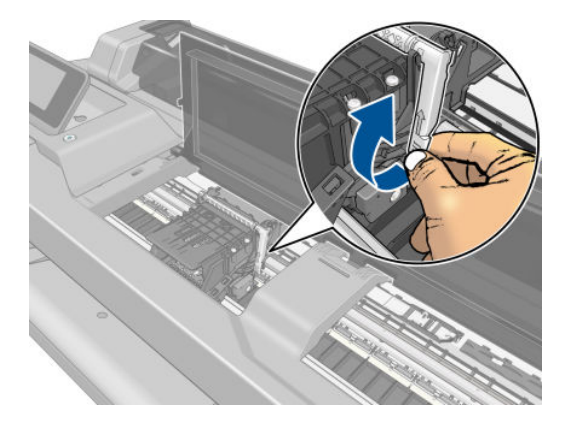

12. Αφαιρέστε την κεφαλή εκτύπωσης, κρατώντας την κατακόρυφα προκειμένου να μην εισέλθει μελάνι στις συνδέσεις.

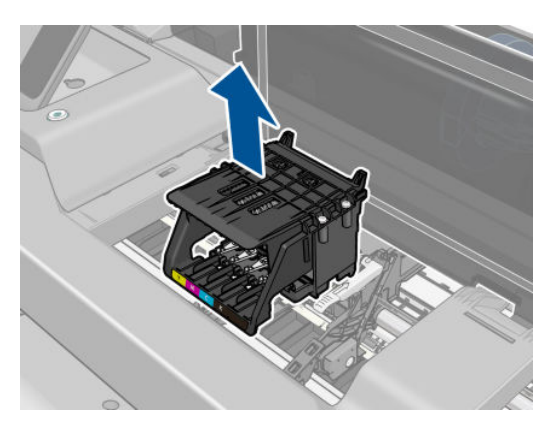

13. Τοποθετήστε τη νέα κεφαλή εκτύπωσης.

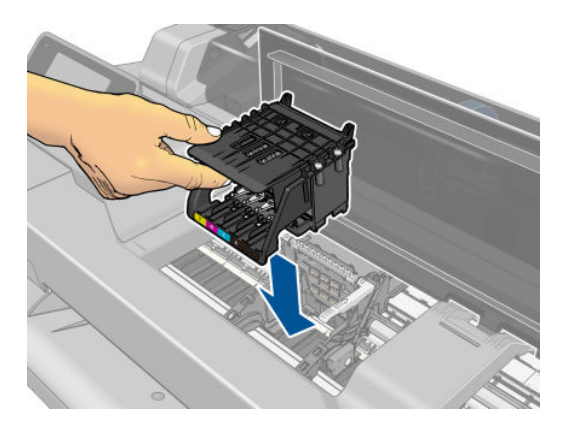

14. Χαμηλώστε τον μοχλό του μηχανισμού μεταφοράς.

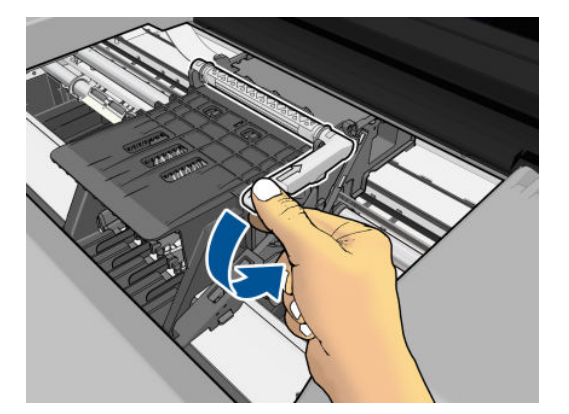

15. Κλείστε το επάνω κάλυμμα.

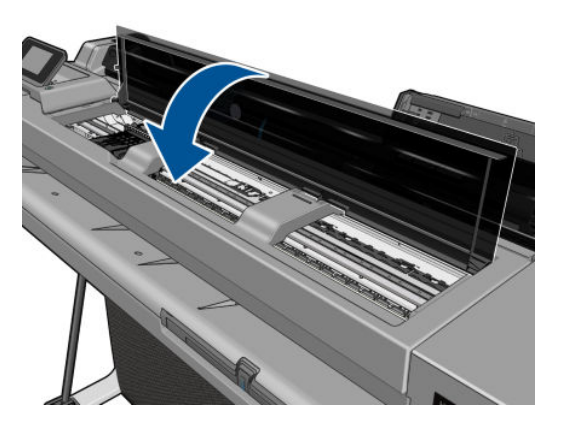

- 16. Πατήστε Next (Επόμενο) στον μπροστινό πίνακα.
- 17. Ανοίξτε το κάλυμμα του δοχείου μελανιού.

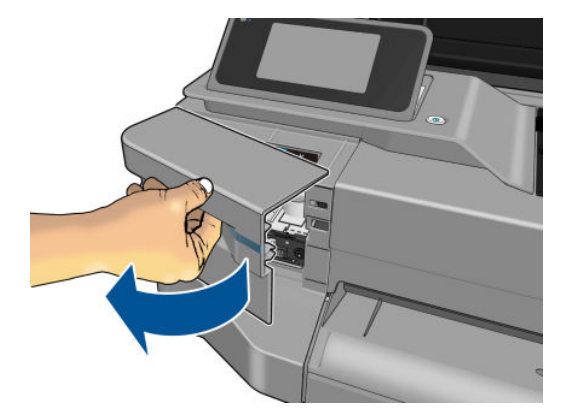

- <span id="page-82-0"></span>18. Τοποθετήστε τα δοχεία μελανιού. Βεβαιωθείτε ότι τοποθετείτε το κάθε δοχείο μελανιού στην υποδοχή με το εικονίδιο ίδιου γράμματος και χρώματος με αυτό του δοχείου που τοποθετείτε.
	- ΣΗΜΑΝΤΙΚΟ: Εάν η κεφαλή εκτύπωσης είναι καινούργια, εγκαταστήστε **νέα** δοχεία μελανιού. Τα νέα δοχεία μελανιού απαιτούνται για τη σωστή αντικατάσταση της κεφαλής εκτύπωσης.

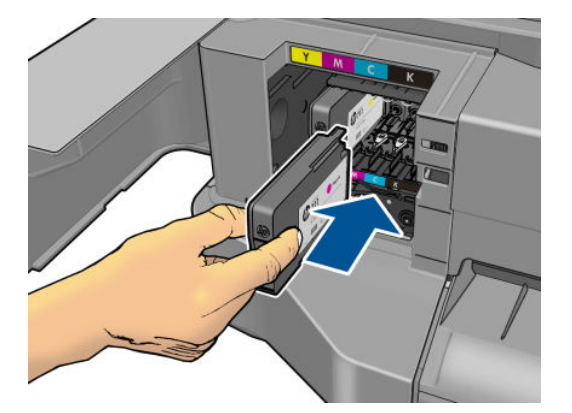

19. Κλείστε το κάλυμμα των δοχείων μελανιού.

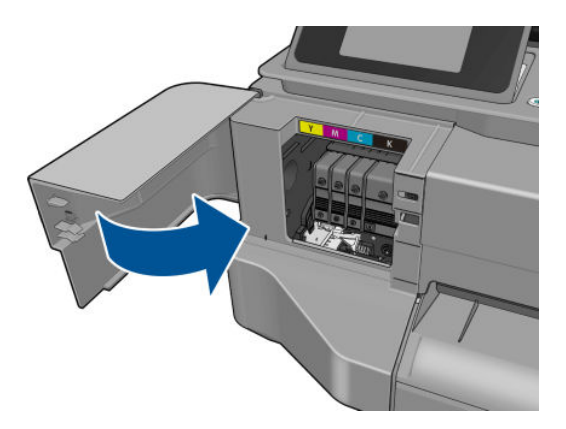

20. Πατήστε Done (Τέλος) στον μπροστινό πίνακα. Στον μπροστινό πίνακα εμφανίζεται μήνυμα που συνιστά την πραγματοποίηση ευθυγράμμισης της κεφαλής εκτύπωσης.

### Καθαρισμός ταινίας κωδικοποίησης

- 1. Βεβαιωθείτε ότι ο εκτυπωτής δεν εκτυπώνει και ότι ο μηχανισμός μεταφοράς βρίσκεται στη θέση συντήρησης στο δεξιό άκρο του εκτυπωτή.
- 2. Χρησιμοποιώντας νερό βρύσης και ένα μικρό πανί που δεν θα αφήσει ίνες στον εκτυπωτή, υγράνετε το ύφασμα και αφαιρέστε τυχόν νερό, έτσι ώστε το ύφασμα να είναι υγρό αλλά όχι μουσκεμένο.
- 3. Ανοίξτε το παράθυρο του εκτυπωτή.
- 4. Κρατήστε το πανί σε σχήμα ανεστραμμένου U γύρω από την ταινία κωδικοποίησης και σκουπίστε προσεκτικά μέχρι να μην εμφανίζονται περαιτέρω υπολείμματα μελανιού στο πανί. Προσέξτε να μην γρατσουνίσετε την ταινία κωδικοποίησης με τα νύχια σας ή οποιοδήποτε άλλο αντικείμενο. Βεβαιωθείτε ότι κρατάτε το ύφασμα σωστά.
- **ΣΗΜΕΙΩΣΗ:** Μην απομακρύνετε το μηχανισμό μεταφοράς από τη θέση συντήρησης.
- 5. Κλείστε το παράθυρο του εκτυπωτή.

<span id="page-83-0"></span>6. Στον μπροστινό πίνακα, πατήστε και επιλέξτε Image quality maintenance (Συντήρηση ποιότητας

εικόνας) > Replace printhead (Αντικατάσταση κεφαλής εκτύπωσης). Ο μηχανισμός μεταφοράς μετακινείται προς τα αριστερά και σταματά στη σωστή θέση για να αφαιρέσετε την κεφαλή εκτύπωσης.

- 7. Απενεργοποιήστε τον εκτυπωτή πατώντας το πλήκτρο λειτουργίας και, στη συνέχεια, αποσυνδέοντας το καλώδιο τροφοδοσίας.
- 8. Ανοίξτε το παράθυρο του εκτυπωτή και μετακινήστε το μηχανισμό μεταφοράς περαιτέρω προς τα αριστερά, για να αποκτήσετε πρόσβαση στη θέση συντήρησης.
- 9. Καθαρίστε το τμήμα της ταινίας κωδικοποίησης στο εσωτερικό της θέσης συντήρησης όπως περιγράφεται παραπάνω.
- 10. Κλείστε το παράθυρο του εκτυπωτή.
- 11. Ενεργοποιήστε ξανά τον εκτυπωτή.

Αν θέλετε επιπλέον οδηγίες για αυτήν τη διαδικασία, ανατρέξτε στο *Εγχειρίδιο συντήρησης*.

### Επαναβαθμονόμηση της προώθησης χαρτιού

Η ακριβής προώθηση του χαρτιού είναι σημαντική για την ποιότητα εικόνας, επειδή αποτελεί μέρος του ελέγχου της σωστής τοποθέτησης των κουκκίδων στο χαρτί. Εάν το χαρτί δεν προωθείται στην σωστή απόσταση μεταξύ των περασμάτων της κεφαλής εκτύπωσης, ανοιχτές ή σκούρες λωρίδες θα εμφανιστούν στην εκτύπωση και ο κόκκος της εικόνας μπορεί να αυξηθεί.

Ο εκτυπωτής έχει βαθμονομηθεί για να προωθεί σωστά όλους τους τύπους χαρτιού που εμφανίζονται στον μπροστινό πίνακα. Όταν επιλέξετε τον τύπου του χαρτιού που έχει φορτωθεί, ο εκτυπωτής ρυθμίζει την τιμή κατά την οποία προωθεί το χαρτί στην εκτύπωση. Όμως, εάν δεν είστε ικανοποιημένοι με την προεπιλεγμένη βαθμονόμηση του χαρτιού, πρέπει να επαναλάβετε τη βαθμονόμηση της τιμής κατά την οποία γίνεται προώθηση του χαρτιού. Ανατρέξτε στην ενότητα [Αντιμετώπιση προβλημάτων ποιότητας στην εκτύπωση](#page-102-0)  [στη σελίδα 95](#page-102-0) για να διαπιστώσετε εάν η βαθμονόμηση προώθησης του χαρτιού λύνει το ζήτημα.

### Διαδικασία επαναβαθμονόμησης της προώθησης χαρτιού

1. Στον μπροστινό πίνακα, πατήστε και επιλέξτε Image Quality Maintenance (Συντήρηση ποιότητας

εικόνας) > Paper advance calibration (Βαθμονόμηση προώθησης χαρτιού) > Calibrate ready paper (Βαθμονόμηση έτοιμου χαρτιού). Ο εκτυπωτής θα επαναβαθμονομήσει αυτόματα την προώθηση του χαρτιού και θα εκτυπώσει μια εικόνα βαθμονόμησης της προώθησης χαρτιού.

- 2. Περιμένετε μέχρι στον μπροστινό πίνακα να εμφανιστεί η οθόνη κατάστασης και επαναλάβετε την εκτύπωση.
	- ΣΗΜΕΙΩΣΗ: Η διαδικασία επαναβαθμονόμησης διαρκεί περίπου τρία λεπτά. Μην ανησυχείτε για την εικόνα βαθμονόμησης της προώθησης χαρτιού. Στην οθόνη του μπροστινού πίνακα εμφανίζονται τυχόν σφάλματα της διαδικασίας.

Εάν είστε ικανοποιημένοι με την εκτύπωση, συνεχίστε να χρησιμοποιείτε αυτή τη βαθμονόμηση για τον τύπο χαρτιού. Εάν δείτε βελτίωση στην εκτύπωσή σας, συνεχίστε με το βήμα 3. Εάν δεν είστε ικανοποιημένοι με την επαναβαθμονόμηση, επιστρέψτε στην προεπιλεγμένη βαθμονόμηση (δείτε Επιστροφή στην προεπιλεγμένη βαθμονόμηση στη σελίδα 76).

### Επιστροφή στην προεπιλεγμένη βαθμονόμηση

Η επιστροφή στην προεπιλεγμένη βαθμονόμηση επαναφέρει όλες τις διορθώσεις που έγιναν από τη βαθμονόμηση της προώθησης χαρτιού στο μηδέν. Για να επιστρέψετε στην προεπιλεγμένη τιμή βαθμονόμησης της προώθησης χαρτιού, πρέπει να επαναφέρετε τη βαθμονόμηση.

<span id="page-84-0"></span>1. Στον μπροστινό πίνακα, πατήστε και επιλέξτε Image Quality Maintenance (Συντήρηση ποιότητας

εικόνας) > Paper advance calibration (Βαθμονόμηση προώθησης χαρτιού) > Reset ready paper calibration (Επαναφορά βαθμονόμησης έτοιμου χαρτιού).

2. Περιμένετε μέχρι να εμφανιστεί στην οθόνη του μπροστινού πίνακα ένα μήνυμα για την ολοκλήρωση της διαδικασίας.

# Μετακίνηση ή αποθήκευση του εκτυπωτή

Εάν πρέπει να μετακινήσετε ή να αποθηκεύσετε τον εκτυπωτή, πρέπει να τον προετοιμάσετε κατάλληλα ώστε να αποφευχθεί πιθανή βλάβη του. Για την προετοιμασία του εκτυπωτή, ακολουθήστε τις παρακάτω οδηγίες.

- 1. Μην αφαιρείτε τα δοχεία μελάνης ή την κεφαλή εκτύπωσης.
- 2. Βεβαιωθείτε ότι δεν έχει τοποθετηθεί χαρτί.
- 3. Απενεργοποιήστε την τροφοδοσία χρησιμοποιώντας το πλήκτρο Power (Λειτουργίας) στον μπροστινό πίνακα.
- 4. Αποσυνδέστε από το ρεύμα το καλώδιο τροφοδοσίας του εκτυπωτή.
- 5. Αποσυνδέστε οποιαδήποτε καλώδια που συνδέουν τον εκτυπωτή με δίκτυο ή υπολογιστή.

ΠΡΟΣΟΧΗ: Εάν γυρίσετε τον εκτυπωτή ανάποδα, μπορεί να διαρρεύσει μελάνη μέσα στον εκτυπωτή και να προκληθεί σοβαρή βλάβη.

Όταν ο εκτυπωτής ενεργοποιείται ξανά, θα χρειαστούν περίπου τρία λεπτά για να τεθεί σε λειτουργία και να κάνει έλεγχο και προετοιμασία της κεφαλής εκτύπωσης. Κανονικά, η προετοιμασία της κεφαλής εκτύπωσης διαρκεί περίπου ένα λεπτό. Όμως, εάν ο εκτυπωτής ήταν σβηστός για έξι εβδομάδες ή περισσότερο, η προετοιμασία της κεφαλής εκτύπωσης μπορεί να διαρκέσει μέχρι και 45 λεπτά.

- ΠΡΟΣΟΧΗ: Εάν ο εκτυπωτής παραμείνει σβηστός για μεγάλο χρονικό διάστημα, η κεφαλή εκτύπωσης μπορεί να τεθεί εκτός λειτουργίας. Σε αυτή την περίπτωση, πρέπει να την αντικαταστήσετε με καινούργια.
- ΥΠΟΔΕΙΞΗ: Επειδή η προετοιμασία και ο καθαρισμός της κεφαλής εκτύπωσης χρειάζονται χρόνο και μελάνη, συνιστούμε να αφήνετε τον εκτυπωτή πάντα ενεργοποιημένο ή σε λειτουργία αναμονής, όποτε είναι δυνατό, ώστε να διατηρηθεί η καλή κατάσταση της κεφαλής εκτύπωσης. Και στις δύο περιπτώσεις, ο εκτυπωτής ενεργοποιείται κατά διαστήματα για τη συντήρηση της κεφαλής εκτύπωσης. Έτσι, μπορείτε να αποφύγετε εκτενείς διαδικασίες προετοιμασίας πριν από τη χρήση του εκτυπωτή.

## Ενημέρωση υλικολογισμικού

Υπάρχουν διάφοροι τρόποι λήψης και εγκατάστασης των ενημερώσεων υλικολογισμικού, όπως περιγράφεται παρακάτω. Μπορείτε να επιλέξετε όποιον σας βολεύει περισσότερο.

ΣΗΜΕΙΩΣΗ: Ένα πακέτο ενημέρωσης υλικολογισμικού μπορεί να έχει μεγάλο μέγεθος. Θα πρέπει να λάβετε υπόψη σας αν υπάρχουν επιπλοκές στο δίκτυό σας ή στη σύνδεση στο Internet.

Μπορείτε να διαμορφώσετε τον εκτυπωτή για την αυτόματη λήψη ενημερώσεων υλικολογισμικού όταν είναι διαθέσιμες: βλ. [Αυτόματη ενημέρωση υλικολογισμικού στη σελίδα 17.](#page-24-0)

<span id="page-85-0"></span>Αν επιλέξετε τις μη αυτόματες ενημερώσεις υλικολογισμικού, έχετε τις παρακάτω επιλογές:

Στον μπροστινό πίνακα, πατήστε και, στη συνέχεια, Product update (Ενημέρωση προϊόντος).

Πατήστε Check for update now (Έλεγχος για ενημέρωση τώρα) για να ελέγξετε αν υπάρχει διαθέσιμο νέο υλικολογισμικό. Εάν υπάρχει διαθέσιμο νέο υλικολογισμικό, σάς παρέχεται η δυνατότητα να το κατεβάσετε και να το εγκαταστήσετε.

- Στον Ενσωματωμένο web server, επιλέξτε Tools (Εργαλεία) > Firmware Update (Ενημέρωση υλικολογισμικού).
- Στο HP DesignJet Utility για Windows, επιλέξτε τον εκτυπωτή σας, κάντε κλικ στην καρτέλα Support (Υποστήριξη) και, στη συνέχεια, επιλέξτε Firmware Update (Ενημέρωση υλικολογισμικού).

Το υλικολογισμικό περιλαμβάνει τις προεπιλογές χαρτιού που χρησιμοποιούνται πιο συχνά.

# Ενημέρωση λογισμικού

Για τη μη αυτόματη ενημέρωση των προγραμμάτων οδήγησης εκτυπωτή και άλλου λογισμικού του εκτυπωτή σας, επισκεφθείτε τις παρακάτω διευθύνσεις URL:

- <http://www.hp.com/go/T100/software>
- <http://www.hp.com/go/T125/software>
- <http://www.hp.com/go/T130/software>
- <http://www.hp.com/go/T525/software>
- <http://www.hp.com/go/T530/software>

# Κιτ συντήρησης εκτυπωτή

Υπάρχουν τρία κιτ συντήρησης για τον εκτυπωτή, τα οποία περιέχουν στοιχεία που μπορεί να χρειαστούν αντικατάσταση έπειτα από μακρόχρονη χρήση. Όταν πρέπει να χρησιμοποιηθεί ένα από αυτά, θα εμφανιστεί ένα μήνυμα στον μπροστινό πίνακα και στο HP Utility.

Όταν δείτε το μήνυμα, πρέπει να επικοινωνήσετε με την υποστήριξη HP (ανατρέξτε στην ενότητα [Επικοινωνία](#page-132-0) [με την υποστήριξη HP](#page-132-0) στη σελίδα 125) και ζητήστε το κιτ συντήρησης. Τα κιτ εγκαθίστανται μόνο από τους μηχανικούς σέρβις.

# 10 Βοηθητικός εξοπλισμός

- [Τρόπος παραγγελίας αναλώσιμων και βοηθητικού εξοπλισμού](#page-87-0)
	- [Παραγγελία αναλώσιμων μελανιού](#page-87-0)
	- [Παραγγελία χαρτιού](#page-87-0)
	- [Παραγγελία βοηθητικού εξοπλισμού](#page-90-0)
- **[Εισαγωγή στο βοηθητικό εξοπλισμό](#page-90-0)** 
	- [Βάση](#page-90-0)
	- [Άξονας περιστροφής](#page-90-0)

# <span id="page-87-0"></span>Τρόπος παραγγελίας αναλώσιμων και βοηθητικού εξοπλισμού

Υπάρχουν δύο εναλλακτικοί τρόποι για την παραγγελία αναλώσιμων ή βοηθητικού εξοπλισμού για τον εκτυπωτή:

- Επισκεφθείτε την τοποθεσία<http://www.hplfmedia.com> στο Web.
- Επικοινωνήστε με την υποστήριξη της HP (δείτε [Επικοινωνία με την υποστήριξη HP](#page-132-0) στη σελίδα 125).

Στο υπόλοιπο αυτού του κεφαλαίου παρουσιάζονται τα αναλώσιμα και ο βοηθητικός εξοπλισμός που είναι διαθέσιμα και οι αριθμοί προϊόντων.

#### Παραγγελία αναλώσιμων μελανιού

Μπορείτε να παραγγείλετε τις ακόλουθες αναλώσιμες μελάνες για τον εκτυπωτή σας.

#### Πίνακας 10-1 Δοχεία μελάνης

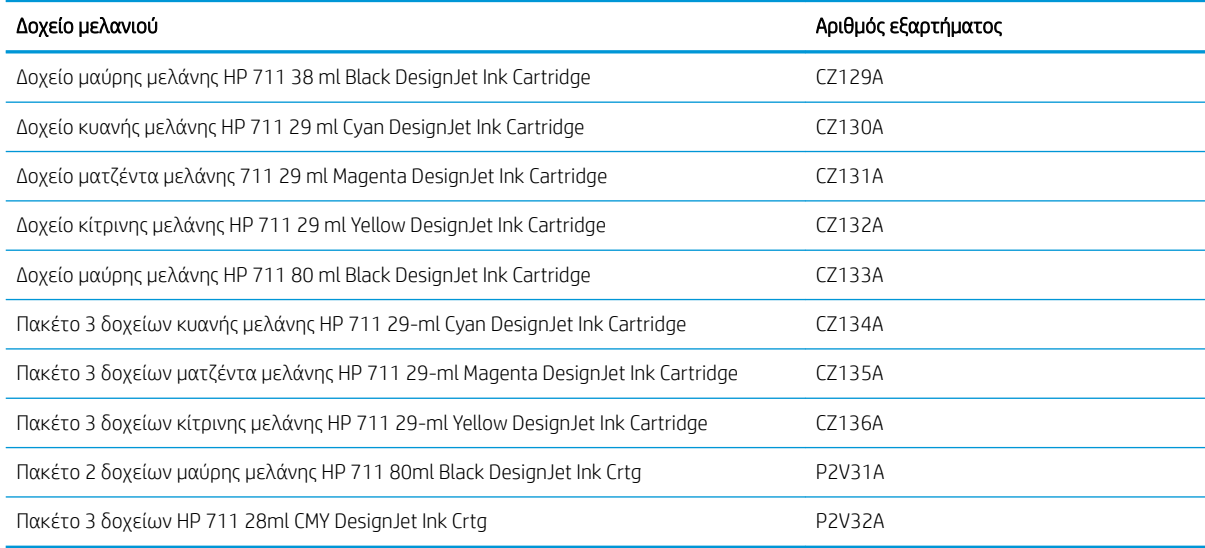

#### Πίνακας 10-2 Κεφαλή εκτύπωσης

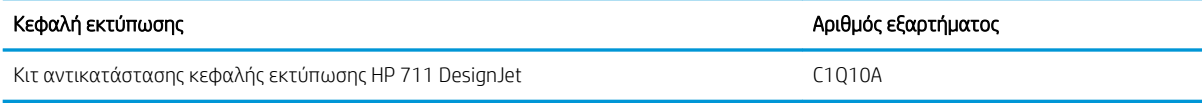

### Παραγγελία χαρτιού

Οι παρακάτω τύποι χαρτιών διατίθενται για χρήση με τον εκτυπωτή σας.

- **Ξ? ΣΗΜΕΙΩΣΗ:** Η λίστα αυτή μπορεί να αλλάξει με την πάροδο του χρόνου. Για τις τελευταίες πληροφορίες, επισκεφθείτε τη διεύθυνση [http://www.hplfmedia.com.](http://www.hplfmedia.com)
- ΣΗΜΕΙΩΣΗ: Οι τύποι χαρτιών που δεν υποστηρίζονται από την HP, μπορεί να είναι ωστόσο συμβατοί με τον εκτυπωτή σας.

#### Επεξήγηση για τη διαθεσιμότητα

- (A) υποδεικνύει τα χαρτιά που είναι διαθέσιμα στην Ασία (εκτός από την Ιαπωνία)
- (C) υποδεικνύει χαρτιά διαθέσιμα στην Κίνα
- (E) υποδεικνύει τα χαρτιά που είναι διαθέσιμα στην Ευρώπη, τη Μέση Ανατολή και την Αφρική
- (J) υποδεικνύει χαρτιά διαθέσιμα στην Ιαπωνία
- (L) υποδεικνύει χαρτιά διαθέσιμα στη Λατινική Αμερική
- (N) υποδεικνύει χαρτιά διαθέσιμα στη Βόρεια Αμερική

Εάν ο αριθμός εξαρτήματος δεν ακολουθείται από παρενθέσεις, το χαρτί είναι διαθέσιμο σε όλες τις περιοχές.

#### Πίνακας 10-3 Χαρτί σε ρολό

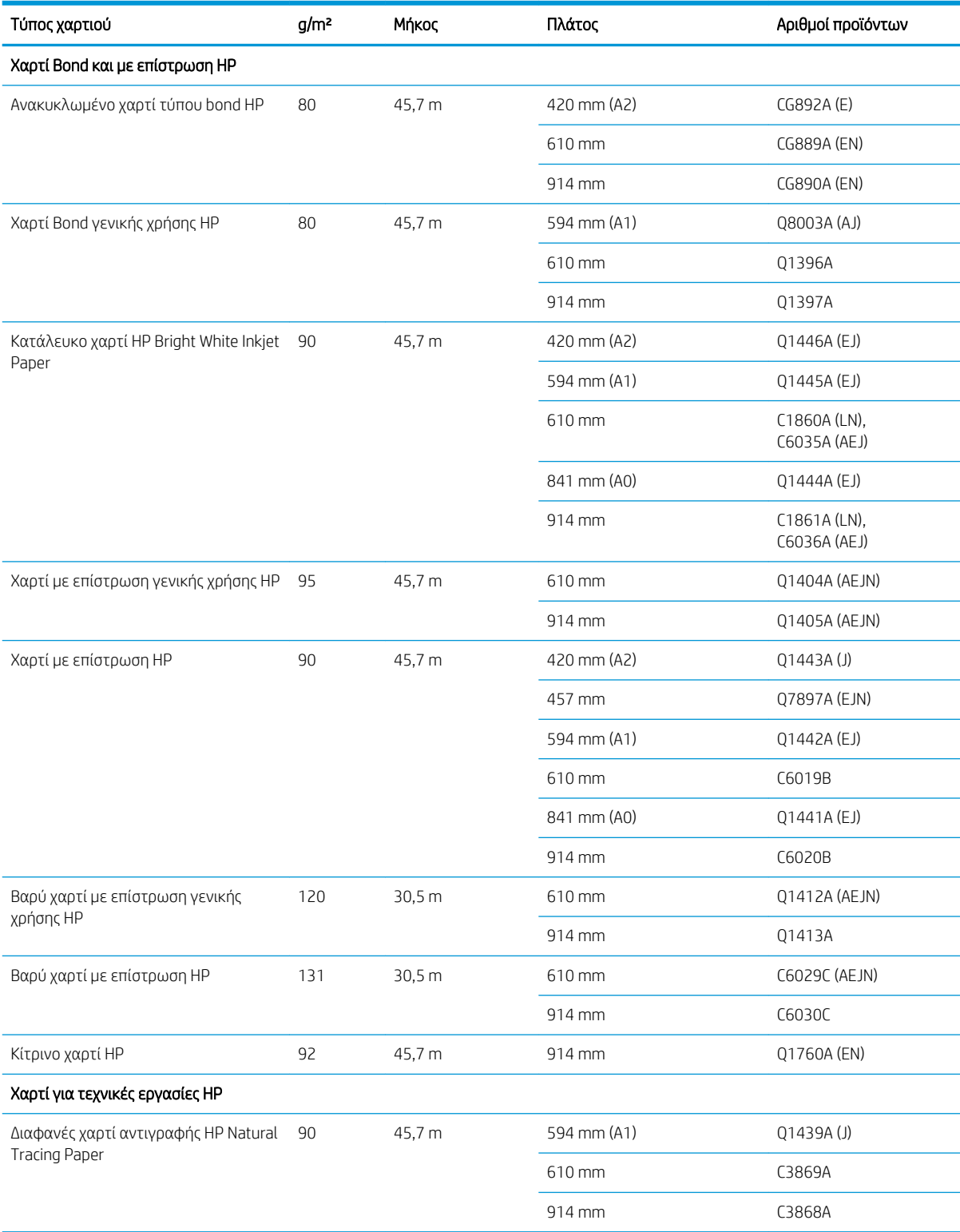

#### Πίνακας 10-3 Χαρτί σε ρολό (συνέχεια)

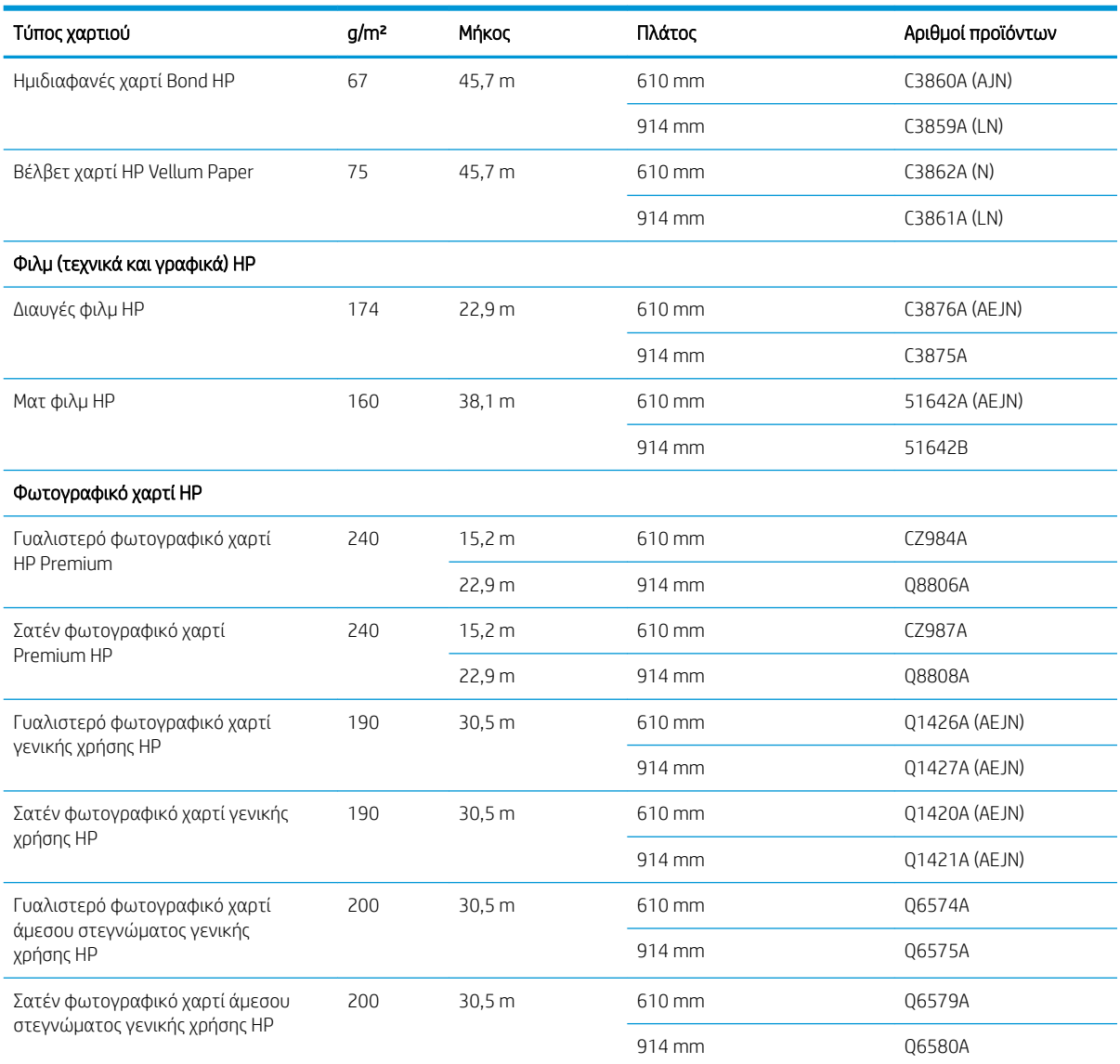

ΥΠΟΔΕΙΞΗ: Οι μελάνες βαφής που χρησιμοποιούνται από τον εκτυπωτή σας θα ξεθωριάσουν πολύ γρήγορα σε φωτογραφικά χαρτιά άμεσου στεγνώματος. Αν σχεδιάζετε να παρουσιάσετε τις εκτυπώσεις σας για περισσότερες από δύο εβδομάδες, θα πρέπει να τις πλαστικοποιήσετε, για να έχουν μεγαλύτερη διάρκεια ζωής.

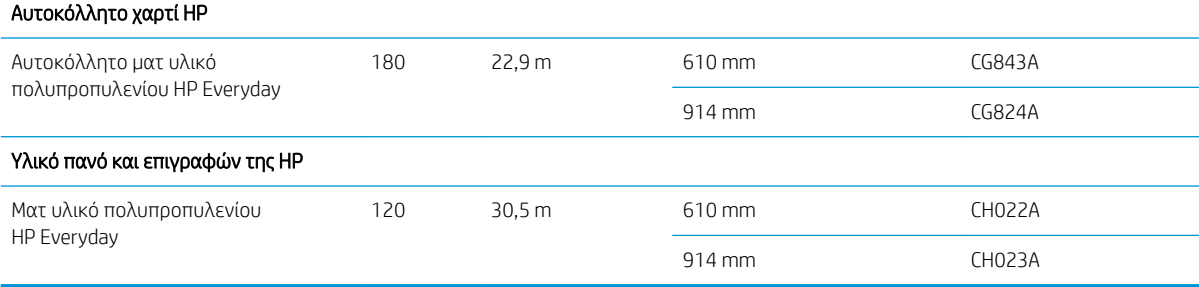

#### Πίνακας 10-4 Φύλλο χαρτιού

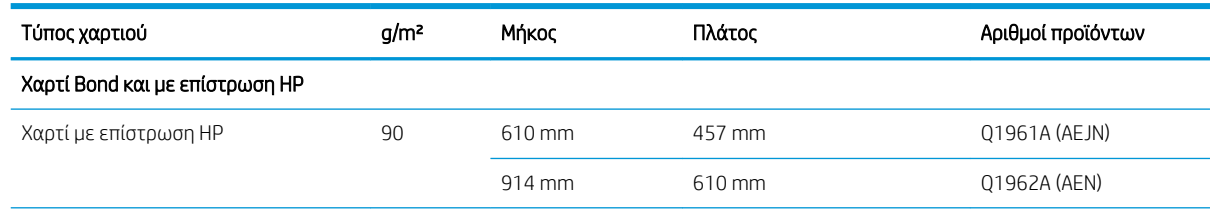

#### <span id="page-90-0"></span>Πίνακας 10-4 Φύλλο χαρτιού (συνέχεια)

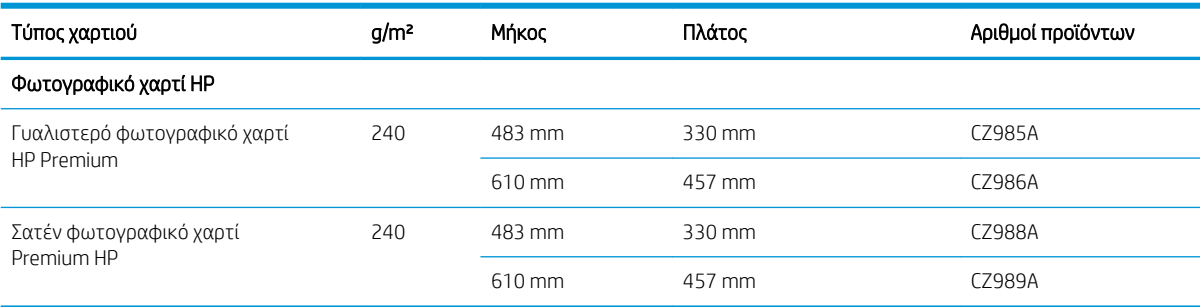

### Παραγγελία βοηθητικού εξοπλισμού

Μπορείτε να παραγγείλετε τα παρακάτω εξαρτήματα για τον εκτυπωτή σας.

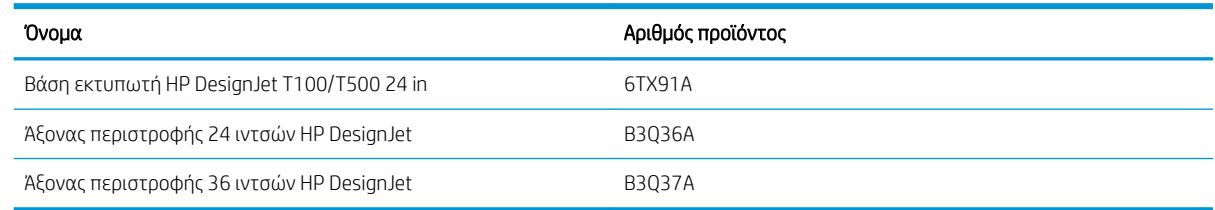

# Εισαγωγή στο βοηθητικό εξοπλισμό

### Βάση

Η βάση παρέχεται μαζί με τη σειρά εκτυπωτών T500. Δεν παρέχεται με τη σειρά εκτυπωτών T100, αλλά μπορείτε να την αγοράσετε ως βοηθητικό εξοπλισμό.

### Άξονας περιστροφής

Με επιπλέον άξονες, μπορείτε να κάνετε γρήγορα αλλαγή από τον έναν τύπο χαρτιού στον άλλον.

# 11 Αντιμετώπιση προβλημάτων χαρτιού

- [Δεν είναι δυνατή η επιτυχής τοποθέτηση του χαρτιού](#page-92-0)
- [Ο τύπος χαρτιού δεν περιλαμβάνεται στο πρόγραμμα οδήγησης](#page-94-0)
- [Ο εκτυπωτής εκτύπωσε σε λάθος τύπο χαρτιού](#page-95-0)
- [Ασυμφωνία χαρτιού](#page-95-0)
- [Εμπλοκή ρολού](#page-96-0)
- [Εμπλοκή στο δίσκο πολλαπλών φύλλων](#page-97-0)
- [Μια λωρίδα παραμένει στο δίσκο εξόδου και προκαλεί εμπλοκές](#page-99-0)
- [Ο εκτυπωτής εμφανίζει την ένδειξη ότι δεν υπάρχει χαρτί ενώ υπάρχει διαθέσιμο χαρτί](#page-100-0)
- [Οι εκτυπώσεις δεν πέφτουν τακτικά στο καλάθι](#page-100-0)
- [Το φύλλο παραμένει στον εκτυπωτή αφού ολοκληρωθεί η εκτύπωση](#page-100-0)
- [Το χαρτί κόβεται αφού ολοκληρωθεί η εκτύπωση](#page-100-0)
- [Ο μηχανισμός κοπής δεν κόβει σωστά](#page-100-0)
- [Το ρολό είναι χαλαρό επάνω στον άξονα](#page-101-0)

# <span id="page-92-0"></span>Δεν είναι δυνατή η επιτυχής τοποθέτηση του χαρτιού

- Βεβαιωθείτε ότι δεν έχει τοποθετηθεί ήδη χαρτί.
- Βεβαιωθείτε ότι το χαρτί βρίσκεται αρκετά μέσα στον εκτυπωτή. Πρέπει να αισθανθείτε τον εκτυπωτή να τραβάει το χαρτί.
- Μην προσπαθήσετε να ισιώσετε το χαρτί κατά τη διαδικασία ευθυγράμμισης, εκτός και αν εμφανίζεται σχετικό μήνυμα στην οθόνη του μπροστινού πίνακα. Ο εκτυπωτής θα προσπαθήσει αυτόματα να ισιώσει το χαρτί.
- Το χαρτί ενδέχεται να είναι τσαλακωμένο ή παραμορφωμένο ή να έχει άνισα άκρα.

### Μη επιτυχής φόρτωση ρολού

- Βεβαιωθείτε ότι το ρολό έχει πλάτος τουλάχιστον 280 mm: δεν υποστηρίζονται πιο στενά ρολά.
- Ελέγξτε το μπροστινό άκρο του χαρτιού: εάν δεν είναι ίσιο ή καθαρό, πρέπει να περικοπεί. Αφαιρέστε τα πρώτα 20 mm από το ρολό και προσπαθήστε ξανά. Αυτό μπορεί να είναι απαραίτητο ακόμα και με καινούργιο ρολό χαρτιού.
- Βεβαιωθείτε ότι οι άκρες του ρολού εφαρμόζουν σφιχτά στα άκρα του άξονα.
- Βεβαιωθείτε ότι ο άξονας έχει εισαχθεί σωστά.
- Βεβαιωθείτε ότι ο δίσκος εξόδου είναι κλειστός. Το ρολό δεν μπορεί να τοποθετηθεί εάν είναι ανοικτός.
- Βεβαιωθείτε ότι το χαρτί έχει τοποθετηθεί σωστά στον άξονα και ότι φορτώνει το ρολό προς την πλευρά σας.
- Ελέγξτε ότι όλα τα ακραία στελέχη του ρολού έχουν αφαιρεθεί.
- Βεβαιωθείτε ότι το χαρτί είναι σφιχτά τυλιγμένο γύρω από το ρολό.
- Μην αγγίζετε το ρολό ή το χαρτί κατά τη διάρκεια της διαδικασίας ευθυγράμμισης.

Εάν το χαρτί δεν έχει εισαχθεί ίσια, ακολουθήστε τις οδηγίες στον μπροστινό πίνακα.

Εάν θέλετε να ξεκινήσετε πάλι τη διαδικασία φόρτωσης, ακυρώστε τη διαδικασία στον μπροστινό πίνακα και τυλίξτε το ρολό από το άκρο του άξονα μέχρι η άκρη του χαρτιού να βγει από τον εκτυπωτή.

ΣΗΜΕΙΩΣΗ: Εάν το ρολό έχει χαλαρώσει γύρω από το κέντρο, ο εκτυπωτής δεν είναι δυνατό να φορτώσει το χαρτί.

### Μη επιτυχής φόρτωση φύλλου

- Βεβαιωθείτε ότι το φύλλο δεν έχει πλάτος μεγαλύτερο από 329 mm (A3+). Εάν το πλάτος του είναι τόσο ή μικρότερο, τοποθετήστε το από τον δίσκο πολλαπλών φύλλων.
- Κατευθύνετε το φύλλο, ειδικά τα παχιά χαρτιά, όταν ο εκτυπωτής τροφοδοτεί το φύλλο για πρώτη φορά.
- Βεβαιωθείτε ότι το φύλλο είναι ευθυγραμμισμένο με τη γραμμή αναφοράς στο κάλυμμα ρολού.
- Μην προσπαθήσετε να ισιώσετε το φύλλο κατά τη διαδικασία τοποθέτησης, εκτός και αν εμφανίζεται σχετικό μήνυμα στην οθόνη του μπροστινού πίνακα.
- Μην χρησιμοποιείτε φύλλα τα οποία έχουν κοπεί με το χέρι και έχουν πιθανώς άνισα σχήματα. Χρησιμοποιείτε μόνο φύλλα του εμπορίου.

Σε περίπτωση προβλημάτων, ακολουθήστε τις οδηγίες που εμφανίζονται στην οθόνη του μπροστινού πίνακα.

Εάν θέλετε να ξεκινήσετε τη διαδικασία τοποθέτησης ξανά, ακυρώστε τη διαδικασία από τον μπροστινό πίνακα. Ο εκτυπωτής θα εξαγάγει το φύλλο από το μπροστινό μέρος.

### Ανεπιτυχής τοποθέτηση από τον δίσκο πολλαπλών φύλλων

- Βεβαιωθείτε ότι δεν έχετε τοποθετήσει υπερβολικά μεγάλο αριθμό φύλλων στον δίσκο. Ο μέγιστος αριθμός φύλλων εξαρτάται από το πάχος του χαρτιού: περίπου 50 φύλλα απλού, τυπικού χαρτιού.
- Βεβαιωθείτε ότι τα φύλλα είναι σωστά τοποθετημένα στον δίσκο.
- Βεβαιωθείτε ότι τα φύλλα είναι σωστά ευθυγραμμισμένα και κεντραρισμένα στον δίσκο.
- Βεβαιωθείτε ότι έχετε επεκτείνει σωστά τους δίσκους εισόδου και εξόδου: η πρώτη επέκταση για χαρτί A4, η δεύτερη επέκταση για χαρτί A3.

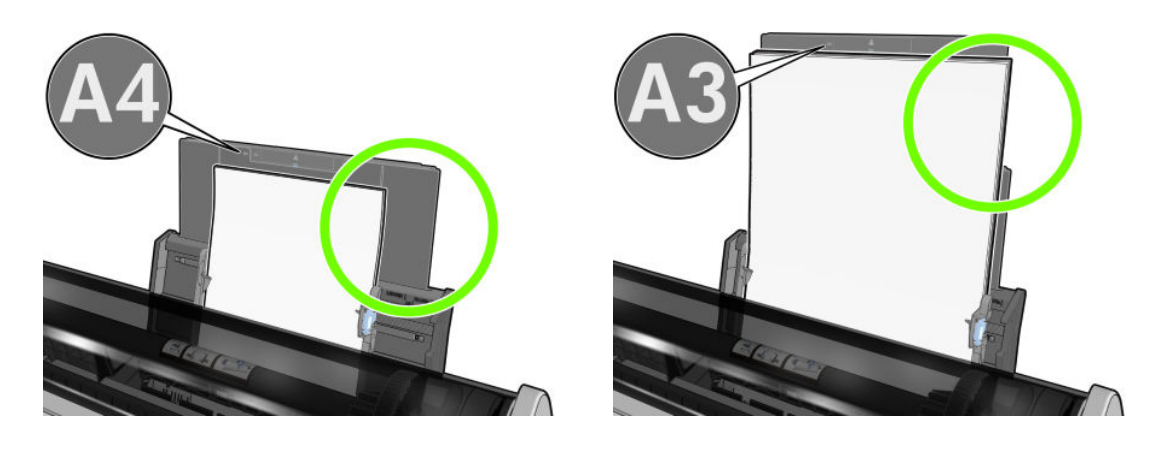

Εάν το χαρτί κρέμεται στο πίσω μέρος του δίσκου εισόδου, όπως φαίνεται στην εικόνα, δεν θα τοποθετηθεί σωστά στον εκτυπωτή.

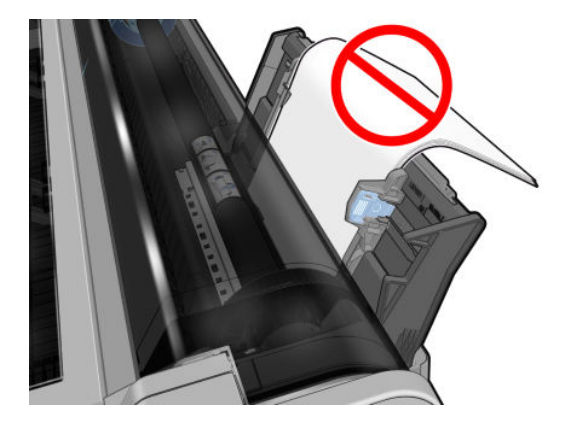

ΣΗΜΕΙΩΣΗ: Προσπαθήστε να μην αφήσετε χαρτί τοποθετημένο στον εκτυπωτή για μεγάλο χρονικό διάστημα, διότι μπορεί να παραμορφωθεί.

### Μηνύματα σφαλμάτων για την τροφοδότηση χαρτιού

Ακολουθεί ένας κατάλογος μηνυμάτων του μπροστινού πίνακα που σχετίζονται με την τοποθέτηση του χαρτιού σε συνδυασμό με τις προτεινόμενες διορθωτικές ενέργειες.

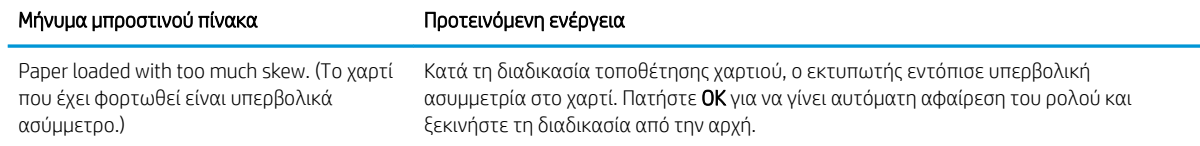

<span id="page-94-0"></span>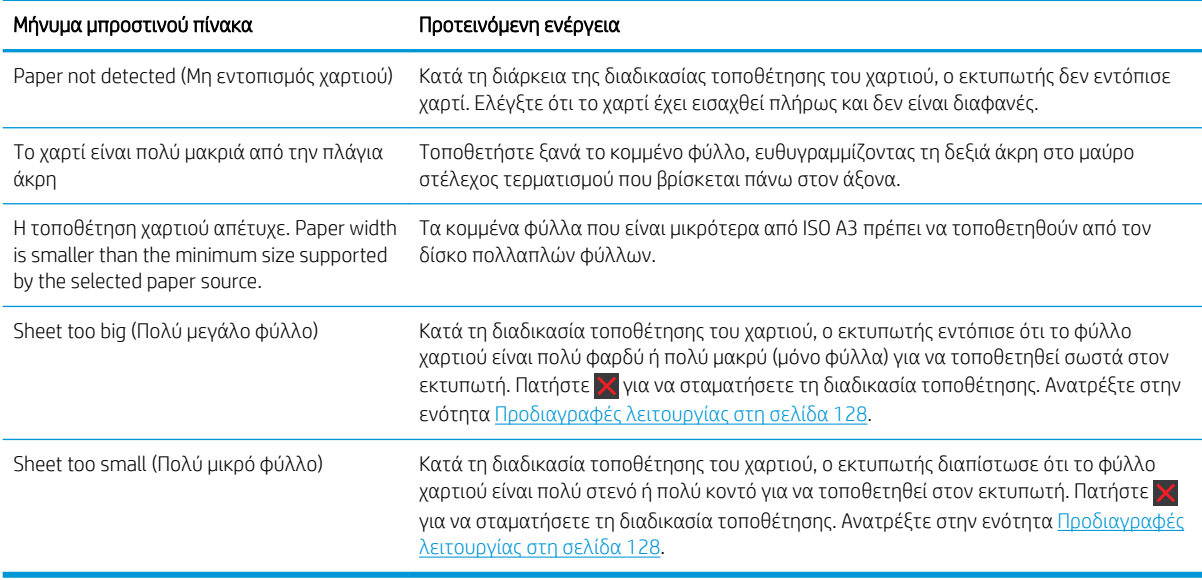

# Ο τύπος χαρτιού δεν περιλαμβάνεται στο πρόγραμμα οδήγησης

Για εργασία με ένα χαρτί που δεν υπάρχει στο πρόγραμμα οδήγησης, μπορείτε να χρησιμοποιήσετε το χαρτί ως μία από τις προεπιλογές που υπάρχουν ήδη στο πρόγραμμα οδήγησης, ωστόσο πρέπει να προσδιορίσετε αν το χαρτί είναι διαφανές ή ημιδιαφανές, φωτογραφικό ή bond, με επίστρωση ή τεχνικό.

#### Διαφανές ή ημιδιαφανές φιλμ

Αν το χαρτί είναι διαφανές φιλμ (για παράδειγμα, διαφάνεια), επιλέξτε τον τύπο χαρτιού Film (Φιλμ) > Transparent/Clear film (Διαφανές/Διαυγές φιλμ).

Αν το χαρτί είναι ημιδιαφανές φιλμ (για παράδειγμα, τεχνικό χαρτί), επιλέξτε τον τύπο χαρτιού Film (Φιλμ) > Matte film (Ματ φιλμ).

#### Φωτογραφικό χαρτί

Αν το χαρτί είναι φωτογραφικό χαρτί, χρησιμοποιήστε την κατηγορία Photo Paper (Φωτογραφικό χαρτί). Για γυαλιστερό ή ημι-γυαλιστερό χαρτί, επιλέξτε τον τύπο χαρτιού Photo Gloss Paper (Φωτογραφικό γυαλιστερό χαρτί). Για ημιγυαλιστερό, σατινέ, περλέ ή στιλπνό φινίρισμα, επιλέξτε τον τύπο χαρτιού Photo Semi-gloss/ Satin Paper (Φωτογραφικό ημιγυαλιστερό/σατινέ χαρτί).

Για να αυξήσετε την γκάμα των φωτογραφικών χαρτιών, επιλέξτε τον τύπο χαρτιού HP Universal Gloss Photo Paper (Γυαλιστερό φωτογραφικό χαρτί γενικής χρήσης HP) ή HP Universal Satin Photo Paper (Σατέν φωτογραφικό χαρτί γενικής χρήσης HP), ανάλογα με το φινίρισμα.

#### Χαρτί Bond και χαρτί με επίστρωση ή τεχνικό

Η επιλογή του τύπου χαρτιού για γενικό χαρτί εξαρτάται από τη δυνατότητα απορρόφησης μελάνης του χαρτιού:

- Για χαρτί αντιγραφής, επιλέξτε τον τύπο χαρτιού Natural Tracing Paper < 65 g/m2 (Χαρτί αντιγραφής) ή Natural Tracing Paper > 65 g/m2 (Χαρτί αντιγραφής), ανάλογα με το βάρος του χαρτιού.
- Για λεπτά χαρτιά (< 90 g/m<sup>2</sup>) ή χαρτιά χωρίς επίστρωση (π.χ. απλό χαρτί ή bright white), επιλέξτε τον τύπο χαρτιού Bond and Coated Paper (Χαρτί Bond και χαρτί με επίστρωση) > Plain Paper (Απλό χαρτί). Μπορείτε επίσης να επιλέξετε Recycled Bond Paper (Ανακυκλωμένο χαρτί Bond).

ΣΗΜΕΙΩΣΗ: Για γυαλιστερό χαρτί, είναι σημαντικό να επιλέξετε έναν τύπο γυαλιστερού χαρτιού, καθώς ο εκτυπωτής προσαρμόζει τη χρήση του μελανιού για γυαλιστερό χαρτί.

- <span id="page-95-0"></span>• Για ελαφριά χαρτιά με επίστρωση (< 110 g/m<sup>2</sup>), επιλέξτε τον τύπο χαρτιού **Bond and Coated Paper** (Χαρτί Bond και με επίστρωση) > HP Coated Paper (Χαρτί HP με επίστρωση).
- Για βαριά χαρτιά με επίστρωση (< 200 g/m<sup>2</sup>), επιλέξτε τον τύπο χαρτιού **Bond and Coated Paper** (Χαρτί Bond και χαρτί με επίστρωση) > Heavyweight Coated Paper (Βαρύ χαρτί με επίστρωση).

### Η μαύρη μελάνη αφαιρείται εύκολα όταν το αγγίζετε

Αυτό συμβαίνει όταν το χαρτί σας δεν είναι συμβατό με ματ μαύρη μελάνη. Για να χρησιμοποιήσετε έναν βελτιστοποιημένο συνδυασμό μελάνης, επιλέξτε τον τύπο χαρτιού Photo Paper (Φωτογραφικό χαρτί) > Photo Gloss Paper (Φωτογραφικό γυαλιστερό χαρτί).

### Μετά την εκτύπωση, το χαρτί έχει ζάρες ή υπάρχει πάρα πολλή μελάνη

Αυτό συμβαίνει όταν χρησιμοποιείται πάρα πολύ μελάνι. Για να χρησιμοποιείται λιγότερο μελάνι, επιλέξτε μια κατηγορία πιο λεπτού χαρτιού. Οι κατηγορίες ματ χαρτιού από το λεπτότερο προς το παχύτερο είναι:

- Plain Paper (Απλό χαρτί)
- Coated Paper (Χαρτί με επίστρωση)
- Heavyweight Coated Paper (Βαρύ χαρτί με επίστρωση)

Για άλλα προβλήματα ποιότητας εκτύπωσης, ανατρέξτε στην ενότητα [Αντιμετώπιση προβλημάτων ποιότητας](#page-102-0) [στην εκτύπωση στη σελίδα 95.](#page-102-0)

### Ο εκτυπωτής εκτύπωσε σε λάθος τύπο χαρτιού

Εάν ο εκτυπωτής εκτυπώσει την εργασία πριν μπορέσετε να τοποθετήσετε το επιθυμητό χαρτί, ενδέχεται να έχετε επιλέξει Use Printer Settings (Χρήση των ρυθμίσεων εκτυπωτή) για τον τύπο χαρτιού στο πρόγραμμα οδήγησης του εκτυπωτή. Όταν έχετε επιλέξει Use Printer Settings (Χρήση των ρυθμίσεων εκτυπωτή), ο εκτυπωτής θα εκτυπώσει αμέσως σε οποιοδήποτε χαρτί είναι τοποθετημένο. Τοποθετήστε το επιθυμητό χαρτί, ανατρέξτε στην ενότητα [Χειρισμός χαρτιού στη σελίδα 25](#page-32-0) και επιλέξτε τον τύπο χαρτιού στο πρόγραμμα οδήγησης.

Από το παράθυρο διαλόγου του προγράμματος οδήγησης στα Windows: Επιλέξτε την καρτέλα Paper/ Quality (Χαρτί/Ποιότητα) ή την καρτέλα Paper (Χαρτί) (ανάλογα με την έκδοση του προγράμματος οδήγησης) και, στη συνέχεια, επιλέξτε τον τύπο χαρτιού από τη λίστα Paper Type (Τύπος χαρτιού).

ΣΗΜΕΙΩΣΗ: Η επιλογή Use Printer Settings (Χρήση των ρυθμίσεων εκτυπωτή) είναι η προεπιλογή του προγράμματος οδήγησης.

# Ασυμφωνία χαρτιού

Εάν το χαρτί που είναι τοποθετημένο στον εκτυπωτή δεν είναι κατάλληλο για μια συγκεκριμένη εργασία, ο εκτυπωτής σταματά και περιμένει να αποφασίσετε τι θέλετε να κάνετε. Υπάρχουν διάφοροι τρόποι με τους οποίους το τοποθετημένο χαρτί μπορεί να θεωρηθεί μη κατάλληλο:

- Ο τύπος χαρτιού δεν είναι αυτός που έχει καθοριστεί για την εργασία.
- Η προέλευση χαρτιού (ρολό, δίσκος πολλαπλών φύλλων ή χειροκίνητη τροφοδοσία) δεν είναι αυτή που έχει καθοριστεί για την εργασία.
- Το μέγεθος χαρτιού είναι μικρότερο από αυτό που έχει καθοριστεί για την εργασία.

Εάν δεν έχετε καθορίσει αυτά τα στοιχεία για μια συγκεκριμένη εργασία, ο εκτυπωτής θα εκτυπώσει σε όποιο χαρτί υπάρχει τοποθετημένο.

<span id="page-96-0"></span>Εάν ο εκτυπωτής σταματήσει για ασυμφωνία χαρτιού, μπορείτε να επιλέξετε μία από τις ακόλουθες εναλλακτικές:

- Τοποθέτηση του σωστού χαρτιού και συνέχιση της εκτύπωσης.
- Εκτύπωση της εργασίας στο ήδη τοποθετημένο χαρτί. Η εκτύπωση μπορεί να περικοπεί εάν το χαρτί δεν είναι αρκετά μεγάλο.
- Ακύρωση της εργασίας.

# Εμπλοκή ρολού

Όταν παρουσιαστεί εμπλοκή χαρτιού, συνήθως εμφανίζεται το μήνυμα στην οθόνη του μπροστινού πίνακα.

1. Ανοίξτε το επάνω κάλυμμα.

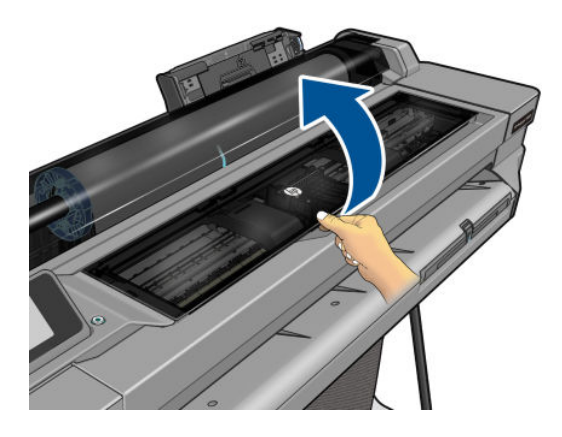

2. Προσπαθήστε να απομακρύνετε το μηχανισμό μεταφοράς των κεφαλών εκτύπωσης.

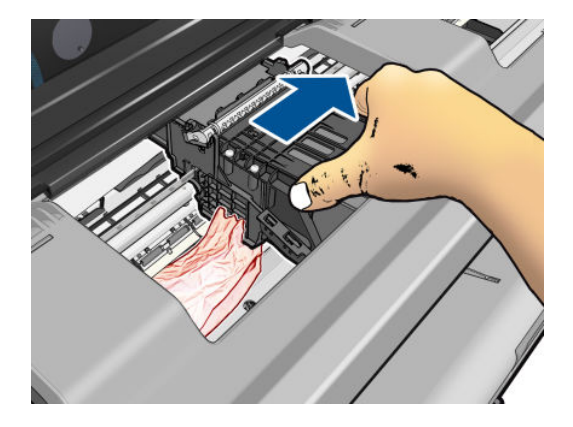

3. Αφαιρέστε προσεκτικά όσο από το μπλοκαρισμένο χαρτί μπορείτε να ανασηκώσετε και να εξαγάγετε από το επάνω μέρος του εκτυπωτή.

<span id="page-97-0"></span>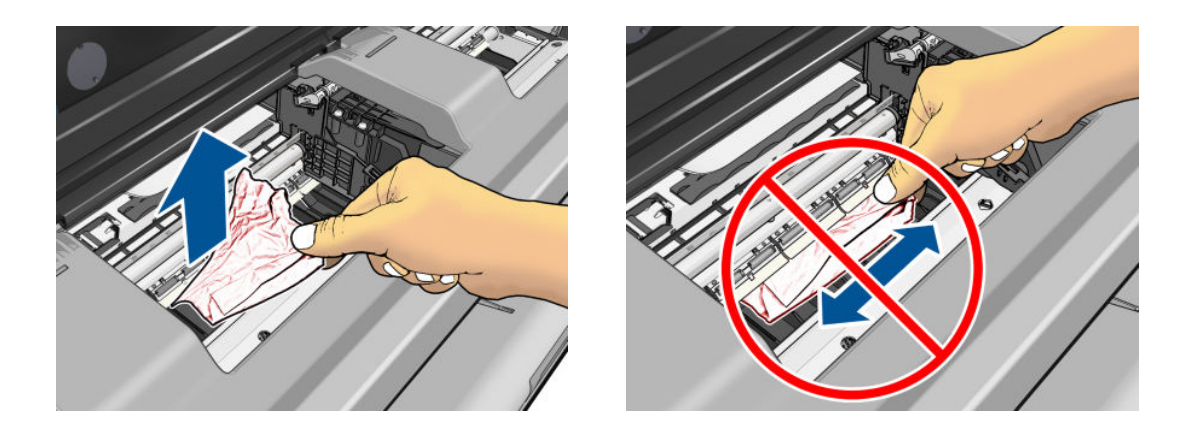

- ΠΡΟΣΟΧΗ: Μην προσπαθήσετε να τραβήξετε το χαρτί λοξά καθώς μπορεί να προκαλέσετε βλάβη στον εκτυπωτή.
- 4. Κλείστε το επάνω κάλυμμα.

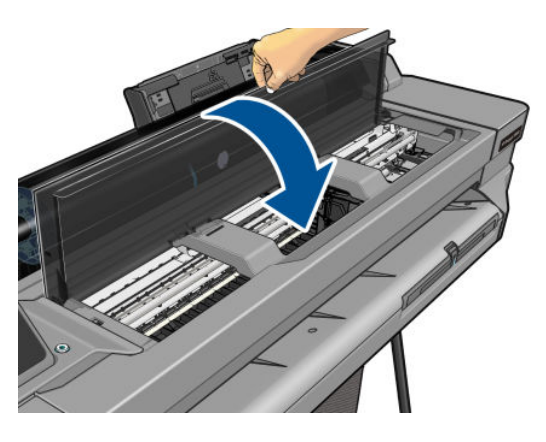

5. Ανοίξτε το κάλυμμα του ρολού και τυλίξτε ξανά το ρολό. Μπορεί να αισθανθείτε μια αντίσταση, εάν το χαρτί έχει κολλήσει. Τραβήξτε σταθερά.

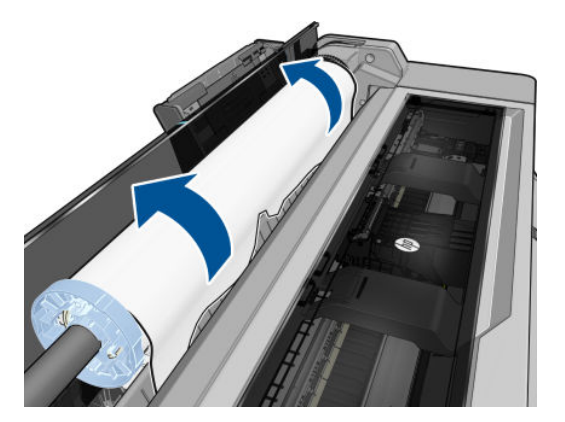

- 6. Επανατοποθετήστε το ρολό ή τοποθετήστε ένα καινούριο φύλλο, βλ. [Χειρισμός χαρτιού στη σελίδα 25.](#page-32-0)
- **Ξ? ΣΗΜΕΙΩΣΗ:** Εάν διαπιστώσετε ότι εξακολουθεί να υπάρχει χαρτί που εμποδίζει μέσα στον εκτυπωτή, ξεκινήστε πάλι τη διαδικασία και αφαιρέστε προσεκτικά όλα τα κομμάτια χαρτιού. Μπορεί να χρειαστεί να αφαιρέσετε τον δίσκο πολλαπλών φύλλων (βλ. Εμπλοκή στο δίσκο πολλαπλών φύλλων στη σελίδα 90).

# Εμπλοκή στο δίσκο πολλαπλών φύλλων

Εάν εμφανιστεί εμπλοκή του χαρτιού στον δίσκο πολλαπλών φύλλων, ακολουθήστε τα παρακάτω βήματα:

- 1. Αφαιρέστε όσο χαρτί μπορείτε από τον δίσκο πολλαπλών φύλλων.
- 2. Ωθήστε προς τα κάτω τις προεκτάσεις του δίσκου πολλαπλών φύλλων, ώστε να μπορείτε να τον χειριστείτε πιο εύκολα.
- 3. Ξεκλειδώστε τον δίσκο χρησιμοποιώντας τον περιστροφικό διακόπτη που βρίσκεται στο πίσω μέρος.

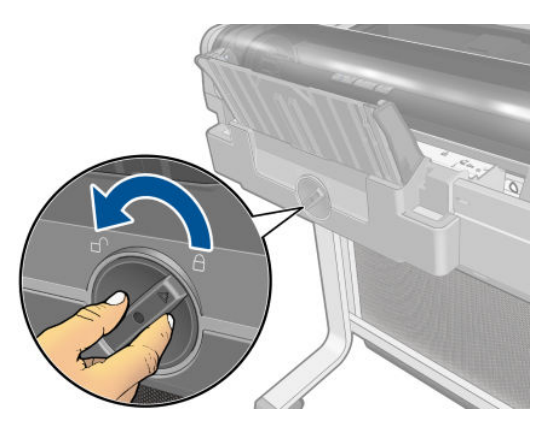

4. Τραβήξτε τον δίσκο προς τα έξω.

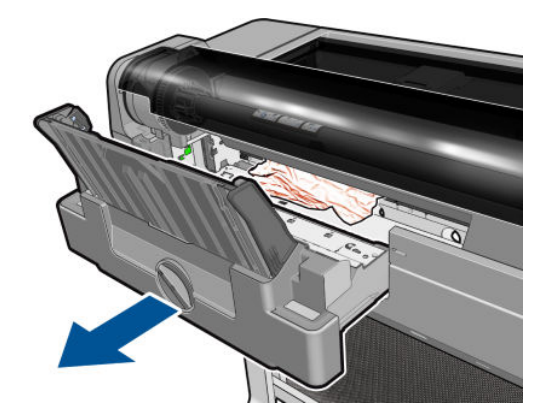

5. Αφαιρέστε από το δίσκο όλο το χαρτί.

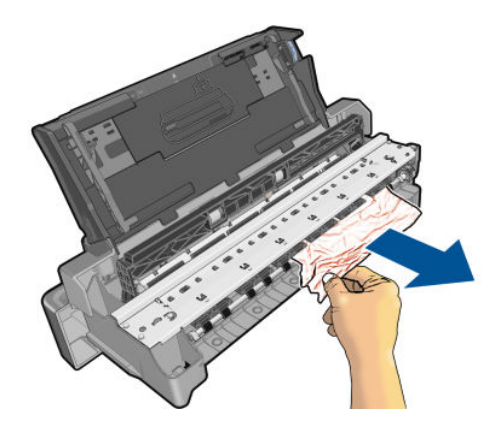

<span id="page-99-0"></span>6. Αφαιρέστε όλο το χαρτί από τον εκτυπωτή.

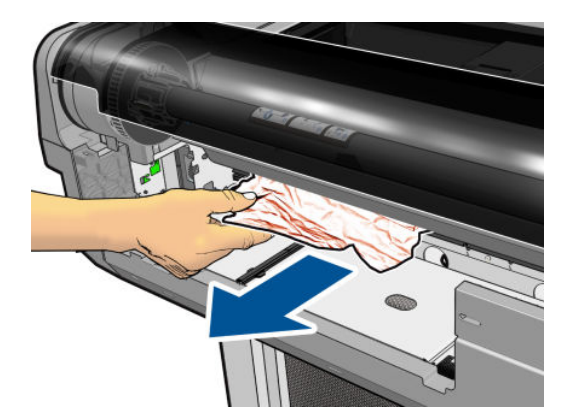

7. Τοποθετήστε ξανά τον δίσκο.

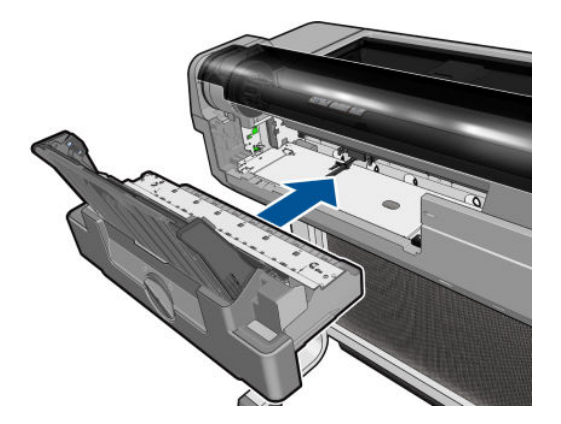

8. Κλειδώστε τον δίσκο.

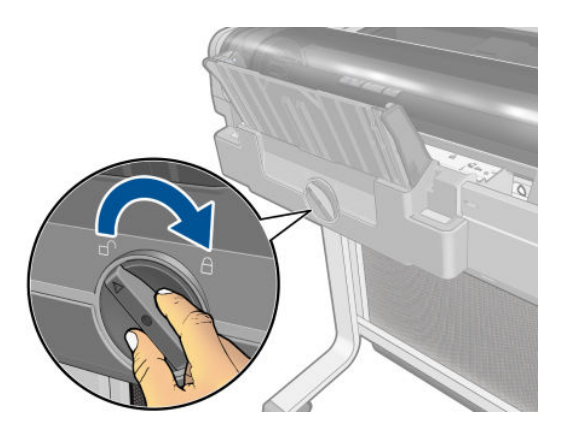

# Μια λωρίδα παραμένει στο δίσκο εξόδου και προκαλεί εμπλοκές

Εάν έχει κοπεί ένα μικρό κομμάτι χαρτιού, όπως πριν από την εκτύπωση σε νέο ρολό ή μετά τη χρήση της επιλογής του μπροστινού πίνακα Form feed and cut (Τροφοδοσία και κοπή), η κομμένη λωρίδα παραμένει στον δίσκο εξόδου. Μόνον όταν ο εκτυπωτής δεν εκτυπώνει, πλησιάστε στον δίσκο και αφαιρέστε τη λωρίδα.

<span id="page-100-0"></span>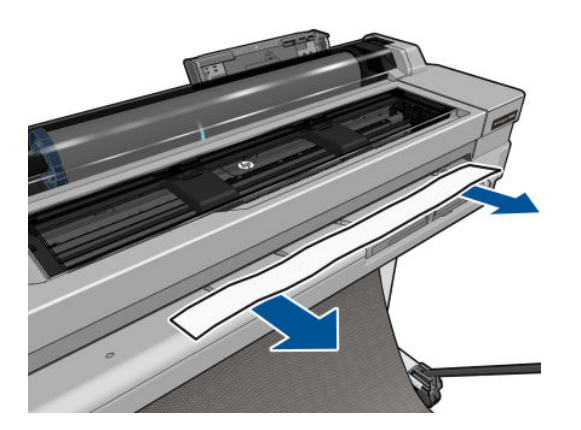

### Ο εκτυπωτής εμφανίζει την ένδειξη ότι δεν υπάρχει χαρτί ενώ υπάρχει διαθέσιμο χαρτί

Εάν το ρολό έχει χαλαρώσει στο κέντρο, δεν θα τροφοδοτηθεί σωστά και ο εκτυπωτής δεν θα φορτώσει το χαρτί. Εάν είναι δυνατό, σφίξτε το χαρτί στο κέντρο ή τοποθετήστε νέο ρολό.

### Οι εκτυπώσεις δεν πέφτουν τακτικά στο καλάθι

- Βεβαιωθείτε ότι το καλάθι είναι σωστά τοποθετημένο.
- Βεβαιωθείτε ότι το καλάθι είναι ανοιχτό.
- Βεβαιωθείτε ότι το καλάθι δεν είναι γεμάτο.
- Το χαρτί έχει συχνά την τάση να καμπυλώνει στα άκρα του ρολού, προκαλώντας προβλήματα στην έξοδο. Φορτώστε νέο ρολό ή αφαιρέστε τις εκτυπώσεις με το χέρι καθώς ολοκληρώνονται.

### Το φύλλο παραμένει στον εκτυπωτή αφού ολοκληρωθεί η εκτύπωση

Ο εκτυπωτής κρατάει το χαρτί ώστε να στεγνώσει μετά την εκτύπωση (δείτε [Αλλαγή χρόνου στεγνώματος](#page-40-0) [στη σελίδα 33\)](#page-40-0). Εάν το χαρτί εξέλθει μερικώς μετά από το χρόνο στεγνώματος, τραβήξτε μαλακά το φύλλο έξω από τον εκτυπωτή. Εάν η αυτόματη κοπή είναι απενεργοποιημένη, χρησιμοποιήστε την επιλογή Form feed and cut (Τροφοδοσία και αποκοπή φόρμας) στον μπροστινό πίνακα (ανατρέξτε στην ενότητα Τροφοδοσία με ή [χωρίς κοπή στη σελίδα 34](#page-41-0)).

# Το χαρτί κόβεται αφού ολοκληρωθεί η εκτύπωση

Βάσει προεπιλογής ο εκτυπωτής κόβει το χαρτί μετά το χρόνο στεγνώματος (δείτε [Αλλαγή χρόνου](#page-40-0)  [στεγνώματος στη σελίδα 33](#page-40-0)). Μπορείτε να απενεργοποιήσετε το μηχανισμό κοπής (δείτε [Απενεργοποίηση και](#page-41-0) [ενεργοποίηση της αυτόματης κοπής στη σελίδα 34](#page-41-0)).

# Ο μηχανισμός κοπής δεν κόβει σωστά

Από προεπιλογή, ο εκτυπωτής έχει ρυθμιστεί για αυτόματη κοπή του χαρτιού όταν συμπληρωθεί ο χρόνος στεγνώματος.

Εάν ο μηχανισμός κοπής είναι ενεργοποιημένος αλλά δεν κόβει σωστά, βεβαιωθείτε ότι η ράγα του είναι καθαρή και απομακρύνετε τυχόν εμπόδια και ελέγξτε εάν υπάρχουν κομμάτια χαρτιού στην εγκοπή του.

# <span id="page-101-0"></span>Το ρολό είναι χαλαρό επάνω στον άξονα

Ίσως πρέπει να αντικαταστήσετε ή να τοποθετήσετε ξανά το ρολό.

# <span id="page-102-0"></span>12 Αντιμετώπιση προβλημάτων ποιότητας στην εκτύπωση

- [Γενικές συμβουλές εκτύπωσης](#page-103-0)
- [Δημιουργία οριζόντιων γραμμών κατά μήκος της εικόνας \(δημιουργία λωρίδων\)](#page-103-0)
- [Οι γραμμές είναι πολύ παχιές, πολύ λεπτές ή λείπουν](#page-104-0)
- [Οι γραμμές εμφανίζονται με διαβάθμιση ή ασυνέχεια](#page-104-0)
- [Οι γραμμές εκτυπώνονται διπλές ή με λανθασμένα χρώματα](#page-105-0)
- [Οι γραμμές είναι ασυνεχείς](#page-105-0)
- [Οι γραμμές είναι θολές](#page-106-0)
- [Τα μήκη των γραμμών δεν είναι ακριβή](#page-106-0)
- [Ολόκληρη η εικόνα είναι θολή ή κοκκώδης](#page-107-0)
- [Μη επίπεδο χαρτί](#page-107-0)
- [Η εκτύπωση έχει γδαρσίματα ή χαρακιές](#page-108-0)
- [Σημάδια μελάνης στο χαρτί](#page-108-0)
- [Βγαίνει μαύρη μελάνη όταν αγγίζετε την εκτύπωση](#page-109-0)
- [Οι άκρες των αντικειμένων εμφανίζονται με διαβάθμιση ή δεν είναι ευκρινείς](#page-109-0)
- [Οι άκρες των αντικειμένων είναι πιο σκούρες από το αναμενόμενο](#page-110-0)
- [Κατακόρυφες γραμμές διαφορετικών χρωμάτων](#page-110-0)
- [Λευκές κηλίδες στην εκτύπωση](#page-110-0)
- [Έλλειψη ακρίβειας στα χρώματα](#page-110-0)
- [Τα χρώματα είναι ξεθωριασμένα](#page-111-0)
- [Η εικόνα είναι ελλιπής \(κομμένη στο κάτω μέρος\)](#page-111-0)
- [Η εικόνα είναι κομμένη](#page-111-0)
- [Λείπουν ορισμένα αντικείμενα από την εκτυπωμένη εικόνα](#page-112-0)
- [Σε περίπτωση που εξακολουθεί να υπάρχει πρόβλημα](#page-112-0)

# <span id="page-103-0"></span>Γενικές συμβουλές εκτύπωσης

Όταν αντιμετωπίζετε κάποιο πρόβλημα με την ποιότητα της εκτύπωσης:

- Για να επιτύχετε την καλύτερη απόδοση του εκτυπωτή σας, χρησιμοποιήστε αποκλειστικά τα γνήσια αναλώσιμα και εξαρτήματα του κατασκευαστή, η αξιοπιστία και οι επιδόσεις των οποίων έχουν ελεγχθεί λεπτομερώς, ώστε να εξασφαλίζουν απόδοση χωρίς προβλήματα και εκτυπώσεις άριστης ποιότητας. Για λεπτομέρειες σχετικά με τα προτεινόμενα χαρτιά, δείτε [Παραγγελία χαρτιού στη σελίδα 80.](#page-87-0)
- Βεβαιωθείτε ότι ο τύπος χαρτιού που είναι επιλεγμένος στον μπροστινό πίνακα είναι ο ίδιος με τον τύπο χαρτιού που είναι τοποθετημένο στον εκτυπωτή (ανατρέξτε στην ενότητα [Προβολή πληροφοριών για το](#page-40-0) [χαρτί στη σελίδα 33](#page-40-0)). Επίσης, βεβαιωθείτε ότι ο τύπος χαρτιού που είναι επιλεγμένος στο λογισμικό είναι ο ίδιος με τον τύπο χαρτιού που είναι τοποθετημένο στον εκτυπωτή.

ΠΡΟΣΟΧΗ: Αν έχετε επιλέξει λανθασμένο τύπο χαρτιού, μπορεί να αντιμετωπίσετε χαμηλή ποιότητα εκτύπωσης και λανθασμένα χρώματα, ίσως και βλάβη στην κεφαλή εκτύπωσης.

- Ελέγξτε ότι χρησιμοποιείτε τις πιο κατάλληλες ρυθμίσεις ποιότητας εκτύπωσης για τους σκοπούς σας (δείτε [Εκτύπωση στη σελίδα 35\)](#page-42-0). Είναι πιθανό να δείτε χαμηλότερη ποιότητα εκτύπωσης εάν έχετε μετακινήσει το ρυθμιστικό ποιότητας εκτύπωσης στο άκρο 'Speed' (Ταχύτητα) της κλίμακας ή έχετε ρυθμίσει το επίπεδο προσαρμοσμένης ποιότητας στην επιλογή Fast (Γρήγορη).
- Βεβαιωθείτε ότι οι περιβαλλοντικές συνθήκες (θερμοκρασία, υγρασία) είναι στις προτεινόμενες τιμές. Ανατρέξτε στην ενότητα [Περιβαλλοντικές προδιαγραφές στη σελίδα 130](#page-137-0).

### Δημιουργία οριζόντιων γραμμών κατά μήκος της εικόνας (δημιουργία λωρίδων)

Εάν στην εικόνα που έχετε εκτυπώσει υπάρχουν πρόσθετες οριζόντιες γραμμές, όπως φαίνεται στην παρακάτω φωτογραφία (το χρώμα μπορεί να διαφέρει):

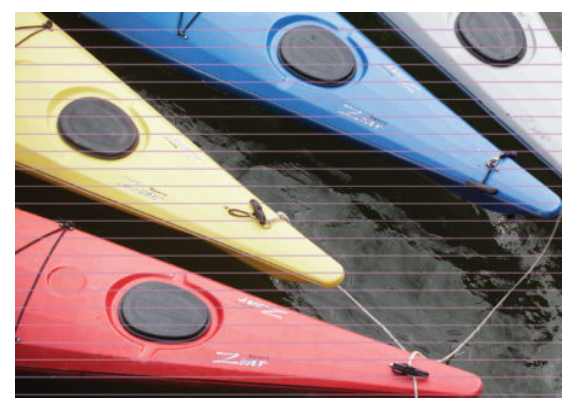

- 1. Ελέγξτε ότι ο τύπος χαρτιού που έχετε τοποθετήσει αντιστοιχεί στον τύπο χαρτιού που είναι επιλεγμένος στον μπροστινό πίνακα και στο λογισμικό. Ανατρέξτε στην ενότητα [Προβολή πληροφοριών για το χαρτί](#page-40-0) [στη σελίδα 33.](#page-40-0)
- 2. Βεβαιωθείτε ότι χρησιμοποιείτε τις κατάλληλες ρυθμίσεις ποιότητας εκτύπωσης για τους σκοπούς σας (ανατρέξτε στην ενότητα [Εκτύπωση στη σελίδα 35](#page-42-0)). Σε ορισμένες περιπτώσεις, μπορείτε να ξεπεράσετε ένα πρόβλημα ποιότητας εκτύπωσης επιλέγοντας ένα υψηλότερο επίπεδο ποιότητας εκτύπωσης. Για παράδειγμα, εάν έχετε ρυθμίσει το ρυθμιστικό ποιότητας εκτύπωσης σε Speed (Ταχύτητα), δοκιμάστε τη ρύθμιση Quality (Ποιότητα).
- 3. Εκτυπώστε την αναφορά διαγνωστικού ελέγχου ποιότητας εκτύπωσης. Ανατρέξτε στην ενότητα [Αναφορά διαγνωστικού ελέγχου ποιότητας εκτύπωσης στη σελίδα 68.](#page-75-0)
- 4. Εάν η κεφαλή εκτύπωσης δεν λειτουργεί σωστά, εκτελέστε βαθμονόμηση της προώθησης χαρτιού: βλ. [Επαναβαθμονόμηση της προώθησης χαρτιού στη σελίδα 76](#page-83-0).

Εάν το πρόβλημα παραμένει παρ' όλες τις παραπάνω ενέργειες, επικοινωνήστε με τον αντιπρόσωπο εξυπηρέτησης πελατών για περαιτέρω υποστήριξη.

# <span id="page-104-0"></span>Οι γραμμές είναι πολύ παχιές, πολύ λεπτές ή λείπουν

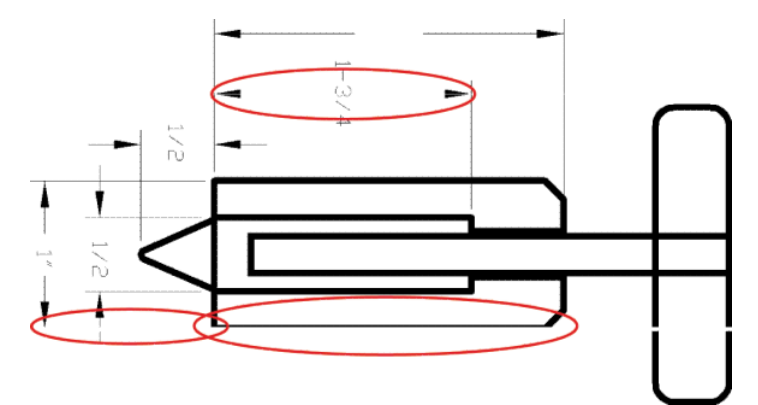

- 1. Ελέγξτε ότι ο τύπος χαρτιού που έχετε τοποθετήσει αντιστοιχεί στον τύπο χαρτιού που είναι επιλεγμένος στον μπροστινό πίνακα και στο λογισμικό. Ανατρέξτε στην ενότητα [Προβολή πληροφοριών για το χαρτί](#page-40-0) [στη σελίδα 33.](#page-40-0)
- 2. Βεβαιωθείτε ότι χρησιμοποιείτε τις κατάλληλες ρυθμίσεις ποιότητας εκτύπωσης για τους σκοπούς σας (ανατρέξτε στην ενότητα [Εκτύπωση στη σελίδα 35](#page-42-0)). Επιλέξτε τις ειδικές επιλογές ποιότητας εκτύπωσης στο παράθυρο διαλόγου του προγράμματος οδήγησης και ενεργοποιήστε την επιλογή Maximum detail (Μέγιστες λεπτομέρειες) (εάν είναι διαθέσιμη).
- 3. Εάν οι γραμμές είναι πολύ λεπτές ή λείπουν, εκτυπώστε την αναφορά διαγνωστικού ελέγχου ποιότητας εκτύπωσης. Ανατρέξτε στην ενότητα [Αναφορά διαγνωστικού ελέγχου ποιότητας εκτύπωσης](#page-75-0) [στη σελίδα 68.](#page-75-0)
- 4. Εάν το πρόβλημα εξακολουθεί, εκτελέστε βαθμονόμηση της προώθησης χαρτιού: βλ. [Επαναβαθμονόμηση της προώθησης χαρτιού στη σελίδα 76](#page-83-0).

Εάν το πρόβλημα παραμένει παρ' όλες τις παραπάνω ενέργειες, επικοινωνήστε με τον αντιπρόσωπο εξυπηρέτησης πελατών για περαιτέρω υποστήριξη.

# Οι γραμμές εμφανίζονται με διαβάθμιση ή ασυνέχεια

Εάν οι γραμμές στην εικόνα σας εμφανίζονται με διαβάθμιση ή ασυνέχεια κατά την εκτύπωση:

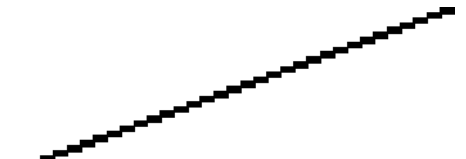

- 1. Το πρόβλημα μπορεί να ενυπάρχει στην εικόνα. Επιχειρήστε να βελτιώσετε την εικόνα με την εφαρμογή που χρησιμοποιείτε στην επεξεργασία της.
- 2. Βεβαιωθείτε ότι χρησιμοποιείτε τις κατάλληλες ρυθμίσεις ποιότητας εκτύπωσης. Ανατρέξτε στην ενότητα [Εκτύπωση στη σελίδα 35](#page-42-0).
- 3. Επιλέξτε τις προσαρμοσμένες επιλογές ποιότητας εκτύπωσης στο παράθυρο διαλόγου του προγράμματος οδήγησης και ενεργοποιήστε την επιλογή Maximum detail (Μέγιστες λεπτομέρειες) (εάν είναι διαθέσιμη).

# <span id="page-105-0"></span>Οι γραμμές εκτυπώνονται διπλές ή με λανθασμένα χρώματα

Το πρόβλημα αυτό ενδέχεται να παρουσιάζει διάφορα συμπτώματα:

Οι έγχρωμες γραμμές εκτυπώνονται διπλές, με διαφορετικά χρώματα.

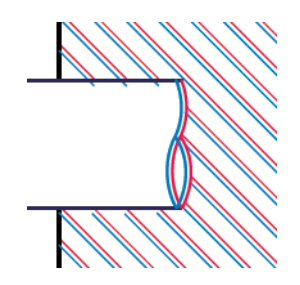

Τα πλαίσια των έγχρωμων τμημάτων δεν έχουν το σωστό χρώμα.

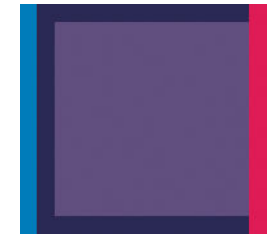

Για να διορθώσετε αυτό το είδος προβλήματος, εκτυπώστε την αναφορά διαγνωστικού ελέγχου ποιότητας εκτύπωσης και ευθυγραμμίστε την κεφαλή εκτύπωσης, εάν αυτό συστήνεται στην αναφορά. Ανατρέξτε στην ενότητα [Αναφορά διαγνωστικού ελέγχου ποιότητας εκτύπωσης στη σελίδα 68](#page-75-0).

# Οι γραμμές είναι ασυνεχείς

Εάν οι γραμμές είναι ασυνεχείς με τον εξής τρόπο:

- 1. Βεβαιωθείτε ότι χρησιμοποιείτε τις κατάλληλες ρυθμίσεις ποιότητας εκτύπωσης. Ανατρέξτε στην ενότητα [Εκτύπωση στη σελίδα 35](#page-42-0).
- 2. Εκτυπώστε την αναφορά διαγνωστικού ελέγχου ποιότητας εκτύπωσης και ευθυγραμμίστε την κεφαλή εκτύπωσης, εάν αυτό συστήνεται στην αναφορά. Ανατρέξτε στην ενότητα [Αναφορά διαγνωστικού](#page-75-0)  [ελέγχου ποιότητας εκτύπωσης στη σελίδα 68.](#page-75-0)

# <span id="page-106-0"></span>Οι γραμμές είναι θολές

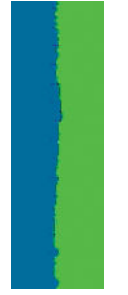

Η υγρασία μπορεί να προκαλέσει διαποτισμό της μελάνης στο χαρτί, δημιουργώντας θολές ή θαμπές γραμμές. Δοκιμάστε τα εξής:

- 1. Βεβαιωθείτε ότι οι περιβαλλοντικές συνθήκες (θερμοκρασία, υγρασία) είναι κατάλληλες για εκτυπώσεις υψηλής ποιότητας. Ανατρέξτε στην ενότητα [Περιβαλλοντικές προδιαγραφές στη σελίδα 130](#page-137-0).
- 2. Ελέγξτε ότι ο τύπος χαρτιού που έχετε επιλέξει στον μπροστινό πίνακα είναι ο ίδιος με τον τύπο χαρτιού που χρησιμοποιείτε. Ανατρέξτε στην ενότητα [Προβολή πληροφοριών για το χαρτί στη σελίδα 33](#page-40-0).
- 3. Δοκιμάστε να χρησιμοποιήσετε έναν πιο χοντρό τύπο χαρτιού, όπως είναι το HP Heavyweight Coated Paper.
- 4. Επιλέξτε χαμηλότερη ποιότητα εκτύπωσης (π.χ. Ταχύτητα). Ο εκτυπωτής θα χρησιμοποιεί τότε λιγότερο μελάνι.
- 5. Επιλέξτε έναν τύπο χαρτιού λίγο πιο λεπτό από το χαρτί που έχετε τοποθετήσει. Έτσι ο εκτυπωτής θα χρησιμοποιεί λιγότερη μελάνη. Δείτε παρακάτω μερικά παραδείγματα δειγμάτων χαρτιού σε αύξουσα σειρά πάχους: Απλό χαρτί, Χαρτί με επίστρωση, Heavyweight Coated Paper.
- 6. Εάν χρησιμοποιείτε γυαλιστερό χαρτί, αλλάξτε σε διαφορετικό τύπο γυαλιστερού χαρτιού.
- 7. Εκτυπώστε την αναφορά διαγνωστικού ελέγχου ποιότητας εκτύπωσης και ευθυγραμμίστε την κεφαλή εκτύπωσης, εάν αυτό συστήνεται στην αναφορά. Ανατρέξτε στην ενότητα [Αναφορά διαγνωστικού](#page-75-0)  [ελέγχου ποιότητας εκτύπωσης στη σελίδα 68.](#page-75-0)

# Τα μήκη των γραμμών δεν είναι ακριβή

Αν έχετε μετρήσει τις εκτυπωμένες γραμμές και θεωρείτε ότι τα μήκη δεν είναι αρκετά ακριβή για τους σκοπούς σας, μπορείτε να δοκιμάσετε να βελτιώσετε την ακρίβεια μήκους γραμμής με τους ακόλουθους τρόπους:

1. Εκτυπώστε σε Ματ φιλμ HP, για το οποίο έχει καθοριστεί η ακρίβεια μήκους γραμμής. Ανατρέξτε στην ενότητα [Προδιαγραφές λειτουργίας στη σελίδα 128](#page-135-0).

Το φιλμ Polyester είναι περίπου δέκα φορές πιο σταθερό όσον αφορά τις διαστάσεις από το χαρτί. Ωστόσο, αν χρησιμοποιήσετε πιο λεπτό ή πιο χοντρό φιλμ από το Ματ φιλμ HP, θα μειωθεί η ακρίβεια μήκους γραμμής.

- 2. Τοποθετήστε το ρυθμιστικό ποιότητας εκτύπωσης στη θέση Quality (Ποιότητα).
- 3. Διατηρήστε τη θερμοκρασία δωματίου σταθερή μεταξύ 10 και 30°C (50 και 86°F).
- 4. Φορτώστε το ρολό του φιλμ και αφήστε το πέντε λεπτά πριν να εκτυπώσετε.
- 5. Αν και πάλι δεν είστε ικανοποιημένοι, δοκιμάστε να βαθμονομήσετε ξανά την προώθηση χαρτιού. Ανατρέξτε στην ενότητα [Επαναβαθμονόμηση της προώθησης χαρτιού στη σελίδα 76.](#page-83-0)

# <span id="page-107-0"></span>Ολόκληρη η εικόνα είναι θολή ή κοκκώδης

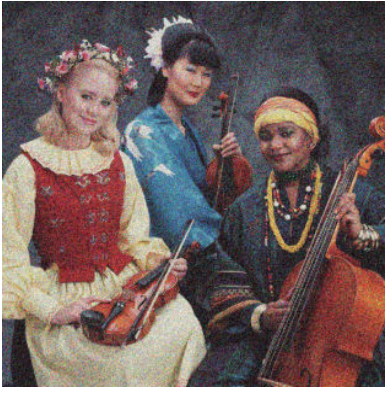

- 1. Ελέγξτε ότι ο τύπος χαρτιού που έχετε τοποθετήσει αντιστοιχεί στον τύπο χαρτιού που είναι επιλεγμένος στον μπροστινό πίνακα και στο λογισμικό. Ανατρέξτε στην ενότητα [Προβολή πληροφοριών για το χαρτί](#page-40-0) [στη σελίδα 33.](#page-40-0)
- 2. Ελέγξτε ότι εκτυπώνετε στην σωστή πλευρά του χαρτιού.
- 3. Βεβαιωθείτε ότι χρησιμοποιείτε τις κατάλληλες ρυθμίσεις ποιότητας εκτύπωσης (Βλ. [Εκτύπωση](#page-42-0) [στη σελίδα 35\)](#page-42-0). Σε ορισμένες περιπτώσεις, μπορείτε να ξεπεράσετε ένα πρόβλημα ποιότητας εκτύπωσης επιλέγοντας ένα υψηλότερο επίπεδο ποιότητας εκτύπωσης. Για παράδειγμα, εάν έχετε ρυθμίσει το ρυθμιστικό ποιότητας εκτύπωσης σε Speed (Ταχύτητα), δοκιμάστε τη ρύθμιση Quality (Ποιότητα).
- 4. Εκτυπώστε την αναφορά διαγνωστικού ελέγχου ποιότητας εκτύπωσης και ευθυγραμμίστε την κεφαλή εκτύπωσης, εάν αυτό συστήνεται στην αναφορά. Ανατρέξτε στην ενότητα [Αναφορά διαγνωστικού](#page-75-0)  [ελέγχου ποιότητας εκτύπωσης στη σελίδα 68.](#page-75-0)
- 5. Εάν το πρόβλημα εξακολουθεί, εκτελέστε βαθμονόμηση της προώθησης χαρτιού: βλ. [Επαναβαθμονόμηση της προώθησης χαρτιού στη σελίδα 76](#page-83-0).

Εάν το πρόβλημα παραμένει παρ' όλες τις παραπάνω ενέργειες, επικοινωνήστε με τον αντιπρόσωπο εξυπηρέτησης πελατών για περαιτέρω υποστήριξη.

# Μη επίπεδο χαρτί

Εάν το χαρτί δεν είναι επίπεδο όταν εξέρχεται από τον εκτυπωτή αλλά παρουσιάζει ελαφρύ κυματισμό, πιθανώς θα παρατηρήσετε ελαττώματα στην εκτυπωμένη εικόνα, όπως είναι οι κάθετες λωρίδες. Αυτό μπορεί να συμβεί όταν χρησιμοποιείτε λεπτό χαρτί, το οποίο διαποτίζεται από τη μελάνη.

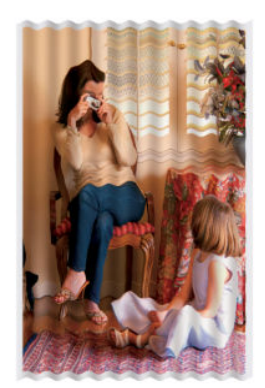

- 1. Ελέγξτε ότι ο τύπος χαρτιού που έχετε τοποθετήσει αντιστοιχεί στον τύπο χαρτιού που είναι επιλεγμένος στον μπροστινό πίνακα και στο λογισμικό. Ανατρέξτε στην ενότητα [Προβολή πληροφοριών για το χαρτί](#page-40-0) [στη σελίδα 33.](#page-40-0)
- 2. Δοκιμάστε να χρησιμοποιήσετε έναν πιο παχύ τύπο χαρτιού, όπως είναι το HP Heavyweight Coated Paper.
- <span id="page-108-0"></span>3. Επιλέξτε χαμηλότερη ποιότητα εκτύπωσης (π.χ. Ταχύτητα). Ο εκτυπωτής θα χρησιμοποιεί τότε λιγότερο μελάνι.
- 4. Επιλέξτε έναν τύπο χαρτιού λίγο πιο λεπτό από το χαρτί που έχετε τοποθετήσει. Έτσι ο εκτυπωτής θα χρησιμοποιεί λιγότερη μελάνη. Δείτε παρακάτω μερικά παραδείγματα δειγμάτων χαρτιού σε αύξουσα σειρά πάχους: Απλό χαρτί, Χαρτί με επίστρωση, Heavyweight Coated Paper.

# Η εκτύπωση έχει γδαρσίματα ή χαρακιές

Μπορεί να δημιουργούνται γδαρσίματα ή γρατσουνιές στη μαύρη μελάνη, όταν το αγγίζετε με το δάχτυλο, στυλό ή κάποιο άλλο αντικείμενο. Αυτό είναι ιδιαίτερα εμφανές σε χαρτί με επικάλυψη.

Το γυαλιστερό χαρτί μπορεί να είναι εξαιρετικά ευαίσθητο στο καλάθι ή σε οτιδήποτε άλλο έρχεται σε επαφή μετά την εκτύπωση, ανάλογα με την ποσότητα του μελανιού που χρησιμοποιείται και με τις περιβαλλοντικές συνθήκες κατά την εκτύπωση.

Για να μειώσετε τον κίνδυνο δημιουργίας γδαρσιμάτων και γρατσουνιών:

- Να χειρίζεστε τις εκτυπώσεις με προσοχή.
- Αποφύγετε τη στοίβαξη εκτυπώσεων τη μία επάνω στην άλλη.
- Κρατήστε τις εκτυπώσεις καθώς κόβονται από το ρολό και μην τις αφήσετε να πέσουν στο καλάθι. Εναλλακτικά, αφήστε ένα φύλλο χαρτιού μέσα στο καλάθι έτσι ώστε οι φρεσκοτυπωμένες σελίδες να μην έρχονται σε άμεση επαφή με το καλάθι.
- Αυξήστε το χρόνο στεγνώματος. Στον μπροστινό πίνακα, πατήστε και επιλέξτε Printer Preferences

(Προτιμήσεις εκτυπωτή) > Print Retrieval (Ανάκτηση εκτύπωσης) > Select drying time (Επιλογή χρόνου στεγνώματος) > Extended (Εκτεταμένος).

### Σημάδια μελάνης στο χαρτί

Το πρόβλημα αυτό μπορεί να προκύψει για πολλούς, διαφορετικούς λόγους.

### Οριζόντιες κηλίδες στην μπροστινή όψη χαρτιού με επίστρωση

Εάν επάνω στο χαρτί με επικάλυψη έχει χρησιμοποιηθεί υπερβολική ποσότητα μελανιού, το χαρτί απορροφά γρήγορα το μελάνι, το οποίο εξαπλώνεται. Καθώς η κεφαλή εκτύπωσης μετακινείται επάνω στο χαρτί, μπορεί να έρθει σε επαφή με το χαρτί και να μουντζουρώσει την εκτυπωμένη εικόνα. Αυτό το πρόβλημα είναι φυσιολογικό να εμφανίζεται μόνο σε κομμένα φύλλα χαρτιού (όχι σε χαρτί σε ρολό).

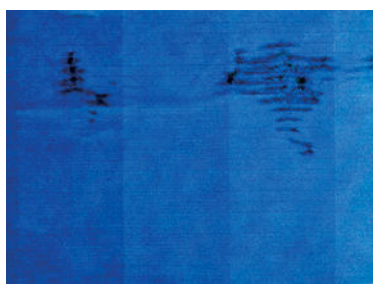

Όποτε παρατηρήσετε αυτό το πρόβλημα, ακυρώστε την εργασία εκτύπωσης αμέσως. Πατήστε και ακυρώστε επίσης την εργασία από την εφαρμογή του υπολογιστή. Το υγρό χαρτί μπορεί να προκαλέσει βλάβη στην κεφαλή εκτύπωσης.

Εάν παρατηρήσετε χαμηλή ποιότητα εκτύπωσης μετά από αυτό, καθαρίστε την κεφαλή εκτύπωσης. Ανατρέξτε στην ενότητα [Καθαρισμός της κεφαλής εκτύπωσης στη σελίδα 69.](#page-76-0)

<span id="page-109-0"></span>Δοκιμάστε τις ακόλουθες προτάσεις, για να αποφύγετε αυτό το πρόβλημα:

- 1. Ελέγξτε ότι ο τύπος χαρτιού που έχετε τοποθετήσει αντιστοιχεί στον τύπο χαρτιού που είναι επιλεγμένος στον μπροστινό πίνακα και στο λογισμικό. Ανατρέξτε στην ενότητα [Προβολή πληροφοριών για το χαρτί](#page-40-0) [στη σελίδα 33.](#page-40-0)
- 2. Χρησιμοποιήστε προτεινόμενο τύπο χαρτιού (δείτε [Παραγγελία χαρτιού στη σελίδα 80\)](#page-87-0) και τις σωστές ρυθμίσεις εκτύπωσης.
- 3. Εάν χρησιμοποιείτε χαρτί σε φύλλα, περιστρέψτε το φύλλο κατά 90 μοίρες. Ο προσανατολισμός των ινών του χαρτιού μπορεί να επηρεάζουν την απόδοση.
- 4. Δοκιμάστε να χρησιμοποιήσετε έναν πιο παχύ τύπο χαρτιού, όπως είναι το HP Heavyweight Coated Paper.
- 5. Επιλέξτε έναν τύπο χαρτιού λίγο πιο λεπτό από το χαρτί που έχετε τοποθετήσει. Έτσι ο εκτυπωτής θα χρησιμοποιεί λιγότερη μελάνη. Δείτε παρακάτω μερικά παραδείγματα δειγμάτων χαρτιού σε αύξουσα σειρά πάχους: Απλό χαρτί, Χαρτί με επίστρωση, Heavyweight Coated Paper.
- 6. Αυξήστε τα περιθώρια μετατοπίζοντας την εικόνα στο κέντρο της σελίδας με την εφαρμογή λογισμικού που χρησιμοποιείτε.

### Σημάδια μελανιού στην πίσω όψη του χαρτιού

Καθαρίστε το τύμπανο με ένα μαλακό πανί. Καθαρίστε το κάθε λάστιχο ξεχωριστά.

### Βγαίνει μαύρη μελάνη όταν αγγίζετε την εκτύπωση

Αυτό το πρόβλημα ενδέχεται να προκαλείται από εκτύπωση με ματ μαύρο μελάνι σε γυαλιστερό χαρτί. Ο εκτυπωτής δεν θα χρησιμοποιήσει ματ μαύρη μελάνη εάν γνωρίζει ότι το χαρτί δεν θα το διατηρήσει. Για να είστε σίγουροι ότι θα αποφευχθεί το ματ μαύρο μελάνι, μπορείτε να επιλέξετε γυαλιστερό φωτογραφικό χαρτί ως τον τύπο χαρτιού [στην κατηγορία Photo Paper (Φωτογραφικό χαρτί).

### Οι άκρες των αντικειμένων εμφανίζονται με διαβάθμιση ή δεν είναι ευκρινείς

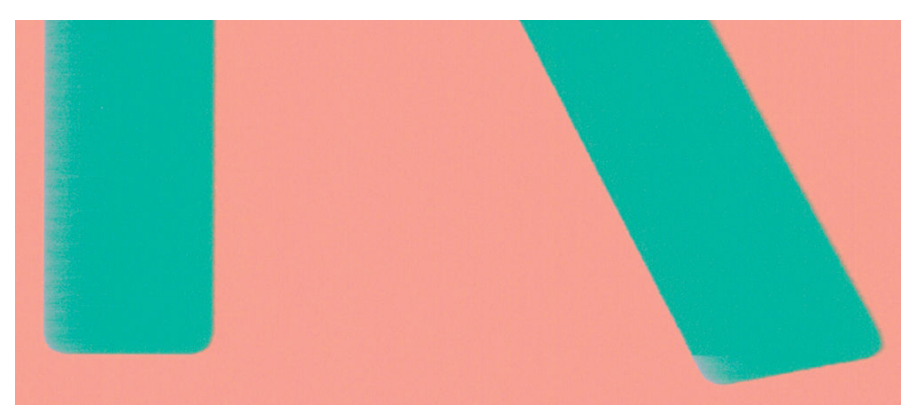

Εάν οι άκρες των αντικειμένων ή των γραμμών δεν είναι ευδιάκριτες ή είναι πολύ λεπτές και έχετε ήδη μετακινήσει το ρυθμιστικό ποιότητας εκτύπωσης στην ένδειξη **Quality** (Ποιότητα) στο παράθυρο διαλόγου του προγράμματος οδήγησης, επιλέξτε τις ειδικές επιλογές ποιότητας εκτύπωσης και ρυθμίστε το επίπεδο ποιότητας σε Speed (Γρήγορη). Ανατρέξτε στην ενότητα [Εκτύπωση στη σελίδα 35.](#page-42-0)

### <span id="page-110-0"></span>Οι άκρες των αντικειμένων είναι πιο σκούρες από το αναμενόμενο

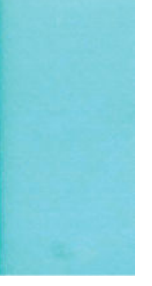

Εάν οι άκρες των αντικειμένων φαίνονται πιο σκούρες από το αναμενόμενο και έχετε ήδη μετακινήσει το ρυθμιστικό ποιότητας εκτύπωσης στην ένδειξη Quality (Ποιότητα) στο παράθυρο διαλόγου του προγράμματος οδήγησης, επιλέξτε τις ειδικές επιλογές ποιότητας εκτύπωσης και ρυθμίστε το επίπεδο ποιότητας σε Speed (Γρήγορη). Ανατρέξτε στην ενότητα [Εκτύπωση στη σελίδα 35](#page-42-0).

### Κατακόρυφες γραμμές διαφορετικών χρωμάτων

Εάν η εκτύπωση έχει κάθετες λωρίδες διαφορετικών χρωμάτων κατά μήκος της:

- 1. Χρησιμοποιήστε πιο παχύ χαρτί, επιλέγοντας από τους προτεινόμενους τύπους χαρτιού, όπως το HP Heavyweight Coated Paper. Ανατρέξτε στην ενότητα [Παραγγελία χαρτιού στη σελίδα 80](#page-87-0).
- 2. Χρησιμοποιήστε ρυθμίσεις υψηλότερης ποιότητας εκτύπωσης (δείτε [Εκτύπωση στη σελίδα 35\)](#page-42-0). Για παράδειγμα, εάν έχετε ρυθμίσει το ρυθμιστικό ποιότητας εκτύπωσης σε Speed (Ταχύτητα), δοκιμάστε τη ρύθμιση Quality (Ποιότητα).

### Λευκές κηλίδες στην εκτύπωση

Ίσως παρατηρήσετε λευκές κηλίδες στην εκτύπωση. Πιθανόν να οφείλεται στις ίνες του χαρτιού, σε σκόνη ή σε υλικό με ασταθή επικάλυψη. Για να αποφύγετε αυτό το πρόβλημα:

- 1. Πριν από την εκτύπωση, καθαρίστε τον εκτυπωτή με το χέρι με μια βούρτσα για να απομακρύνετε τυχόν ελεύθερες ίνες ή σωματίδια.
- 2. Διατηρείτε πάντα κλειστό το κάλυμμα του εκτυπωτή.
- 3. Προστατεύστε τα ρολά και τα φύλλα χαρτιού φυλάσσοντάς τα σε σακούλες ή κουτιά.

### Έλλειψη ακρίβειας στα χρώματα

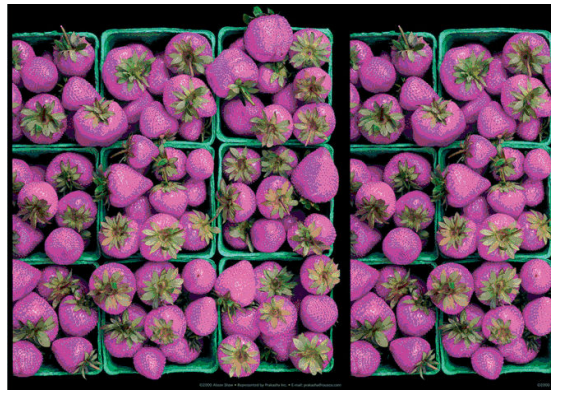

Εάν τα χρώματα της εκτύπωσης δεν ταιριάζουν με τις προσδοκίες σας, δοκιμάστε τα εξής:

- 1. Βεβαιωθείτε ότι ο τύπος χαρτιού που έχει τοποθετηθεί αντιστοιχεί στον τύπο χαρτιού που έχετε επιλέξει.
- 2. Ελέγξτε ότι εκτυπώνετε στην σωστή πλευρά του χαρτιού.
- <span id="page-111-0"></span>3. Βεβαιωθείτε ότι χρησιμοποιείτε τις κατάλληλες ρυθμίσεις ποιότητας εκτύπωσης. Για ακριβέστερα χρώματα, επιλέξτε ποιότητα Normal (Κανονική) ή Best (Βέλτιστη).
- 4. Εκτυπώστε την αναφορά διαγνωστικού ελέγχου ποιότητας εκτύπωσης. Ανατρέξτε στην ενότητα [Αναφορά διαγνωστικού ελέγχου ποιότητας εκτύπωσης στη σελίδα 68.](#page-75-0)

### Τα χρώματα είναι ξεθωριασμένα

Αν εκτυπώνετε σε φωτογραφικό χαρτί άμεσου στεγνώματος, οι εκτυπώσεις σας θα ξεθωριάσουν γρήγορα. Αν σχεδιάζετε να παρουσιάσετε τις εκτυπώσεις σας για περισσότερες από δύο εβδομάδες, θα πρέπει να τις πλαστικοποιήσετε, για να έχουν μεγαλύτερη διάρκεια ζωής.

Οι εκτυπώσεις σε χαρτί swellable με επίστρωση θα ξεθωριάσουν πολύ αργότερα. Ωστόσο, η πλαστικοποίηση θα αυξήσει τη διάρκεια ζωής των εκτυπώσεων (ανάλογα με τον τύπο της πλαστικοποίησης) σε όλους τους τύπους χαρτιών. Για περισσότερες πληροφορίες, συμβουλευτείτε τον παροχέα πλαστικοποιήσεων που χρησιμοποιείτε.

# Η εικόνα είναι ελλιπής (κομμένη στο κάτω μέρος)

- Πατήσατε **Μπριν ο εκτυπωτής λάβει όλα τα δεδομένα: Εάν το κάνατε, σταματήσατε τη μετάδοση** δεδομένων και θα πρέπει να εκτυπώσετε και πάλι τη σελίδα.
- Η ρύθμιση I/O timeout (Χρονικό όριο Ι/Ο) μπορεί να είναι πολύ μικρή. Αυτή η ρύθμιση προσδιορίζει πόσο ο εκτυπωτής περιμένει τον υπολογιστή για αποστολή περισσότερων δεδομένων, πριν να αποφασίσει ότι η εργασία έχει τελειώσει. Από τον μπροστινό πίνακα, αυξήστε την τιμή της ρύθμισης I/O timeout (Χρονικό

όριο Ι/Ο) σε μεγαλύτερη περίοδο και μετά στείλτε ξανά την εκτύπωση. Πατήστε και επιλέξτε

Connectivity (Συνδεσιμότητα) > Advanced setup (Ρύθμιση για προχωρημένους) > Select I/O timeout (Επιλογή χρονικού ορίου εισόδου/εξόδου).

- Μπορεί να υπάρχει πρόβλημα επικοινωνίας μεταξύ του υπολογιστή και του εκτυπωτή. Ελέγξτε το καλώδιο USB ή το καλώδιο δικτύου ή τη σύνδεση Wi-Fi.
- Ελέγξτε για να βεβαιωθείτε ότι οι ρυθμίσεις του λογισμικού που έχετε κάνει είναι οι σωστές για το τρέχον μέγεθος χαρτιού (π.χ. κατά μήκος εκτυπώσεις).
- Εάν χρησιμοποιείτε λογισμικό δικτύου, βεβαιωθείτε ότι δεν έχει λήξει.

### Η εικόνα είναι κομμένη

Η περικοπή δηλώνει συνήθως μια ασυμφωνία μεταξύ της πραγματικής εκτυπώσιμης περιοχής του τοποθετημένου χαρτιού και της εκτυπώσιμης περιοχής, όπως αυτή εκλαμβάνεται από το λογισμικό σας.

Ελέγξτε το τρέχον εύρος εκτύπωσης για το μέγεθος χαρτιού που έχετε τοποθετήσει.

εύρος εκτύπωσης = μέγεθος χαρτιού – περιθώρια

- Ελέγξτε το εύρος εκτύπωσης που κατανοεί το λογισμικό σας (το οποίο μπορεί να ονομάζει "εύρος εκτύπωσης" ή "εύρος εικόνας"). Για παράδειγμα, μερικές εφαρμογές λογισμικού αντιλαμβάνονται ένα τυπικό εύρος εκτύπωσης, το οποίο είναι μεγαλύτερο από αυτό που χρησιμοποιείται σε αυτόν τον εκτυπωτή.
- Εάν ορίσατε ένα ειδικό μέγεθος χαρτιού με πολύ στενά περιθώρια, ο εκτυπωτής μπορεί να βάλει τα δικά του ελάχιστα περιθώρια, περικόπτοντας λίγο την εικόνα. Μπορείτε να δοκιμάσετε να χρησιμοποιήσετε μεγαλύτερο μέγεθος χαρτιού.
- Εάν η εικόνα περιέχει τα δικά της περιθώρια, μπορείτε να την εκτυπώσετε με επιτυχία χρησιμοποιώντας την επιλογή Clip Contents by Margins (Περικοπή περιεχομένων κατά περιθώρια) (Βλ. [Ορισμός επιλογών](#page-47-0)  [περιθωρίων στη σελίδα 40\)](#page-47-0).
- <span id="page-112-0"></span>● Εάν προσπαθείτε να εκτυπώσετε μια πολύ επιμήκη εικόνα σε ένα ρολό χαρτιού, ελέγξτε εάν το λογισμικό σας έχει τη δυνατότητα εκτύπωσης μιας εικόνας αυτού του μεγέθους.
- Μπορεί να ζητήσατε την περιστροφή της σελίδας από κατακόρυφη σε οριζόντια σε ένα μέγεθος χαρτιού, το πλάτος του οποίου δεν επαρκεί.
- Εάν είναι απαραίτητο, μειώστε το μέγεθος της εικόνας ή του εγγράφου στην εφαρμογή λογισμικού ώστε να χωράει καλύτερα μεταξύ των περιθωρίων.

# Λείπουν ορισμένα αντικείμενα από την εκτυπωμένη εικόνα

Μεγάλες ποσότητες δεδομένων ενδέχεται να απαιτούνται για την εκτύπωση μιας εργασίας εκτύπωσης υψηλής ποιότητας, μεγάλης μορφής, και σε ορισμένες συγκεκριμένες ροές εργασίας ενδέχεται να υπάρχουν ζητήματα που μπορούν να οδηγήσουν στην απώλεια ορισμένων αντικειμένων από την έξοδο. Ακολουθούν ορισμένες προτάσεις, για να αποφύγετε αυτό το πρόβλημα:

- Επιλέξτε μικρότερο μέγεθος σελίδας και ορίστε το επιθυμητό τελικό μέγεθος σελίδας στο πρόγραμμα οδήγησης ή στον μπροστινό πίνακα.
- Αποθηκεύστε το αρχείο σε άλλη μορφή, όπως TIFF ή EPS και ανοίξτε το με μια άλλη εφαρμογή.
- Χρησιμοποιήστε ένα RIP για να εκτυπώσετε το αρχείο.
- Μειώστε την ανάλυση των εικόνων bitmap στο λογισμικό της εφαρμογής σας.
- Επιλέξτε χαμηλότερη ποιότητα εκτύπωσης για να μειώσετε την ανάλυση της εικόνας που εκτυπώνεται.
- ΣΗΜΕΙΩΣΗ: Εάν χρησιμοποιείτε εφαρμογές της Adobe, βεβαιωθείτε ότι έχετε εγκαταστήσει την πιο πρόσφατη έκδοση. Συνιστούμε να χρησιμοποιείτε τουλάχιστον τις εκδόσεις DC.

Οι επιλογές αυτές προτείνονται για σκοπούς αντιμετώπισης προβλημάτων και ενδέχεται να επηρεάζουν αρνητικά την τελική ποιότητα της εκτύπωσης ή τον απαιτούμενο χρόνο για τη δημιουργία της εργασίας εκτύπωσης. Συνεπώς, πρέπει να τις ακυρώσετε εάν δεν συμβάλλουν στην επίλυση του προβλήματος.

## Σε περίπτωση που εξακολουθεί να υπάρχει πρόβλημα

Εάν συνεχίζετε να αντιμετωπίζετε προβλήματα με την ποιότητα εκτύπωσης αφού εφαρμόσετε τη συμβουλή που δίνεται στο κεφάλαιο αυτό, δείτε παρακάτω μερικά πράγματα που μπορείτε να κάνετε:

- Δοκιμάστε να χρησιμοποιήσετε μια επιλογή υψηλότερης ποιότητας εκτύπωσης. Ανατρέξτε στην ενότητα [Εκτύπωση στη σελίδα 35.](#page-42-0)
- Ελέγξτε το πρόγραμμα οδήγησης εκτύπωσης το οποίο χρησιμοποιείτε για να εκτυπώσετε. Εάν δεν είναι πρόγραμμα οδήγησης της HP, επικοινωνήστε με τον κατασκευαστή του σχετικά με το πρόβλημα. Μπορείτε επίσης, εάν είναι εφικτό, να χρησιμοποιήσετε το σωστό πρόγραμμα οδήγησης της HP. Μπορείτε να κατεβάσετε τα τελευταία προγράμματα οδήγησης της ΗΡ από τη διεύθυνση [http://www.hp.com/go/](http://www.hp.com/go/T100-T500/drivers) [T100-T500/drivers](http://www.hp.com/go/T100-T500/drivers).
- Ελέγξτε εάν το υλικολογισμικό του εκτυπωτή είναι ενημερωμένο. Ανατρέξτε στην ενότητα [Ενημέρωση](#page-84-0) [υλικολογισμικού στη σελίδα 77](#page-84-0).
- Ελέγξτε εάν έχετε τις σωστές ρυθμίσεις στην εφαρμογή λογισμικού που χρησιμοποιείτε.

# 13 Αντιμετώπιση προβλημάτων με το δοχείο μελάνης και την κεφαλή εκτύπωσης

- [Δεν είναι δυνατή η εισαγωγή δοχείου μελάνης](#page-114-0)
- [Κατάσταση δοχείων μελάνης](#page-114-0)
- [Δεν είναι δυνατή η εισαγωγή της κεφαλής εκτύπωσης](#page-114-0)

## <span id="page-114-0"></span>Δεν είναι δυνατή η εισαγωγή δοχείου μελάνης

- 1. Ελέγξτε αν διαθέτετε το σωστό τύπο δοχείου (αριθμό μοντέλου).
- 2. Ελέγξτε εάν η έγχρωμη ετικέτα στο δοχείο έχει το ίδιο χρώμα με την ετικέτα στην υποδοχή.
- 3. Ελέγξτε ότι το δοχείο έχει σωστό προσανατολισμό, με το γράμμα ή τα γράμματα που είναι σημειωμένα στην ετικέτα του δοχείου να είναι στη δεξιά πλευρά και να διαβάζονται.

ΠΡΟΣΟΧΗ: Μην καθαρίζετε ποτέ το εσωτερικό των υποδοχών των δοχείων μελάνης.

## Κατάσταση δοχείων μελάνης

Αυτά είναι τα πιθανά μηνύματα σχετικά με την κατάσταση των δοχείων μελάνης:

- **OK**: Το δοχείο λειτουργεί κανονικά χωρίς γνωστά προβλήματα.
- Missing (Απουσία) ή Damaged (Ζημιά): Δεν υπάρχει δοχείο μελανιού ή δεν έχει συνδεθεί στον εκτυπωτή (φαίνεται με ένα X στην οθόνη κατάστασης).
- Low (Χαμηλή στάθμη): Η στάθμη μελάνης βρίσκεται σε χαμηλό επίπεδο.
- **Out of ink** (Τελείωσε το μελάνι): Το δοχείο μελάνης είναι κενό.
- Μη γνήσιο HP: Το δοχείο δεν είναι αυθεντικό δοχείο HP.
- Λάθος υποδοχή: Το δοχείο μελανιού έχει τοποθετηθεί στη λάθος υποδοχή.
- Incompatible (Μη συμβατό): Το δοχείο μελανιού δεν είναι συμβατό με τον εκτυπωτή.

## Δεν είναι δυνατή η εισαγωγή της κεφαλής εκτύπωσης

- 1. Ελέγξτε αν διαθέτετε τον σωστό τύπο κεφαλής εκτύπωσης (αριθμό μοντέλου).
- 2. Βεβαιωθείτε ότι έχετε αφαιρέσει το πορτοκαλί προστατευτικό κάλυμμα από την κεφαλή εκτύπωσης.
- 3. Βεβαιωθείτε ότι η κεφαλή εκτύπωσης έχει εισαχθεί με τον σωστό προσανατολισμό.
- 4. Βεβαιωθείτε ότι έχετε ασφαλίσει την κεφαλή εκτύπωσης σωστά, ανατρέξτε στην ενότητα [Αντικαταστήστε την κεφαλή εκτύπωσης στη σελίδα 71](#page-78-0).

# 14 Αντιμετώπιση προβλημάτων επικοινωνίας δεδομένων

- [Αποτυχία επικοινωνίας μεταξύ υπολογιστή και εκτυπωτή](#page-116-0)
- [Προβλήματα ενσύρματου δικτύου](#page-117-0)
	- [Η θύρα δικτύου που δημιουργήθηκε δεν αντιστοιχεί στη διεύθυνση IP του εκτυπωτή \(Windows\)](#page-117-0)
- [Προβλήματα ασύρματου δικτύου](#page-118-0)
	- [Αντιμετώπιση προβλημάτων ασύρματου δικτύου για προχωρημένους](#page-118-0)
	- [Προσθήκη διευθύνσεων υλικού σε σημείο ασύρματης πρόσβασης \(WAP\)](#page-121-0)
- [Προβλήματα με την φορητή εκτύπωση](#page-121-0)
- [Σελίδα διαμόρφωσης δικτύου](#page-121-0)

### <span id="page-116-0"></span>Αποτυχία επικοινωνίας μεταξύ υπολογιστή και εκτυπωτή

Ορισμένα συμπτώματα είναι τα ακόλουθα:

- Στην οθόνη του μπροστινού πίνακα δεν εμφανίζεται το μήνυμα Printing (Γίνεται εκτύπωση) όταν έχετε στείλει μια εικόνα στον εκτυπωτή.
- Ο υπολογιστής σας εμφανίζει μήνυμα σφάλματος όταν προσπαθείτε να εκτυπώσετε.
- Ο υπολογιστής ή ο εκτυπωτής σας "κολλάει" (παραμένει αδρανής) ενώ πραγματοποιείται η επικοινωνία.
- Τα αποτέλεσμα της εκτύπωσης εμφανίζει τυχαία ή ανεξήγητα σφάλματα (γραμμές σε εσφαλμένες θέσεις, μερική εμφάνιση γραφικών, κ.λπ.)

Για να επιλύσετε ένα πρόβλημα επικοινωνίας:

- Βεβαιωθείτε ότι έχετε επιλέξει το σωστό εκτυπωτή στην εφαρμογή σας (Βλ. [Εκτύπωση στη σελίδα 35](#page-42-0)).
- Βεβαιωθείτε ότι ο εκτυπωτής λειτουργεί σωστά όταν εκτυπώνει από άλλες εφαρμογές.
- Θυμηθείτε ότι για τις πολύ μεγάλες εκτυπώσεις ενδέχεται να χρειαστεί κάποιο χρονικό διάστημα για να παραληφθούν, να υποστούν επεξεργασία και να εκτυπωθούν.
- Εάν ο εκτυπωτής είναι συνδεδεμένος σε δίκτυο, ελέγξτε την κατάσταση συνδεσιμότητας του δικτύου: ο εκτυπωτής θα πρέπει να έχει μια διεύθυνση IP και αυτή θα πρέπει να συμφωνεί με τη διεύθυνση IP που καθορίζεται στον υπολογιστή από τον οποίο γίνεται εκτύπωση. Εάν οι διευθύνσεις δεν συμφωνούν, θα πρέπει να τις διαμορφώσετε σωστά. Εάν το πρόβλημα εξακολουθεί, ελέγξτε τη διαμόρφωση του δικτύου σας ή προσπαθήστε να συνδέσετε τον εκτυπωτή μέσω καλωδίου USB.
- Δοκιμάστε άλλο καλώδιο διασύνδεσης.
- Εάν ο εκτυπωτής σας είναι συνδεδεμένος με καλώδιο USB, δοκιμάστε να αποσυνδέσετε και να επανασυνδέσετε το καλώδιο USB. Επίσης, επιχειρήστε να χρησιμοποιήσετε διαφορετική θύρα USB στον υπολογιστή.
- Εάν ο εκτυπωτής είναι συνδεδεμένος σε ασύρματο δίκτυο, μπορείτε να ζητήσετε μια αναφορά διαγνωστικού ελέγχου από τον μπροστινό πίνακα: πατήστε **(ε)** και επιλέξτε **Settings** (Ρυθμίσεις) > **Print**

Wireless Network Test (Εκτύπωση ελέγχου ασύρματου δικτύου). Εναλλακτικά, δοκιμάστε να μετακινήσετε τον εκτυπωτή πιο κοντά στον ασύρματο δρομολογητή ή να συνδέσετε τον εκτυπωτή μέσω ενσύρματου δικτύου ή καλωδίου USB.

Όταν μια συσκευή δικτύου εκτελεί αυτόματη διαμόρφωση των παραμέτρων της λαμβάνοντας μια διεύθυνση IP από την υπηρεσία DHCP, αυτή η διεύθυνση IP μπορεί να αλλάξει από την τελευταία φορά που απενεργοποιήθηκε η συσκευή μέχρι την επόμενη ενεργοποίησή της, γεγονός που μπορεί να οδηγήσει στην εμφάνιση της συσκευής ως "εκτός σύνδεσης" όταν οι ρυθμίσεις θύρας του προγράμματος οδήγησης έχουν διαμορφωθεί με την αρχική διεύθυνση IP. Υπάρχουν τουλάχιστον τρεις πιθανοί τρόποι για να αποφευχθεί αυτό:

- Aυξήστε τον χρόνο εκμίσθωσης της συσκευής διακομιστή DHCP.
- Ορίστε μια σταθερή διεύθυνση IP για τον εκτυπωτή σας ώστε να μην αλλάζει από το DHCP.
- Διαμορφώστε τον εκτυπωτή και το πρόγραμμα οδήγησης έτσι ώστε να αναφέρονται στο όνομα κεντρικού υπολογιστή και όχι στην αριθμητική διεύθυνση IP.

Για να ορίσετε μια σταθερή διεύθυνση IP για τον εκτυπωτή:

1. Μεταβείτε στον μπροστινό πίνακα και πατήστε **(10)** ή ..<mark>.</mark>.

2. Στο κάτω μέρος της οθόνης, πατήστε Settings (Ρυθμίσεις) > Advanced setup (Ρύθμιση για προχωρημένους) > IP settings (Ρυθμίσεις IP) > ΟΚ > Manual (Μη αυτόματα) και εισαγάγετε τη διεύθυνση IP, <span id="page-117-0"></span>τη μάσκα υποδικτύου και την πύλη (αυτές τις ρυθμίσεις πρέπει να σας τις δώσει ο διαχειριστής του δικτύου).

Για να χρησιμοποιήσετε το όνομα κεντρικού υπολογιστή αντί της αριθμητικής διεύθυνσης IP:

- 1. Μεταβείτε στον μπροστινό πίνακα και πατήστε **(\* ?)** ή ....
- 2. Σημειώστε τη διεύθυνση IP και το όνομα κεντρικού υπολογιστή (μορφή HPXXXXXX).
- 3. Αν ο υπολογιστής σας λειτουργεί με Windows, μεταβείτε στην ενότητα Control Panel (Πίνακα Ελέγχου) > Printers (Εκτυπωτές), κάντε δεξί κλικ στον εκτυπωτή, επιλέξτε Ιδιότητες (Ιδιότητες) > Ports (Θύρες) > Configure Port (Ρύθμιση παραμέτρων θύρας) και, στο πεδίο με το όνομα του εκτυπωτή ή τη διεύθυνση IP, εισαγάγετε το όνομα του κεντρικού υπολογιστή.

### Προβλήματα ενσύρματου δικτύου

Αν δεν μπορείτε να εγκαταστήσετε το λογισμικό HP που παρέχεται με τον εκτυπωτή, ελέγξτε τα ακόλουθα:

- Βεβαιωθείτε ότι οι συνδέσεις των καλωδίων στον εκτυπωτή και τον υπολογιστή έχουν γίνει σωστά.
- Το δίκτυο είναι λειτουργικό και ο διανομέας δικτύου είναι ενεργοποιημένος.
- Όλες οι εφαρμογές, συμπεριλαμβανομένων των προγραμμάτων προστασίας από ιούς και τειχών προστασίας, είναι κλειστές ή απενεργοποιημένες για τους υπολογιστές που εκτελούν Windows.
- Ο εκτυπωτής έχει εγκατασταθεί στο ίδιο δευτερεύον δίκτυο με τους υπολογιστές που τον χρησιμοποιούν.

Εάν το πρόγραμμα εγκατάστασης δεν μπορεί να εντοπίσει τον εκτυπωτή, εκτυπώστε τη σελίδα διαμόρφωσης δικτύου και πληκτρολογήστε με μη αυτόματο τρόπο τη διεύθυνση IP στο πρόγραμμα εγκατάστασης. Για περισσότερες λεπτομέρειες, δείτε [Σελίδα διαμόρφωσης δικτύου στη σελίδα 114](#page-121-0).

Παρόλο που δεν συνιστάται η εκχώρηση στατικής διεύθυνσης IP στον εκτυπωτή, εάν το κάνετε, ενδέχεται να επιλυθούν ορισμένα προβλήματα εγκατάστασης (όπως διένεξη με προσωπικό τείχος προστασίας). Βλ. [Αποτυχία επικοινωνίας μεταξύ υπολογιστή και εκτυπωτή στη σελίδα 109](#page-116-0)

### Η θύρα δικτύου που δημιουργήθηκε δεν αντιστοιχεί στη διεύθυνση IP του εκτυπωτή (Windows)

Εάν χρησιμοποιείτε υπολογιστή με Windows, βεβαιωθείτε ότι οι θύρες δικτύου που δημιουργούνται στο πρόγραμμα οδήγησης του εκτυπωτή συμφωνούν με τη διεύθυνση ΙΡ του εκτυπωτή.

- 1. Εκτυπώστε τη σελίδα διαμόρφωσης δικτύου του εκτυπωτή.
- 2. Κάντε κλικ στο κουμπί Start (Έναρξη), τοποθετήστε το δείκτη του ποντικιού στην εντολή Settings (Ρυθμίσεις) και έπειτα κάντε κλικ στην επιλογή Printers (Εκτυπωτές) ή Printers and Faxes (Εκτυπωτές και φαξ).

 $-\nightharpoonup$  –

Επιλέξτε Start (Έναρξη), Control Panel (Πίνακας Ελέγχου) και έπειτα κάντε διπλό κλικ στον φάκελο Printers (Εκτυπωτές).

- 3. Κάντε δεξί κλικ στο εικονίδιο του εκτυπωτή, επιλέξτε Properties (Ιδιότητες) και έπειτα κάντε κλικ στην καρτέλα Ports (Θύρες).
- 4. Επιλέξτε τη θύρα TCP/IP για τον εκτυπωτή και, στη συνέχεια, κάντε κλικ στην επιλογή Configure Port (Διαμόρφωση θύρας).
- 5. Συγκρίνετε τη διεύθυνση ΙΡ που εμφανίζεται στο πλαίσιο διαλόγου και βεβαιωθείτε ότι ταιριάζει με τη διεύθυνση ΙΡ που υπάρχει στη σελίδα διαμόρφωσης δικτύου. Αν οι διευθύνσεις IP είναι διαφορετικές,

αλλάξτε τη διεύθυνση ΙΡ στο πλαίσιο διαλόγου ώστε να ταιριάζει με τη διεύθυνση στη σελίδα διαμόρφωσης δικτύου.

6. Κάντε κλικ στο OK δύο φορές για να αποθηκεύσετε τις ρυθμίσεις και να κλείσετε τα πλαίσια διαλόγου.

### <span id="page-118-0"></span>Προβλήματα ασύρματου δικτύου

1. Βεβαιωθείτε ότι η λυχνία ασύρματης σύνδεσης (802,11) στο επάνω αριστερό μέρος του μπροστινού πίνακα είναι αναμμένη (φ) .

Εάν η μπλε λυχνία δεν είναι αναμμένη, τότε οι δυνατότητες ασύρματης σύνδεσης ενδέχεται να μην έχουν ενεργοποιηθεί. Για να ενεργοποιήσετε την ασύρματη σύνδεση, πατήστε (\*) και επιλέξτε Settings (Ρυθμίσεις) > Wireless (Ασύρματη λειτουργία) > On (Ενεργοποίηση).

- 2. Βεβαιωθείτε ότι δεν έχει συνδεθεί καλώδιο Ethernet στον εκτυπωτή. Η σύνδεση καλωδίου Ethernet απενεργοποιεί τις δυνατότητες ασύρματης σύνδεσης του εκτυπωτή.
- 3. Επανεκκινήστε τα στοιχεία του ασύρματου δικτύου.

Απενεργοποιήστε τον δρομολογητή και τον εκτυπωτή και ενεργοποιήστε τα ξανά με την εξής σειρά: πρώτα τον δρομολογητή και έπειτα τον εκτυπωτή. Εάν εξακολουθεί να μην είναι δυνατή η σύνδεση, απενεργοποιήστε τον δρομολογητή, τον εκτυπωτή και τον υπολογιστή σας. Ορισμένες φορές, η απενεργοποίηση της τροφοδοσίας και η εκ νέου ενεργοποίησή της μπορεί να επιλύσει ένα πρόβλημα επικοινωνίας του δικτύου.

4. Εκτελέστε το Wireless Network Test (Έλεγχος ασύρματου δικτύου).

Για προβλήματα ασύρματης δικτύωσης, εκτελέστε τον έλεγχο ασύρματου δικτύου. Για να εκτυπώσετε μια σελίδα ελέγχου ασύρματου δικτύου, πατήστε και επιλέξτε Settings (Ρυθμίσεις) > Print Wireless

Network Test (Εκτύπωση ελέγχου ασύρματου δικτύου). Εάν εντοπιστεί κάποιο πρόβλημα, η εκτυπωμένη αναφορά ελέγχου θα περιλαμβάνει συστάσεις που ενδέχεται να βοηθήσουν στην επίλυση του προβλήματος.

### Αντιμετώπιση προβλημάτων ασύρματου δικτύου για προχωρημένους

Αν έχετε δοκιμάσει τις παραπάνω συστάσεις και εξακολουθείτε να μην μπορείτε να συνδέσετε τον εκτυπωτή σας στο ασύρματο δίκτυο, δοκιμάστε τα ακόλουθα:

- 1. Βεβαιωθείτε ότι έχει ενεργοποιηθεί η ασύρματη σύνδεση του υπολογιστή σας. Για περισσότερες πληροφορίες, ανατρέξτε στην τεκμηρίωση που συνόδευε τον υπολογιστή.
- 2. Εάν δεν χρησιμοποιείτε μοναδικό όνομα δικτύου (SSID), τότε είναι πιθανό ο υπολογιστής να έχει συνδεθεί σε δίκτυο που βρίσκεται κοντά και δεν είναι το δικό σας. Με τα ακόλουθα βήματα μπορείτε να προσδιορίσετε εάν ο υπολογιστής σας είναι συνδεδεμένος στο δικό σας δίκτυο.

#### **Windows**

α. Πατήστε Start (Έναρξη), επιλέξτε Control Panel (Πίνακας Ελέγχου), Network Connections (Συνδέσεις δικτύου) και, στη συνέχεια, View Network Status and Tasks (Προβολή κατάστασης δικτύου και εργασιών).

 $-\eta$  –

Κάντε κλικ στο κουμπί Start (Έναρξη), επιλέξτε Settings (Ρυθμίσεις) και έπειτα Control Panel (Πίνακα Ελέγχου), κάντε διπλό κλικ στην επιλογή Network Connections (Συνδέσεις δικτύου), κάντε κλικ στο μενού View (Προβολή) και έπειτα επιλέξτε Details (Λεπτομέρειες).

Αφήστε ανοιχτό το πλαίσιο διαλόγου του δικτύου καθώς προχωράτε στο επόμενο βήμα.

- β. Αποσυνδέστε το καλώδιο τροφοδοσίας από τον ασύρματο δρομολογητή. Η κατάσταση σύνδεσης του υπολογιστή σας θα πρέπει να αλλάξει σε Not Connected (Δεν συνδέθηκε).
- γ. Συνδέστε ξανά το καλώδιο τροφοδοσίας στον ασύρματο δρομολογητή. Η κατάσταση σύνδεσης θα πρέπει να αλλάξει σε Connected (Συνδεδεμένος).

#### Mac OS X

- Κάντε κλικ στο εικονίδιο AirPort στη γραμμή μενού που βρίσκεται στο επάνω μέρος της οθόνης. Από το μενού που εμφανίζεται μπορείτε να διαπιστώσετε εάν η σύνδεση AirPort είναι ενεργοποιημένη και σε ποιο ασύρματο δίκτυο είναι συνδεδεμένος ο υπολογιστής σας.
- Χ: ΥΠΟΔΕΙΞΗ: Για περισσότερες πληροφορίες σχετικά με τη σύνδεση AirPort, κάντε κλικ στην επιλογή System Preferences (Προτιμήσεις συστήματος) στο Dock και, στη συνέχεια, επιλέξτε Network (Δίκτυο). Εάν η ασύρματη σύνδεση λειτουργεί σωστά, μια πράσινη κουκκίδα εμφανίζεται δίπλα στη σύνδεση AirPort στη λίστα των συνδέσεων. Για περισσότερες πληροφορίες, κάντε κλικ στο κουμπί Help (Βοήθεια) στο παράθυρο.

Εάν δεν μπορείτε να συνδέσετε τον υπολογιστή στο δίκτυό σας, επικοινωνήστε με το άτομο που εγκατέστησε το δίκτυό σας ή με τον κατασκευαστή του δρομολογητή, καθώς μπορεί να υπάρχει πρόβλημα υλικού με τον δρομολογητή ή με τον υπολογιστή σας.

- 3. Εκτυπώστε τη σελίδα διαμόρφωσης ασύρματου δικτύου του εκτυπωτή (βλ. [Σελίδα διαμόρφωσης](#page-121-0)  [δικτύου στη σελίδα 114\)](#page-121-0). Αφού η σελίδα εκτυπωθεί, ελέγξτε την κατάσταση δικτύου και τη διεύθυνση URL. Η κατάσταση δικτύου είναι Ready (Έτοιμο) εάν ο εκτυπωτής είναι ενεργά συνδεδεμένος σε δίκτυο ή Offline (Εκτός σύνδεσης) εάν δεν είναι (στην τελευταία περίπτωση, εκτελέστε τον έλεγχο ασύρματου δικτύου). Η διεύθυνση URL είναι η διεύθυνση δικτύου που έχει εκχωρηθεί στον εκτυπωτή σας από τον δρομολογητή. Την χρειάζεστε για να συνδεθείτε στον Ενσωματωμένο Web Server του εκτυπωτή.
- 4. Αφού βεβαιωθείτε ότι ο υπολογιστής και ο εκτυπωτής διαθέτουν ενεργές συνδέσεις σε δίκτυο, μπορείτε να επαληθεύσετε εάν βρίσκονται στο ίδιο δίκτυο, δοκιμάζοντας να εισέλθετε στον Ενσωματωμένο Web Server του εκτυπωτή (βλ. [Πρόσβαση στον ενσωματωμένο Web Server](#page-27-0) στη σελίδα 20).
- 5. Εάν δεν είναι δυνατή η πρόσβαση στον Ενσωματωμένο Web Server και είστε βέβαιοι ότι τόσο ο υπολογιστής όσο και ο εκτυπωτής έχουν ενεργή σύνδεση στο ίδιο δίκτυο, μπορεί το λογισμικό τείχους προστασίας να εμποδίζει την επικοινωνία. Απενεργοποιήστε προσωρινά τυχόν λογισμικό τείχους προστασίας που εκτελείται στον υπολογιστή σας και, στη συνέχεια, δοκιμάστε να αποκτήσετε πρόσβαση στον Ενσωματωμένο Web Server ξανά. Εάν έχετε πρόσβαση, δοκιμάστε να χρησιμοποιήσετε τον εκτυπωτή για εκτύπωση.

Αν έχετε πρόσβαση στον Ενσωματωμένο Web Server και χρησιμοποιείτε τον εκτυπωτή με απενεργοποιημένο το τείχος προστασίας, θα πρέπει να διαμορφώσετε ξανά τις ρυθμίσεις του τείχους προστασίας ώστε να επιτρέπει την επικοινωνία μεταξύ του υπολογιστή και του εκτυπωτή μέσω του δικτύου.

Εάν έχετε πρόσβαση στον Ενσωματωμένο Web Server αλλά εξακολουθείτε να μην μπορείτε να χρησιμοποιήσετε τον εκτυπωτή ακόμα και με απενεργοποιημένο το τείχος προστασίας, δοκιμάστε να ενεργοποιήσετε το λογισμικό του τείχους προστασίας για να αναγνωρίζει τον εκτυπωτή.

6. Αν έχετε εγκαταστήσει το λογισμικό HP, μπορείτε να ελέγξετε την κατάσταση του εκτυπωτή από τον υπολογιστή σας για να διαπιστώσετε αν ο εκτυπωτής είναι σε παύση ή εκτός σύνδεσης και για αυτό δεν μπορείτε να τον χρησιμοποιήσετε.

#### **Windows**

α. Κάντε κλικ στο κουμπί Start (Έναρξη), τοποθετήστε το δείκτη του ποντικιού στην εντολή Settings (Ρυθμίσεις) και έπειτα κάντε κλικ στην επιλογή Printers (Εκτυπωτές) ή Printers and Faxes (Εκτυπωτές και φαξ).

– ή –

Επιλέξτε Start (Έναρξη), Control Panel (Πίνακας Ελέγχου) και έπειτα κάντε διπλό κλικ στον φάκελο Printers (Εκτυπωτές).

- β. Εάν οι εκτυπωτές στον υπολογιστή σας δεν εμφανίζονται στην προβολή "Λεπτομέρειες", κάντε κλικ στο μενού View (Προβολή) και έπειτα επιλέξτε Details (Λεπτομέρειες).
- γ. Κάντε ένα από τα παρακάτω, ανάλογα με την κατάσταση του εκτυπωτή:
	- Εάν ο εκτυπωτής είναι Offline (Εκτός σύνδεσης), κάντε δεξί κλικ στον εκτυπωτή και επιλέξτε Use Printer Online (Χρήση εκτυπωτή με σύνδεση).
	- Εάν ο εκτυπωτής είναι σε Paused (Παύση), κάντε δεξί κλικ στον εκτυπωτή και επιλέξτε Resume Printing (Συνέχεια εκτύπωσης).
- δ. Δοκιμάστε να χρησιμοποιήσετε τον εκτυπωτή μέσω του δικτύου.

#### Mac OS X

- α. Εκκινήστε το λογισμικό HP Click (βλ. <http://www.hp.com/go/designjetclick>).
- β. Ελέγξτε την κατάσταση του εκτυπωτή.
- 7. Αν εγκαταστήσετε το λογισμικό HP για δεύτερη φορά, το πρόγραμμα εγκατάστασης ενδέχεται να δημιουργήσει μια δεύτερη έκδοση του προγράμματος οδήγησης του εκτυπωτή στο φάκελο Printers (Εκτυπωτές) ή Printers and Faxes (Εκτυπωτές και φαξ) (Windows μόνο). Εάν αντιμετωπίζετε δυσκολίες όταν εκτυπώνετε ή συνδέεστε με τον εκτυπωτή, βεβαιωθείτε ότι η σωστή έκδοση του προγράμματος οδήγησης του εκτυπωτή στα Windows έχει οριστεί ως η προεπιλεγμένη.
	- α. Κάντε κλικ στο κουμπί Start (Έναρξη), τοποθετήστε το δείκτη του ποντικιού στην εντολή Settings (Ρυθμίσεις) και έπειτα κάντε κλικ στην επιλογή Printers (Εκτυπωτές) ή Printers and Faxes (Εκτυπωτές και φαξ).

 $-\eta$  –

Επιλέξτε Start (Έναρξη), Control Panel (Πίνακας Ελέγχου) και έπειτα κάντε διπλό κλικ στον φάκελο Printers (Εκτυπωτές).

- β. Κάντε δεξί κλικ στο εικονίδιο του εκτυπωτή και έπειτα κάντε κλικ σε μία από τις επιλογές Properties (Ιδιότητες), Document Defaults (Προεπιλογές εγγράφου) ή Printing Preferences (Προτιμήσεις εκτύπωσης).
- γ. Στην καρτέλα Ports (Θύρες), αναζητήστε στη λίστα μια θύρα με σημάδι ελέγχου. Η έκδοση του προγράμματος οδήγησης εκτυπωτή που είναι συνδεδεμένος ασύρματα φέρει την περιγραφή θύρας Standard TCP/IP Port (Τυπική θύρα TCP/IP), δίπλα στο σημάδι επιλογής.
- δ. Κάντε δεξί κλικ στο εικονίδιο του εκτυπωτή για να δείτε την έκδοση του προγράμματος οδήγησης που είναι συνδεδεμένο ασύρματα και επιλέξτε Set as Default Printer (Ορισμός ως προεπιλεγμένου εκτυπωτή).
- 8. Δοκιμάστε την επανεκκίνηση της υπηρεσίας HP Network Device Support (για Windows μόνο).
	- α. Διαγράψτε τυχόν εργασίες που βρίσκονται στην ουρά εκτύπωσης.
	- β. Στην επιφάνεια εργασίας, κάντε δεξί κλικ στην επιλογή My Computer (Ο Υπολογιστής μου) ή Computer (Υπολογιστής) και έπειτα επιλέξτε Manage (Διαχείριση).
	- γ. Κάντε διπλό κλικ στην επιλογή Services and Applications (Υπηρεσίες και εφαρμογές) και έπειτα επιλέξτε Services (Υπηρεσίες).
- <span id="page-121-0"></span>δ. Πραγματοποιήσετε κύλιση προς τα κάτω στη λίστα υπηρεσιών, κάντε δεξί κλικ στην επιλογή HP Network Devices Support (Υποστήριξη συσκευών δικτύου HP) και, στη συνέχεια, πατήστε Restart (Επανεκκίνηση).
- ε. Μετά την επανεκκίνηση της υπηρεσίας, δοκιμάστε να χρησιμοποιήσετε ξανά τον εκτυπωτή μέσω του δικτύου.

Εάν μπορείτε να χρησιμοποιήσετε τον εκτυπωτή μέσω του δικτύου, η εγκατάσταση του δικτύου ήταν επιτυχής.

Εάν εξακολουθείτε να μην μπορείτε να χρησιμοποιήσετε τον εκτυπωτή μέσω του δικτύου ή, εάν παρουσιάζονται περιοδικά προβλήματα, ενδέχεται να παρεμβαίνει το τείχος προστασίας σας ή ενδέχεται να υπάρχει πρόβλημα με τη διαμόρφωση του δικτύου ή τον δρομολογητή σας. Επικοινωνήστε με το άτομο που εγκατέστησε το δίκτυο σας ή με τον κατασκευαστή του δρομολογητή για βοήθεια.

### Προσθήκη διευθύνσεων υλικού σε σημείο ασύρματης πρόσβασης (WAP)

Το φιλτράρισμα MAC είναι μια δυνατότητα ασφαλείας στην οποία ένα σημείο ασύρματης πρόσβασης (WAP) διαμορφώνεται με μια λίστα διευθύνσεων MAC (ονομάζονται και "διευθύνσεις υλικού") των συσκευών που επιτρέπεται να αποκτήσουν πρόσβαση στο δίκτυο μέσω του WAP. Αν το WAP δεν έχει τη διεύθυνση υλικού μιας συσκευής που προσπαθεί να αποκτήσει πρόσβαση στο δίκτυο, το WAP αρνείται στη συσκευή την πρόσβαση στο δίκτυο. Εάν το WAP φιλτράρει τις διευθύνσεις MAC, τότε η διεύθυνση MAC του εκτυπωτή θα πρέπει να προστεθεί στη λίστα αποδεκτών διευθύνσεων του WAP.

- 1. Εκτυπώστε τη σελίδα διαμόρφωσης δικτύου. Για περισσότερες λεπτομέρειες, δείτε Σελίδα διαμόρφωσης δικτύου στη σελίδα 114.
- 2. Ανοίξτε το βοηθητικό πρόγραμμα διαμόρφωσης WAP και προσθέστε τη διεύθυνση υλικού του εκτυπωτή στη λίστα των αποδεκτών διευθύνσεων MAC.

### Προβλήματα με την φορητή εκτύπωση

Για τυχόν προβλήματα, επισκεφθείτε το HP Connected:<http://www.hp.com/go/designjetmobility> (η διαθεσιμότητα διαφέρει ανάλογα με το προϊόν, τη χώρα και την περιοχή).

### Σελίδα διαμόρφωσης δικτύου

Εάν ο εκτυπωτής είναι συνδεδεμένος σε δίκτυο, μπορείτε να εκτυπώσετε μια σελίδα διαμόρφωσης δικτύου για να δείτε τις ρυθμίσεις του δικτύου για τον εκτυπωτή. Μπορείτε να χρησιμοποιήσετε τη σελίδα διαμόρφωσης δικτύου προκειμένου να αντιμετωπίσετε προβλήματα συνδεσιμότητας δικτύου. Εάν χρειαστεί να καλέσετε την HP, είναι συχνά χρήσιμο να εκτυπώνετε αυτή τη σελίδα προτού πραγματοποιήσετε την κλήση.

Για να εκτυπώσετε τη σελίδα διαμόρφωσης δικτύου από τον μπροστινό πίνακα: πατήστε και επιλέξτε

Internal Prints (Εσωτερικές εκτυπώσεις) > User Information Prints (Εκτυπώσεις πληροφοριών χρήστη) > Network Configuration Page (Σελίδα διαμόρφωσης δικτύου).

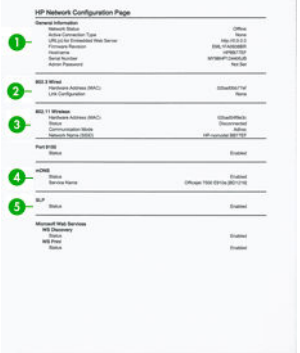

- 1. Γενικές πληροφορίες: Εμφανίζει πληροφορίες για την τρέχουσα κατάσταση και τον ενεργό τύπο σύνδεσης του δικτύου, καθώς και άλλες πληροφορίες όπως τη διεύθυνση URL του Ενσωματωμένου Web Server.
- 2. 802.3 Wired (Ενσύρματο): Εμφανίζει πληροφορίες σχετικά με την ενεργή ενσύρματη σύνδεση στο δίκτυο, όπως τη διεύθυνση IP, τη μάσκα δευτερεύοντος δικτύου, την προεπιλεγμένη πύλη, καθώς και τη διεύθυνση υλικού του εκτυπωτή.
- 3. 802.11 Wireless (Ασύρματο): Εμφανίζει πληροφορίες σχετικά με την ασύρματη σύνδεσή σας στο δίκτυο, όπως το όνομα κεντρικού υπολογιστή, τη διεύθυνση IP, τη μάσκα subnet, την προεπιλεγμένη πύλη, καθώς και το διακομιστή.
- 4. Miscellaneous Εμφανίζει πληροφορίες σχετικά με τις ρυθμίσεις δικτύου για προχωρημένους.
	- Port 9100: Ο εκτυπωτής υποστηρίζει την εκτύπωση raw IP μέσω TCP Port 9100. Αυτή η θύρα TCP/IP της HP στον εκτυπωτή είναι η προεπιλεγμένη θύρα για εκτύπωση. Η πρόσβαση γίνεται μέσω του λογισμικού HP (π.χ. HP Standard Port).
	- LPD: Το Line Printer Daemon (LPD) αναφέρεται στο πρωτόκολλο και στα προνράμματα που σχετίζονται με υπηρεσίες προσθήκης σε ουρά εκτύπωσης για εκτυπωτή γραμμής, που μπορεί να έχει εγκατασταθεί σε διάφορα συστήματα TCP/IP.
	- ΣΗΜΕΙΩΣΗ: Η λειτουργία LPD μπορεί να χρησιμοποιηθεί από οποιαδήποτε υλοποίηση LPD κεντρικού υπολογιστή που συμμορφώνεται με το έγγραφο RFC 1179. Η διαδικασία διαμόρφωσης του λογισμικού ουράς εκτυπωτή ενδέχεται όμως να διαφέρει. Ανατρέξτε στην τεκμηρίωση του συστήματός σας για πληροφορίες σχετικά με τη διαμόρφωση αυτών των συστημάτων.
	- Bonjour: Οι υπηρεσίες Bonjour (που χρησιμοποιούν mDNS ή Multicast Domain Name System) χρησιμοποιούνται συνήθως σε μικρά δίκτυα για την επίλυση διεύθυνσης IP και ονόματος (μέσω UDP port 5353) όταν δεν χρησιμοποιείται συμβατικός διακομιστής DNS.
	- **SLP:** Το Service Location Protocol (SLP) είναι ένα τυπικό πρωτόκολλο δικτύου Internet που παρέχει το πλαίσιο το οποίο επιτρέπει στις εφαρμογές δικτύων να εντοπίζουν την παρουσία, τη θέση και τη διαμόρφωση συσκευών δικτύου σε εταιρικά δίκτυα. Το πρωτόκολλο αυτό απλοποιεί τον εντοπισμό και τη χρήση πόρων δικτύου όπως είναι εκτυπωτές, διακομιστές Web, συσκευές φαξ, βιντεοκάμερες, συστήματα αρχειοθέτησης, συσκευές δημιουργίας αντιγράφων ασφαλείας (μονάδες ταινίας), βάσεις δεδομένων, κατάλογοι, διακομιστές αλληλογραφίας και ημερολόγια.
	- Microsoft Web Services: Ενεργοποίηση ή απενεργοποίηση των πρωτοκόλλων Microsoft Web Services Dynamic Discovery (WS Discovery) ή των υπηρεσιών εκτύπωσης Microsoft Web Services for Devices (WSD) Print που υποστηρίζονται στον εκτυπωτή. Απενεργοποιήστε τις μη χρησιμοποιούμενες υπηρεσίες εκτύπωσης για να αποτρέψετε την πρόσβαση μέσω αυτών.
	- $\mathbb{B}^{\prime}$  ΣΗΜΕΙΩΣΗ: Για περισσότερες πληροφορίες σχετικά με το WS Discovery και το WSD Print, επισκεφθείτε τη διεύθυνση<http://www.microsoft.com/>.
	- SNMP: Το SNMP (Simple Network Management Protocol) χρησιμοποιείται από εφαρμογές διαχείρισης δικτύου για τη διαχείριση συσκευών. Ο εκτυπωτής υποστηρίζει το πρωτόκολλο SNMPv1 σε δίκτυα IP.
	- WINS: Εάν έχετε έναν διακομιστή Dynamic Host Configuration Protocol (DHCP) στο δίκτυό σας, ο εκτυπωτής λαμβάνει αυτόματα τη διεύθυνση IP από τον διακομιστή αυτόν και εγγράφει το όνομά του σε οποιαδήποτε υπηρεσία δυναμικών ονομάτων συμβατή με RFC 1001 και 1002, εφόσον έχει προσδιοριστεί διεύθυνση IP από τον διακομιστή WINS.
- 5. Connected PC(s) (Συνδεδεμένοι υπολογιστές): Λίστα με τους υπολογιστές που είναι συνδεδεμένοι στον εκτυπωτή, καθώς και με τον χρόνο της τελευταίας πρόσβασης αυτών των υπολογιστών στον εκτυπωτή.

# 15 Αντιμετώπιση γενικών προβλημάτων του εκτυπωτή

- [Ο εκτυπωτής δεν λειτουργεί](#page-124-0)
- [Ο εκτυπωτής δεν εκτυπώνει](#page-124-0)
- [Η λειτουργία του εκτυπωτή είναι αργή](#page-124-0)
- [Ο μπροστινός πίνακας είναι "παγωμένος"](#page-125-0)
- [Δεν είναι δυνατή η πρόσβαση στον ενσωματωμένο Web Server](#page-125-0)
- **[Ειδοποιήσεις](#page-125-0)**

## <span id="page-124-0"></span>Ο εκτυπωτής δεν λειτουργεί

Εάν ο εκτυπωτής δεν ξεκινά (ο μπροστινός πίνακας είναι κενός), κρατήστε πατημένο το κουμπί Power (Λειτουργία) για λίγα δευτερόλεπτα και ελέγξτε εάν η ενδεικτική λυχνία λειτουργίας γίνεται πορτοκαλί όταν το κουμπί είναι πατημένο.

- Εάν δεν δείτε πορτοκαλί λυχνία, αυτό σημαίνει ότι ο εκτυπωτής δεν τροφοδοτείται με ρεύμα. Βεβαιωθείτε ότι το καλώδιο τροφοδοσίας είναι σωστά συνδεδεμένο. Αν δεν λυθεί το πρόβλημα, καλέστε την υποστήριξη της HP (βλ. [Εξυπηρέτηση πελατών της HP](#page-130-0) στη σελίδα 123) και εξηγήστε ότι έχετε πρόβλημα με την τροφοδοσία ρεύματος.
- Εάν βλέπετε την πορτοκαλί λυχνία, περιμένετε έως ότου ακουστεί ένας χαρακτηριστικός ήχος.
	- Τρεις χαρακτηριστικοί ήχοι ή κανένας ήχος σημαίνουν ότι ο μπροστινός πίνακας έχει βλάβη. καλέστε την υποστήριξη HP και εξηγήστε το πρόβλημα.
	- Ένας παρατεταμένος χαρακτηριστικός ήχος σημαίνει ότι υπάρχει ηλεκτρονικό πρόβλημα. καλέστε την υποστήριξη HP και εξηγήστε το πρόβλημα.

### Ο εκτυπωτής δεν εκτυπώνει

Εάν όλα είναι εντάξει (το χαρτί έχει τοποθετηθεί, όλα τα εξαρτήματα για τη μελάνη έχουν τοποθετηθεί και δεν υπάρχουν σφάλματα αρχείου), εξακολουθούν να υπάρχουν λόγοι για τους οποίους δεν ξεκινά η εκτύπωση κάποιου αρχείου που στείλατε από τον υπολογιστή σας όταν την αναμένετε:

- Ενδέχεται να υπάρχει πρόβλημα με την ηλεκτρική τροφοδοσία. Εάν ο εκτυπωτής δεν πραγματοποιεί καμία δραστηριότητα και ο μπροστινός πίνακας δεν ανταποκρίνεται, ελέγξτε αν ο καλώδιο ρεύματος είναι συνδεδεμένο σωστά και αν υπάρχει ρεύμα στην πρίζα.
- Ίσως να αντιμετωπίζετε αφύσικα ηλεκτρομαγνητικά φαινόμενα, όπως ισχυρά ηλεκτρομαγνητικά πεδία ή σοβαρές ηλεκτρικές παρεμβολές, που μπορούν να προκαλέσουν παράξενη συμπεριφορά του εκτυπωτή ή ακόμα και διακοπή της λειτουργίας του. Σε αυτή την περίπτωση, απενεργοποιήστε τον εκτυπωτή από το πλήκτρο Power (Λειτουργία) στον μπροστινό πίνακα και αποσυνδέστε το καλώδιο ρεύματος, περιμένετε έως ότου το ηλεκτρομαγνητικό περιβάλλον επανέλθει στο κανονικό και ενεργοποιήστε ξανά τον εκτυπωτή. Αν συνεχίζετε να αντιμετωπίζετε προβλήματα, επικοινωνήστε με τον αντιπρόσωπο εξυπηρέτησης πελατών.
- Ίσως δεν έχετε εγκαταστήσει στον υπολογιστή το σωστό πρόγραμμα οδήγησης για τον εκτυπωτή σας. Ανατρέξτε στις *οδηγίες για τη μονάδα*.
- Εάν εκτυπώνετε σε ένα φύλλο, πρέπει να καθορίσετε την αυτόματη επιλογή εκτυπωτή ή τον δίσκο απλού φύλλου ή πολλαπλών φύλλων ως την προέλευση χαρτιού στο πρόγραμμα οδήγησης του εκτυπωτή.

### Η λειτουργία του εκτυπωτή είναι αργή

Ακολουθούν ορισμένες πιθανές εξηγήσεις:

- Ορίσατε την ποιότητα της εκτύπωσης στην επιλογή Best (Βέλτιστη) ή Max Detail (Μέγιστες λεπτομέρειες); Οι εκτυπώσεις βέλτιστης ποιότητας και μέγιστων λεπτομερειών διαρκεί περισσότερο.
- Καθορίσατε το σωστό τύπο χαρτιού κατά την τοποθέτηση του χαρτιού; Μερικοί τύποι χαρτιών απαιτούν περισσότερο χρόνο για την εκτύπωση. Για παράδειγμα, τα φωτογραφικά και με επίστρωση χαρτιά χρειάζονται περισσότερο χρόνο στεγνώματος μεταξύ των περασμάτων. Για να δείτε την τρέχουσα ρύθμιση του εκτυπωτή για τον τύπο χαρτιού, ανατρέξτε στην ενότητα [Προβολή πληροφοριών για το](#page-40-0)  [χαρτί στη σελίδα 33](#page-40-0).
- Εάν ο εκτυπωτής σας είναι συνδεδεμένος μέσω δικτύου, ελέγξτε εάν όλα τα στοιχεία που χρησιμοποιούνται στο δίκτυο (κάρτες διασύνδεσης δικτύου, διανομείς, δρομολογητές, διακόπτες,

<span id="page-125-0"></span>καλώδια) μπορούν να λειτουργήσουν σε υψηλή ταχύτητα. Υπάρχει πολλή κίνηση από άλλες συσκευές στο δίκτυο;

- Εάν ο εκτυπωτής είναι συνδεδεμένος μέσω USB, βεβαιωθείτε ότι η μονάδα ελέγχου κεντρικού υπολογιστή USB και οι διανομείς USB που (ενδέχεται) να χρησιμοποιούνται είναι USB 2.0. Επίσης, βεβαιωθείτε ότι τα καλώδια USB είναι πιστοποιημένα καλώδια USB 2.0.
- Εάν ο εκτυπωτής σας χρησιμοποιεί ασύρματη σύνδεση δικτύου, προσπαθήστε να χρησιμοποιήσετε ενσύρματο δίκτυο ή σύνδεση USB.
- Καθορίσατε για το χρόνο στεγνώματος την επιλογή **Extended** (Παρατεταμένος) στον μπροστινό πίνακα; Αυξήστε το χρόνο στεγνώματος σε Optimal (Βέλτιστος).
- Εάν εκτυπώνατε για αρκετό χρονικό διάστημα (περίπου 30 λεπτά), η μετακίνηση του μηχανισμού μεταφοράς μπορεί να είναι πιο αργή λόγω του ενσωματωμένου συστήματος προστασίας που αποτρέπει την πρόκληση βλάβης στα εσωτερικά εξαρτήματα. Σε αυτήν την περίπτωση, αφήστε τον εκτυπωτή να κρυώσει και η ταχύτητα του μηχανισμού μεταφοράς θα επανέλθει κανονικά.

### Ο μπροστινός πίνακας είναι "παγωμένος"

Εάν ο μπροστινός πίνακας εμφανίζει μια σταθερή εικόνα και δεν μπορείτε να τον χρησιμοποιήσετε, καλέστε την υποστήριξη της HP (βλ. [Εξυπηρέτηση πελατών της HP](#page-130-0) στη σελίδα 123).

### Δεν είναι δυνατή η πρόσβαση στον ενσωματωμένο Web Server

Εάν δεν το έχετε ήδη κάνει, διαβάστε την ενότητα [Πρόσβαση στον ενσωματωμένο Web Server](#page-27-0) στη σελίδα 20.

ΣΗΜΕΙΩΣΗ: Εάν συνδέεστε απευθείας με τον εκτυπωτή σας με καλώδιο USB, δεν μπορείτε να αποκτήσετε πρόσβαση στον Ενσωματωμένο Web Server.

Αν χρησιμοποιείτε διακομιστή μεσολάβησης, δοκιμάστε να τον παρακάμψετε και να συνδεθείτε απευθείας στον Web server:

- Στον Internet Explorer για Windows, επιλέξτε **Tools** (Εργαλεία) > **Internet Options** (Επιλογές Internet) > Connections (Συνδέσεις) > LAN Settings (Ρυθμίσεις LAN) και επιλέξτε το πλαίσιο Bypass proxy server for local addresses (Παράκαμψη διακομιστή μεσολάβησης για τοπικές διευθύνσεις). Εναλλακτικά, για πιο ακριβή έλεγχο, κάντε κλικ στο κουμπί Advanced (Για προχωρημένους) και προσθέστε τη διεύθυνση ΙΡ του εκτυπωτή στη λίστα εξαιρέσεων, για την οποία ο διακομιστής μεσολάβησης δεν χρησιμοποιείται.
- Στο Safari για Mac OS Χ, μεταβείτε στο Safari > Preferences (Προτιμήσεις) > Advanced (Για προχωρημένους) και κάντε κλικ στο κουμπί Proxies: Change Settings (Διακομιστές μεσολάβησης: Αλλαγή ρυθμίσεων). Προσθέστε τη διεύθυνση IP του εκτυπωτή ή το όνομα τομέα του στη λίστα εξαιρέσεων, για τις οποίες δεν χρησιμοποιείται ο διακομιστής μεσολάβησης.

Εάν η σύνδεση εξακολουθεί να παραμένει αδύνατη, απενεργοποιήστε τον εκτυπωτή και ενεργοποιήστε τον ξανά με το πλήκτρο Power (Λειτουργίας) στον μπροστινό πίνακα.

### Ειδοποιήσεις

Ο εκτυπωτής μπορεί να μεταδώσει δύο τύπους προειδοποιήσεων:

- Σφάλματα: Σας ειδοποιεί κυρίως για το γεγονός ότι ο εκτυπωτής δεν είναι δυνατό να λειτουργήσει κανονικά. Όμως, στο πρόγραμμα οδήγησης του εκτυπωτή, τα σφάλματα μπορούν επίσης να σας ειδοποιήσουν για καταστάσεις που μπορεί να καταστρέψουν την εκτύπωση, όπως η περικοπή, ακόμα και εάν ο εκτυπωτής μπορεί να εκτυπώσει.
- Προειδοποιήσεις: Εμφανίζεται μια ειδοποίηση όταν κάποιο στοιχείο του εκτυπωτή χρειάζεται προσοχή, είτε μια ρύθμιση, όπως βαθμονόμηση, είτε μια πιθανή κατάσταση μη εκτύπωσης, όπως προληπτική συντήρηση ή χαμηλή στάθμη μελάνης.

Υπάρχουν τέσσερις διαφορετικοί μηχανισμοί μετάδοσης ειδοποιήσεων στο σύστημα του εκτυπωτή:

- Οθόνη μπροστινού πίνακα: Στον μπροστινό πίνακα εμφανίζεται κάθε φορά μόνο η πιο σχετική ειδοποίηση. Σε περίπτωση κάποιας προειδοποίησης, εξαφανίζεται μετά από ένα χρονικό όριο λήξης. Υπάρχουν μόνιμες ειδοποιήσεις, όπως "ink cartridge low on ink" (χαμηλή στάθμη μελάνης στο δοχείο), η οποία εμφανίζεται ξανά όταν ο εκτυπωτής μεταβεί σε ανενεργή κατάσταση και δεν υπάρχει άλλη σημαντική ειδοποίηση.
- Ενσωματωμένος Web Server: Στην επάνω δεξιά γωνία του παραθύρου του ενσωματωμένου Web Server εμφανίζεται η κατάσταση του εκτυπωτή. Εάν υπάρχει μια ειδοποίηση στον εκτυπωτή, στην κατάσταση θα εμφανιστεί το κείμενο ειδοποίησης.
- Πρόγραμμα οδήγησης: Το πρόγραμμα οδήγησης παρουσιάζει ειδοποιήσεις. Το πρόγραμμα οδήγησης προειδοποιεί για ρυθμίσεις παραμέτρων εργασίας που μπορεί να δημιουργήσουν πρόβλημα στην τελική εκτύπωση. Εάν ο εκτυπωτής δεν είναι έτοιμος να εκτυπώσει, εμφανίζει μια προειδοποίηση.
- HP Utility: Εάν το HP Utility είναι εγκατεστημένο, οι ειδοποιήσεις μπορούν να εμφανίζονται αυτόματα στα Windows: ανοίγει ένας νέος πίνακας στην οθόνη σας με μια λίστα ειδοποιήσεων για κάθε εκτυπωτή. Αυτή η εμφάνιση των ειδοποιήσεων μπορεί να ενεργοποιηθεί στα Windows από τις Alerts Settings (Ρυθμίσεις ειδοποιήσεων) στο HP DesignJet Utility. Μπορείτε επίσης να δείτε τη λίστα των ενεργών ειδοποιήσεων στην καρτέλα Overview (Επισκόπηση) του HP DesignJet Utility.

Από προεπιλογή, οι ειδοποιήσεις σφαλμάτων (κρίσιμες ειδοποιήσεις) εμφανίζονται πάντα και οι προειδοποιήσεις (μη κρίσιμες ειδοποιήσεις) εμφανίζονται μόνο όταν εκτυπώνετε. Εάν οι ειδοποιήσεις είναι ενεργοποιημένες και υπάρχει πρόβλημα που εμποδίζει την ολοκλήρωση μιας εργασίας, εμφανίζεται ένα αναδυόμενο παράθυρο το οποίο εξηγεί την αιτία του προβλήματος. Ακολουθήστε τις οδηγίες για να πετύχετε το επιθυμητό αποτέλεσμα.

**Ξ? ΣΗΜΕΙΩΣΗ:** Υπάρχουν περιβάλλοντα που δεν υποστηρίζουν αμφίδρομη επικοινωνία. Σε αυτές τις περιπτώσεις, δεν φτάνουν ειδοποιήσεις στον ιδιοκτήτη της εργασίας.

# <span id="page-127-0"></span>16 Μηνύματα σφάλματος μπροστινού πίνακα

Περιστασιακά, μπορεί να δείτε ένα από τα παρακάτω μηνύματα να εμφανίζονται στην οθόνη του μπροστινού πίνακα. Στην περίπτωση αυτή, ακολουθήστε τις συνιστώμενες ενέργειες στη στήλη Σύσταση.

Εάν δείτε ένα μήνυμα σφάλματος που δεν εμφανίζεται εδώ και δεν είστε βέβαιοι για τις ενέργειες που πρέπει να εκτελέσετε, ή εάν η συνιστώμενη ενέργεια δεν φαίνεται να επιλύει το πρόβλημα, επικοινωνήστε με την υποστήριξη της HP. Ανατρέξτε στην ενότητα [Επικοινωνία με την υποστήριξη HP](#page-132-0) στη σελίδα 125.

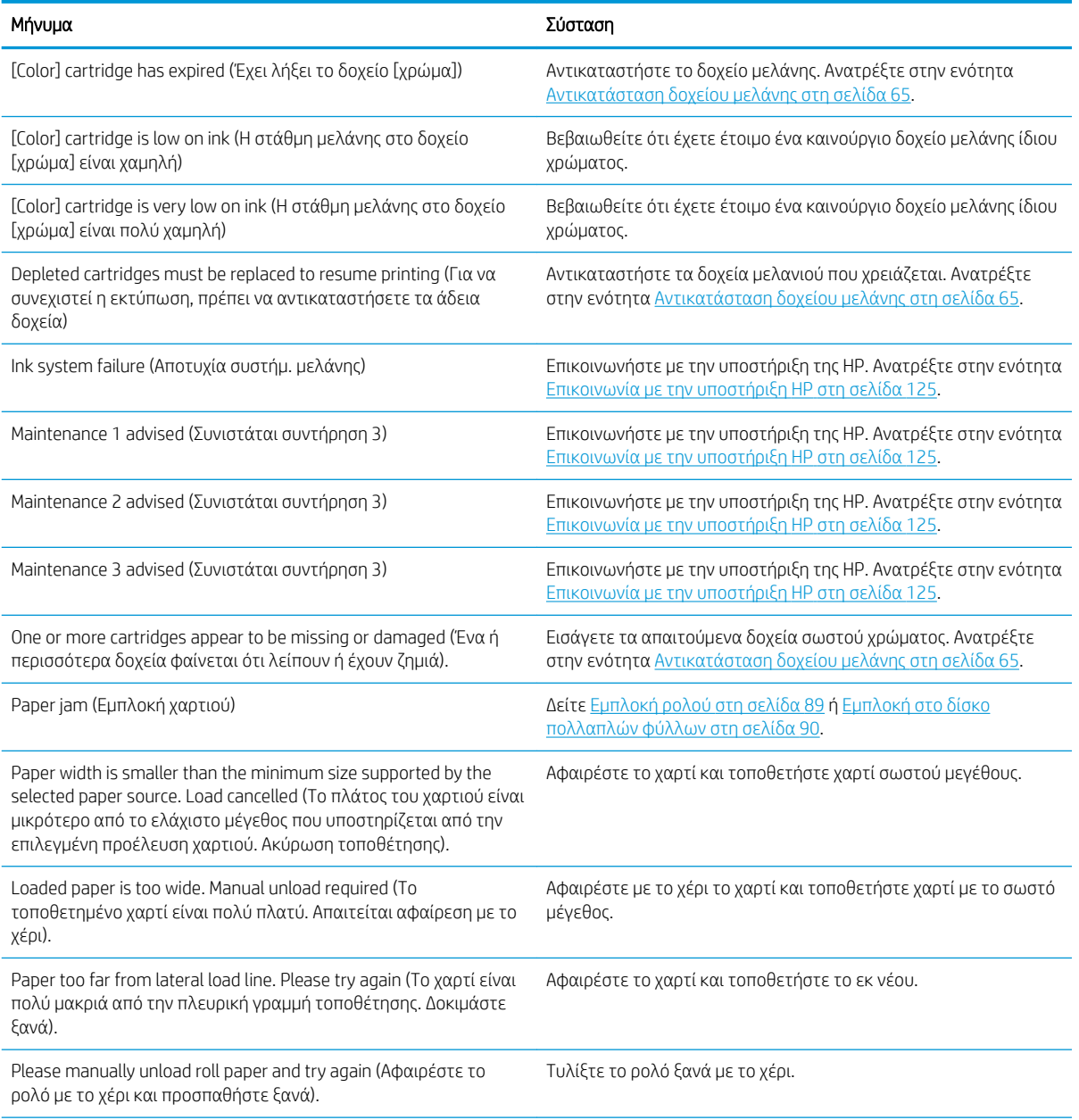

#### Πίνακας 16-1 Μηνύματα κειμένου

### Πίνακας 16-1 Μηνύματα κειμένου (συνέχεια)

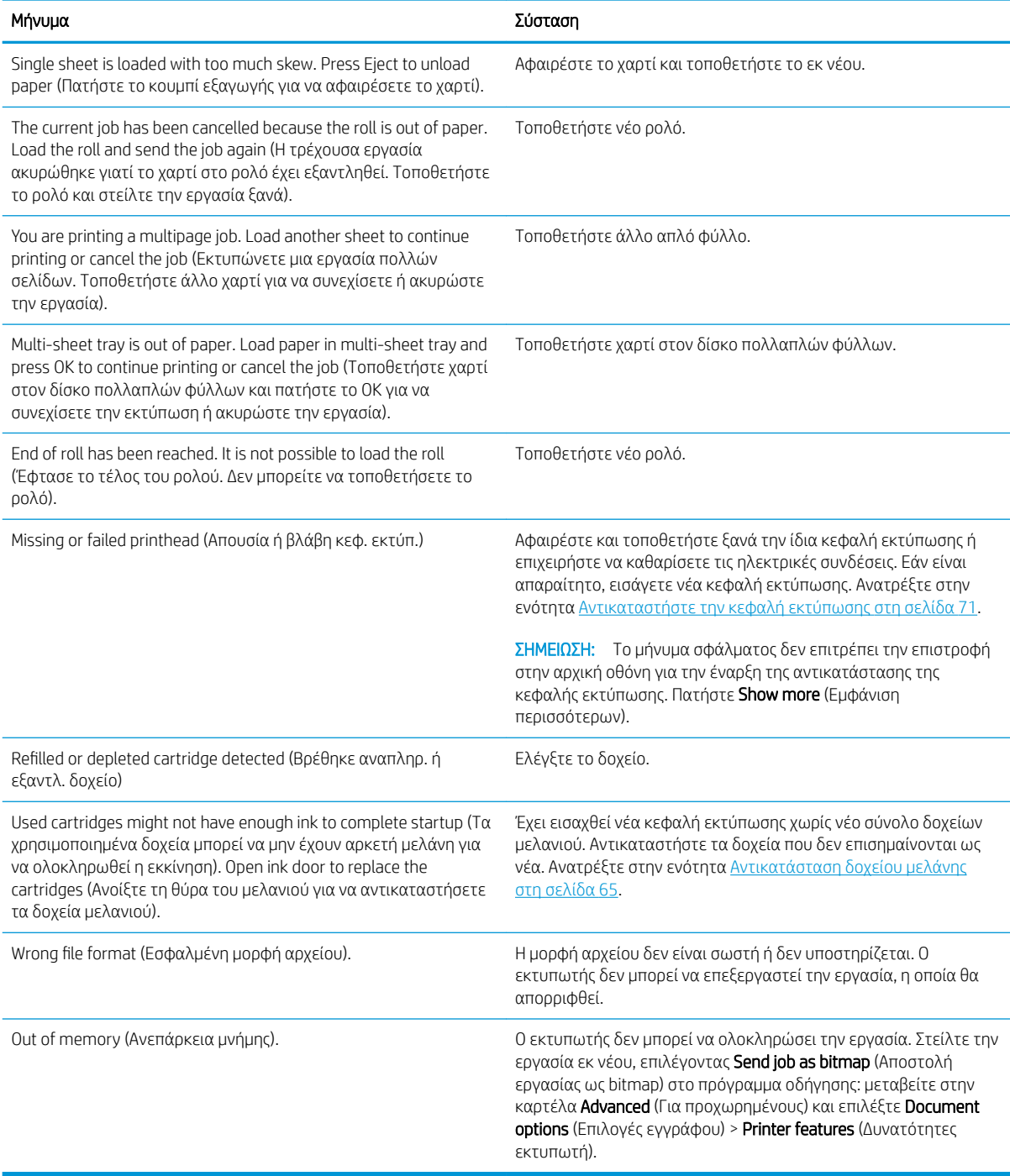

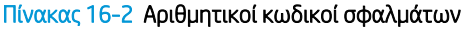

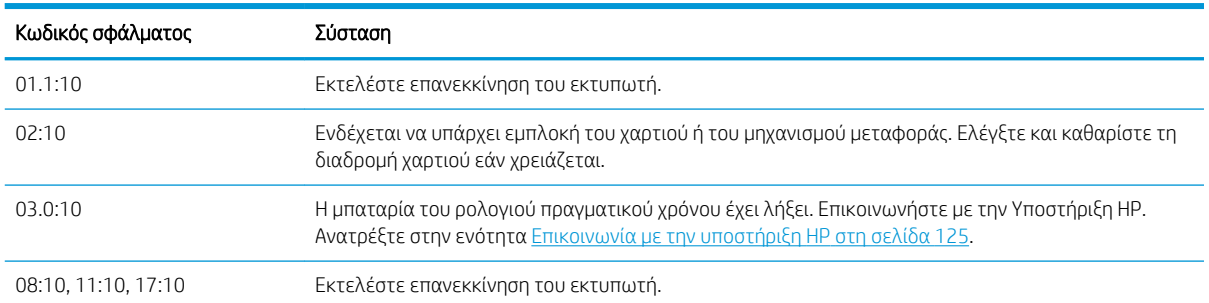

### Πίνακας 16-2 Αριθμητικοί κωδικοί σφαλμάτων (συνέχεια)

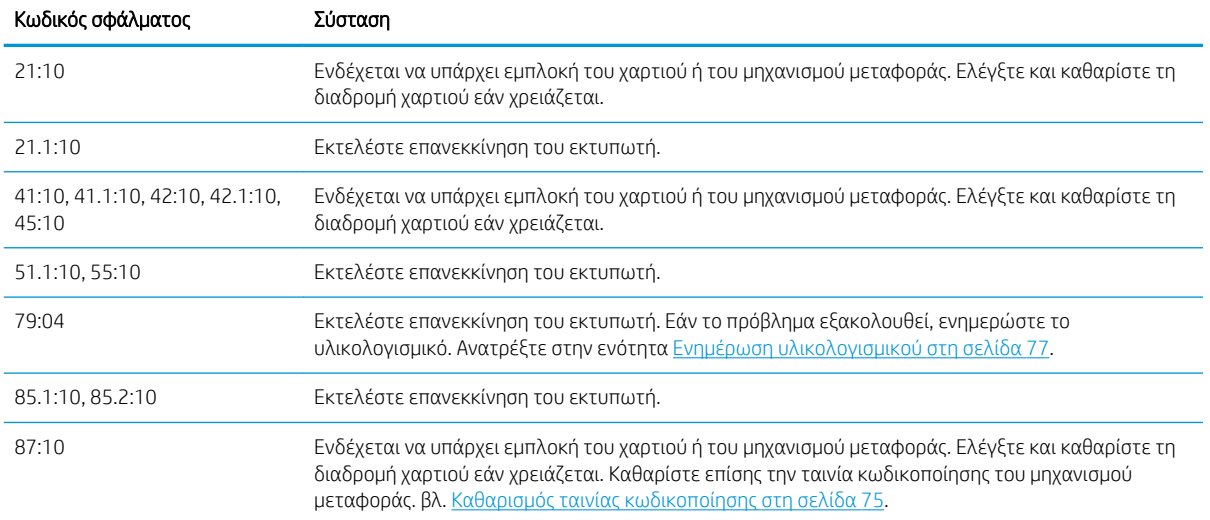

# <span id="page-130-0"></span>17 Εξυπηρέτηση πελατών της HP

- **[Εισαγωγή](#page-131-0)**
- [Υπηρεσίες επαγγελματιών της HP](#page-131-0)
- [Επισκευή από τον πελάτη](#page-132-0)
- [Επικοινωνία με την υποστήριξη HP](#page-132-0)

## <span id="page-131-0"></span>Εισαγωγή

Η υπηρεσία HP Customer Care (Εξυπηρέτηση πελατών HP) παρέχει βραβευμένη υποστήριξη για να διασφαλιστεί η πλήρης αξιοποίηση του εκτυπωτή HP DesignJet, παρέχοντας ολοκληρωμένη, δοκιμασμένη εξειδίκευση υποστήριξης και νέες τεχνολογίες για μοναδική, πλήρη υποστήριξη. Οι υπηρεσίες περιλαμβάνουν ρύθμιση παραμέτρων και εγκατάσταση, εργαλεία αντιμετώπισης προβλημάτων, αναβαθμίσεις εγγύησης, υπηρεσίες επισκευής και ανταλλαγής, υποστήριξη μέσω τηλεφώνου και Web, ενημερώσεις λογισμικού και υπηρεσίες συντήρησης από τον πελάτη. Για να μάθετε περισσότερα σχετικά με την υπηρεσία HP Customer Care, επισκεφθείτε μας στη διεύθυνση<http://www.hp.com/go/graphic-arts> ή καλέστε μας στο τηλέφωνο (βλ. [Επικοινωνία με την υποστήριξη HP](#page-132-0) στη σελίδα 125).

ΥΣ ΥΠΟΔΕΙΞΗ: Αφιερώστε λίγα μόλις λεπτά για την εγγραφή σας, ώστε να μπορείτε να βελτιώσετε την εμπειρία σας με την HP και να απολαμβάνετε ακόμη πιο αποτελεσματική υποστήριξη. Κάντε κλικ στο <http://register.hp.com/>για να ξεκινήσετε. Επίσης κάντε κλικ στο <http://www.hp.com/go/alerts> για να συνδεθείτε στις ενημερώσεις DesignJet, όπου συμπεριλαμβάνονται επιδιορθώσεις και βελτιώσεις προϊόντων.

## Υπηρεσίες επαγγελματιών της HP

### Κέντρο υποστήριξης HP

Απολαύστε έναν κόσμο αποκλειστικών υπηρεσιών και πόρων για να διασφαλίσετε ότι έχετε πάντα την καλύτερη απόδοση από τους εκτυπωτές και τις λύσεις HP DesignJet.

Συμμετάσχετε στην κοινότητα της HP στο κέντρο υποστήριξης HP, την κοινότητα για εκτυπώσεις μεγάλης μορφής, για πρόσβαση 24 ώρες την ημέρα, 7 ημέρες την εβδομάδα, για τα εξής:

- **Μαθήματα για τα πολυμέσα**
- **•** Εγχειρίδια οδηγιών βήμα-βήμα
- Λήψεις: πιο πρόσφατο υλικολογισμικό εκτυπωτή, προγράμματα οδήγησης, λογισμικό κ.λπ.
- Τεχνική υποστήριξη: ηλεκτρονική αντιμετώπιση προβλημάτων, επαφές για την εξυπηρέτηση πελατών και ακόμα περισσότερα
- Ροές εργασιών και λεπτομερείς συμβουλές για την ολοκλήρωση εργασιών εκτύπωσης από συγκεκριμένες εφαρμογές λογισμικού
- Φόρουμ για απευθείας επαφή με τους ειδικούς, της HP και των συναδέλφων σας
- Ηλεκτρονική παρακολούθηση της εγγύησης, για να είστε ήρεμοι
- Πρόσφατες πληροφορίες για τα προϊόντα: εκτυπωτές, αναλώσιμα, εξαρτήματα, λογισμικό κ.λπ.
- Κέντρο αναλώσιμων για όλα όσα χρειάζεται να γνωρίζετε για τη μελάνη και το χαρτί

Μπορείτε να βρείτε το κέντρο υποστήριξης της HP στις παρακάτω διευθύνσεις URL:

- <http://www.hp.com/go/T100/support>
- <http://www.hp.com/go/T125/support>
- <http://www.hp.com/go/T130/support>
- <http://www.hp.com/go/T525/support>
- <http://www.hp.com/go/T530/support>

Προσαρμόζοντας τη δήλωση για τα προϊόντα που έχετε προμηθευτεί και τον τύπο της επιχείρησής σας και ορίζοντας προτιμήσεις επικοινωνίας, αποφασίζετε για τις πληροφορίες που χρειάζεστε.

### <span id="page-132-0"></span>Πακέτα υποστήριξης HP και επεκτάσεις εγγυήσεων

Τα πακέτα υποστήριξης HP και οι επεκτάσεις εγγυήσεων σάς δίνουν τη δυνατότητα να επεκτείνετε την εγγύηση του εκτυπωτή σας πέρα από τη βασική περίοδο.

Περιλαμβάνουν απομακρυσμένη υποστήριξη. Αν είναι απαραίτητο, παρέχεται επίσης επιτόπια εξυπηρέτηση με δύο εναλλακτικές επιλογές για το χρόνο απόκρισης:

- Την επόμενη εργάσιμη ημέρα
- Την ίδια εργάσιμη ημέρα, μέσα σε τέσσερις ώρες (μπορεί να μην είναι διαθέσιμη σε όλες τις χώρες)

Για περισσότερες πληροφορίες σχετικά με τα HP Care Pack, επισκεφτείτε τη διεύθυνση [http://www.hp.com/go/](http://www.hp.com/go/printservices) [printservices](http://www.hp.com/go/printservices).

### HP Installation (Εγκατάσταση HP)

Η υπηρεσία HP Installation (Εγκατάσταση της HP) ασχολείται με την αποσυσκευασία, την εγκατάσταση και τη σύνδεση του εκτυπωτή για λογαριασμό σας.

Αυτή είναι μια από τις υπηρεσίες των πακέτων υποστήριξης HP. Για περισσότερες πληροφορίες, επισκεφτείτε τη διεύθυνση [http://www.hp.com/go/printservices.](http://www.hp.com/go/printservices)

### Επισκευή από τον πελάτη

Το πρόγραμμα Επισκευής από τον πελάτη της HP προσφέρει στους πελάτες μας τις γρηγορότερες εργασίες συντήρησης, βάσει εγγύησης ή συμβολαίου. Δίνει τη δυνατότητα στην HP να στείλει ανταλλακτικά εξαρτήματα απευθείας σε εσάς (τον τελικό χρήστη), έτσι ώστε να μπορείτε να πραγματοποιήσετε κάποια αντικατάσταση. Χρησιμοποιώντας αυτό το πρόγραμμα, μπορείτε να αντικαταστήσετε εξαρτήματα όποτε εσείς μπορείτε.

### Βολική και εύκολη χρήση

- Ένας Τεχνικός υποστήριξης της HP θα διαγνώσει και εκτιμήσει εάν χρειάζεται ένα ανταλλακτικό εξάρτημα για την επιδιόρθωση κάποιου ελαττωματικού εξαρτήματος του υλικού.
- Τα ανταλλακτικά εξαρτήματα αποστέλλονται άμεσα και τα περισσότερα εξαρτήματα που υπάρχουν σε απόθεμα αποστέλλονται την ίδια ημέρα που επικοινωνείτε με την HP.
- Διατίθεται για τα περισσότερα προϊόντα HP που καλύπτονται από την εγγύηση ή το συμβόλαιο.
- Διατίθεται στις περισσότερες χώρες.

Για περισσότερες πληροφορίες σχετικά με την Επισκευή από τον πελάτη, ανατρέξτε στην ενότητα <http://www.hp.com/go/selfrepair>.

### Επικοινωνία με την υποστήριξη HP

Η υποστήριξη της HP είναι διαθέσιμη μέσω τηλεφώνου. Πριν καλέσετε, πρέπει να κάνετε τα εξής:

- Διαβάστε τις υποδείξεις αντιμετώπισης προβλημάτων που υπάρχουν σε αυτόν τον οδηγό.
- Να διαβάσετε τη σχετική τεκμηρίωση του προγράμματος οδήγησης.
- Αν έχετε εγκαταστήσει προγράμματα οδήγησης λογισμικού και RIP άλλων κατασκευαστών, ανατρέξτε στη δική τους τεκμηρίωση.
- Αν καλέσετε ένα από τα γραφεία της HP, πρέπει να έχετε διαθέσιμες τις παρακάτω πληροφορίες οι οποίες θα μας βοηθήσουν να απαντήσουμε στις ερωτήσεις σας πιο γρήγορα:
- <span id="page-133-0"></span>● Το προϊόν που χρησιμοποιείτε (τον αριθμό προϊόντος και τον αριθμό σειράς που υπάρχουν στην ετικέτα στο πίσω μέρος του προϊόντος)
- Εάν υπάρχει κάποιος κωδικός σφάλματος στον μπροστινό πίνακα, σημειώστε τον. Βλ. Μηνύματα [σφάλματος μπροστινού πίνακα στη σελίδα 120](#page-127-0)
- Τον υπολογιστή που χρησιμοποιείτε
- Τυχόν ειδικό εξοπλισμό ή λογισμικό που χρησιμοποιείτε (για παράδειγμα, προγράμματα ουράς, δίκτυα, μεταγωγείς, μόντεμ ή ειδικά προγράμματα οδήγησης λογισμικού)
- Το καλώδιο που χρησιμοποιείτε (κατά αριθμό προϊόντος) και το κατάστημα από το οποίο το προμηθευτήκατε
- Τον τύπο της διασύνδεσης που χρησιμοποιείται στο προϊόν (USB, δίκτυο ή Wi-Fi)
- Το όνομα και την έκδοση λογισμικού που χρησιμοποιείτε
- Εάν είναι εφικτό, εκτυπώστε τις ακόλουθες αναφορές. Ίσως σας ζητηθεί να τις στείλετε με φαξ στο κέντρο υποστήριξης από όπου ζητάτε βοήθεια: Διαμόρφωση, Έκθεση χρήσης και «όλες τις παραπάνω σελίδες» από τις Πληροφορίες συντήρησης (ανατρέξτε στην ενότητα [Εσωτερικές](#page-18-0)  [εκτυπώσεις του εκτυπωτή στη σελίδα 11\)](#page-18-0)

### Αριθμός τηλεφώνου

Ο αριθμός τηλεφώνου της υποστήριξης HP διατίθεται στο Web: επισκεφτείτε τη διεύθυνση [http://welcome.hp.com/country/us/en/wwcontact\\_us.html.](http://welcome.hp.com/country/us/en/wwcontact_us.html)

# 18 Προδιαγραφές εκτυπωτή

- [Προδιαγραφές λειτουργίας](#page-135-0)
- [Προδιαγραφές φορητής εκτύπωσης](#page-136-0)
- [Φυσικές προδιαγραφές](#page-137-0)
- **●** [Προδιαγραφές μνήμης](#page-137-0)
- **[Προδιαγραφές ισχύος](#page-137-0)**
- **[Οικολογικά χαρακτηριστικά](#page-137-0)**
- [Περιβαλλοντικές προδιαγραφές](#page-137-0)
- **[Ακουστικές προδιαγραφές](#page-138-0)**

# <span id="page-135-0"></span>Προδιαγραφές λειτουργίας

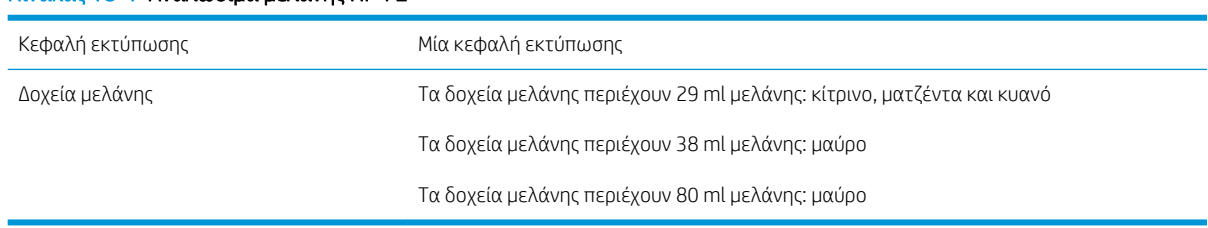

#### Πίνακας 18-1 Αναλώσιμα μελάνης HP 72

### Πίνακας 18-2 Μεγέθη χαρτιού

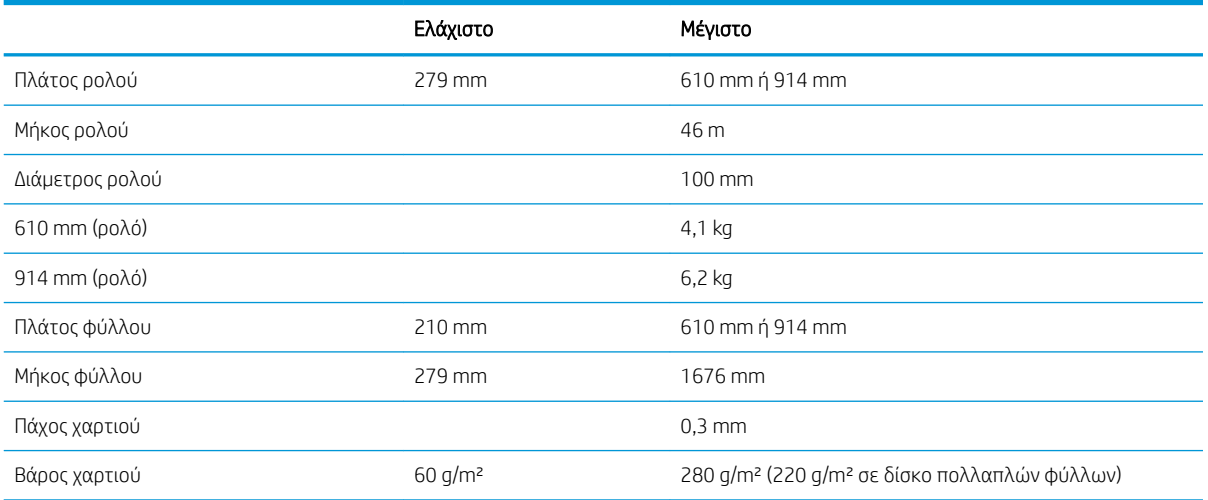

#### Πίνακας 18-3 Αναλύσεις εκτύπωσης (T100)

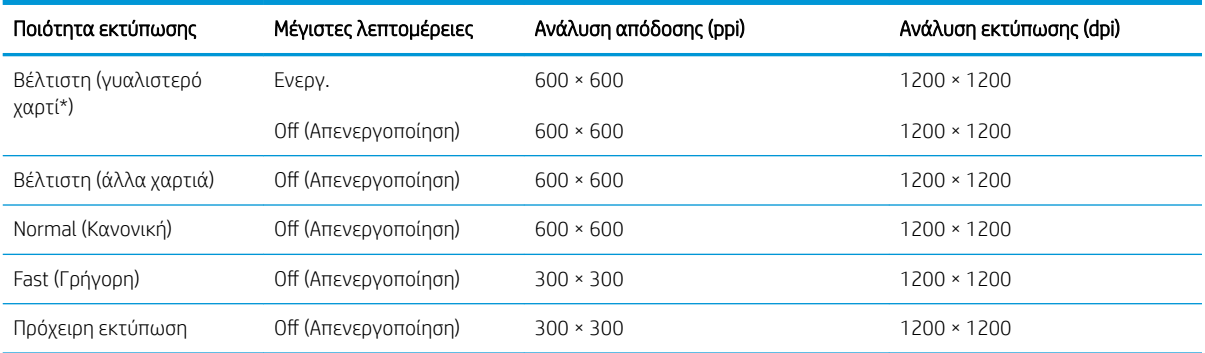

#### Πίνακας 18-4 Αναλύσεις εκτύπωσης (T500)

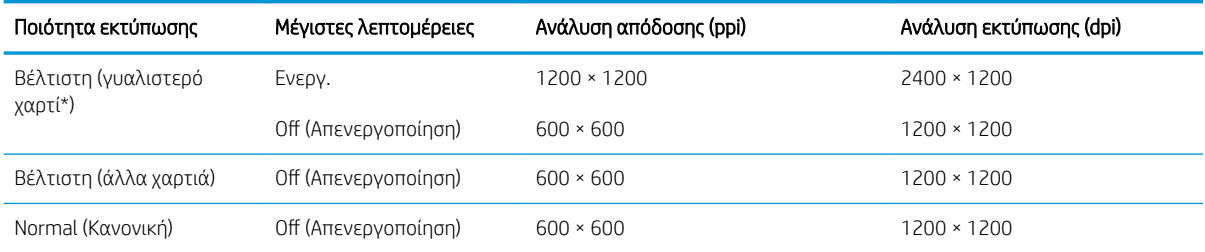

#### <span id="page-136-0"></span>Πίνακας 18-4 Αναλύσεις εκτύπωσης (T500) (συνέχεια)

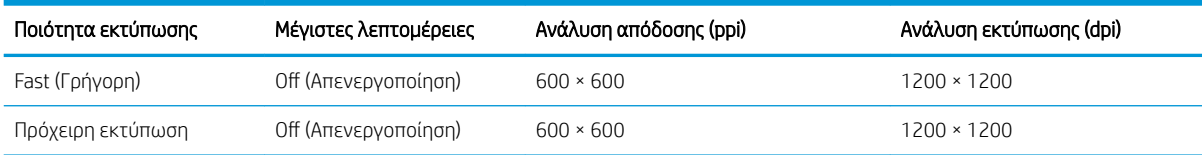

\* Για μια λίστα των υποστηριζόμενων γυαλιστερών χαρτιών, ανατρέξτε στην ενότητα [Παραγγελία χαρτιού](#page-87-0) [στη σελίδα 80.](#page-87-0)

### Πίνακας 18-5 Περιθώρια

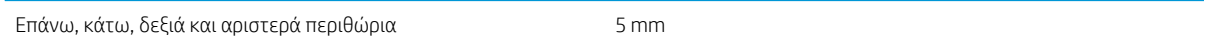

#### Πίνακας 18-6 Μηχανική ακρίβεια

±0,1% του καθορισμένου μήκους του διανύσματος ή ±0,2 mm (όποιο είναι πιο μεγάλο) στους 23°C, 50-60% σχετική υγρασία, σε υλικό εκτύπωσης Ε/A0 στη λειτουργία "Best" (Βέλτιστη) ή "Normal" (Κανονική) με τροφοδοσία βαριού επιχρισμένου χαρτιού ΗΡ.

#### Πίνακας 18-7 Υποστηριζόμενες γλώσσες γραφικών

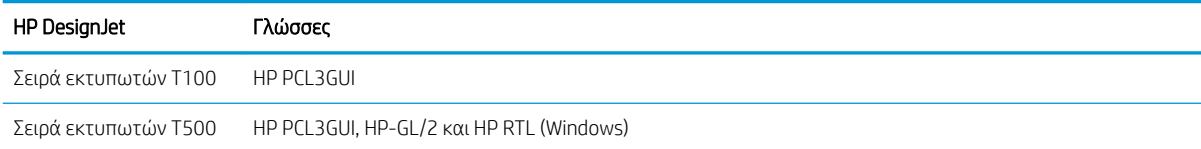

### Προδιαγραφές φορητής εκτύπωσης

#### Πίνακας 18-8 Απευθείας φορητή εκτύπωση

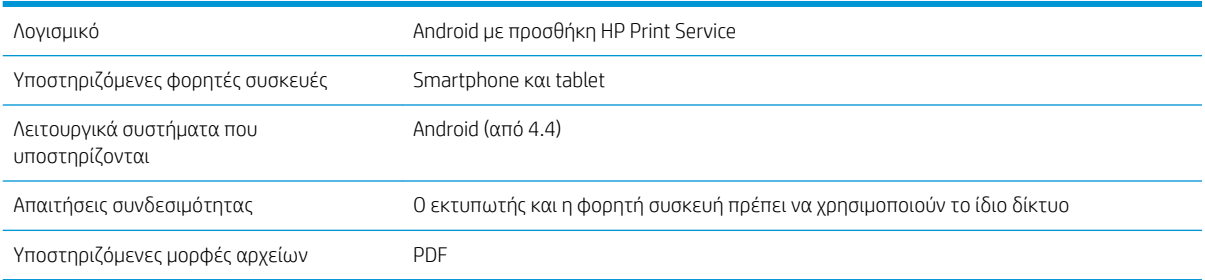

#### Πίνακας 18-9 Εφαρμογή HP Smart

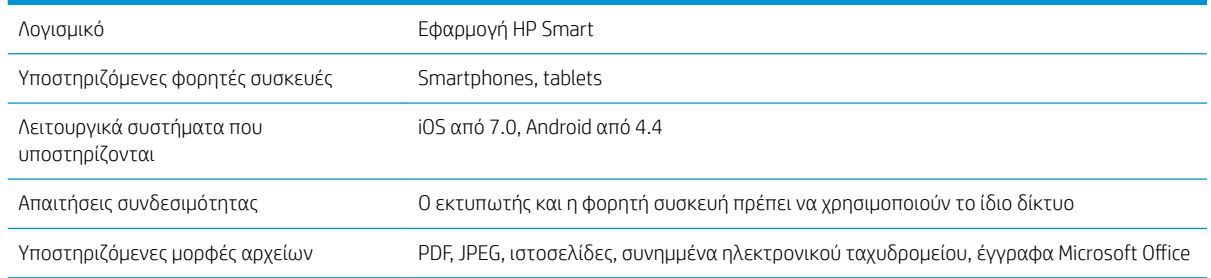

# <span id="page-137-0"></span>Φυσικές προδιαγραφές

#### Πίνακας 18-10 Φυσικές προδιαγραφές εκτυπωτή

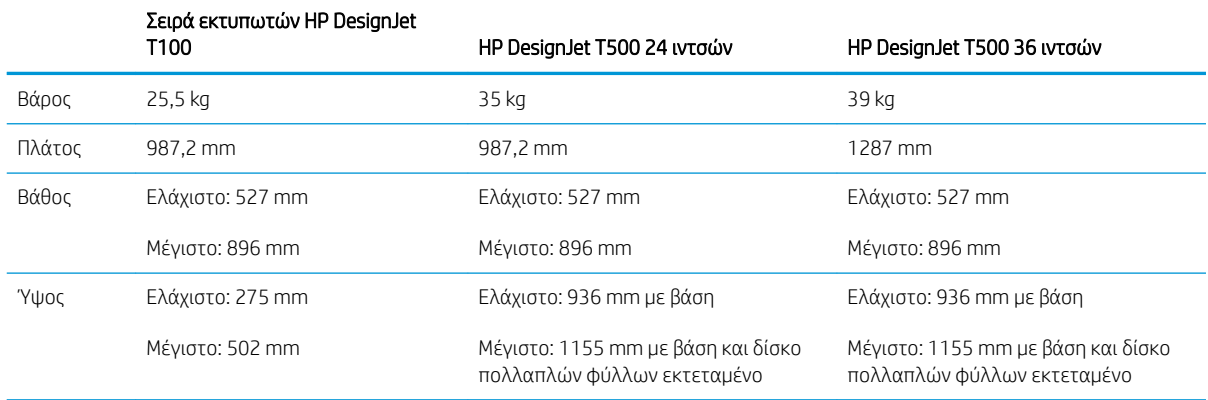

## Προδιαγραφές μνήμης

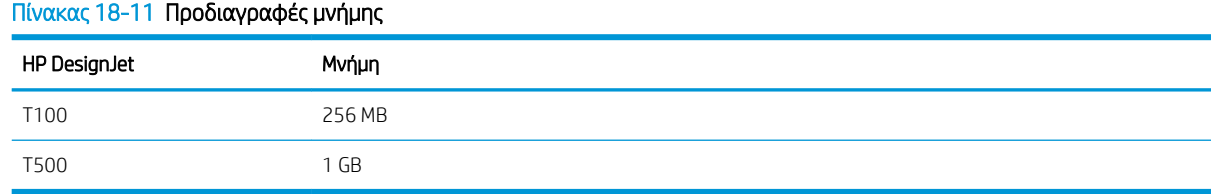

# Προδιαγραφές ισχύος

#### Πίνακας 18-12 Προδιαγραφές ισχύος εκτυπωτή

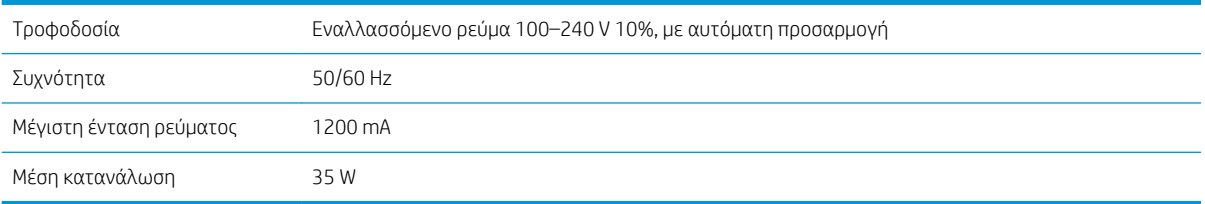

# Οικολογικά χαρακτηριστικά

Το προϊόν αυτό συμμορφώνεται με την Οδηγία ΑΗΗΕ 2002/96/ΕΚ και την Οδηγία RoHS 2002/95/ΕΚ. Για να προσδιορίσετε την κατάσταση χαρακτηρισμού ENERGY STAR αυτών των μοντέλων, μεταβείτε στη διεύθυνση [http://www.hp.com/go/energystar.](http://www.hp.com/go/energystar)

## Περιβαλλοντικές προδιαγραφές

#### Πίνακας 18-13 Περιβαλλοντικές προδιαγραφές εκτυπωτή

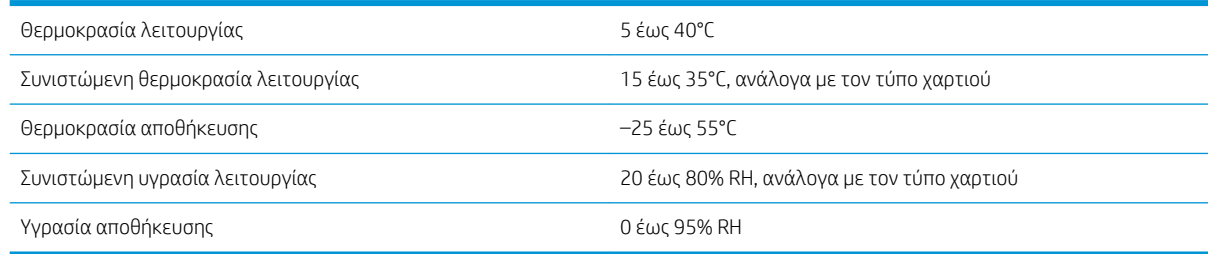

# <span id="page-138-0"></span>Ακουστικές προδιαγραφές

Δηλωμένα επίπεδα εκπομπής θορύβου για τη σειρά εκτυπωτών HP DesignJet T100/T500. Επίπεδα πίεσης ήχου σε θέση παριστάμενου ατόμου και επίπεδα ηχητικής ισχύος που μετρώνται σύμφωνα με το πρότυπο ISO 7779.

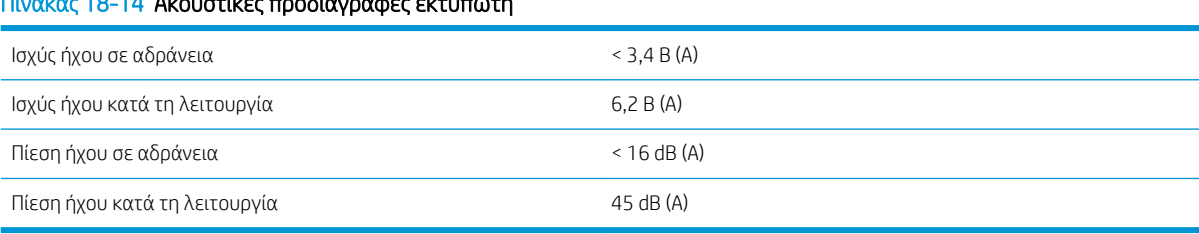

### Πίνακας 18-14 Ακουστικές προδιαγραφές εκτυπωτή

# Γλωσσάρι

#### Ακρίβεια χρώματος

Η δυνατότητα εκτύπωσης χρωμάτων που ταιριάζουν όσο το δυνατόν περισσότερο με την πρωτότυπη εικόνα, έχοντας στο μυαλό το γεγονός ότι όλες οι συσκευές έχουν μια περιορισμένη γκάμα χρωμάτων και μπορεί να μην έχουν τη φυσική δυνατότητα για ακριβή ταίριασμα ορισμένων χρωμάτων.

#### Ακροφύσιο

Μία από τις πολλές μικροσκοπικές οπές που υπάρχουν σε μια κεφαλή εκτύπωσης μέσω της οποία γίνεται εναπόθεση μελάνης στο χαρτί.

#### Άξονας περιστροφής

Μια ράβδος που στηρίζει ένα ρολό χαρτιού ενώ χρησιμοποιείται για εκτύπωση.

### Γκάμα

Το εύρος χρωμάτων και τιμών πυκνότητας που αναπαράγονται σε μια συσκευή εξόδου, όπως ένας εκτυπωτής ή μια οθόνη.

### Διεύθυνση IP

Μπορεί να σημαίνει κάποια διεύθυνση IPv4 (πιο πιθανό) ή κάποια διεύθυνση IPv6.

#### Διεύθυνση IPv4

Ένα μοναδικό αναγνωριστικό που προσδιορίζει ένα συγκεκριμένο κόμβο σε ένα δίκτυο IPv4. Η διεύθυνση IPv4 αποτελείται από τέσσερις ακέραιους αριθμούς που διαχωρίζονται με τελείες. Τα περισσότερα δίκτυα στον κόσμο χρησιμοποιούν διευθύνσεις IPv4.

### Διεύθυνση IPv6

Ένα μοναδικό αναγνωριστικό που προσδιορίζει ένα συγκεκριμένο κόμβο σε ένα δίκτυο IPv6. Η διεύθυνση IPv6 αποτελείται από έως 8 ομάδες δεκαεξαδικών ψηφίων που διαχωρίζονται με δίστιγμα. Κάθε ομάδα περιέχει έως 4 δεκαεξαδικά ψηφία. Μόνο μερικά νέα δίκτυα στον κόσμο χρησιμοποιούν διευθύνσεις IPv6.

#### Διεύθυνση MAC

Διεύθυνση Media Access Control: ένα μοναδικό αναγνωριστικό που χρησιμοποιείται για τον προσδιορισμό μιας συγκεκριμένης συσκευής σε δίκτυο. Πρόκειται για αναγνωριστικό χαμηλότερου επιπέδου από τη διεύθυνση IP. Συνεπώς, μια συσκευή μπορεί να έχει μια διεύθυνση MAC και μια διεύθυνση IP.

#### Δίκτυο

Το δίκτυο αποτελεί ένα σύνολο συνδέσεων που κυκλοφορούν δεδομένα μεταξύ υπολογιστών και συσκευών. Κάθε συσκευή μπορεί να επικοινωνήσει με όλες τις άλλες συσκευές στο ίδιο δίκτυο. Με τον τρόπο αυτόν είναι δυνατή η μετακίνηση δεδομένων μεταξύ υπολογιστών και συσκευών, καθώς και η κοινή χρήση συσκευών όπως οι εκτυπωτές, σε πολλούς υπολογιστές.

#### Δοχείο μελάνης

Ένα αφαιρούμενο στοιχείο του εκτυπωτή το οποίο αποθηκεύει μελάνη συγκεκριμένου χρώματος και το παρέχει στην κεφαλή εκτύπωσης.

#### Επιφάνεια

Η επίπεδη επιφάνεια στο εσωτερικό του εκτυπωτή από την οποία περνάει το χαρτί ενώ πραγματοποιείται εκτύπωση σε αυτό.

### Θύρα κεντρικού υπολογιστή USB

Μια ορθογώνια υποδοχή USB όπως αυτές που υπάρχουν στους υπολογιστές. Ένας εκτυπωτής μπορεί να ελέγξει συσκευές USB οι οποίες είναι συνδεδεμένες σε τέτοια θύρα. Ο εκτυπωτής σας διαθέτει δύο θύρες κεντρικού υπολογιστή USB, τις οποίες χρησιμοποιεί για τον έλεγχο του βοηθητικού εξοπλισμού και των μονάδων flash USB.

#### Θύρα συσκευής USB

Ένα τετράγωνο βύσμα για USB που βρίσκεται επάνω στις συσκευές USB, μέσω της οποίας είναι δυνατός ο έλεγχος της συσκευής από τον υπολογιστή. Για να μπορέσει ο υπολογιστής να εκτυπώσει στον εκτυπωτή σας χρησιμοποιώντας σύνδεση USB, ο υπολογιστής πρέπει να είναι συνδεδεμένος στη θύρα συσκευής USB του εκτυπωτή.

#### Κεφαλή εκτύπωσης

Ένα αφαιρούμενο στοιχείο του εκτυπωτή που παίρνει μελάνη ενός ή περισσότερων χρωμάτων από το αντίστοιχο δοχείο μελάνης και το εναποθέτει στο χαρτί, μέσω ενός συμπλέγματος ακροφυσίων.

#### Λυχνία LED

Δίοδος εκπομπής φωτός: μια συσκευή ημιαγωγού η οποία εκπέμπει φως όταν διεγείρεται με ηλεκτρικό ρεύμα.

#### Μοντέλο χρωμάτων

Ένα σύστημα απεικόνισης των χρωμάτων με αριθμούς, όπως RGB ή CMYK.

#### Πρόγραμμα οδήγησης εκτυπωτή

Λογισμικό το οποίο μετατρέπει μια εργασία εκτύπωσης γενικευμένης μορφής σε δεδομένα κατάλληλα για ένα συγκεκριμένο εκτυπωτή.

#### Συνέπεια χρώματος

Η δυνατότητα εκτύπωσης των ίδιων χρωμάτων από μια συγκεκριμένη εργασία εκτύπωσης από εκτύπωση σε εκτύπωση και από εκτυπωτή σε εκτυπωτή.

#### Υλικολογισμικό

Λογισμικό το οποίο ελέγχει τις λειτουργίες του εκτυπωτή σας και είναι αποθηκευμένο ημι-μόνιμα στον εκτυπωτή (υπάρχει δυνατότητα ενημέρωσής του).

#### Χαρτί

Ένα λεπτό, επίπεδο υλικό που προορίζεται για εγγραφή ή εκτύπωση. Συνήθως είναι κατασκευασμένο από κάποιες ίνες οι οποίες έχουν υποβληθεί σε πολτοποίηση, ξήρανση και συμπίεση.

#### Χώρος χρωμάτων

Ένα μοντέλο χρωμάτων στο οποίο κάθε χρώμα αντιπροσωπεύεται από ένα συγκεκριμένο σύνολο αριθμών. Πολλοί διαφορετικοί χώροι χρωμάτων μπορούν να χρησιμοποιούν το ίδιο μοντέλο χρωμάτων: για παράδειγμα, οι οθόνες γενικά χρησιμοποιούν το μοντέλο χρωμάτων RGB, αλλά έχουν διαφορετικούς χώρους χρωμάτων, επειδή ένα συγκεκριμένο σύνολο αριθμών RGB έχει ως αποτέλεσμα διαφορετικά χρώματα σε διαφορετικές οθόνες.

#### Bonjour

Εμπορική ονομασία της Apple Computer για την υλοποίηση του πλαισίου προδιαγραφών IETF Zeroconf, μιας τεχνολογίας δικτύων υπολογιστών που χρησιμοποιείται στο Mac OS X της Apple από την έκδοση 10.2 και άνω. Χρησιμοποιείται για την ανακάλυψη των υπηρεσιών που είναι διαθέσιμες σε ένα τοπικό δίκτυο. Αρχικά ήταν γνωστό ως Rendezvous.

#### **Cutter**

Ένα εξάρτημα του εκτυπωτή που σύρεται εμπρός και πίσω κατά μήκος του τυμπάνου για την κοπή του χαρτιού.

### ESD

Ηλεκτροστατική εκκένωση. Ο στατικός ηλεκτρισμός είναι συνηθισμένος στην καθημερινή ζωή. Είναι ο σπινθήρας κατά την επαφή με την πόρτα του αυτοκινήτου, ή την εφαρμογή των ρούχων. Αν και ο ελεγχόμενος στατικός ηλεκτρισμός έχει μερικές χρήσιμες εφαρμογές, οι μη ελεγχόμενες ηλεκτροστατικές εκκενώσεις αποτελούν το βασικό κίνδυνο στα ηλεκτρονικά προϊόντα. Συνεπώς, για την αποφυγή βλάβης, απαιτούνται ορισμένες προφυλάξεις κατά την εγκατάσταση του εκτυπωτή ή το χειρισμό συσκευών ευαίσθητων στο ηλεκτροστατικό φορτίο. Αυτός ο τύπος βλάβης μπορεί να μειώσει την αναμενόμενη διάρκεια ζωής της συσκευής. Ένας τρόπος για την ελαχιστοποίηση των μη ελεγχόμενων ηλεκτροστατικών εκκενώσεων, και συνεπώς τον περιορισμό των βλαβών αυτού του τύπου, είναι να αγγίζετε οποιοδήποτε εκτεθειμένο γειωμένο τμήμα του εκτυπωτή (κυρίως μεταλλικά μέρη) πριν από το χειρισμό συσκευών ευαίσθητων στο ηλεκτροστατικό φορτίο (όπως η κεφαλή εκτύπωσης ή τα δοχεία μελάνης). Επιπλέον, για να μειωθεί η δημιουργία ηλεκτροστατικού φορτίου στο σώμα σας, προσπαθήστε να μην εργάζεστε σε χώρο με χαλί και να κάνετε όσο

το δυνατό λιγότερες κινήσεις με το σώμα σας κατά το χειρισμό συσκευών ευαίσθητων στο ηλεκτροστατικό φορτίο. Επίσης, αποφύγετε την εργασία σε περιβάλλοντα χαμηλής υγρασίας.

### Ethernet

Μια γνωστή τεχνολογία δικτύωσης υπολογιστών για τοπικά δίκτυα.

### Fast Ethernet

Ένα δίκτυο Ethernet με δυνατότητα μεταφοράς δεδομένων με ταχύτητα έως 100.000.000 bit/δευτερόλεπτο. Οι διεπαφές Fast Ethernet έχουν τη δυνατότητα επικοινωνίας σε χαμηλότερη ταχύτητα, όταν χρειάζεται να είναι συμβατές με παλαιότερες συσκευές Ethernet.

### HP-GL/2

HP Graphics Language 2: μια γλώσσα που καθορίζεται από την HP για την περιγραφή διανυσματικών γραφικών.

### HP RTL

HP Raster Transfer Language: μια γλώσσα που καθορίζεται από την HP για την περιγραφή γραφικών raster (bitmap).

### I/O

Είσοδος/Έξοδος: ο όρος αυτός περιγράφει τη μετάδοση δεδομένων μεταξύ δύο συσκευών.

### ICC

International Color Consortium, μια ομάδα εταιρειών οι οποίες έχουν συμφωνήσει σε ένα κοινό πρότυπο για τα χρωματικά προφίλ.

### IPSec

Ένας εξελιγμένος μηχανισμός που παρέχει ασφάλεια στο δίκτυο ελέγχοντας την ταυτότητα και κρυπτογραφώντας τα πακέτα IP που στέλνονται μεταξύ των κόμβων ενός δικτύου. Κάθε κόμβος δικτύου (υπολογιστής ή συσκευή) διαθέτει διαμόρφωση IPSec. Οι εφαρμογές συνήθως δεν αναγνωρίζουν αν χρησιμοποιείται IPSec ή όχι.

### TCP/IP

Transmission Control Protocol/Internet Protocol: τα πρωτόκολλα επικοινωνίας στα οποία βασίζεται το Internet.

### USB

Universal Serial Bus: ένας βασικός σειριακός δίαυλος που έχει σχεδιαστεί για σύνδεση συσκευών με υπολογιστές. Ο εκτυπωτής σας υποστηρίζει USB Hi-Speed (ορισμένες φορές ονομάζεται USB 2.0).

#### USB Hi-Speed

Μια έκδοση του USB, που ορισμένες φορές ονομάζεται USB 2.0, η οποία μπορεί να εκτελέσει εργασίες 40 φορές πιο γρήγορα από το αρχικό USB, αλλά παραμένει συμβατό με το αρχικό USB. Οι περισσότεροι προσωπικοί υπολογιστές σήμερα χρησιμοποιούν USB Hi-Speed.

### WiFi

Ο όρος αυτός χρησιμοποιείται για οποιαδήποτε προϊόντα ασύρματου τοπικού δικτύου που βασίζονται στα πρότυπα του IEEE (Institute of Electrical and Electronics Engineers) 802.11.

# Ευρετήριο

### Α

ακουστικές προδιαγραφές [131](#page-138-0) ακρίβεια μήκους γραμμής [99](#page-106-0) αναλύσεις εκτύπωσης [128](#page-135-0) αναφορά διαγνωστικού ελέγχου ποιότητας εκτύπωσης [68](#page-75-0) αντιμετώπιση προβλημάτων δικτύου, ασύρματο [111](#page-118-0) αντιμετώπιση προβλημάτων δικτύου, ενσύρματο [110](#page-117-0) άξονας περιστροφής [83](#page-90-0) τοποθέτηση ρολού [26](#page-33-0) αποθήκευση του εκτυπωτή [77](#page-84-0) αργή εκτύπωση [117](#page-124-0) αριθμός τηλεφώνου [126](#page-133-0) ασπρόμαυρο [44](#page-51-0) ασφάλεια [18](#page-25-0) ασφάλεια εκτυπωτή [24](#page-31-0) αυτόματη απενεργοποίηση [21](#page-28-0) αυτόματη ενημέρωση υλικολογισμικού, διαμόρφωση [17](#page-24-0) αφαίρεση χαρτιού ρολό [30](#page-37-0) φύλλο [31](#page-38-0)

#### Β

βάση [83](#page-90-0) βοηθητικός εξοπλισμός παραγγελία [83](#page-90-0)

### Γ

γλώσσα [20](#page-27-0) γλώσσες γραφικών [129](#page-136-0) γραμμές με διαβάθμιση [97](#page-104-0)

#### Δ

δεν είναι δυνατή η τοποθέτηση χαρτιού [85](#page-92-0) δημιουργία κόκκων [100](#page-107-0) διαβαθμίσεις του γκρι [44](#page-51-0)

Διεύθυνση IP [20](#page-27-0) στατική [109](#page-116-0) χρήση ονόματος κεντρικού υπολογιστή [110](#page-117-0) δοχείο μελάνης αντικατάσταση [65](#page-72-0) δεν είναι δυνατή η εισαγωγή [107](#page-114-0) κατάσταση [64](#page-71-0) μηνύματα κατάστασης [107](#page-114-0) παραγγελία [80](#page-87-0) προδιαγραφή [128](#page-135-0) σχετικά [64](#page-71-0) chip μνήμης [64](#page-71-0) δοχείο μελανιού, πληροφορίες χρήσης [64](#page-71-0)

### Ε

ειδοποιήσεις ενεργοποίηση και απενεργοποίηση [17](#page-24-0) προειδοποιήσεις [118](#page-125-0) σφάλματα [118](#page-125-0) ειδοποιήσεις ηλεκτρονικού ταχυδρομείου [17](#page-24-0) εκτυπώσεις με γδαρσίματα [101](#page-108-0) εκτυπώσεις με γρατσουνιές [101](#page-108-0) εκτύπωση [35](#page-42-0) εκτύπωση από πρόγραμμα οδήγησης εκτυπωτή [37](#page-44-0) εκτύπωση από φορητές συσκευές ρυθμίσεις [18](#page-25-0) εκτύπωση από φορητή συσκευή [36](#page-43-0) εκτύπωση πρόχειρου [42](#page-49-0) έλεγχος πρόσβασης [18](#page-25-0) ενέργεια ενεργοποίηση/απενεργοποίηση [10](#page-17-0) ενημέρωση λογισμικού [78](#page-85-0) ενημέρωση υλικολογισμικού [77](#page-84-0) αυτόματη διαμόρφωση [17](#page-24-0)

Ενσωματωμένος Web server γλώσσα [20](#page-27-0) δεν είναι δυνατή η πρόσβαση [118](#page-125-0) πρόσβαση [20](#page-27-0) εξαρτήματα του εκτυπωτή [5](#page-12-0) εξοικονόμηση μελάνης [43](#page-50-0) χαρτιού [43](#page-50-0) Εξυπηρέτηση πελατών [124](#page-131-0) Εξυπηρέτηση πελατών της HP [124](#page-131-0) επεκτάσεις εγγυήσεων [125](#page-132-0) επικοινωνία υπολογιστή προβλήματα επικοινωνίας εκτυπωτή/υπολογιστή [109](#page-116-0) επιλογή μπροστινού πίνακα αναστολή λειτουργίας [21](#page-28-0) αντικατάσταση κεφαλών [71](#page-78-0) αυτόματη απενεργοποίηση [21](#page-28-0) αφαίρεση ρολού [30](#page-37-0) βαθμονόμηση έτοιμου χαρτιού [76](#page-83-0) εκτύπωση διαγνωστικής εικόνας [68](#page-75-0) ενεργοποίηση μηχανισμού κοπής [34](#page-41-0) ενημέρωση υλικολογισμικού [78](#page-85-0) επαναφορά βαθμονόμησης έτοιμου χαρτιού [77](#page-84-0) επιλογή γλώσσας [20](#page-27-0) επιλογή χρονικού ορίου I/O [104](#page-111-0) επιλογή χρόνου στεγνώματος [33](#page-40-0) ευθυγράμμιση κεφαλών [70](#page-77-0) καθαρισμός κεφαλής [70](#page-77-0) τροφοδοσία [34](#page-41-0) τροφοδοσία και κοπή [34](#page-41-0) φωτεινότητα οθόνης [21](#page-28-0) Επισκευή από τον πελάτη [125](#page-132-0) εσωτερικές εκτυπώσεις [11](#page-18-0)

#### Θ

θολές γραμμές [99](#page-106-0) θύρες [7](#page-14-0)

θύρες επικοινωνίας [7](#page-14-0)

### Κ

κάδος αποθήκευσης προβλήματα εξόδου χαρτιού [93](#page-100-0) καθαρισμός του εκτυπωτή [68](#page-75-0) καθαρισμός του τυμπάνου [102](#page-109-0) καθαρισμός τυμπάνου [102](#page-109-0) καθαριστικό κεφαλής εκτύπωσης προδιαγραφή [128](#page-135-0) κατάσταση εκτυπωτή [68](#page-75-0) Κέντρο υποστήριξης HP [124](#page-131-0) κεφαλή εκτύπωσης αντικατάσταση [71](#page-78-0) δεν είναι δυνατή η εισαγωγή [107](#page-114-0) ευθυγράμμιση [70](#page-77-0) καθαρισμός, καθαρισμός [69](#page-76-0) παραγγελία [80](#page-87-0) προδιαγραφή [128](#page-135-0) σχετικά [66](#page-73-0) κιτ συντήρησης [78](#page-85-0) κλίμακα εκτύπωσης [41](#page-48-0) κλίμακα του γκρι [44](#page-51-0) κομμένη εικόνα [104](#page-111-0) κομμένη στο κάτω μέρος [104](#page-111-0) κόπτης ενεργοποίηση/απενεργοποίηση [34](#page-41-0) κύρια εξαρτήματα του εκτυπωτή [5](#page-12-0) κύρια χαρακτηριστικά του εκτυπωτή [4](#page-11-0)

### Λ

λειτουργικές προδιαγραφές [128](#page-135-0) λογισμικό [9](#page-16-0) λογισμικό εκτυπωτή [9](#page-16-0)

### Μ

μέγεθος σελίδας [38](#page-45-0) μελάνη χρήση με οικονομικό τρόπο [43](#page-50-0) μετακίνηση του εκτυπωτή [77](#page-84-0) μηνύματα σφάλματος μπροστινός πίνακας [120](#page-127-0) μηχανική ακρίβεια [129](#page-136-0) μοντέλα εκτυπωτή [3](#page-10-0) μοντέλα, εκτυπωτής [3](#page-10-0) μπροστινή όψη T500 [5](#page-12-0) μπροστινός πίνακας [7](#page-14-0) γλώσσα [20](#page-27-0) φωτεινότητα [21](#page-28-0)

Ξ ξεθωριασμένα χρώματα [104](#page-111-0)

### Ο

ο εκτυπωτής δεν εκτυπώνει [117](#page-124-0) ο εκτυπωτής δεν λειτουργεί [117](#page-124-0) οικολογικά χαρακτηριστικά [130](#page-137-0)

### Π

Πακέτα υποστήριξης HP [125](#page-132-0) παραγγελία βοηθητικός εξοπλισμός [83](#page-90-0) δοχεία μελανιού [80](#page-87-0) κεφαλή εκτύπωσης [80](#page-87-0) χαρτί [80](#page-87-0) πάχος γραμμής [97](#page-104-0) περιβαλλοντικές προδιαγραφές [130](#page-137-0) περιθώρια [40](#page-47-0) προδιαγραφή [129](#page-136-0) πίσω όψη T100 [6](#page-13-0) πίσω όψη T500 [6](#page-13-0) πληροφορίες χρήσης αποθηκευμένες στο δοχείο [64](#page-71-0) ποιότητα εκτύπωσης επιλογή [37](#page-44-0) ποιότητα, υψηλή [42](#page-49-0) προβλήματα δημιουργίας ζωνών [76](#page-83-0) προβλήματα εικόνας απώλεια αντικειμένων [105](#page-112-0) κομμένη εικόνα [104](#page-111-0) κομμένη στο κάτω μέρος [104](#page-111-0) προβλήματα ποιότητας εκτύπωσης άκρες με διαβάθμιση ή μη ευκρινείς [102](#page-109-0) ασυνεχείς γραμμές [98](#page-105-0) βγαίνει μαύρη μελάνη [102](#page-109-0) γδαρσίματα [101](#page-108-0) γενικά [96](#page-103-0) γραμμές με διαβάθμιση [97](#page-104-0) γρατσουνιές [101](#page-108-0) δημιουργία κόκκων [100](#page-107-0) δημιουργία λωρίδων [96](#page-103-0) θολές γραμμές [99](#page-106-0) κατακόρυφες γραμμές διαφορετικών χρωμάτων [103](#page-110-0) λευκές κηλίδες [103](#page-110-0) μη ακριβή μήκη γραμμών [99](#page-106-0) μη επίπεδο χαρτί [100](#page-107-0) οριζόντιες γραμμές [96](#page-103-0) πάχος γραμμής [97](#page-104-0) πιο σκούρες άκρες από το αναμενόμενο [103](#page-110-0)

σημάδια μελάνης [101](#page-108-0) χρώματα με εσφαλμένη ευθυγράμμιση [98](#page-105-0) προβλήματα τοποθέτησης χαρτιού [85](#page-92-0) προδιαγραφές ακουστικές [131](#page-138-0) αναλύσεις εκτύπωσης [128](#page-135-0) αναλώσιμα μελανών [128](#page-135-0) γλώσσες γραφικών [129](#page-136-0) ενέργεια [130](#page-137-0) λειτουργικές [128](#page-135-0) μέγεθος χαρτιού [128](#page-135-0) μηχανική ακρίβεια [129](#page-136-0) μνήμη [130](#page-137-0) οικολογικά [130](#page-137-0) περιβαλλοντική [130](#page-137-0) περιθώρια [129](#page-136-0) σκληρός δίσκος [130](#page-137-0) φορητός [129](#page-136-0) φυσικές [130](#page-137-0) προδιαγραφές ισχύος [130](#page-137-0) προδιαγραφές μνήμης [130](#page-137-0) προδιαγραφές φορητών συσκευών [129](#page-136-0) προδιαγραφή σκληρού δίσκου [130](#page-137-0) προεπισκόπηση εκτύπωσης [41](#page-48-0) προσαρμογή κλίμακας εκτύπωσης [41](#page-48-0) προτιμήσεις προγράμματος οδήγησης [18](#page-25-0) προτιμήσεις, πρόγραμμα οδήγησης Windows [18](#page-25-0) προφυλάξεις ασφάλειας [2](#page-9-0)

### Ρ

ρυθμίσεις δικτύου [22](#page-29-0)

### Σ

σελίδα διαμόρφωσης δικτύου [114](#page-121-0) στατιστικά στοιχεία δοχείο μελάνης [64](#page-71-0) σύνδεση του εκτυπωτή γενικά [13](#page-20-0) Δίκτυο Windows [14](#page-21-0) επιλογή μεθόδου [13](#page-20-0) Windows USB [14](#page-21-0)

### Τ

ταινία κωδικοποίησης καθαρισμός [75](#page-82-0) το χαρτί δεν περιλαμβάνεται στο πρόγραμμα οδήγησης [87](#page-94-0)
τοποθέτηση χαρτιού αδύνατη η τοποθέτηση ρολού [85](#page-92-0) αδύνατη η τοποθέτηση φύλλου [85](#page-92-0) αδύνατη η τοποθέτηση φύλλων από τον δίσκο [86](#page-93-0) γενικές συμβουλές [26](#page-33-0) δεν είναι δυνατή η τοποθέτηση [85](#page-92-0) δίσκος πολλαπλών φύλλων [31](#page-38-0) ρολό στον άξονα [26](#page-33-0) ρολό στον εκτυπωτή [28](#page-35-0) το χαρτί δεν περιλαμβάνεται στο πρόγραμμα οδήγησης [87](#page-94-0) φύλλο [30](#page-37-0) τύποι χαρτιού [80](#page-87-0)

## Υ

υπηρεσίες τεχνικής υποστήριξης εγκατάσταση εκτυπωτή [125](#page-132-0) Εξυπηρέτηση πελατών της HP [124](#page-131-0) επεκτάσεις εγγυήσεων [125](#page-132-0) Κέντρο υποστήριξης HP [124](#page-131-0) Πακέτα υποστήριξης HP [125](#page-132-0) Υποστήριξη HP [125](#page-132-0) υπηρεσίες web ρυθμίσεις [18](#page-25-0) Υποστήριξη HP [125](#page-132-0)

#### Φ

φορητή εκτύπωση [36](#page-43-0) αντιμετώπιση προβλημάτων [114](#page-121-0) εισαγωγή [9](#page-16-0) φροντίδα του εκτυπωτή [68](#page-75-0) φύλλο χαρτιού αφαίρεση [31](#page-38-0) τοποθέτηση [30](#page-37-0) χρήση του δίσκου πολλαπλών φύλλων [31](#page-38-0) φυσικές προδιαγραφές [130](#page-137-0) φωτεινότητα στον μπροστινό πίνακα [21](#page-28-0)

# Χ

χαρακτηριστικά του εκτυπωτή [4](#page-11-0) χαρτί ασυμφωνία [88](#page-95-0) βαθμονόμηση της προώθησης του χαρτιού [76](#page-83-0) δεν είναι δυνατή η τοποθέτηση [85](#page-92-0)

δεν κόβεται καλά [93](#page-100-0) εκτυπώθηκε σε λάθος χαρτί [88](#page-95-0) εκτύπωση σε τοποθετημένο χαρτί [40](#page-47-0), [88](#page-95-0) εμπλοκή λόγω κομμένης λωρίδας [92](#page-99-0) εμπλοκή ρολού [89](#page-96-0) εμπλοκή στον δίσκο [90](#page-97-0) επιλογή τύπου [40](#page-47-0) εσφαλμένη ένδειξη τέλους χαρτιού [93](#page-100-0) κοπή μετά την εκτύπωση [93](#page-100-0) μεγέθη (μέγιστο και ελάχιστο) [128](#page-135-0) μέγεθος [38](#page-45-0) μη επίπεδο [100](#page-107-0) μηνύματα σφαλμάτων τοποθέτησης [86](#page-93-0) προβλήματα εξόδου στο καλάθι [93](#page-100-0) προβολή πληροφοριών [33](#page-40-0) προώθηση [34](#page-41-0) συγκρατείται στον εκτυπωτή [93](#page-100-0) συντήρηση [33](#page-40-0) το χαρτί δεν περιλαμβάνεται στο πρόγραμμα οδήγησης [87](#page-94-0) τροφοδοσία [34](#page-41-0) τροφοδοσία και κοπή [34](#page-41-0) χαλαρό ρολό στον άξονα [94](#page-101-0) χρήση με οικονομικό τρόπο [43](#page-50-0) χαρτί σε ρολό αφαίρεση [30](#page-37-0) τοποθέτηση [28](#page-35-0) τοποθέτηση άξονα [26](#page-33-0) χρήση του παρόντος οδηγού [2](#page-9-0) χρόνος αναμονής κατάστασης αναστολής λειτουργίας [21](#page-28-0) χρόνος στεγνώματος αλλαγή [33](#page-40-0) χρώμα μη ακριβές [103](#page-110-0) ξεθώριασμα [104](#page-111-0) χρώματα με εσφαλμένη ευθυγράμμιση [98](#page-105-0)

# A

Acrobat Pro, εκτύπωση [50](#page-57-0) Acrobat Reader, εκτύπωση [48](#page-55-0) Acrobat, εκτύπωση [46](#page-53-0) Acrobat, εκτύπωση πολλών σελίδων [47](#page-54-0) AutoCAD, εκτύπωση έργου [53](#page-60-0) AutoCAD, εκτύπωση παρουσίασης [56](#page-63-0)

#### H

HP Click [36](#page-43-0) HP Installation (Εγκατάσταση HP) [125](#page-132-0) HP Utility γλώσσα [21](#page-28-0) πρόσβαση [21](#page-28-0)

# M

Microsoft Office, εκτύπωση [59](#page-66-0)

# $\mathbf{D}$

Photoshop, εκτύπωση [53](#page-60-0) Photoshop, εκτύπωση παρουσίασης [58](#page-65-0)